# **NCT® 201M Kezelési leírás**

Alfa verzió a 2013.04.05-i SW változattól "HONLAPRA" verzió

### © Copyright **NCT** 2013.04.19

E leírás tartalmára minden kiadói jog fenntartva. Utánnyomáshoz – kivonatosan is – engedélyünk megszerzése szükséges.

A leírást a legnagyobb körültekintéssel állítottuk össze, és adatait gondosan ellenőriztük, azonban az esetleges hibákért vagy téves adatokért és az ebből eredő károkért felelősséget nem vállalunk. Amennyiben a leírásból nem kap egyértelmű választ kérdéseire, kérjük, forduljon bizalommal szakembereinkhez, hogy az Ön segítségére siethessünk.

### TARTALOMJEGYZÉK

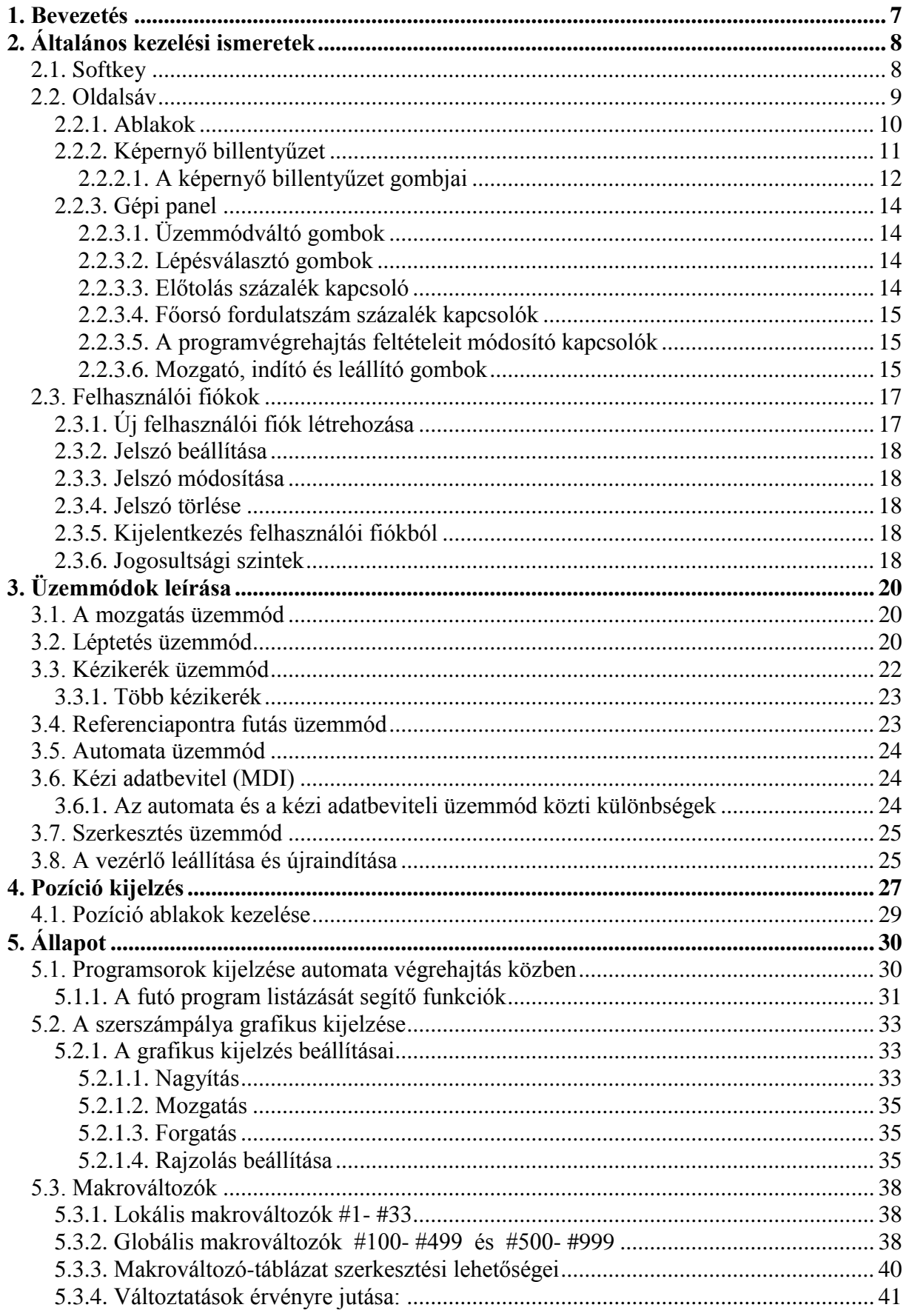

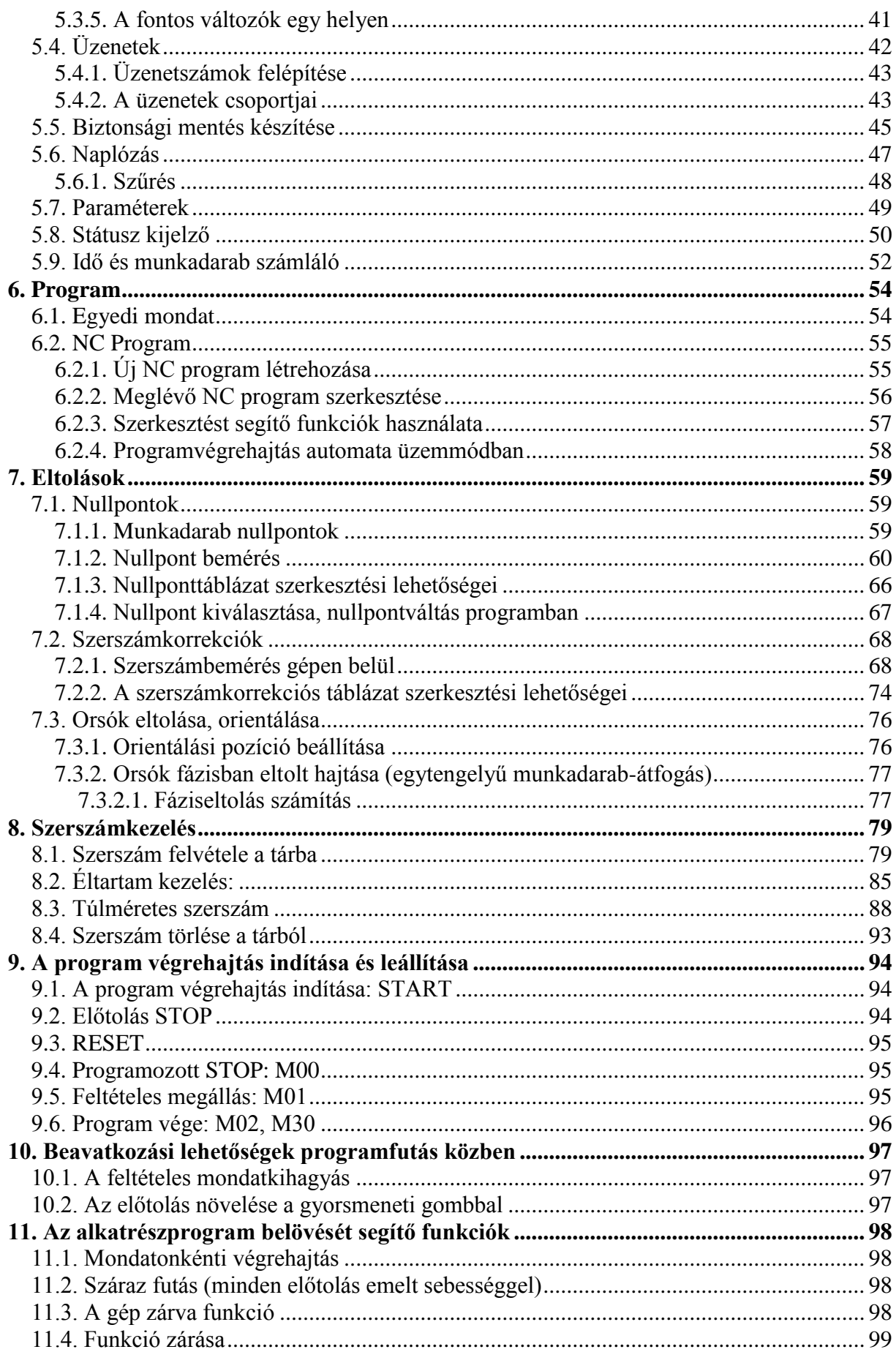

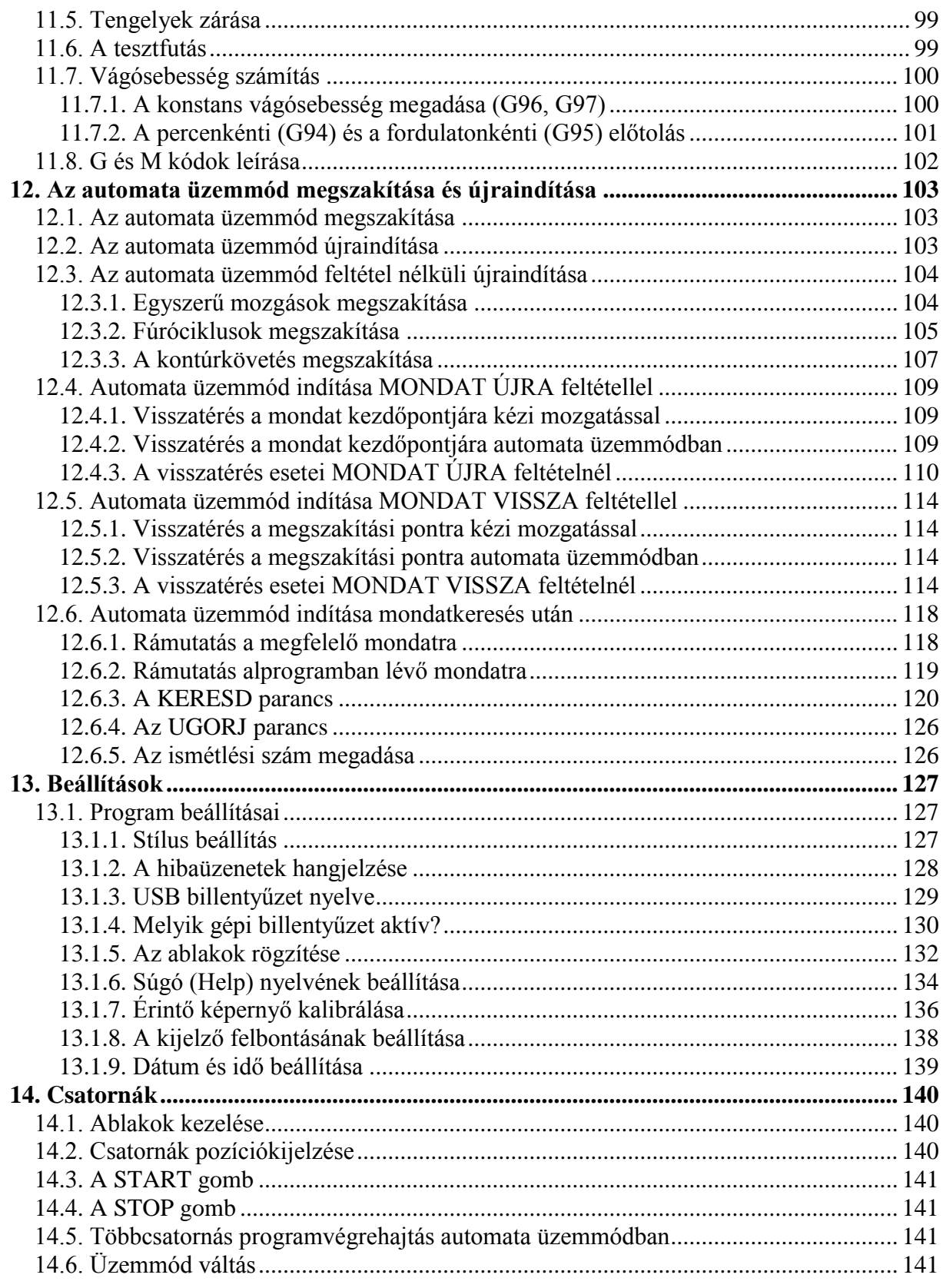

# **1. Bevezetés**

### **Tisztelt Felhasználó,**

köszönjük, hogy cégünk termékét választotta. Őszintén reméljük, hogy munkája során mindig elégedett lesz szolgáltatásaival.

Felhívjuk figyelmét arra, hogy a gép kezelése csak a programozási alapismeretek birtokában sajátítható el csakúgy, mint ahogy a programozás sem nélkülözheti a gépkezelés ismeretét.

### *A GÉPET KEZELNI, BIZTONSÁGGAL ÜZEMELTETNI CSAK AKKOR LEHET, HA A PROGRAMOT ÉRTELMEZNI ÉS HELYESSÉGÉT ELLENŐRIZNI TUDJUK! A GÉPKEZELŐNEK MINDIG ELŐRE KELL LÁTNIA BEAVATKOZÁSÁNAK MIN-DEN KÖVETKEZMÉNYÉT !*

#### **Működési, tárolási feltételek**

A vezérlőmű +10°C és +40°C környezeti hőmérséklet között üzemeltethető. Ha a környezeti hőmérséklet +40°C fölé nő kapcsolja ki a vezérlőt. A tárolási hőmérséklet tartomány:  $-10C - +60C$ .

Az elektronikát tartalmazó szekrényben a szekrényre szerelt, szűrővel ellátott ventillátorral enyhe túlnyomást kell biztosítani. A **ventillátor szűrőjének tisztítása**, szükség esetén cseréje alapfeltétele a vezérlőmű hibátlan működésének.

# **2. Általános kezelési ismeretek**

Az NCT201-es vezérlők érintőképernyővel vannak szerelve. A képernyőn található gombokat a képernyő ujjal, vagy a mellékelt mutatópálcával történő megnyomásával használhatjuk. A négy USB port valamelyikére csatlakoztathat tetszőleges mutatóeszközt, például egeret.

A kezelői felület ablakos felépítésű. Az egyes ablakok szabadon átméretezhetőek

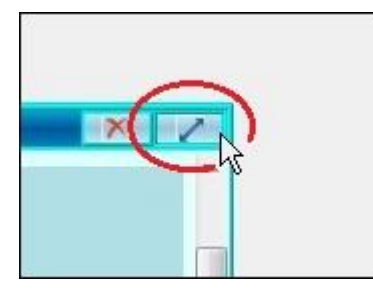

, a fejlécüknél fogva mozgathatóak,

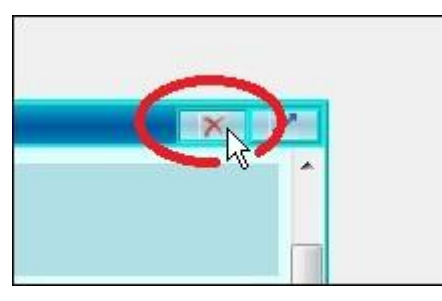

eltüntethetőek és előhívhatóak, illetve ha az ablakban lévő tartalom nagyobb az ablak aktuális méreténél, akkor az ablak alsó és jobb oldali szélén megjelenő gördítő sáv segítségével a tartalom mozgatható az ablakban.

A vezérlőben két fontos menürendszer található:

- A képernyő oldalán található "Oldalsáv" menürendszer: - >

- A képernyő alján mindig látható "SOFTKEY" menürendszer, melynek alapállapota a következő fejezetben látható:

### **2.1. Softkey**

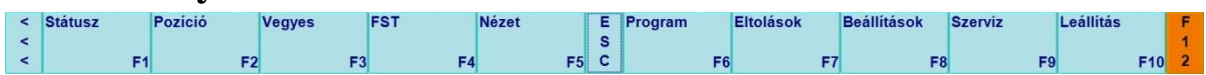

Ez az egyik legfontosabb menürendszer. A vezérlő összes funkciója elérhető innen. A képernyő alján helyezkedik el, a korábbi vezérlőcsaládokhoz hasonlóan. Működése azonban jóval egyszerűbb. Használatához nincs szükség F1-F12 funkcióbillentyűkre, közvetlenül érintéssel vezérelhető.

### **2.2. Oldalsáv**

Itt a gyakran használt funkciók érhetők el gyorsan és egyszerűen, mint például a szoftveres gépi panel, vagy a szoftveres billentyűzet.

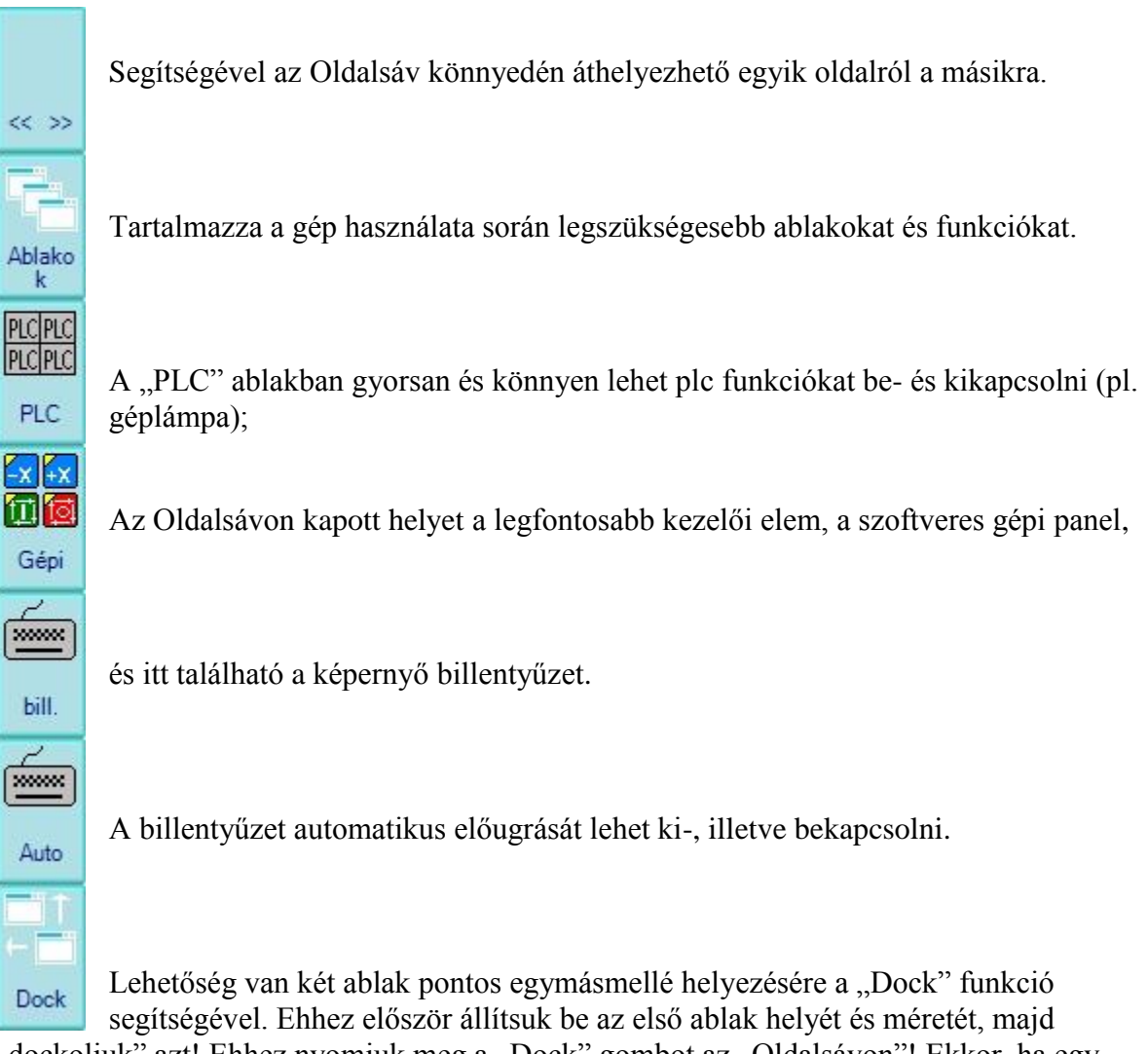

"dockoljuk" azt! Ehhez nyomjuk meg a "Dock" gombot az "Oldalsávon"! Ekkor, ha egy tetszőleges ablakot a dock-olt ablak keretének vonalához mozgatunk, akkor egy bizonyos távolságon belül automatikusan egymásmellé igazodik a két ablak, így nincs köztük sem átfedés, sem felesleges hézag, pontosan illeszkednek egymáshoz.

### **2.2.1. Ablakok**

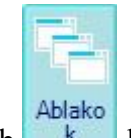

Az "Ablakok" gomb **k** hatására előugró fül balról jobbra, felülről lefelé haladva a következő, a gép használata során legszükségesebb ablakokat és funkciókat tartalmazza:

- 1. Gépi pozíció
- 2. G és M kódok leírása
- 3. Főorsó információk, szerszámszám (F, S, T)
- 4. Egyedi mondat
- 5. Könyvtár 1. (fájlkezelés)
- 6. Könyvtár 2. (fájlkezelés)
- 7. Program listázása (aktív)
- 8. Grafika
- 9. Munkadarab nullpont bemérés
- 10. Munkadarab nullpontok
- 11. Szerszámkorrekciós tábla (maró)
- 12. Szerszámkorrekciós tábla (eszterga)
- 13. Szerszámkezelő tábla
- 14. Lokális makróváltozók #1-#33
- 15. Globális makróváltozók #100-#499
- 16. Globális makróváltozók #500-#999
- 17. Idő- és munkadarab számláló
- 18. Futó ablakok (alkalmazások)
- 19. Számológép
- 20. Gép billentyűzet
- 21. Orsó fordulatszámok
- 22. Vágósebesség számítás
- 23. DXF konverter
- 24. Beállítások

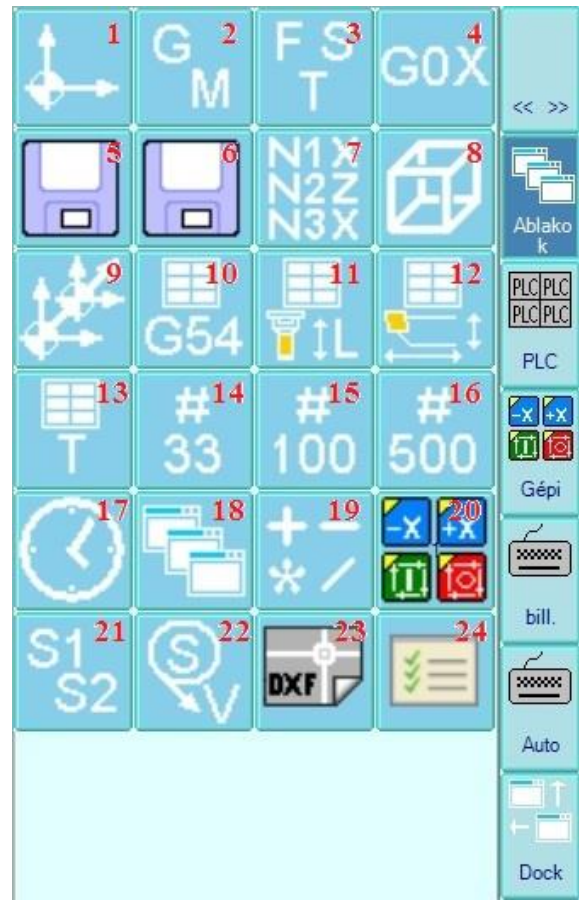

### **2.2.2. Képernyő billentyűzet**

Az oldalsávon alulról a második "bill." gomb segítségével előhívható egy képernyő billentyűzet. Ez egy általános klaviatúra, mely tartalmaz numerikus billentyűket, a vezérlő nyelvi beállításainak megfelelő kis és nagy betűket, szövegszerkesztési és alapműveleti (+-\*/) billentyűket, valamint ékezetes betűket. A képernyő billentyűzetről részletesebb leírás a következő fejezetben található.

Lehetősége van egy másik, vízszintes elhelyezkedésű képernyő billentyűzetet előhívnia a SOFTKEY alapállapot/Beállítások/"Soft input panel" gomb segítségével.

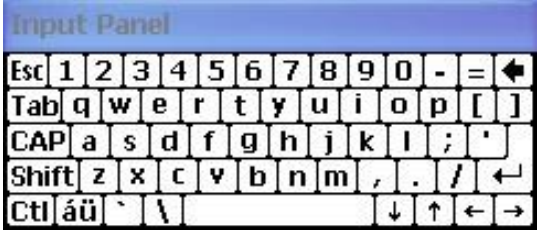

Ékezetes karaktereket is bevihet a Soft input panel segítségével, ehhez nyomja meg a panel bal alsó sarkában található "áü" gombot!

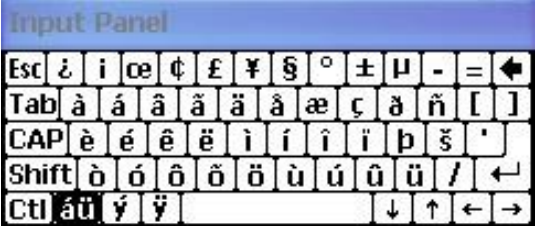

Továbbá lehetősége van a négy USB port valamelyikére tetszőleges billentyűzetet csatlakoztatni.

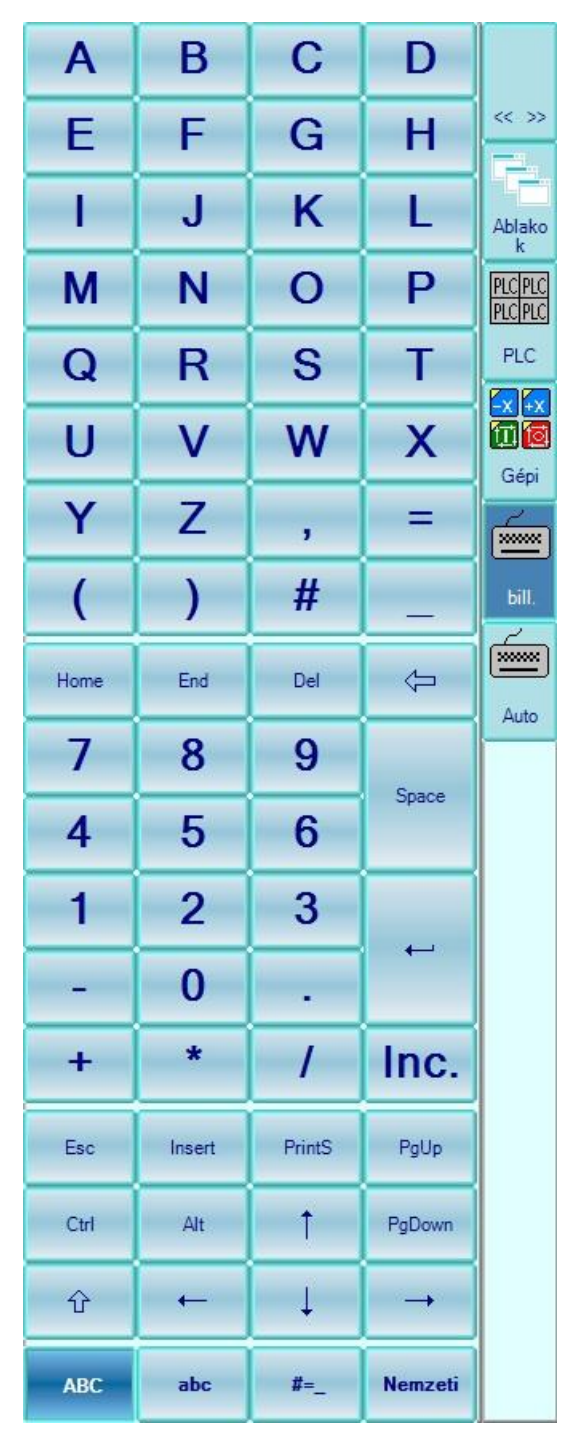

#### **2.2.2.1. A képernyő billentyűzet gombjai**

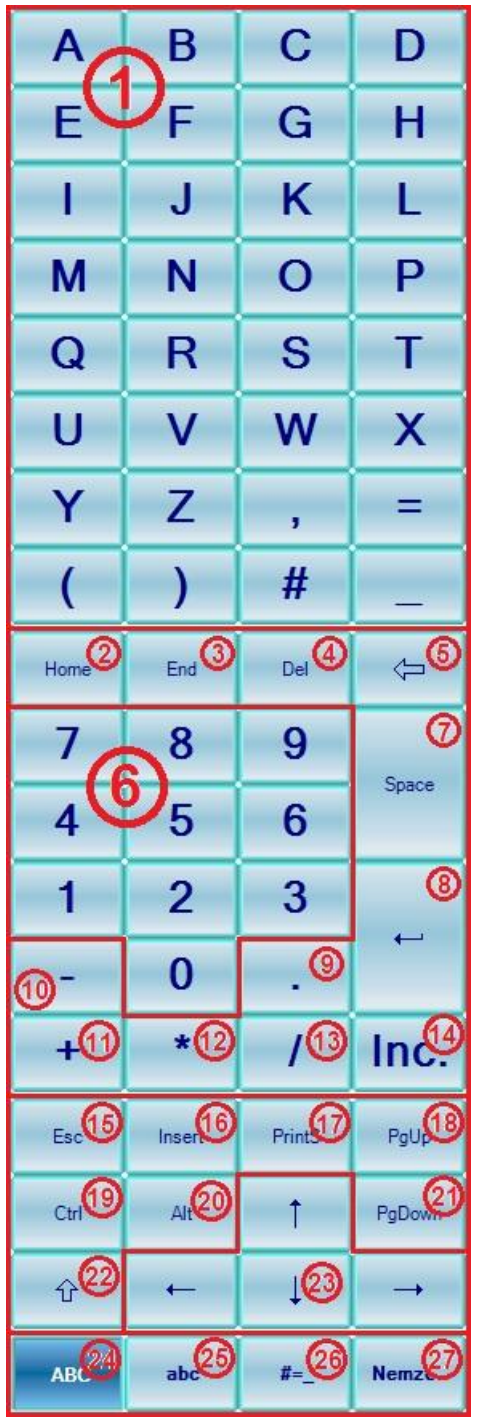

1) Alfanumerikus billentyűzet: Az ábrán "1"-gyel jelölt területen alapértelmezetten az angol abc nagy betői találhatóak. A "25." gomb megnyomásával kisbetűk jelennek meg. Ezután a "24" gomb megnyomásával visszaválthatunk nagybetűkre.

2) Home: Sor elejére helyezi át a kurzort.

3) End: Sor végére helyezi át a kurzort.

4) Del: A kurzor után lévő vagy a kijelölt szöveg törlése

5) Vissza (Backspace): A kurzor előtti karakter vagy a kijelölt szöveg törlése.

6) Numerikus billentyűzet

7) Space: Szóköz.

8) Enter

9) Pontosvessző

10) Negatív előjel

11) Pozitív előjel

12) Csillag

13) Perjel

14) Inkremens jel bevitelére, nagy I betűvel egyenértékű.

15) ESC: Az aktuális feladat törlése.

16) Insert: A beszúrási mód ki- vagy bekapcsolása. Amikor a beszúrási mód be van kapcsolva, akkor a beírt szöveget a program beszúrja a kurzor helyén. Ha a beszúrási mód ki van kapcsolva, akkor a beírt szöveg lecseréli a már létező karaktereket.

17) Print Screen: Rögzíti a teljes képernyő képét, és ..screen.bmp" formában, a Storage Card\Config mappába menti azt.

18) Page Up: Görgetés egy képernyővel feljebb.

19) Ctrl: Vezérlő billentyű, billentyű-

kombinációkhoz használatos. Például a Ctrl+C billentyű-kombinációval a vágólapra másolhatunk egy kijelölt szövegrészt. Megnyomásakor beragad, nem kall folyamatosan nyomva tartani, ismételt megnyomásra kikapcsol

20) Alt: Vezérlő billentyű, billentyű-

kombinációkhoz használatos. Például az ALT+PRINT SCREEN billentyűkombináció csak az aktív ablakról, és nem pedig az egész képernyőről készít képet.

21) Page Down: Görgetés egy képernyővel lejjebb.

- 22) Shift: Megnyomására a Shift billentyű beragad, az ezt követő betű leütésekor nagy betű íródik be, ezután a Shift automatikusan kikapcsol.
- 23) Navigáló billentyűk: Ezeknek segítségével mozgatható a kurzor.
- 24) ABC: A gomb bekapcsolt állapotában nagybetűk és a leggyakrabban használt írásjelek találhatók az alfanumerikus billentyűzeten (1).

25) abc: A gomb bekapcsolt állapotában a kisbetűk és a leggyakrabban használt írásjelek találhatók az alfanumerikus billentyűzeten (1)

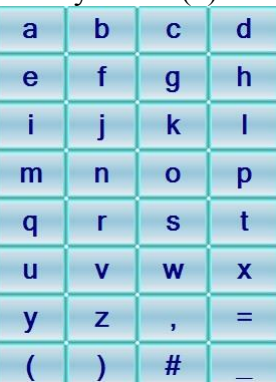

 $26$  #= : A gomb bekapcsolt állapotában speciális írásjelek találhatók az alfanumerikus billentyűzeten (1).

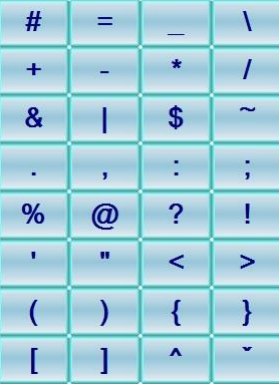

27) Nemzeti: A gomb bekapcsolt állapotában ékezetes betűk találhatók az alfanumerikus billentyűzeten (1). A gomb csak az "ABC", vagy az "abc" gombok valamelyikének bekapcsolásával együtt nyújt lehetőséget ékezetes betűk gépelésére. A "#=\_" gomb bekapcsolt állapotában a "Nemzeti" gomb megnyomása hatástalan.

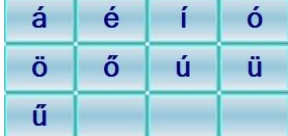

### **2.2.3. Gépi panel**

Ez a legfontosabb kezelői elem. A szoftveres gépi panelen található gombok mind funkciójukban, mind kinézetükben (rajtuk lévő piktogramok) megegyeznek a fizikai gépi kezelői panellal.

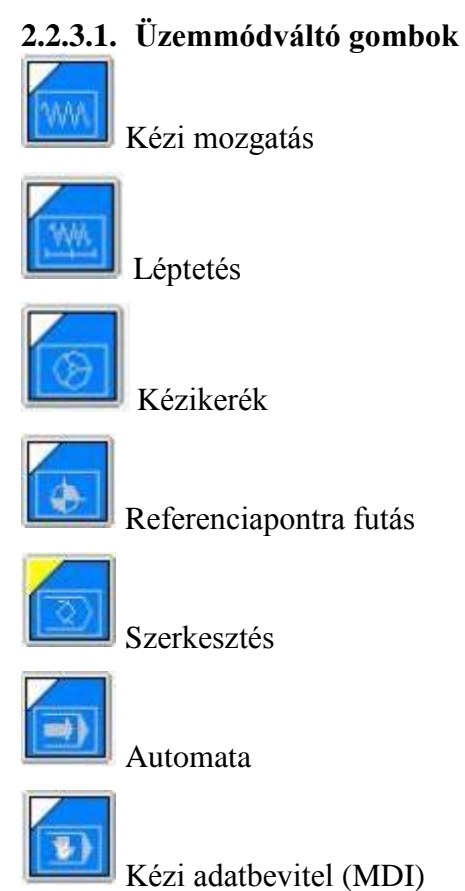

### **2.2.3.2. Lépésválasztó gombok**

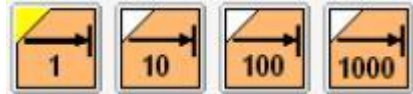

az 1, 10, 100, 1000 inkremensnyi(ezred mm-nyi) lépés kiválasztására

### **2.2.3.3. Előtolás százalék kapcsoló**

0 - 150% között. Opcionálisan a gyorsmenet százalékát is befolyásolja.

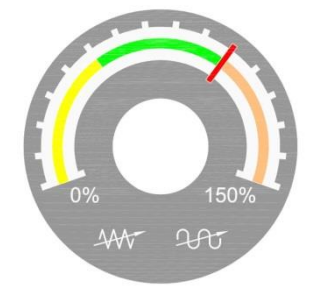

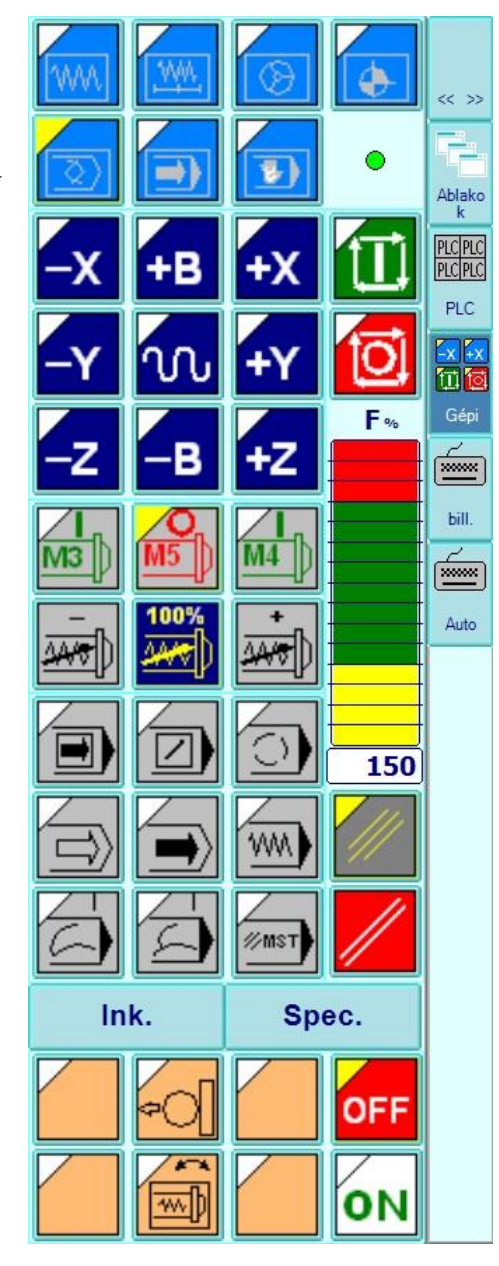

### **2.2.3.4. Főorsó fordulatszám százalék kapcsolók**

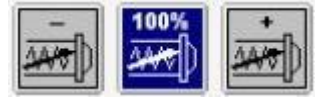

A "-" hatására 10%-kal csökken, a "+" hatására 10%-kal nő a programozott fordulatszám, melyet csak 50-150%-os tartományban lehet felülírni. A 100% gomb hatására a programozott fordulatszámot veszi fel a főorsó.

### **2.2.3.5. A programvégrehajtás feltételeit módosító kapcsolók**

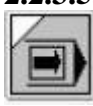

Mondatonkénti végrehajtás

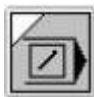

Feltételes mondatkihagyás

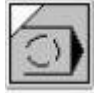

Feltételes megállás

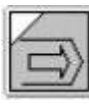

Program tesztelés

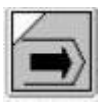

Gép zárva funkció

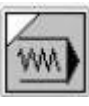

Száraz futás

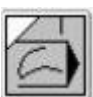

Mondat újra feltétel

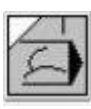

Mondat vissza feltétel

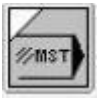

MST funkciók zárva: Teszteléshez

### **2.2.3.6. Mozgató, indító és leállító gombok**

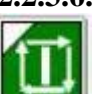

Start gomb. Működésének részletezését a leírás további fejezetei tartalmazzák.

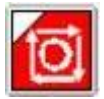

Stop gomb. Működésének részletezését a leírás további fejezetei tartalmazzák.

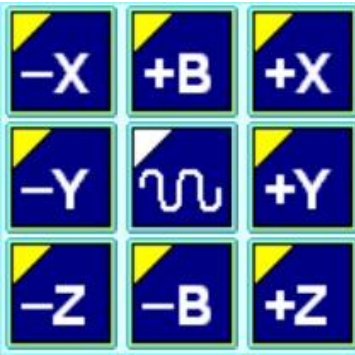

Mozgató gombok. A kézzel történő mozgatás és léptetés kezelőszervei. Referenciapontra való futásnál a tengelyek kijelölésére szolgálnak. A gombok irányonkénti elrendezése géptípusonként változhat.

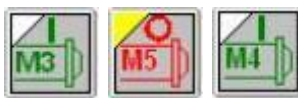

Főorsó indító és leállító gombok. Hatásukra a főorsó elindul M3, vagy M4 irányban, illetve leáll M5 gomb megnyomására.

Az NCT gépi kezelőpanel, ezeken a gombokon kívül, tartalmaz még 8 tetszőleges felhasználású nyomógombot lámpákkal felszerelve (az opcionálisan felszerelhető 4 gyorsmenet százalékválasztó nyomógomb is ezek között található), amiről a gép építője dönti el, hogy milyen funkciót épít ki rájuk. Az NCT gépi kezelőpanelre felszerelhető még kézikerék is.

### **2.3. Felhasználói fiókok**

Lehetőség van felhasználói fiókok létrehozására. A felhasználói fiókok meghatározzák, hogy a felhasználók milyen módosításokat végezhetnek a vezérlőn, tartalmaznak olyan személyes beállításokat, mint például a képernyő színbeállítása, vagy az ablakok elhelyezkedése. A felhasználói fiókok teszik lehetővé, hogy többen használják a vezérlőt, ugyanakkor mindenki csak a saját jogosultságkörébe tartozó feladatokat végezhesse el. Minden felhasználó a felhasználóneve és a jelszava (opcionális) segítségével érheti el a felhasználói fiókját (Ezt hívjuk bejelentkezésnek), és minden felhasználóhoz tartozik egy jogosultsági szám, mely 0 tól 5-ig terjed. 0 a teljes jogosultság, 5 a legkisebb. Ha másik felhasználói fiókba szeretnénk átlépni, nem kell újraindítanunk a vezérlőt, elég kijelentkeznünk a fiókunkból. Ezután bejelentkezhetünk egy másik fiókba.

### **Menűtérkép:**

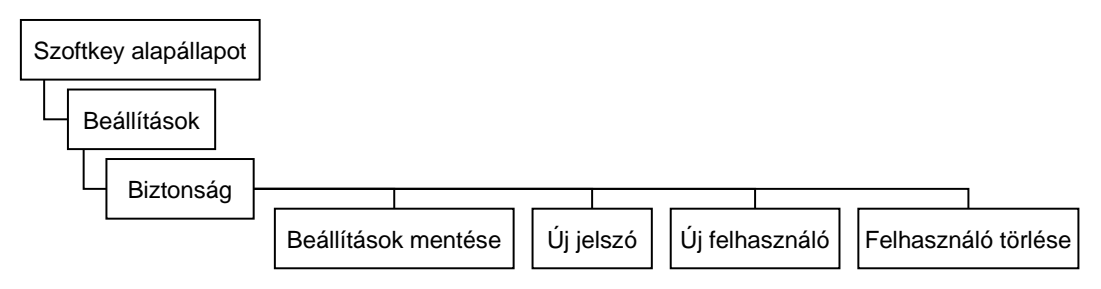

### **2.3.1. Új felhasználói fiók létrehozása**

Bármelyik felhasználó hozhat létre új fiókot, de csak a saját fiókjával megegyező vagy kisebb jogosultságot (nagyobb jogosultsági számot) állíthat be.

Új fiók létrehozásához jelentkezzünk be valamely meglévő fiókba, majd válasszuk a "Softkey alapállapot/ Beállítások/ Biztonság/ Új felhasználó" menüpontot.

A megjelenő ablakban adjuk meg a felhasználónevet, majd nyomjunk OK-ot.

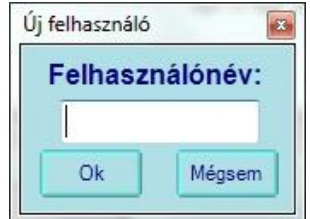

Ezután megadhatjuk a felhasználó teljes nevét, és írhatunk megjegyzést.

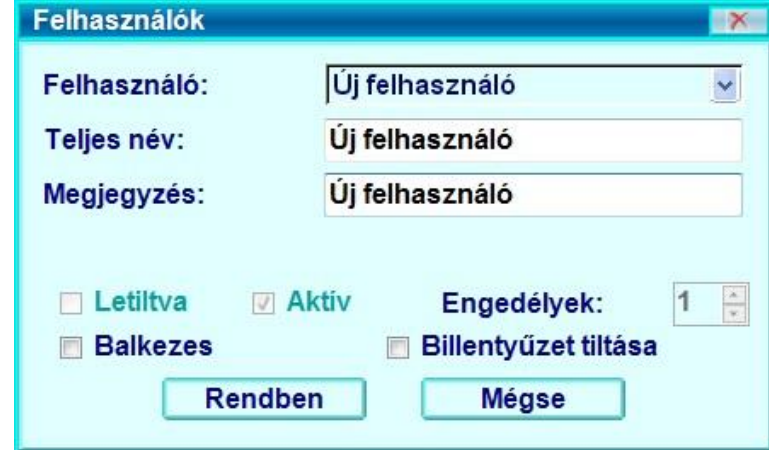

### **2.3.2. Jelszó beállítása**

Állíthatunk be jelszót a fiókhoz, de nem kötelező. Ilyenkor bárki beléphet jelszó nélkül a fiókba.

Jelszó beállításához navigáljunk a "Softkey alapállapot/ Beállítások/ Biztonság/" menüponthoz, válasszuk ki a jelszóval ellátni kívánt felhasználói fiókot, majd nyomjuk meg a Softkey soron található "Új jelszó" gombot. Egymás után kétszer is meg kell adnunk a jelszót, megerősítés céljából.

### **2.3.3. Jelszó módosítása**

Jelszó módosításához ismernünk kell a régi jelszót. Jelszócseréhez navigáljunk a "Softkey alapállapot/ Beállítások/ Biztonság/" menüponthoz, válasszuk ki azt a felhasználói fiókot, amelyiken jelszót szeretnénk cserélni, majd nyomjuk meg a Softkey soron található "Új jelszó" gombot. Először a régi jelszót kell beírni, majd egymás után kétszer is meg kell adni az új jelszót, megerősítés céljából.

### **2.3.4. Jelszó törlése**

Ez tulajdonképpen jelszómódosításnak feleltethető meg. Jelszótörléshez módosítsuk a régi  $i$ elszót úgy, hogy az új jelszó megadásakor üresen hagyjuk az "Új jelszó" szövegmezőt.

### **2.3.5. Kijelentkezés felhasználói fiókból**

Kijelentkezéshez a Szoftkey alapállapotában válasszuk a "Leállítás" gombot.

Az ennek hatására megjelenő ablak legördülő menüjében válasszuk a "Kijelentkezés" opciót.

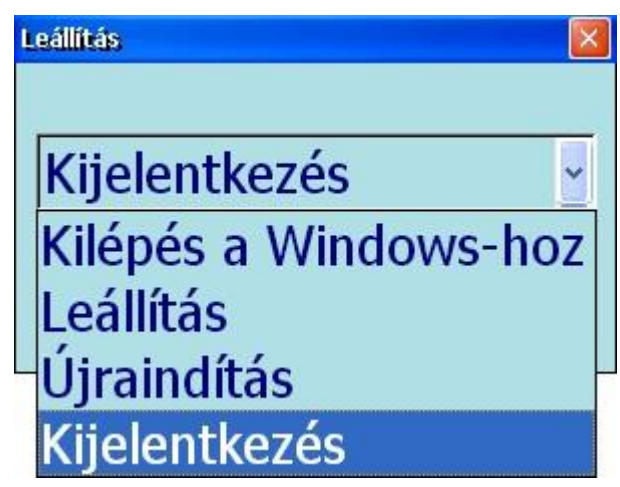

Majd nyomjuk meg az OK gombot, ezzel kijelentkezünk a fiókból.

### **2.3.6. Jogosultsági szintek**

Hatféle jogosultsági szint különböztethető meg. Mindegyik különböző jogokat biztosít a felhasználók számára a vezérlőben:

0: Ilyen, teljes jogosultságot csak a gép építője állíthat be a fiókján, akkor is csak átmenetileg. Minden, teljes jogosultságot igénylő feladat előtt beállítható egy kód segítségével, és a vezérlő újraindításáig érvényes.

1: Bármely memória területen tud NC programot létrehozni, szerkeszteni. Állíthat paramétereket, mérhet be szerszámot, munkadarabot, írhat egyedi mondatot. Nem törölhet Sys kiterjesztésű fájlokat.

2: Bármely memória területen tud NC programot létrehozni, szerkeszteni. Állíthat paramétereket, mérhet be szerszámot, munkadarabot, írhat egyedi mondatot. Nem törölhet Sys kiterjesztésű és rejtett fájlokat.

3: Bármely memória területen tud NC programot létrehozni, szerkeszteni. Állíthat paramétereket, mérhet be szerszámot, munkadarabot, írhat egyedi mondatot. Nem törölhet Sys kiterjesztésű, rejtett, írásvédett, és archive fájlokat.

4: Csak a "Storage Card/ Programs/" könyvtárban tud NC programot létrehozni, szerkeszteni. Állíthat paramétereket, mérhet be szerszámot, munkadarabot, írhat egyedi mondatot. Nem törölhet Sys kiterjesztésű, rejtett, írásvédett, és archive fájlokat.

5: Csak a "Storage Card/ Programs/" könyvtárban tud NC programot létrehozni. Nem szerkeszthet NC programot, nem állíthat paramétereket, nem mérhet be szerszámot, munkadarabot, nem írhat egyedi mondatot. Semmilyen fájlt nem törölhet ki.

*Figyelem!* A PLC-ben beállíthatók fájlműveletekre vonatkozó, tiltó paraméterbitek. Ha ezek valamilyen műveletet tiltanak, akkor az a műveletet még 0-s jogosultság mellett sem lehetséges végrehajtani! Lásd "NCT 201 paraméter leírás" dokumentum!

# **3. Üzemmódok leírása**

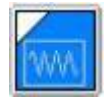

### **3.1. A mozgatás üzemmód**

Mozgatást csak a gép bekapcsolt állapotában végezhetünk, vagyis akkor, amikor a fenti státuszmezőben nincs VÉSZ (vészállapot) státusz. A mozgatás üzemmód beváltása után a státuszmezőben a MOZGAT felírat jelenik meg.

### **Irányválasztás**

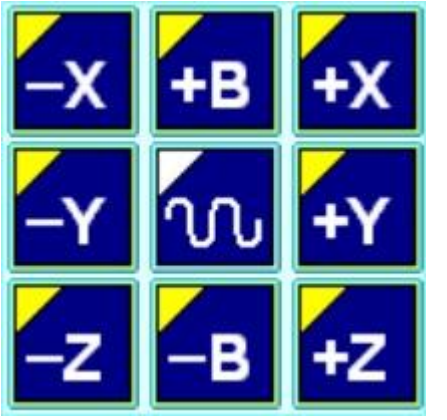

Általában az előlapokra +X, -X, +Y, -Y, +Z, -Z, illetve +B, -B mozgatógombok vannak szerelve. Így az X, Y, Z tengelyen a mozgatás közvetlenül indítható a megfelelő gomb lenyomásával és nyomva tartásával. Egyszerre több mozgatógombot is lenyomhatunk, és így párhuzamosan annyi tengelyt mozgathatunk, ahány tengely gombját nyomva tartjuk. Ha csak a mozgatógombokat tartjuk nyomva a megfelelő tengely előtolással mozog. Ha a mozgatógombok mellé megnyomjuk a gyorsmeneti

gombot a kiválasztott tengelyek gyorsmenettel

mozognak.

#### **Sebességválasztás**

A mozgás a szoftveres vagy a fizikai gépi panelen beállított előtolásnak megfelelő sebességgel történik.

'nη,

A gyorsmeneti mozgatás sebessége tengelyenként paraméteren rögzített érték. Nagysága általában eltér (kisebb) a G0 gyorsmeneti pozícionálás (egyébként szintén tengelyenként paraméteren rögzített) sebességétől.

*Figyelem!* Az itt leírtak a mozgatás üzemmód alapesetei. A különböző gépeken ettől eltérő működést is kialakíthat a gép építője. Szokásos eljárás például, ha a mozgatógomb lenyomása után START gombot nyomunk, majd a mozgatógombot elengedjük, a mozgás addig folytatódik az így kiválasztott tengelyen, amíg STOP gombot nem nyomunk. A részletekről kérjen tájékoztatást a gép építőjétől.

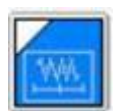

### **3.2. Léptetés üzemmód**

Léptetést csak a gép bekapcsolt állapotában végezhetünk, vagyis akkor, amikor a felső státuszmezőben nincs VÉSZ (vészállapot) státusz. A Léptetés üzemmód beváltása után a státuszmezőben a INKR felírat jelenik meg.

Ebben az üzemmódban a szoftveres vagy a fizikai gépi panelen található mozgató gombokat egyszer lenyomva a tengelyek lelépik a beállított számú inkremenst a beállított előtolásnak megfelelő sebességgel.

Ha a gép az NCT gépi kezelőpanellel van szerelve, a lépésválasztás közvetlen a fizikai gépi panelen található lépésválasztó nyomógombokról is történhet.

A vezérlő által lelépett lépésnagyság (1, 10, 100, 1000 inkremens) mindig a gép kimeneti mértékrendszerében (metrikus, vagy inches) értendő. A kimeneti mértékrendszert a gépen alkalmazott mérőeszköz határozza meg.

*Példa:* Ha egy metrikus orsójú gépen (tehát a kimeneti mértékrendszer metrikus) a felbontás 0.001mm, és a vezérlőt G20 (inches méretmegadás) állapotba hozzuk, és lépésnagyságnak 1000-et választunk, akkor 0.0394 inch elmozdulás fog bekövetkezni, ami az 1mm-es lépéshossz inchben megadott értéke.

### **Irányválasztás**

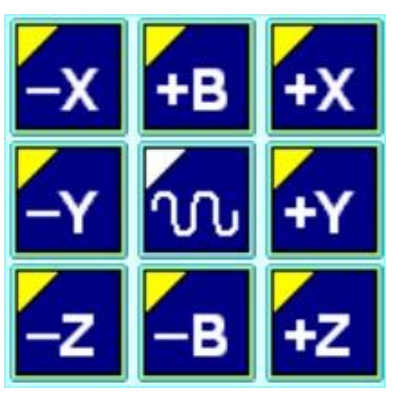

A lépésnagyság beállítása után a mozgatógombok lenyomására a kiválasztott tengely a megadott irányban, a beállított lépésnagyságot lemozogja, majd megáll. Ha több tengelyt kívánunk egyszerre léptetni, akkor nyomjuk le egyszerre a kiválasztott tengelyek mozgatógombjait.

嘧

**Megjegyzés:** Ha nagyobb lépéshosszaknál a

mozgatógomb lenyomása után hirtelen elengedjük a gombot, a mozgás leáll és a kívánt távolságot – az esetleges ütközések elkerülése érdekében – nem lépi le a vezérlő!

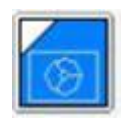

### **3.3. Kézikerék üzemmód**

Kézikerékkel történő mozgatást csak a gép bekapcsolt állapotában végezhetünk, vagyis akkor, amikor a jobb szélső (általános NC állapot) státuszmezőben nincs VÉSZ (vészállapot) státusz. Az üzemmód beváltása után a második üzemmódcsoport állapotát jelző státuszmezőben a KÉZK felirat jelenik meg.

### **Lépésválasztás**

A lépésválasztás a szoftveres vagy a fizikai gépi panelen található lépésválasztó gombokkal történik. A lépésnagyság kézikerék üzemmódban azt mutatja meg, hogy a kézikereket egy osztással elforgatva a szán hány inkremenst lép.

### **Irányválasztás**

A mozgás az NCT kézikerekekre ráfestett  $+ -$  irányoknak megfelelően történik.

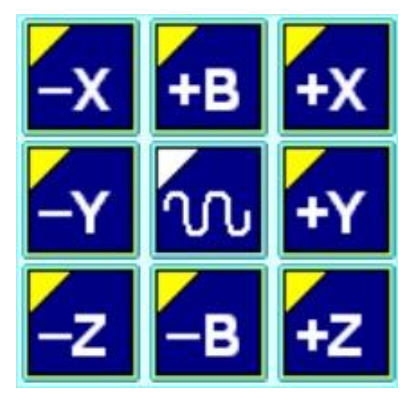

Ha a gép az NCT gépi kezelőpanellel van szerelve, a tengelyválasztás az X, Y, Z mozgatógombokról is történhet. Ekkor a megfelelő tengely kiválasztása után mindkét irány (pl. +X és –X) lámpája is kigyullad.

### **3.3.1. Több kézikerék**

A vezérlő felszerelhető 3 kézikerékkel is. Ekkor az X, Y, Z tengely mozgatását tengelyenként külön kézikerék végzi. Ezekkel a kézikerekekkel azonban csak az adott tengelyt lehet mozgatni. Értelemszerűen ekkor az X, Y, Z tengely mozgatásához nem kell tengelyt választani, sőt a tengelyenkénti kézikerekek forgatását csak akkor veszi figyelembe a vezérlő, ha egy tengely sincs kiválasztva. Ha további tengely(ek) is van(nak) azok mozgatását már csak egy további, közös kézikerékről lehet végezni, és ilyenkor a megfelelő tengelyválasztó gombot is meg kell nyomni.

#### **Sebesség**

Kézikerékkel történő mozgatás esetén a mozgatott tengely sebessége függ a kiválasztott lépésnagyságtól és attól, hogy milyen gyorsan tekerjük a kézikereket. A mozgás gyorsítással indul és lassítással áll le.

Kétféleképpen lehet paraméterezni (a paraméterezésről kérdezze gépépítőjét):

- A letekert impulzusszámot mindig lejárja. Ezért, ha nem tudja a kiválasztott tengely követni a kézikerékről jövő impulzusokat, akkor azok felgyűlhetnek és a kézikerék tekerésének abbahagyása után mozogja le a tengely azokat,

- vagy, az ilyen nem kívánt hatások elkerülésére, a betekert impulzusszámot nem járja le, viszont a kézikerékre festett osztás és a valós lépésnagyság nem lesz egymással összhangban (a kézikerék lépést veszt).

**Figyelem!** Itt a kézikerék üzemmód alapesetét írtuk le. A különböző gépeken ettől eltérő működést is kialakíthat a gép építője. Például, ha kihelyezett kézikereket épít be, akkor a lépés- és irányválasztás is forgókapcsolóról történhet. A részletekről kérjen tájékoztatást a gép építőjétől.

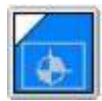

### **3.4. Referenciapontra futás üzemmód**

Ebben az üzemmódban tudjuk felvenni a referenciapontot a következőképen:

Válassza a referenciapontra futás üzemmódot a szoftveres vagy a fizikai gépi panelen található gomb segítségével!

Figyeljen oda a szerszám és a gép pozíciójára, mielőtt megnyomja bármelyik tengely mozgatógombját, mivel referenciapontra futás üzemmódban bármely irányba is mozgatja a tengelyeket, azok a referenciapont felé fognak mozogni, addig, amíg a mozgatógombokat nyomja! Ha kell, először térjen át valamelyik kézi üzemmódba és vigye a szerszámot olyan pozícióba, ahonnan légvonalban ütközés nélkül érhető el a referenciapont.

Ha a szerszám olyan pozícióban van, ahonnan légvonalban, ütközés nélkül, érhető el a referenciapont, akkor visszatérve referenciapont üzemmódba, nyomja meg a ciklus start gombot. Ekkor az zölden világítani kezd, "beragad". Ekkor nem kell a tengelyeket külön végig kísérnie, a mozgatógombok elengedése után is automatikusan haladnak a referenciapontig.

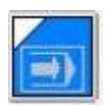

### **3.5. Automata üzemmód**

Automata üzemmódban történő programvégrehajtást csak a gép bekapcsolt állapotában végezhetünk (általános NC állapot), vagyis akkor, amikor a jobb szélső (általános NC állapot) státuszmezőben nincs VÉSZ státusz (nincs vészállapot).

Az automata üzemmód az alkatrészprogramok végrehajtásának üzemmódja. A végrehajtandó alkatrészprogram tetszőleges memóriában, pendrájvon is helyet foglalhat, vagy akár hálózaton keresztül is futtatható, de ajánlott a vezérlő saját memóriájába átmásolni futtatáshoz.

Az automata üzemmód megszakítható úgy, hogy utána ugyanonnan lehet folytatni. Ezzel egy külön fejezet részletesen foglakozik.

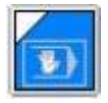

### **3.6. Kézi adatbevitel (MDI)**

Kézi adatbeviteli üzemmódban történő programvégrehajtást csak a gép bekapcsolt állapotában végezhetünk (általános NC állapot), vagyis akkor, amikor a jobb szélső (általános NC állapot) státuszmezőben nincs VÉSZ státusz (nincs vészállapot).

Kézi adatbeviteli üzemmódban csatornánként egy speciális nevű fájlt hajthatunk végre, melynek neve "MDIprogCH00", ahol a CH utáni kétjegyű számhoz egyet hozzáadva kapjuk a csatornaszámot. Az "MDIprogCH00" például az 1-es csatorna kézi adatbeviteli üzemmód szerkesztőterülete, az "MDIprogCH01" a 2-es csatornáé... Ennek tartalma tetszőlegesen szerkeszthető az automata program szerkesztésénél leírtakhoz hasonlóan.

START hatására indul a program, STOP után megáll a végrehajtás.

### **3.6.1. Az automata és a kézi adatbeviteli üzemmód közti különbségek**

- Kézi adatbeviteli üzemmódot felfüggeszteni, az üzemmódból kilépni, majd visszalépve a megszakítási pontról folytatni a programot (szemben az automata üzemmel) nem lehet. Vagyis a programot az üzemmódba belépve mindig elölről hajtja végre.
- A kézi adatbeviteli üzemmód programjában nem lehet mondatra keresni.

A kézi adatbeviteli üzemmódot többek között arra lehet használni, hogy a megmunkálás közben sűrűn előforduló beavatkozásokat leegyszerűsítsük. Ilyenkor nem kell egyedi mondatbevitellel egy, vagy több mondatot bevinni és végrehajtani, hanem a szükséges tevékenységet egy programban leírjuk. Az automata üzemmódot bármikor megszakítva átléphetünk kézi adatbevitelbe és elindíthatjuk ezt a tevékenységet. Például szerszámtörés esetén indíthatunk kézi adatbeviteli üzemben egy olyan programot, amely leállítja a főorsót és a hűtővizet, kiemeli a szerszámot és egy olyan pozícióra áll, ahol könnyen be lehet avatkozni kézzel. Másik felhasználási lehetőség, hogyha a darabon – megmunkálás közben – egy méretet szeretnénk ellenőrizni, akkor kiszállhatunk automata üzemmódból és kézi adatbeviteli üzemmódban elindíthatunk egy mérőciklust. A szükséges tevékenység elvégzése után visszatérhetünk automata üzembe és folytathatjuk a megmunkálást.

A kézi adatbeviteli üzemmódban, programvégrehajtás közben, az alábbi funkciók az automata üzemmóddal megegyezően működnek:

- Mondatonkénti végrehajtás
- Feltételes STOP
- Feltételes mondat
- Száraz futás
- Zárási lehetőségek

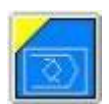

### **3.7. Szerkesztés üzemmód**

Csak szerkesztés üzemmódban lehet a következő műveleteket elvégezni:

- a paramétertár szerkesztése, illetve USB-n keresztül történő feltöltése, vagy mentése,
- PLC programnak a vezérlésbe való betöltése,

A korábbi vezérlőtípusokkal ellentétben az NCT201-ben nem feltétel az NC program szerkesztéséhez, hogy ebben az üzemmódban legyünk. Bármely üzemmódban szerkeszthetünk, viszont – értelemszerűen – a végrehajtás alatt lévő programot nem írhatjuk felül.

### **3.8. A vezérlő leállítása és újraindítása**

A vezérlő leállításának vagy újraindításának feltétele a vész állapot bekapcsolása. A vezérlő leállításához nyomjuk meg a vészstop kapcsolót, és válasszuk a Softkey alapállapotában a "Leállítás" gombot.

Ennek hatására az alábbi ablak jelenik meg.

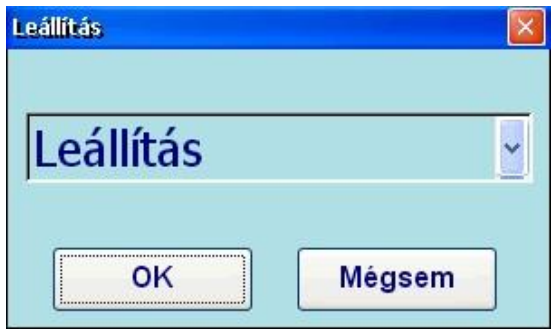

A legördülő menüben található opciók közül válasszuk a "Leállítást".

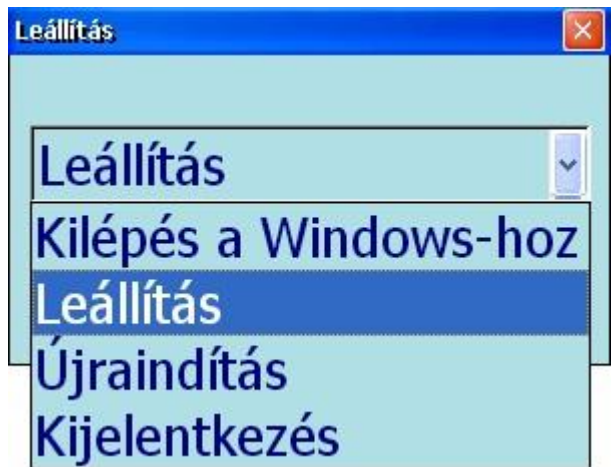

Majd nyomjuk meg az OK gombot, ezzel a vezérlő leáll.

A vezérlő újraindításához a legördülő menüben található opciók közül válasszuk az "Újraindítást".

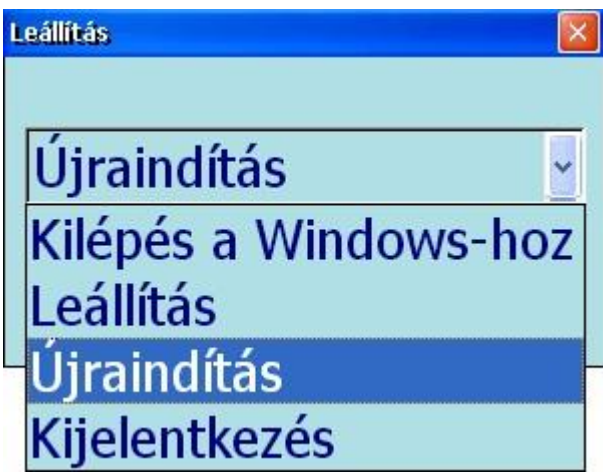

Majd nyomjuk meg az OK gombot, ezzel a vezérlő újraindul.

# **4. Pozíció kijelzés**

Önnek lehetőség van személyre szabni a kijelzőt, hogy mindig a szükséges információk álljanak rendelkezésére. A különböző pozíciókat, koordinátákat és egyéb adatokat egy ablakban gyűjtheti össze, ami a SOFTKEY alapállapotában, a "Pozícó" gombbal hívható elő.

#### **Menütérkép:**

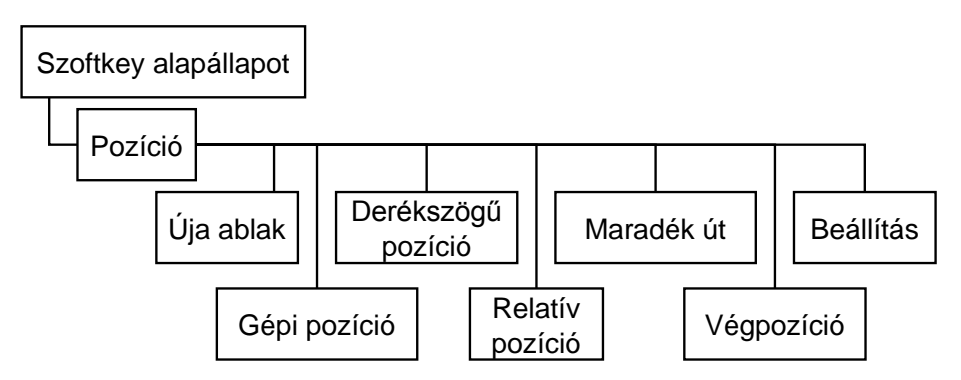

Hatféle pozíciót tud kombinálni az ablak összeállítása során:

#### **Abszolút pozíció:**

Ennek a pozíciónak a kijelzéséhez kikapcsolt állapotban kell lennie a "Gépi pozíció" gombnak. Az éppen érvényben lévő nullpont koordinátarendszerében mutatja a gép aktuális pozícióját. Alapértelmezetten ez a G54.

#### **Gépi pozíció:**

Ennek a pozíciónak a kijelzéséhez bekapcsolt állapotban kell lennie a "Gépi pozíció" gombnak. A G53-ban, tehát a gép mérőrendszerének koordinátarendszerében mutatja a gép aktuális pozícióját. A nullpontjai a referenciapontokban vannak.

#### **Derékszögű pozíció:**

Polárkoordináta interpoláció használatakor nem a gép koordinátarendszerében (X-Y) írjuk le az NC programot, hanem egy polár koordinátarendszerben (R – α ), melynek sugara R, szöge α, origója pedig megegyezik az éppen aktív nullpont origójával. Ha az X-Y sík van kiválasztva, akkor a nullszög iránya alapértelmezetten az X tengely irányába esik, a pozitív szögelfordulás pedig – a Z tengely pozitív irányából nézve – az óramutató járásával ellentétes irányba fordul el. Ilyenkor az X tengelyre kiadott utasítások az R sugárra vonatkoznak, az Y tengelyre kiadott utasítások pedig az α szögre. R mértékegysége megegyezik X mértékegységével, α mértékegysége pedig fok.

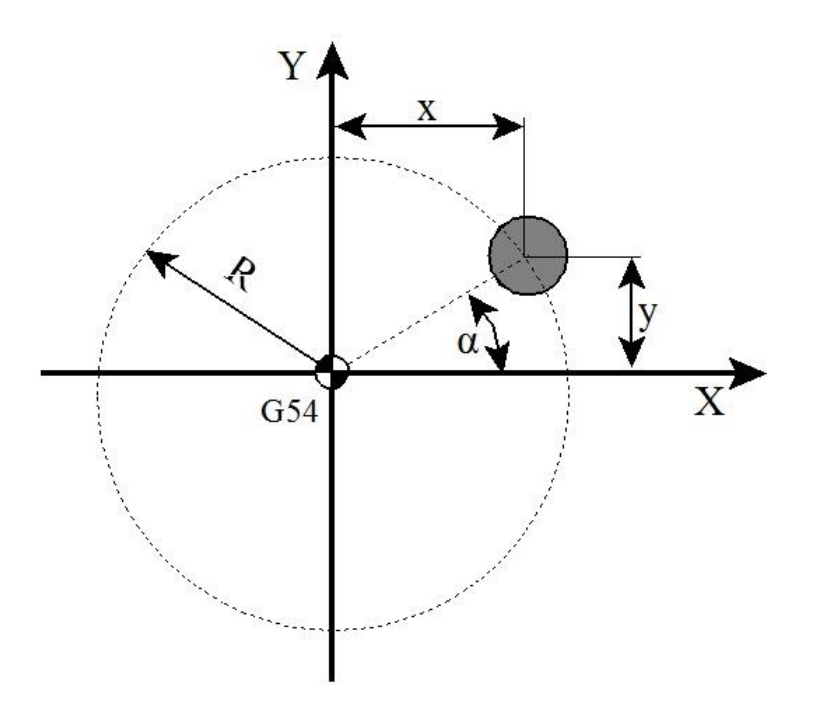

Ha bekapcsoltuk a polárkoordináta interpolációt, az Abszolút pozíció már a beprogramozott R(mm) és α(fok) értékeket, tehát a gép polár koordinátarendszerben értelmezett pozícióját jelzi ki, a szokványos X(mm) és Y(mm) tengelyek pozíciói helyett.

A "Derékszögű pozíció" gomb segítségével átállíthatjuk a kijelzést, így a polárkoordináták helyett a gép derékszögű pozíciójának számértékeit fogjuk látni.

#### **Relatív pozíció:**

Referenciapont felvétele után megegyezik az abszolút pozícióval. Tetszőleges helyzetben átírható, vagy nullázható. Mérésre használatos, de NC kóddal nem lehet erre a koordinátarendszerre hivatkozni.

**Maradékút:** Azt mutatja, hogy az aktuális mozgásból még mennyi van hátra.

**Végpozíció:** Az aktuális koordinátarendszerben a mondat végponti pozíciója a hosszkorrekciók figyelembe vételével.

#### **Hosszkorrekció kijelzése:**

A Pozíció ablakban, azokon a tengelyeken, amelyeken be van váltva hosszkorrekció, a tengely neve bekeretezve látható. Ezen a kereten belülre érintve a pozíció helyett a hosszkorrekciós szám és érték kerül kijelzésre. (A korrekció és a kopás előjeles összege) Az összes tengely hosszkorrekciója egyszerre kijelezhető a "Hossz korrekció értéke" gomb segítségével. (Lásd következő fejezet.)

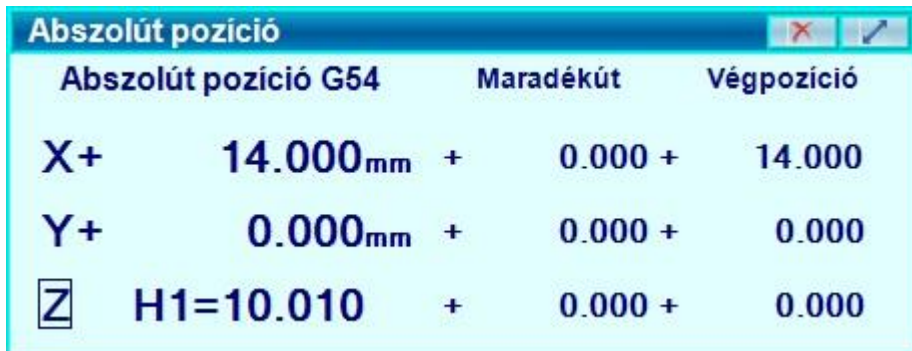

### **4.1. Pozíció ablakok kezelése**

A pozíció ablak a SOFTKEY alapállapotában a "Pozíció" gombbal hívható elő vagy az oldalsávon található "Ablakok" menüben található gomb segítségével. Fejlécében mindig az aktuális pozícióformátum neve olvasható. Önnek lehetősége van személyre szabni a pozíció ablakot, hogy mindig a szükséges információk álljanak rendelkezésére. Az Abszolút, a Gépi, a Derékszögű és a Relatív pozíciók közül egyszerre egy jelezhető ki. Ha egyszerre többet is ki szeretnénk jeleztetni, akkor azt az "Új ablak" gombbal tehetjük meg.

A "**Gépi Pozíció**" **gomb** benyomott állapotában (elsötétült háttér) értelemszerűen a Gépi pozíció látható, kikapcsolt állapotában pedig (a gomb ismételt megnyomása, világos háttér) az Abszolút pozíció jelenik meg a kijelzőn, az aktuális nullpontban értelmezve.

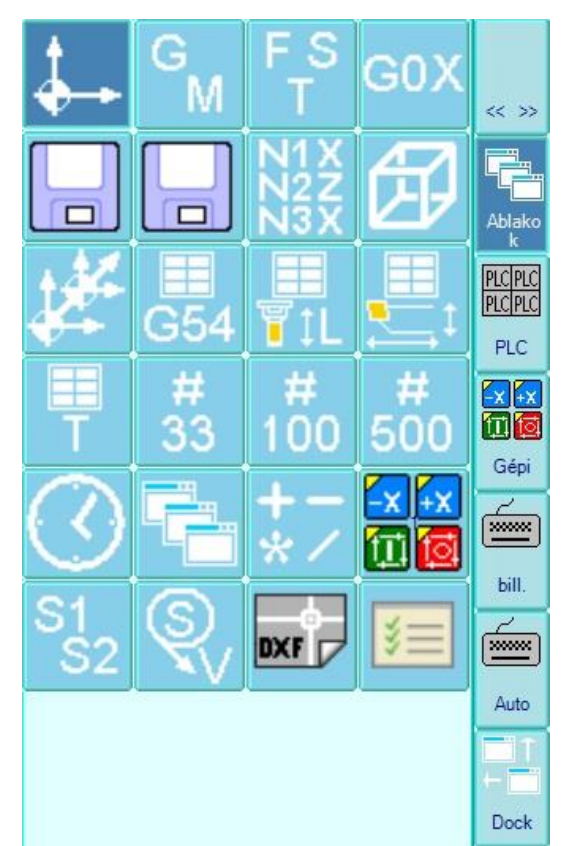

A **Maradékút** és a **Végpozíció** mindentől függetlenül be és kikapcsolható a "Maradékút" és a "Végpozíció" gombokkal.

Az **Új ablak** megnyomásának hatására a régi ablak változatlanul megmarad, viszont megnyílik egy új ablak (lehetséges, hogy a régit eltakarva) hasonló tartalommal. Az ablakok a fejlécnél fogva egymás mellé mozgathatók, így több pozíció egyszerre látható.

A SOFTKEY alapállapot/Pozíció/F12 menüpontban további beállítási lehetőségek vannak (Visszatérni a szokásos ESC gomb segítségével lehet)

#### **Tengelyek láthatósága:**

Lehetősége van tengelyek egy részének elrejtésére.

#### **Áramkijelzés**:

Bekapcsolásakor a pozíció ablak az egyes tengelyek áramfelvételét mutatja.

#### **Rel.poz.nullázása:**

Megnyomásának hatására a relatív pozíció értéke kinullázódik. A különböző relatív pozíciókra rányomva azok tetszőleges értékre – akár nullára is – átírhatóak.

#### **Hossz korr. értéke**:

A gomb benyomott állapotában a pozíció ablak az egyes tengelyek pozíciója helyett a hosszkorrekciós számukat és értéküket mutatja. Azokon a tengelyeken, amelyekre nincs beváltva hosszkorrekció, "H0 = 0" kerül kijelzésre.

# **5. Állapot**

A futó programok és állapotok kijelzésére szolgál a SOFTKEY alapállapot/Nézet menüpont.

### **Menütérkép:**

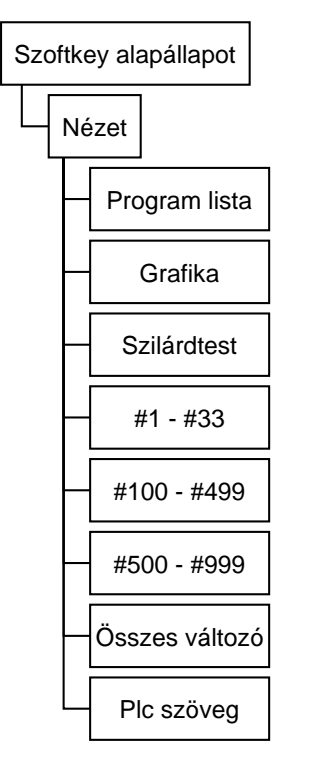

### **5.1. Programsorok kijelzése automata végrehajtás közben**

A futó program listázásához nyomja meg a Programlista gombot.

A képernyő bal alsó részén megjelenő "Program lista" ablakban

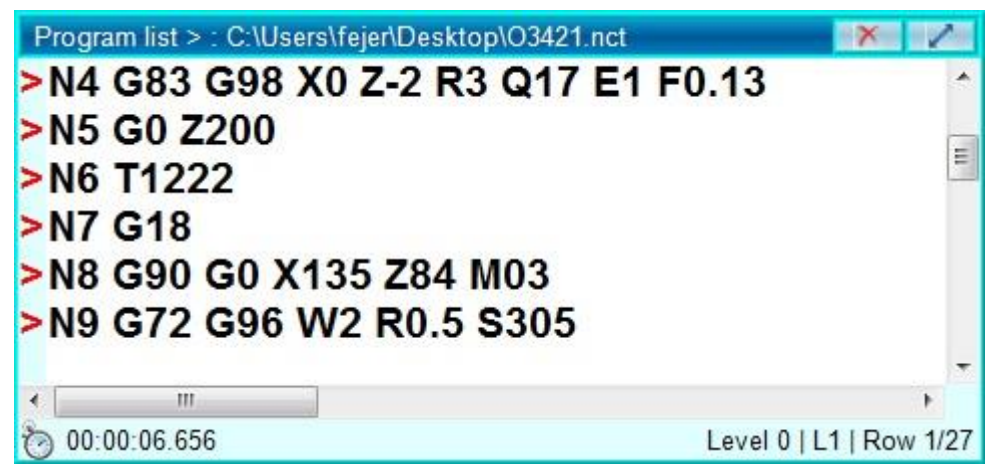

az automata futásra kijelölt program listája látható, attól függően, hogy Automata vagy MDI üzemmódban vagyunk.

Azt, hogy melyik program van automata futtatásra kijelölve Automata vagy MDI üzemmódban, a SOFTKEY alapállapot/Nézet/Programlista menüpontban, a "Futó programok" gomb segítségével tekintheti meg.

```
Futó programok listája
- Automata
  C:\Users\fejer\Desktop\MONDAT KERES.prg
KABV
  C:\Users\fejer\Desktop\Szimulátor\maró\Programs\MDlprogCH00.nct
```
Végrehajtás közben a listán szereplő egyik mondat ki van emelve; ez a végrehajtás alatt álló mondat.

### **5.1.1. A futó program listázását segítő funkciók**

Ha a "Program lista" ablak van fókuszban (Amikor a fejléce világosabb, mint a többi ablaké. Ehhez érintsünk a fejlécére.) akkor a SOFTKEY soron a következő funkciók jelennek meg:

#### **Menütérkép:**

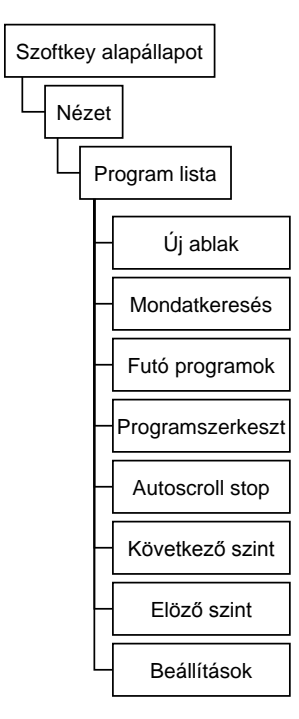

**Új ablak:** Megnyomásának hatására a régi ablak változatlanul megmarad, viszont megnyílik egy új ablak (lehetséges, hogy a régit eltakarva) a régihez hasonló tartalommal. Az ablakok a fejlécnél fogva egymás mellé mozgathatók, így a program egymástól távol lévő sorai egyszerre láthatóak. Ez például egy fájlon belüli elágazásnál (GOTO) hasznos, mert ennek segítségével egyszerre látható az elágazást tartalmazó és az ugrás helyén lévő mondat környezete.

**Mondat keresés:** Lásd a [120.](#page-119-0) oldalon, "A KERESD parancs" című fejezetet!

A "**Futó programok**" gomb hatására megjelenő ablakban az látható, hogy melyik program van futásra kijelölve az Automata és MDI üzemmódokban.

**Programot szerkeszt:** Lehetősége van a program áttekintése közben átszerkesztenie azt.

**Autoscroll stop:** A gomb benyomott állapotában (kiemelt háttér) a programnak mindig azon része lesz látható, ahová az oldalsó gördítő sávval görgettünk. A gomb kikapcsolt állapotában a végrehajtás során automatikusan oda görget, ahol a végrehajtás éppen tart.

Program szintek közti váltás: A "Köv. szint" és az "Előző szint" gombokkal a makrohívások esetén választhatjuk meg, hogy a program futását felülről, a makrót hívó program szintjén, vagy részleteiben, a makróba is betekintve szeretnénk látni.

### **5.2. A szerszámpálya grafikus kijelzése**

A szerszámpálya grafikus kijelzéséhez nyomja meg a SOFTKEY alapállapot/Nézet menüben a "Grafika" gombot. A képernyő jobb alsó részén megjelenő "Grafika" ablakban üzemmódtól függetlenül rajzolható ki az abszolút pozíció. Kézi üzemmódokban és automata végrehajtás közben is folyamatos a pálya kirajzolása, a gyorsmeneti szakaszok piros vonalat hagynak hátra, a normál előtolású mozgások pedig zöldet.

#### **Menütérkép:**

### **5.2.1. A grafikus kijelzés beállításai**

A kirajzolt vonalak a valós szerszámpályának egy modellje. Ezt a modellt lehetősége van tetszőleges szögből és nagyításból megjelenítenie.

A Nézetbeállítás menüben néhány tipikus nézetet állíthat be, mint például az izometrikus nézet, vagy valamely XY, ZX YZ sík felöli nézet. Továbbá az XY beáll., ZX beáll. YZ beáll. menükben állíthatja be a koordinátarendszer sodrásának, és tengelyeinek irányát.

Az Izometrikus vagy Derékszögű nézet választásnál, az ismételt megnyomásra, 90 fokkal elfordul az ábra az XY síkban.

Az Előző- és Következő nézet gombokkal visszavonhatja nézet beállításait, vagy megismételheti azokat.

#### **5.2.1.1. Nagyítás**

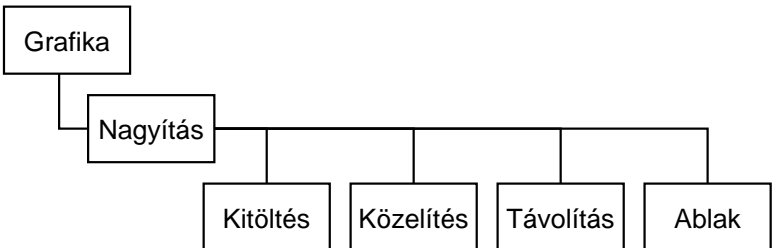

A kijelzés nagyítására több lehetősége is van.

- 1) Nagyíthat a SOFTKEY-en található gombok segítségével, a Nagyítás menüben (SOFTKEY alapállapot/Nézet/Grafika/Nagyítás): Kitöltés: Hatására a teljes szerszámpálya kitölti a Grafika ablak méretét. Közelítés: Hatására a szerszámpálya az ablak középpontjánál fogva nagyobbodik. Távolítás: Hatására a szerszámpálya az ablak középpontjánál fogva zsugorodik.
- 2) Az Ablak menüben, egy téglalap segítségével kijelölheti a kinagyítani kívánt területet (SOFTKEY alapállapot/Nézet/Grafika/Nagyítás/Ablak):

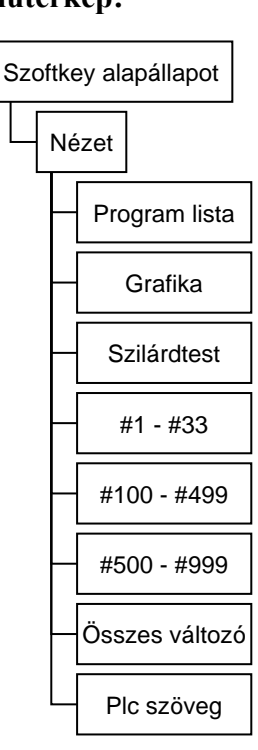

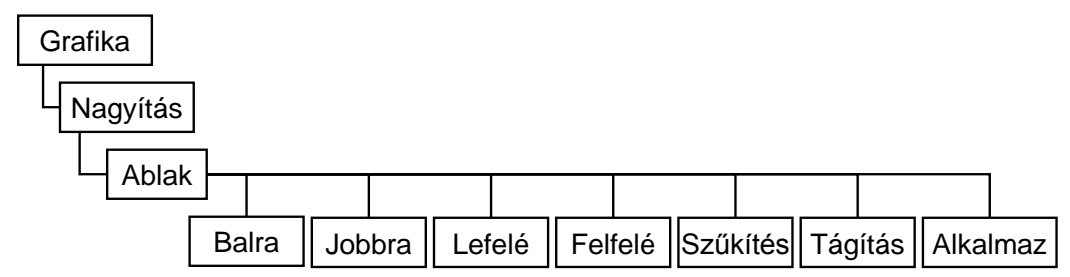

Az Ablak menübe való belépés hatására a rajzon megjelenik egy sárga téglalap. A "Szűkítés", "Tágítás" gombok segítségével a méretét, a "Balra", "Jobbra", "Lefelé", "Felfelé" gombokkal a pozícióját állíthatja be, majd az "Alkalmaz" gomb hatására a téglalap belseje tölti ki az ablakot.

3) Közvetlenül az érintőképernyőn körberajzolhatja a kinagyítani kívánt területet: A Grafika ablak bal felső sarkában (Osztott nézet esetén a nézetek bal felső sarkaiban)

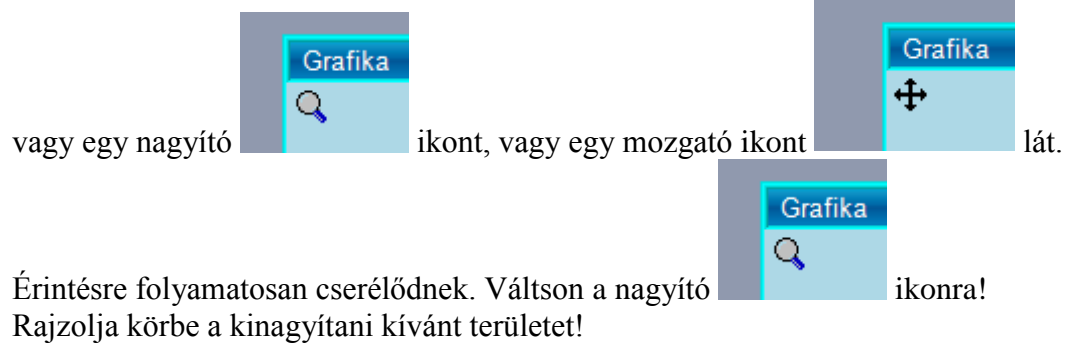

A képernyő elengedése után automatikusan a körberajzolt terület belseje tölti ki az ablakot.

#### **5.2.1.2. Mozgatás**

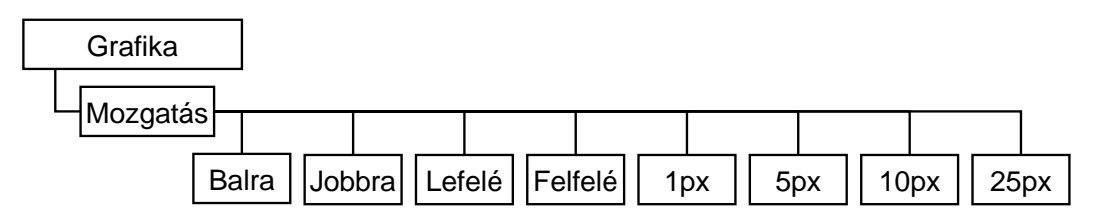

Kétféleképen mozgathatja a rajzot a Grafika ablakban:

- 1) A SOFTKEY-en található gombok segítségével, a Mozgatás menüben (SOFTKEY alapállapot/Nézet/Grafika/Mozgatás): A "Balra", "Jobbra", "Lefelé", "Felfelé" gombok funkciója magától értetődő. A mozgatás sebessége attól függ, hogy melyik gomb van bekapcsolva (sötétebb háttér) az "1 px", "5 px", "10 px", "25 px", gombok közül. Például a "10 px" gomb bekapcsolt állapotában a "Balra"gomb hatására 10 pixellel balra fog elmozdulni a rajz.
- 2) Közvetlenül az érintőképernyőn elhúzhatja a rajzot: A Grafika ablak bal felső sarkában (Osztott nézet esetén a nézetek bal felső sarkaiban)

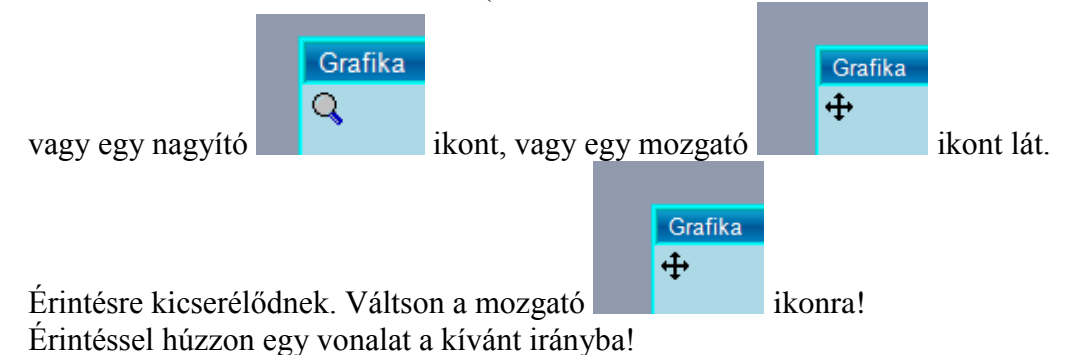

A képernyő elengedése után automatikusan a behúzott vonal mentén mozdul el a rajz.

#### **5.2.1.3. Forgatás**

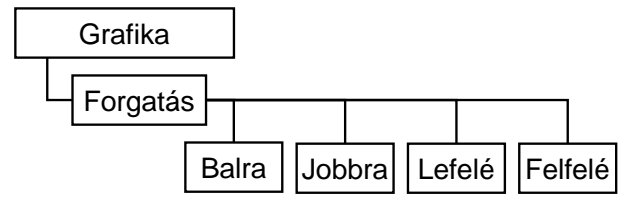

A rajz forgatásához válassza a SOFTKEY alapállapot/Nézet/Grafika/Forgatás menüpontot. A forgató gombok jelentésének szemléltetése: A rajzra gondoljunk úgy, mint egy rögzített origójú gömbre, aminek a felülete megragadható, és *Balra, Jobbra, Lefelé, Felfelé* mozgatható. Például, ha balra kezdjük el mozgatni a gömb felületét, akkor az eleje balra kezd el mozogni, a hátulja pedig jobbra. Ha lefelé kezdjük el mozgatni a gömb felületét, akkor az eleje lefelé kezd el mozogni, a hátulja pedig felfelé. Ugyanez történik a rajzzal is, amikor "Balra", "Jobbra", "Lefelé", "Felfelé" gombokat megnyomjuk.

#### **5.2.1.4. Rajzolás beállítása**

A "Rajzolás beállítás" menüben tovább hangolhatja a grafikus kirajzolás módját:

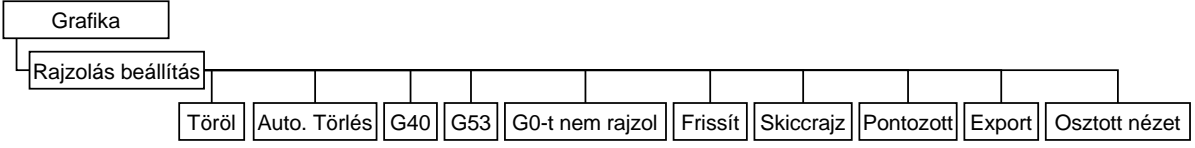

### **Töröl:**

Letörli az addigi végrehajtás rajzolatát.

#### **Auto. törlés:**

A gomb bekapcsolt állapotában (kiemelt háttér szín) a program újraindulásánál automatikusan letörlődik az előző, befejezett program rajza.

#### **G0-t nem rajzol:**

Értelem szerűen a gomb bekapcsolt állapotában (kiemelt háttér szín) gyorsmeneti mozgások nem rajzolódnak ki.

### **Export:**

Lehetősége van kimenteni képként a Grafika ablak tartalmát. A gomb hatására megjelenő könyvtárban adja meg milyen néven és formátumban szeretné a képet kimenteni.

### **Frissít:**

Aktualizálja a rajzot.

#### **Parallel + :**

Párhozamos tengelyek esetén paraméteren rögzített, hogy az egymással párhuzamos tengelyek közül melyik az alaptengely, és melyek az alaptengellyel párhuzamos, "parallel" tengelyek. Ha a párhuzamos tengelyek egymásra szerelve helyezkednek el, akkor a "Parallel +" gomb segítségével lehetőség van a pozíciójukat összegezve kirajzoltatni a Grafika ablakban.

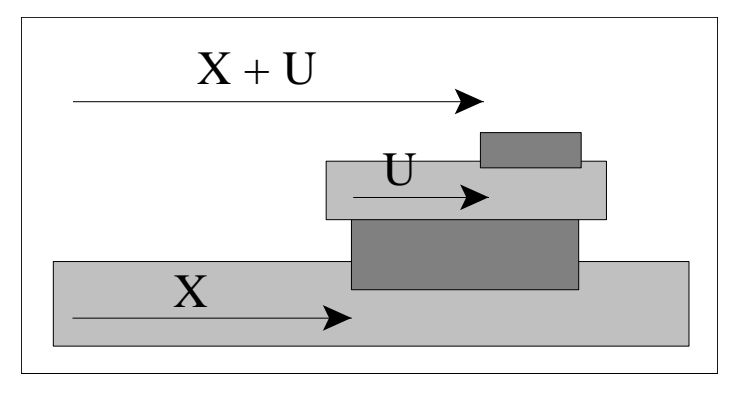

### **Pontozott:**

Egyenes vonalak helyett pontozott vonalakkal rajzol.

#### **Osztott nézet:**

A gomb bekapcsolt állapotában (kiemelt háttér szín) egyszerre mutat három tipikus nézetet, a három síknézetet és egy tetszőleges negyediket. A nézet-beállítási lehetőségek ilyenkor a negyedik nézetre vonatkoznak. Az "Osztott nézet" funkció bekapcsolásakor a negyedik nézetet újra be kell állítania, mert a beállítások nem öröklődnek a funkció kikapcsolt állapotából.

### **G53:**

A gomb bekapcsolt állapotában (kiemelt háttér szín) a különböző nullpontokban értelmezett programrészek a G53 gépi koordinátarendszerben, a valóságnak megfelelő viszonyban
kerülnek kirajzolásra. A gomb kikapcsolt állapotában a program nullponteltolások nélkül kerül kirajzolásra.

## **5.3. Makrováltozók**

Programozás során lehetősége van makrováltozók használatára. Adhat nekik értéket, kiolvashatja tartalmukat, illetve táblázatos formában szerkesztheti őket. Egy szám beírásával a makrováltozónak közvetlenül adhat értéket. NC programban lehet közvetetten is értéket adni a változóknak. Ez azt jelenti, hogy az érték megadása helyett az értéket tartalmazó változót kell beírni. Így csak a #1–#33, #100–#499 és #500–#999 változókat lehet megadni.

Megkülönböztetünk lokális és globális makrováltozókat, továbbá megkülönböztetjük egy változó "0" és "Üres" értékét is.

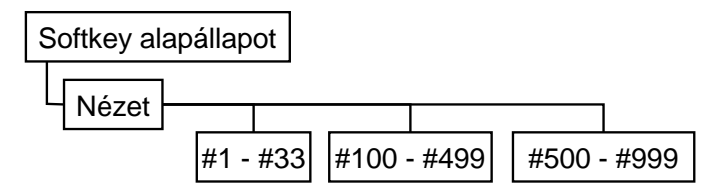

## **5.3.1. Lokális makrováltozók #1- #33**

Programozás során lehetőség van ún. alprogramhívásokra. Az alprogrmahívások 16 szintig skatulyázhatók egymásba. A lokális makrováltozók minden szinten önálló változóknak számítanak, tehát az aktuális szint értékeit képviselik. Bár a nevük minden szinten egyforma, hivatkozás esetén azon szint lokális változóját érjük el, amilyen mélyen alprogramot hívtunk. Program indításkor a lokális makro változók első szintje teljesen törlődik, és minden alprogram híváskor az új szint is törlésre kerül. A korábbi tartalom elvész, és az alprogram futása közben töltődik fel a beprogramozott értékekkel. Ugyancsak elvész a lokális makro változók tartalma – minden szinten – a vezérlés kikapcsolásakor.

A #1- #33 makrováltozók táblázatos áttekintésére és szerkesztésre a SOFTKEY alapállapot/Nézet/#1- #33 menüpontban van lehetőség.

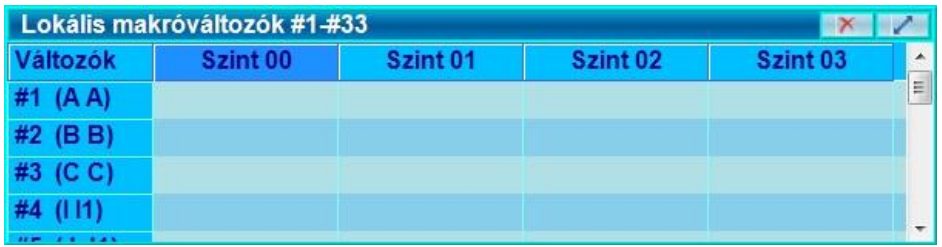

## **5.3.2. Globális makrováltozók #100- #499 és #500- #999**

A globális makrováltozók az alprogrmahívások mind a 16 szintjén ugyanazokat a változókat jelentik. Hivatkozás esetén bármely szinten ugyanazt a globális változót érjük el. A #500–#999 globális makro változók tartalma a vezérlés kikapcsolásakor sem vész el. A #100-#499 és #500-#999 makrováltozók táblázatos áttekintésére és szerkesztésre a SOFTKEY alapállapot/Nézet menüpontban a #100-#499 és a #500-#999 gomb segítségével van lehetőség.

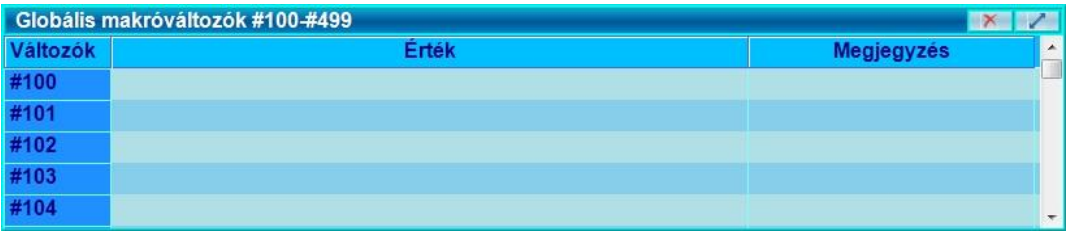

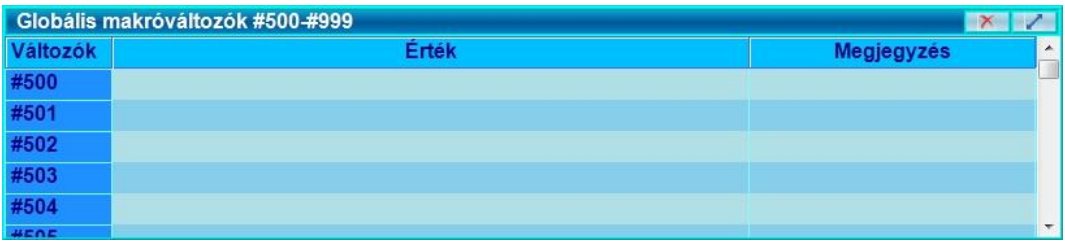

### 5.3.3. Makrováltozó-táblázat szerkesztési lehetőségei

#### **Új ablak:**

Megnyomásának hatására a régi ablak változatlanul megmarad, viszont megnyílik egy új ablak (lehetséges, hogy a régit eltakarva) hasonló tartalommal. Az ablakok a fejlécnél fogva egymás mellé mozgathatók, így például jóval eltérő szintű lokális változók is egyszerre láthatók. A gomb csak lokális változóknál aktív.

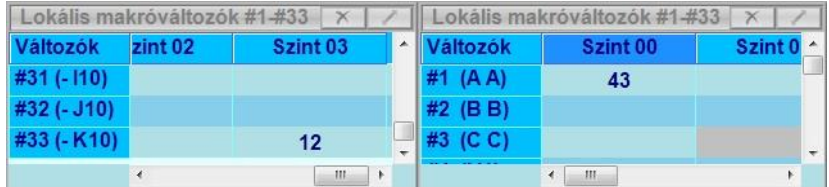

#### **Import:**

A már kimentett makrováltozó táblázatot beimportálhatjuk, a SOFTKEY soron található, "Importálás" gomb segítségével. Beimportálás után a változtatások mentésre kerülnek. A gomb csak globális változóknál aktív.

#### **Export:**

Ha több különböző makrováltozó táblázatot szeretnénk létrehozni, akkor lehetőségünk van exportálni. Ehhez nyomjuk meg, a SOFTKEY soron található, "Exportálás" gombot, majd a megjelenő könyvtárban adjuk meg a kimentés helyét és adjuk meg a kimenteni kívánt makrováltozó táblázatunk nevét. A gomb csak globális változóknál aktív.

#### **Visszavon:**

Lehetőségünk van egy előző módosítást visszavonni. Ehhez választjuk a SOFTKEY soron található, "Visszavon" gombot, majd a megjelenő ablakban (amelyben felsorolva megtalálja az ezelőtti módosításokat) válasszuk ki a visszavonni kívánt módosításunkat, a SOFTKEY soron található, "Fel" és "Le" gombok segítségével pozícionáljunk oda, majd nyomjuk meg a SOFTKEY soron a "Visszavon" gombot. Ennek hatására megjelenik egy figyelmeztető ablak "Tényleg visszaállítja a kijelölt változókat?" Nyomjuk meg az "Igen" gombot.

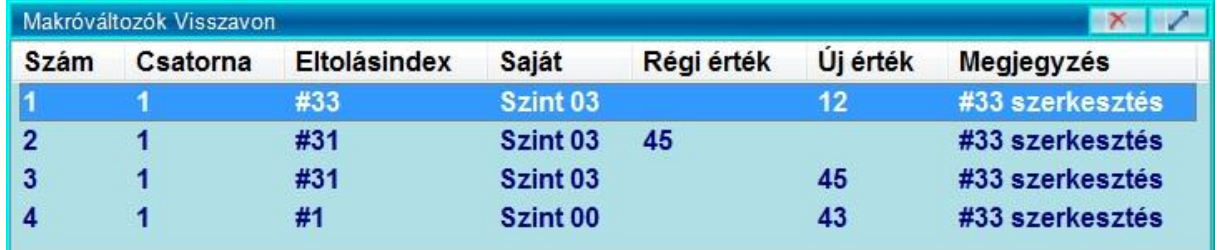

#### **Visszavon törlése:**

Lehetőségünk van egy előző visszavonást törölni.

Ehhez válasszuk a SOFTKEY soron található, "Visszavon törlése" gombot, majd a megjelenő ablakban (amelyben felsorolva megtalálja az ezelőtti törölt visszavonásokat) válasszuk ki a visszavonni kívánt módosításunkat, a SOFTKEY soron található, "Fel" és "Le" gombok segítségével pozícionáljunk oda, a törölni kívánt visszavonáshoz, majd nyomjuk meg, a SOFTKEY soron található, "Visszavon törlése" gombot. Ennek hatására

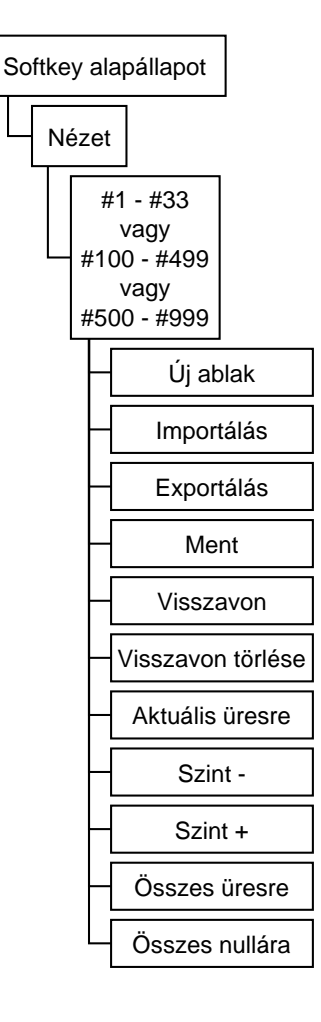

megjelenik egy figyelmeztető ablak "Tényleg visszaállítja a kijelölt változókat?" Nyomjuk meg az "Igen" gombot.

#### **Szint +-:**

Lokális makrováltozók esetén ezen gombok segítségével tudunk a táblázatban lapozni a szintek között.

#### **Aktuális üresre:**

Globális makrováltozók esetén ezen gomb segítségével tudunk a táblázatban egy változót üresre beállítani.

#### **Összes üres:**

Globális makrováltozók esetén a gomb megnyomására a teljes táblázat törlődik, és minden makrováltozó értéke "üres" lesz.

#### **Összes nullára:**

Globális makrováltozók esetén a gomb megnyomására a teljes táblázat törlődik, és minden makrováltozó értéke "0" lesz.

## **5.3.4.Változtatások érvényre jutása:**

NC programban kért változtatások azonnal érvényre jutnak, de nem egyszerre. A vezérlő a program futása közben folyamatosan tölti fel a beprogramozott értékekkel a makrováltozó táblázatot. Alprogramhíváskor a lokális makrováltozók új szintje automatikusan törlődik a táblázatban. A táblázat szerkesztésével történő módosítások azonban nem feltétlen azonnal jutnak érvényre. Ha például automata programvégrehajtás közben látjuk hogy 2-3 sor múlva a program hivatkozni fog egy makrováltozóra, és a táblázatban gyorsan átírjuk azt, akkor lehetséges, hogy mégis a régi érték lesz figyelembe véve a program futása közben, mert ugyan még nem tartunk annál a mondatnál, de a vezérlő már előfeldolgozta azt a mondatot.

## **5.3.5. A fontos változók egy helyen**

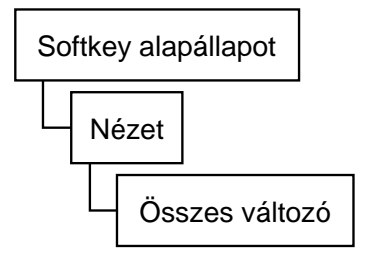

A SOFTKEY alapállapot/Nézet menüben található "Összes változó" ablakban a legfontosabb változókat gyűjtheti össze. Itt egyszerre húsz darab makrováltozó értékét kísérheti figyelemmel. Az első oszlopba írja be a figyelni kívánt makrováltozó címét (például #10) így a túloldalon folyamatosan láthatja annak aktuális értékét.

## **5.4. Üzenetek**

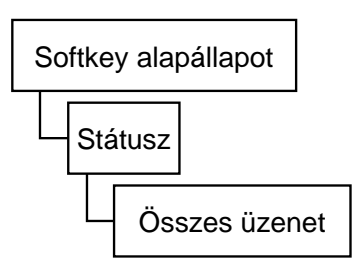

A SOFTKEY alapállapot/Státusz menüben az "Összes üzenet" gomb hatására megjelenő ablakban az üzeneteket áttekinthetjük, törölhetjük, elmenthetjük. Ugyanez előhívható a státuszsor üzenet mezőjén történő dupla érintéssel.

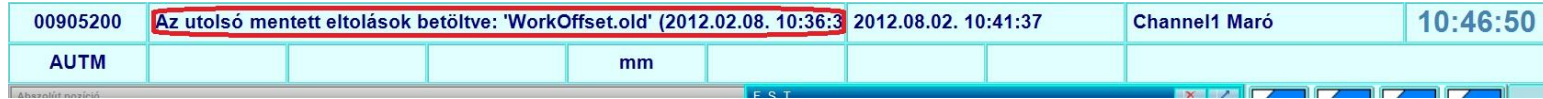

A státuszsor üzenet mezőjében a legutolsó hibaüzenet látható. Ha egynél több hibaüzenet keletkezik, akkor az üzenet szövege előtt megjelenik egy számérték, ami jelzi az üzenetek darabszámát, és két ▼- jel között megjelenik a legutolsó üzenet szövege. A ▼ jelek jelzik, hogy még van(nak) további üzenet(ek).

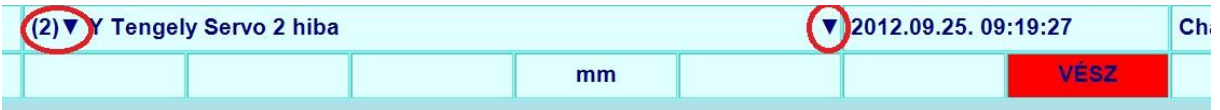

A SOFTKEY soron az alábbi funkciók találhatóak ilyenkor:

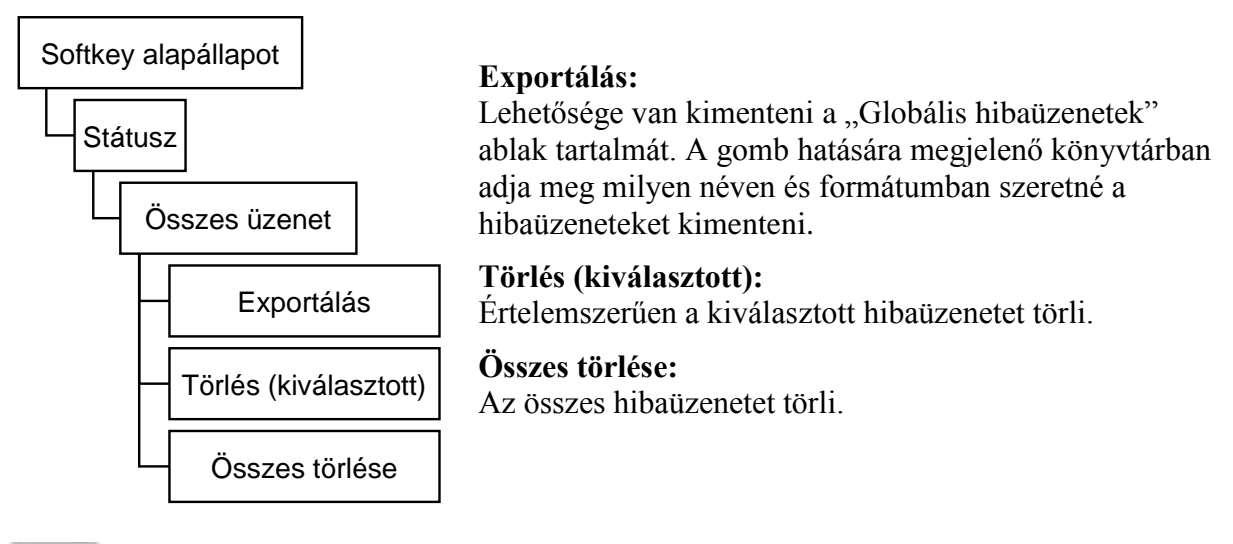

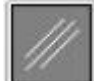

CANCEL gomb hatására a kijelölt üzenet (alapértelmezetten az utolsó) törlődik. A legutolsó üzenet a státuszmező legfelső sorában is megjelenik, CANCEL-lel egyesével törölhetőek az üzenetek, nem kell előhívnia az "Összes üzenet" ablakot.

Ha egynél több hibaüzenet jelenik meg egyszerre a képernyőn, akkor az üzenet szövege előtt megjelenik egy számérték, ami jelzi az üzenetek darabszámát, és két ▼- jel között megjelenik az aktív üzenet szövege. A ▼ jel jelzi, hogy még van további üzenet(ek).

## **5.4.1. Üzenetszámok felépítése**

Példa: 01200600 Illegális G-kód

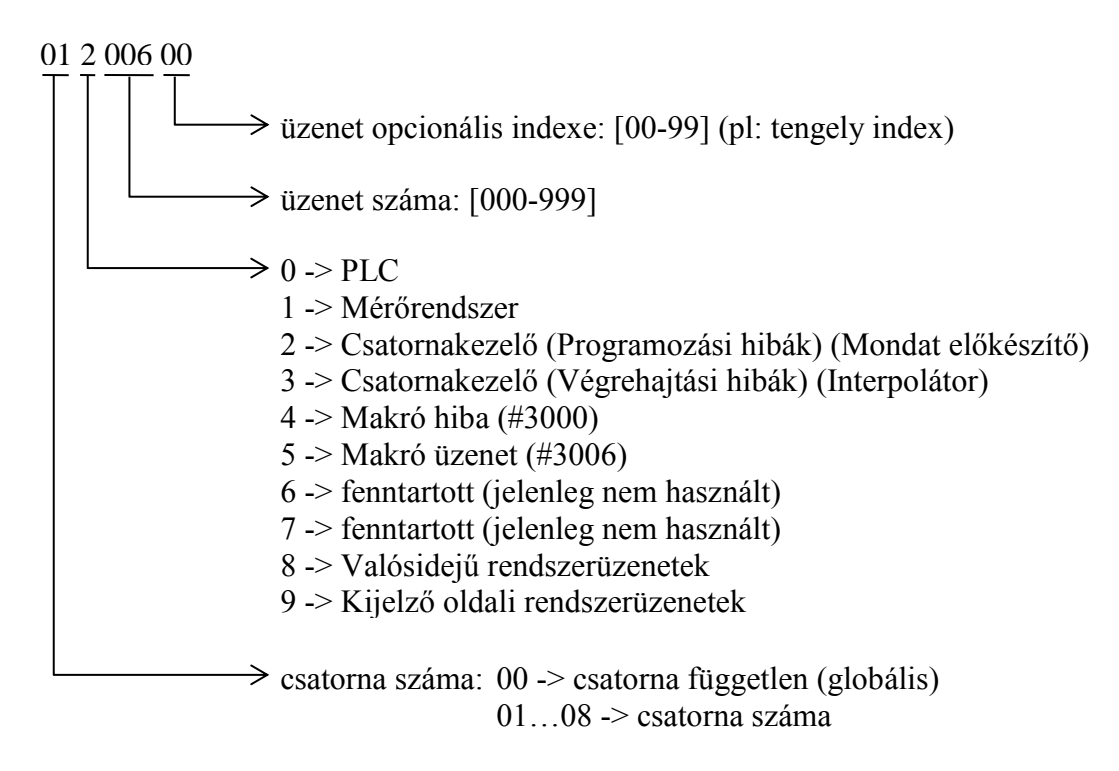

## **5.4.2. A üzenetek csoportjai**

Az üzenetek az alábbi fő csoportokba oszthatók:

Rendszerhibák:

- a szervorendszer meghibásodásából, vagy rossz beállításából adódó hibák,
- a pozícióérzékelő meghibásodásából adódó hibák,
- az NC-ből jövő HW/SW problémák,

-

- Egyéb NC hibaüzenetek: refpontfelvételi hibák.
- végállásra és tiltott területekre való belépésből adódó hibák.

A PLC program által küdött üzenetek:

- lehetnek a gép működése közben felmerülő hibák,
- vagy a kezelő tájékoztatására szolgáló üzenetek.

A mondat előkészítő által küldött hibaüzenetek:

ha a program végrehajtása során a beolvasott programmondatban hibát talál, a mondatelőkészítő hibaüzenetet küld.

A felhasználói makrók üzenetei:

- a felhasználó által programozott, törlésre váró hibaüzenetek, vagy
- a felhasználó által programozott, START-ra váró üzenetek.

Az üzenetekre adható válaszok a következők lehetnek:

#### *Az üzenet törlése a vezérlő ki-, bekapcsolásával*

A különösen súlyos, vagy veszélyes hibák esetén az üzenet nem törölhető, az NC-t újra kell indítani. Ezek az üzenetek minden esetben automatikusan leválasztják a gépet az NC-ről, és VÉSZ állapotot idéznek elő.

#### *Az üzenet törlése a CANCEL gomb megnyomásával*

A hibaüzenetek törlésének általános módja. A különösen súlyos, vagy veszélyes hibák esetén az üzenet minden esetben automatikusan leválasztja a gépet az NC-ről, VÉSZ állapotot idéz

elő, és kitörli a referenciapont bejegyzést. Az üzenet CANCEL gombbal <u>valót</u> valótörlése után a gép bekapcsolható. Ezután referenciapontot kell felvenni.

#### *Az üzenet törlése a START gomb megnyomásával*

Egyes, a PLC program által adott üzenetek, vagy a felhasználó által írt makro üzenetek hatására a vezérlés STOP állapotot vesz fel, és az üzenetnek megfelelő kezelői beavatkozásra

vár. Miután a kezelő elvégezte az üzenet által kért műveletet, a START [LL] gomb hatására a megmunkálás folytatódik.

#### *Az üzenet törlése kezelői beavatkozás hatására*

Bizonyos üzeneteket csak az üzenet kiváltó okának megszűnése töröl. Ilyen pl. a VÉGÁLLÁS X+ üzenet, amely csak akkor törlődik, ha valamelyik kézi üzemmódban negatív irányba mozogva elhagyjuk a végálláskapcsolót.

## **5.5. Biztonsági mentés készítése**

Szerszámkorrekciós táblánál, nullponttáblázatnál, ablakok méreténél, és még sok más helyen lehetőségünk van biztonsági mentést készíteni egy általunk megadott helyre, egy általunk elnevezett fájlba. Hogy ezt ne keljen egyesével mindig elvégeznünk, lehetőségünk van az egész rendszerről biztonsági mentést, úgynevezett "Backup"-ot készíteni, mely az alábbiakat tartalmazza:

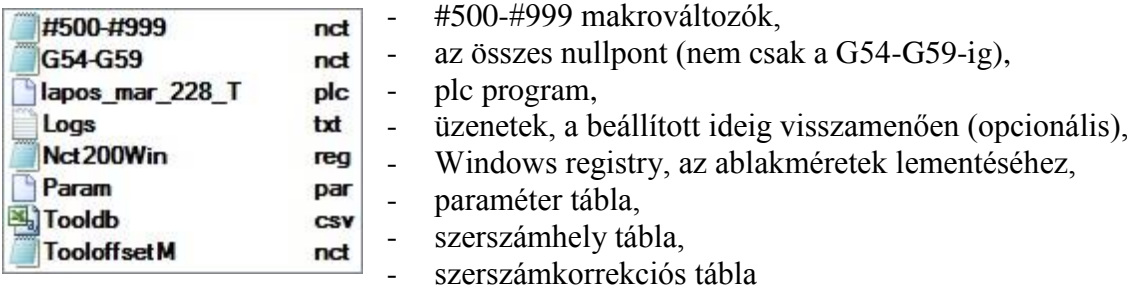

**Menütérkép:**

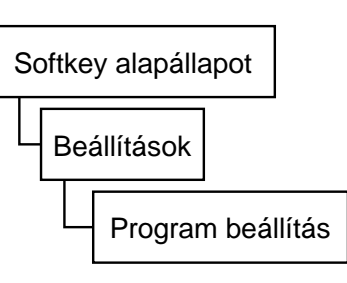

A Backup funkció elérhető a Softkey alapállapotában a Beállítások/Prog. beállítás gomb hatására megjelenő ablakban, a "System" fül alatt.

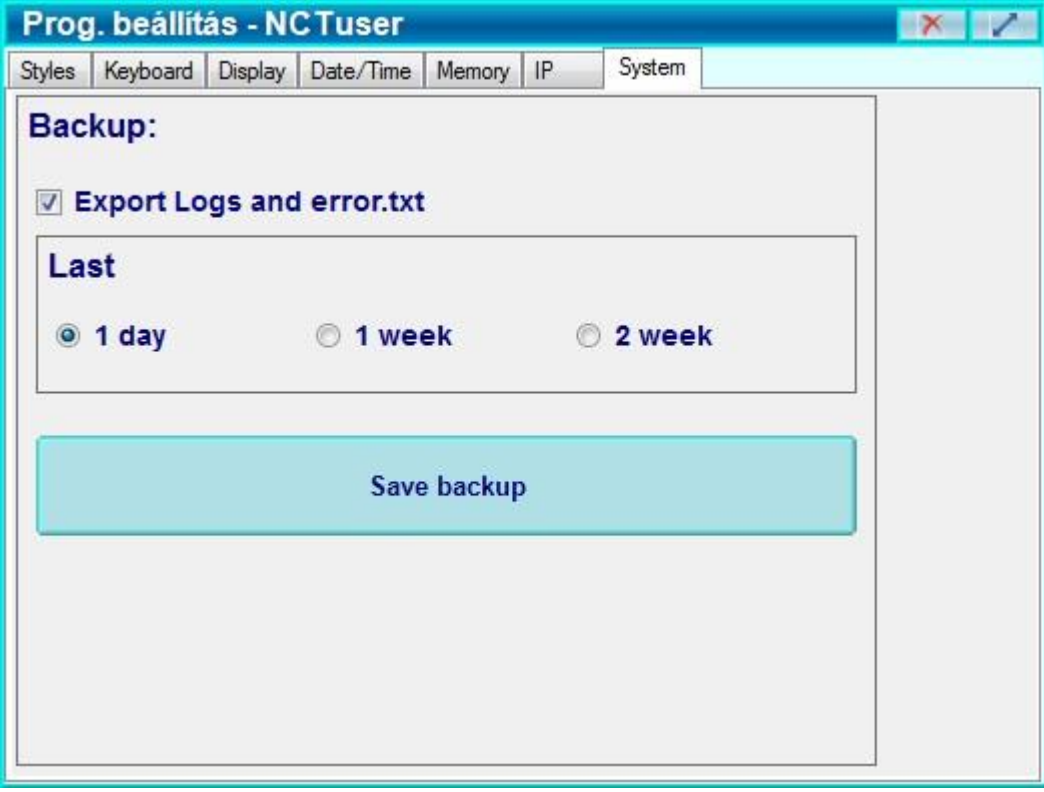

Ha a biztonsági mentéshez hozzá szeretnénk tenni az elmúlt 1 nap/1 hét/2 hét üzeneteinek mentését is, akkor tegyünk pipát az "Export Logs and error.txt" checkbox-ba, majd az alatta lévő téglalapban válasszuk ki, hogy 1 day, 1 week, vagy 2 week, végül nyomjuk meg a "Save backup" gombot!

A Storagecard/Backup/<a mentés dátuma> címre mentődnek le a fenti fájlok.

## **5.6. Naplózás**

Mindent lát és mindent megjegyez. A 3-4 kattintással lementett hibanapló azonnal eljuttatható az NCT munkatársai részére. A hibanapló fájl beküldésével gyorsabbá és olcsóbbá tehető a szervizelés, jelentősen csökkenthető a gépállás ideje.

Naplózásra kerülnek az üzemmód váltások, a Start, Stop, Függő, stb. állapotok kezdete és vége, az üzenetek – beleértve a hibaüzeneteket, a szerszámcserék, szerszámkorrekciós módosítások, nullpontmódosítások – miről mire értékekkel együtt, és egyéb belső PLC és NC üzenetek, melyeknek nem mindegyike jelenik meg sima üzenetként.

Segítségével gyorsan és pontosan rekonstruálható a gép működése, így megkönnyíthető a hibák diagnosztizálása.

Elérhető a Softkey főmenü (sokszor nyomjuk az ESC gombot) -> Státusz -> Naplózások menüpontban.

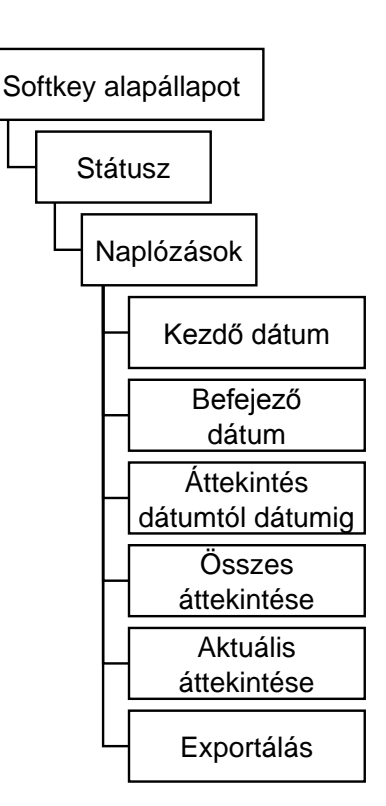

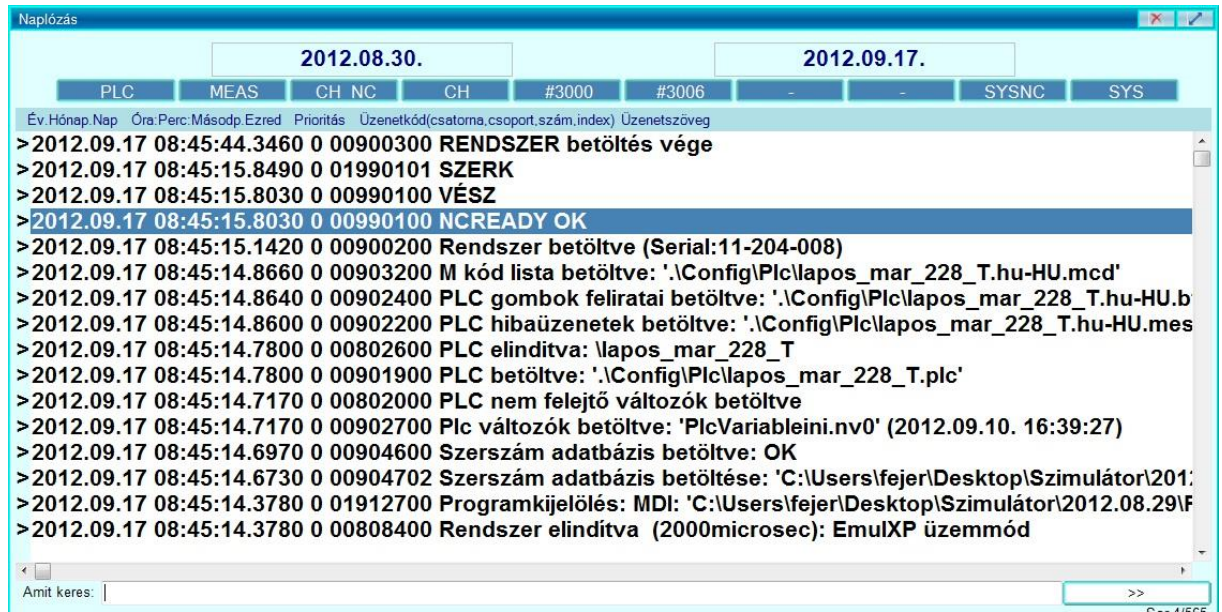

## **5.6.1. Szűrés**

Lehetőségünk van szűrni a számunkra érdekes naplóbejegyzéseket, dátum és üzenet csoport szerint.

#### **Dátum szerinti szűrés:**

Nyomjuk meg a Softkey-en ilyenkor található "Kezdő dátum" gombot! Az ablak közepén megjelenik egy naptár.

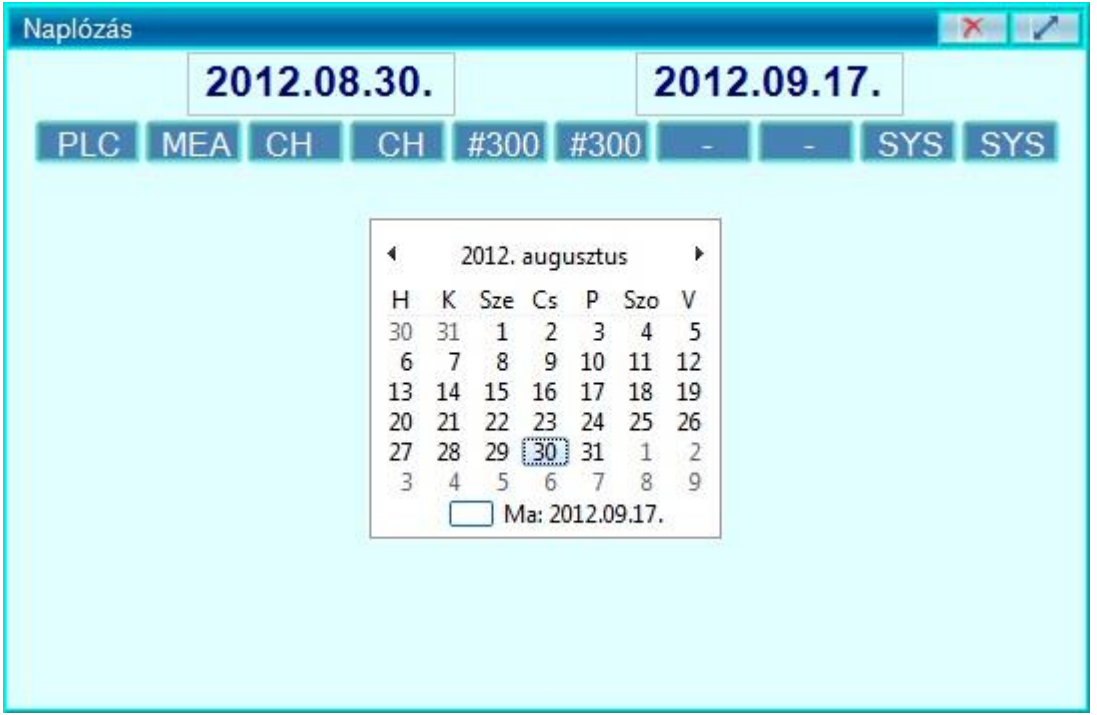

Ebben válasszuk ki a kezdő dátumot!

Kapcsoljuk ki a "Kezdő dátum" gombot (nyomjuk meg ismét), majd kapcsoljuk be a "Befejező dátum" gombot!

Ismét megjelenik egy naptár az ablak közepén.

Ebben válasszuk ki a befejező dátumot!

(Mindezt megtehetjük úgyis, hogy az ablak tetején lévő két szövegmezőn duplán kattintunk (érintünk), és beírjuk a kezdő és befejező dátumokat.)

Nyomjuk meg az "Áttekintés dátumtól dátumig" gombot! Ennek hatására csak a beállított időszakban keletkezett naplóbejegyzések kerülnek kijelzésre.

Lehetőségünk van a dátum szerinti szűrés kikapcsolására az "Összes áttekintése" gomb segítségével.

Lehetőségünk van a bekapcsolás óta eltelt naplóbejegyzések szűrésére az "Aktuális áttekintése" gomb segítségével.

#### **Üzenet-csoport szerinti szűrés:**

Az ablak tetején lévő gombok a különböző üzenet csoportokat mutatják.

PLC PLC MEAS Mérőrendszer CH NC Csatornakezelő (Mondat előkészítő) CH Csatornakezelő (Interpolátor) #3000 Makró hiba (#3000)

#3006 Makró üzenet (#3006) fenntartott (jelenleg nem használt) fenntartott (jelenleg nem használt) SYS NCValósidejű rendszerüzenetek SYS Kijelző oldali rendszerüzenetek

Az egyes gombok benyomásával (sötétebb háttér) az adott csoportú üzenetek megjelennek, a kikapcsolt gombú üzenetek nem jelennek meg a Naplózás ablakban.

#### **A bejegyzések sorrendje:**

A bejegyzések időrendben követik egymást a naplóban.

Megjelenítési opcióként a Softkey soron található két gomb, amik azt állítják, hogy az idő merre teljen:

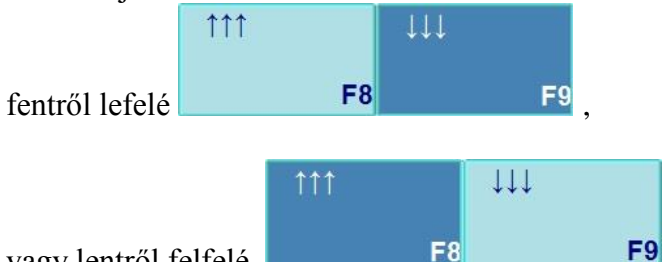

vagy lentről felfelé.

**Napló fájl készítés:** Nyomjuk meg az Exportálás gombot! A felugró ablakban adjuk meg a fájl nevét és helyét, majd nyomjuk meg a "Mentés" gombot! Csak az ablak tartalma - tehát a szűréseknek megfelelő naplóbejegyzések – kerülnek bele a naplófájlba.

## **5.7. Paraméterek**

A Paraméterek funkcióval lehetőségünk van a Vezérlő és a PLC paramétereinek, értékeinek és beállításainak megtekintésére, módosítására és mentésére. Elérhető a SOFTKEY alapállapot/Szerviz/Paraméterek gomb segítségével. Részletes leírásért lásd a NCT2xx diagnosztikai leírást.

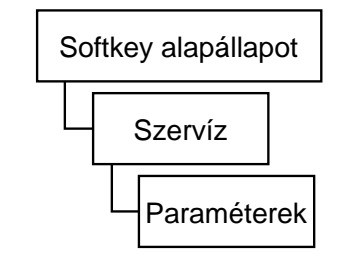

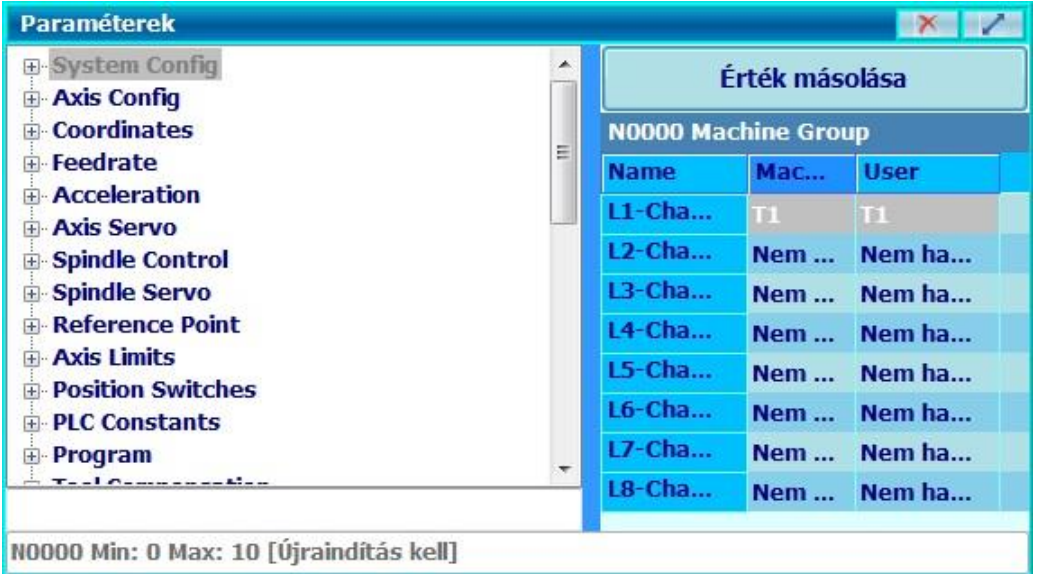

## **5.8. Státusz kijelző**

A képernyő legfelső és további soraiból a vezérlés és a szerszámgép pillanatnyi állapotáról kapunk átfogó képet. Ez a kijelző terület állandó, bármely ablakot nyitjuk is meg. Az első sorban az **üzenetmező** van. Ebbe a mezőbe íródnak ki az üzenetek, az NC, a makrók és a PLC hibajelzései, valamint a makrók és a PLC kezelői üzenetei. Ebben a sorban található a **dátum**-, és **időkijelzés** is.

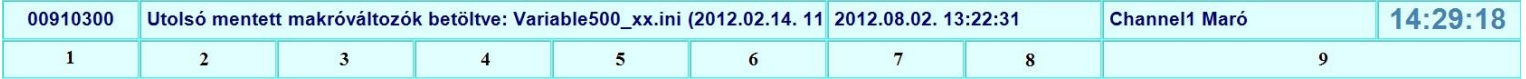

A második és további sorok a csatornákhoz tartoznak (Egy csatornás gép esetén 2 sor van összesen). A második és további sorokban kilenc státuszmező van. A legutolsó mezőkben annak a programnak az elérési útvonalát és nevét láthatjuk, amelyik ki van jelölve az aktuális csatornán automata végrehajtásra (Kivéve kézi adatbevitel üzemmódban, ilyenkor a kézi adatbevitelre használható fájl elérését látjuk).

A státuszmezőkben a következő feliratok szerepelhetnek:

#### **A státuszmezők lehetséges állapotai:**

A sorok a fontossági sorrendet mutatják, tehát egy magasabb sorban lévő állapot felülírja az alacsonyabb szintű állapotot egyszerre előfordulás esetén.

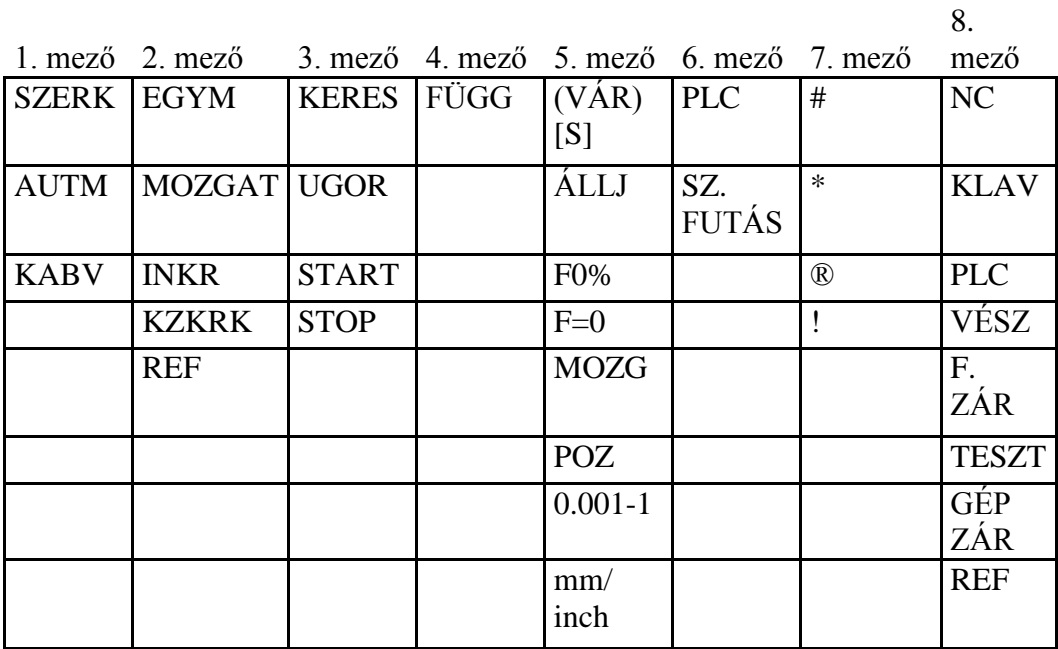

#### **1 Első státuszmező állapotai**

- **KABV:** kézi adatbevitel üzemmód
- **AUTM:** automata üzemmód, programvégrehajtás a memóriából
- **SZERK:** szerkesztés üzemmód

#### **2 Második státuszmező állapotai**

- **MOZGAT:** kézi tengelymozgatás üzemmód
- **INKR:** léptetés üzemmód
- **KZKRK:** kézikerék üzemmód
- **REF:** referenciapont felvétel üzemmód
- **EGYM:** egyedi mondat végrehajtása

#### **3 Automata és kézi adatbevitel működési állapota**

- **START:** start állapot
- **STOP:** stop állapot
- **KERES:** mondatkeresés
- **UGOR:** mondatra ugrás

#### **4 Negyedik státuszmező állapotai**

- **FÜGG:** automata végrehajtás felfüggesztve

#### **5 Interpolátor állapota**

- **VÁR:** várakozás G4 miatt (Csak a hátralévő időt írja ki, amit szekundumban értendő)
- **MOZG:** valamelyik tengely mozog (interpolátor indítva)
- **POZ:** várakozás pozícióban jelre
- **ÁLLJ:** előtolás állj állapot
- **0,0010:** lépésnagyság 1 inkremens
- **0,0100:** lépésnagyság 10 inkremens
- **0,1000:** lépésnagyság 100 inkremens
- **1,0000:** lépésnagyság 1000 inkremens

**Figyelem!** Ez gépenként eltérő lehet. A lépésnagyság feliratokról, és a pontos értékükről kérdezze gépépítőjét!

- **inch/mm:** Attól függően, hogy mm-ben vagy inch-ben programozunk.
- F0%: Az overrájd kerék 0%-ra van tekerve.
- **F=0:** A programozott előtolás nulla.

#### **6 Hatodik státuszmező állapotai**

- PLC: tart a PLC funkció végrehajtása
- **SZ. FUTÁS:** száraz futás

#### **7 Hetedik státuszmező állapotai**

- \*: léptékezés
- ®: forgatás aktív
- !: a közös nullaponteltolás nem nulla
- #: tükrözés

#### **8 Általános NC állapotok**

- **NC:** nincs "NC ready"
- **KLAV:** nincs referenciapont valamelyik tengelyen
- **VÉSZ:** vészállapot
- **REF:** nincs referenciapont valamelyik tengelyen
- **TESZT:** teszt üzemmód
- **GÉP ZÁR:** gép zárva állapot
- **F. ZÁR:** funkció zárva állapot

## **5.9. Idő és munkadarab számláló**

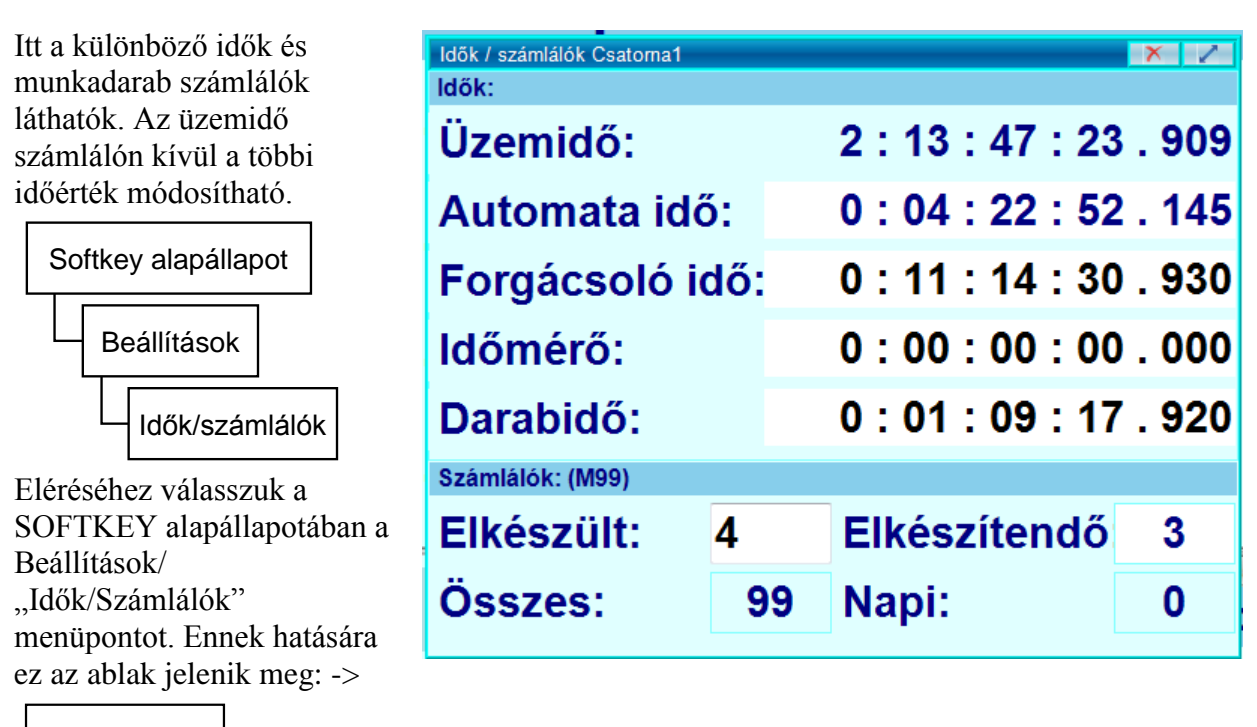

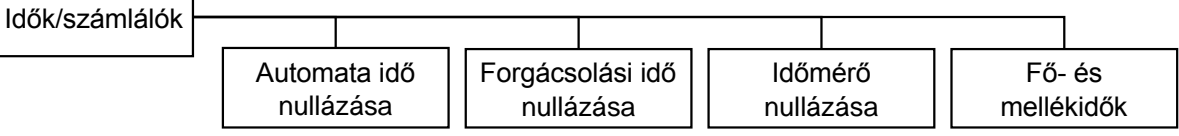

### **A különböző idők jelentése:**

*Üzemidő:* A gép átadásától eltelt idő. Nem módosítható.

*Automata idő:* A gép automata start állapotában eltöltött ideje. Nullázható a SOFTKEY soron ilyenkor található "Automata idő nullázás" gomb segítségével.

*Forgácsolási idő:* A gép előtoló mozgásában (nem gyorsjáratában) eltelt ideje. Nullázható a SOFTKEY soron ilyenkor található "Forgácsolási idő nullázás" gomb segítségével. *Időmérő:* Ez egy általánosan használható időmérő, nullázható a SOFTKEY soron ilyenkor

található "Időmérő nullázás" gomb segítségével.

*Darabidő:* Ez az időmérő az Automata időhöz hasonlóan az automata start állapotban eltelt időt méri, azzal a különbséggel, hogy alkatrészprogram indításánál automatikusan nullázódik.

#### **A munkadarab számláló működése:**

Széria indításakor az Elkészült nevű számlálót nullázzuk (írjunk rá 0-t)! Az Elkészítendő értékre írjuk a legyártani kívánt munkadarabok számát!

Az Elkészült nevezetű számlálót az M02, vagy az M30 kód növeli eggyel, ha az N2305 számú, **Part Count M** nevű paraméter értéke 0. Ha ettől eltérő M kódot akarunk használni pl. M99-et, akkor írjuk erre a paraméterre a megfelelő M kód számát, esetünkben 99-et.

Ha a megmunkált alkatrészek száma eléri az elkészítendő darabszámot, vagyis Elkészült=Elkészítendő, akkor az NC bekapcsolja a megfelelő csatornához tartozó CP\_TMREN nevű PLC jelzőt. Ezután a PLC program, ha ki van építve a munkadarab számláló figyelése, üzenetet küld a kezelőnek.

A működés további részleteit az adott gép építője határozza meg, azok a géphez mellékelt kézikönyvben keresendők.

# **6. Program**

## **6.1. Egyedi mondat**

Ezzel a funkcióval egy tetszőleges FSTGM parancsot kiadhatunk, vagy több parancsot tartalmazó mondatot megszerkesztve, egy egész mondatot is végrehajtathatunk.

Adjunk ki egy mondatot! Az M3 S1000 X100 (főorsó forgás indul 1000 FPP fordulatszámra, majd pozícionálás az X=100 mm pontra) parancs kiadása:

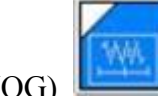

1) Nyomjuk meg a kézi mozgatás  $(JOG)$ , kézi léptetés (inkrementális

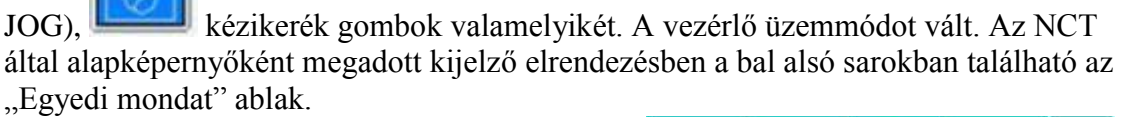

- 2) Ha nem található az ablak, akkor az oldalsó sávon válasszuk az "Ablakok" lehetőséget, az előugró felületen pedig nyomjuk meg a "G0 X" gombot. Így bármikor elő tudja hívni.
- 3) Kattintsunk az ablak nem takart részére vagy felső csíkjára. A csík színe megélénkül, az ablak aktívvá válik.
- 4) Az ablak egy tetszőleges sorába (akár egy korábban kiadott egyedi mondat felülírásával) írjuk be a parancssort. M3 S1000 X100
- 5) Nyomjunk ENTER-t a képernyő billentyűzeten, majd a SOFTKEY soron nyomjuk meg a "Küld" gombot. A státuszmezőben megjelenik az EGYM felirat.

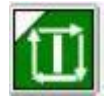

6) Ciklus start hatására a mondat végrehajtásra kerül.

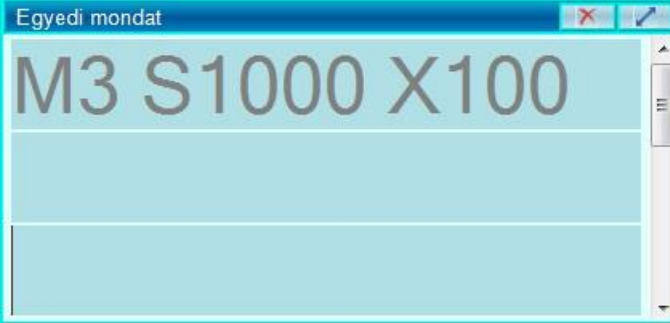

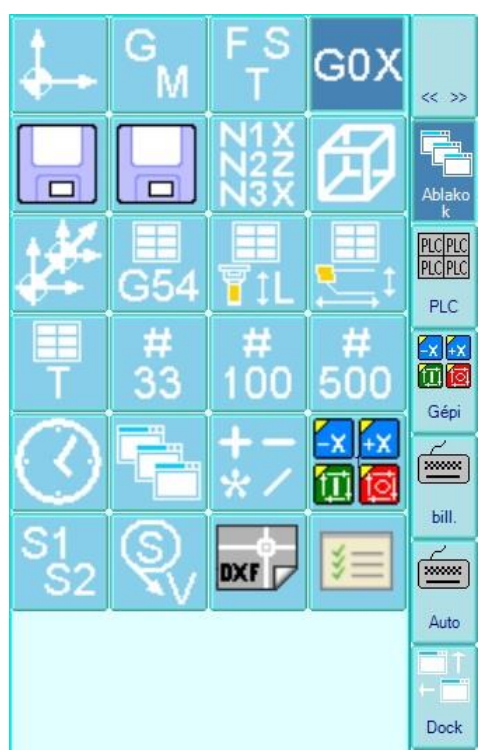

Az Egyedi mondat ablakban legföljebb 20 mondat tárolására van lehetőség. A kurzormozgató gombokkal bármelyik mondatra ráállva a kiválasztott mondat végrehajtatható.

## **6.2. NC Program**

NC program létrehozásához, szerkesztéséhez nem szükséges megállítani a forgácsolási folyamatot, a programszerkesztés egy másik program végrehajtása közben is végezhető. Két lehetőség közül választhatunk: Új program írásába kezdhetünk, vagy szerkeszthetjük már meglévő programjainkat.

## **6.2.1. Új NC program létrehozása**

- 1) Új program írásához a SOFTKEY alapállapotában válasszuk a Program/Szerkesztés menüpontot. A megnyíló ablak fejlécében a "Szerkesztés: Névtelen" felirat olvasható.
- 2) Amennyiben engedélyezve van, a képernyő jobb, vagy bal szélén megjelenik a virtuális billentyűzet.
- 3) Vagy a virtuális, vagy az USB portra csatlakoztatott billentyűzettel megszerkesztjük a kívánt programot.
- 4) A szerkesztés befejezése után az ablak bezárására (fejlécben X-re kattintva) felugró ablakban üzenetet kapunk: *"A Fájl tartalma megváltozott."* Alatta megjelenik egy kérdés: *"Kívánja menteni a változásokat?"*
- 5) Igen gombot nyomva megadhatjuk a fájl nevét, majd az ENTER, vagy a Mentés gomb lenyomására, az általunk megadott könyvtárba megtörténik a mentés.
- 6) Ha tovább szerkesztettük a programot, akkor a változtatásokat elmenthetjük a Softkey soron, a "Fájl/Mentés" gombra kattintva. Ha a programunknak már adtunk korábban nevet, azaz egy bejegyzett programot szerkesztünk, akkor a mentés azonnal végrehajtásra kerül a gomb megnyomásának hatására: A fájl felülíródik az új tartalommal.

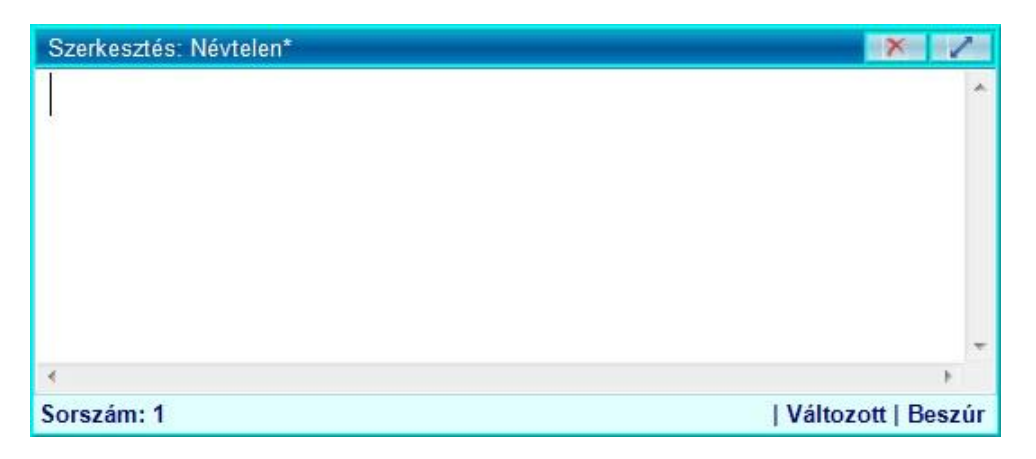

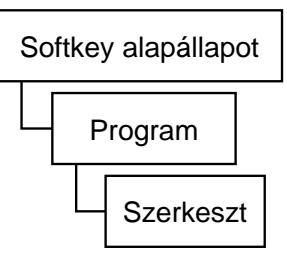

## **6.2.2. Meglévő NC program szerkesztése**

- 1) Már meglévő program szerkesztéséhez a Softkey alapállapotában válasszuk a Program/Könyvtár1 vagy Könyvtár2 menüpontok valamelyikét. (Tetszőlegeset választhatjuk) Ennek hatására megjelenik egy könyvtár.
- 2) Keressük ki a szerkeszteni kívánt technológiai programot. A kereséshez használhatjuk a billentyűzetet is: egy betűt megnyomva az adott

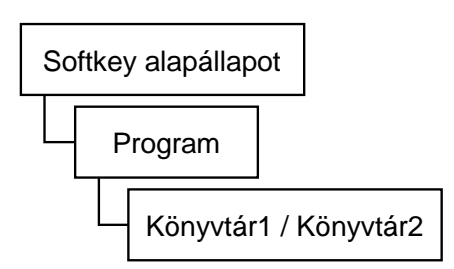

kezdőbetűjű fájl vagy mappa kerül kijelölésre. Több azonos kezdőbetűjű fájl esetén a betű ismételt megnyomásával léptethetünk a következő fájlra. Itt csak prg vagy txt kiterjesztésű programokat nyithatunk meg!

3) Duplán rákattintva a kiválasztott programra a fájl megnyílik, és a szerkesztést elkezdhetjük.

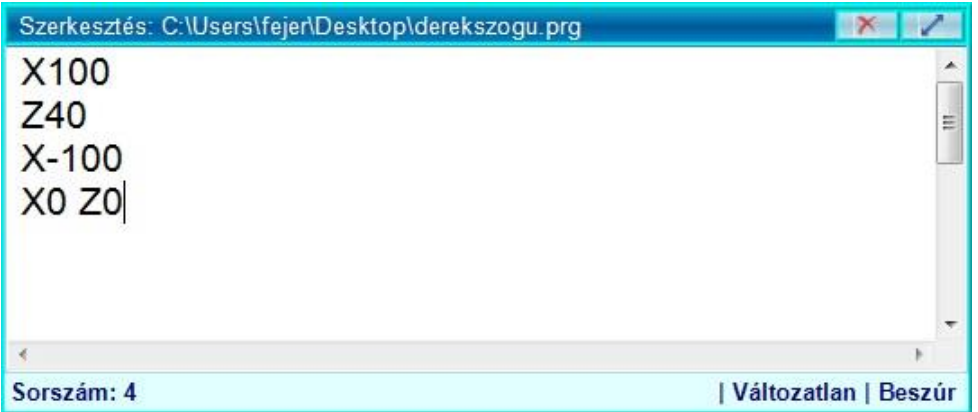

- 4) A munka végeztével a Fájl/Mentés gombra kattintva felülírhatjuk az eredeti fájlt, vagy új fájlt is létrehozhatunk.
- 5) Amennyiben a szerkesztés végén az ablak bezárására (fejlécben X-re kattintva) kattintunk, a felugró ablakban üzenetet kapunk: "A fájl tartalma megváltozott." Alatta pedig megjelenik egy kérdés: "Kívánja menteni a változásokat?"
- 6) Az igen gombot választva megadhatjuk a fájl nevét, majd az ENTER, vagy a Mentés gomb lenyomására a fájl lementése, az általunk megadott könyvtárba megtörténik.

### **6.2.3. Szerkesztést segítő funkciók használata**

A szerkesztést segítő funkciók eléréséhez nyomjuk meg a SOFTKEY alapállapot/ Program/ Szerkeszt/ Szerkesztés gombot! A következő funkciók találhatóak itt:

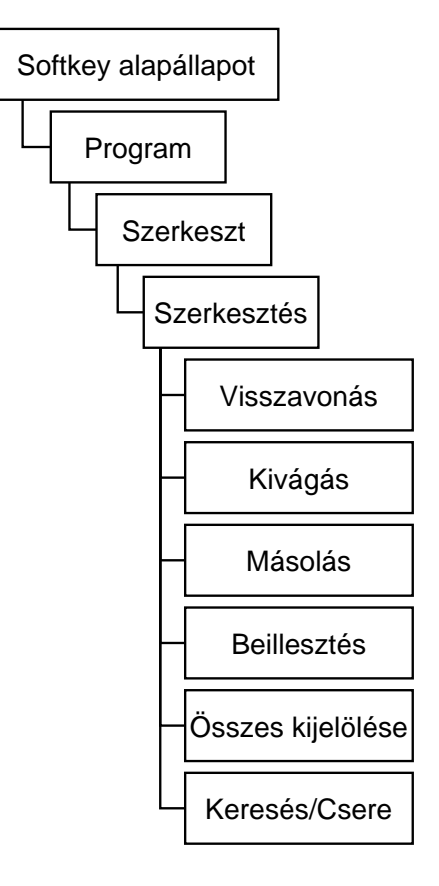

teljes tartalma kijelölésre kerül.

 **Visszavonás:** Visszavonja az utolsó műveletet.

 **Kivágás:** Jelöljünk ki egy szövegrészt a baloldali egérgomb nyomva tartásával, vagy az egész szöveget az Összes kijelölés nyomógombbal. A Kivágás nyomógomb megnyomására a kijelölt rész eltűnik a szövegből. A kivágott tartalom egy átmeneti tárolóba kerül, ahonnan a Beillesztés nyomógombra a kurzortól kezdődően bemásolódik a szövegbe.

 **Másolás:** Jelöljünk ki egy szövegrészt a baloldali egérgomb nyomva tartásával, vagy az egész szöveget az Összes kijelölés nyomógombbal. A Másolás nyomógomb megnyomására a kijelölt rész egy átmeneti tárolóba másolódik. A Másolás a kijelölt szövegrészt nem változtatja meg. A Beillesztés lenyomására az eltárolt szövegrész a kurzortól bemásolódik a programba.

 **Beillesztés:** Az átmeneti tárolóban lévő tartalom a Beillesztés nyomógomb hatására a kurzortól kezdődően bemásolódik a szövegbe.

- **Összes kijelölés:** Hatására a szerkesztő ablak
- **Keresés/Csere:** Megnyomásának hatására a szerkesztő ablak alján megjelenik két szövegmező, a "Keresendő", és a "Csere erre", illetve a SOFTKEY tartalma is megváltozik

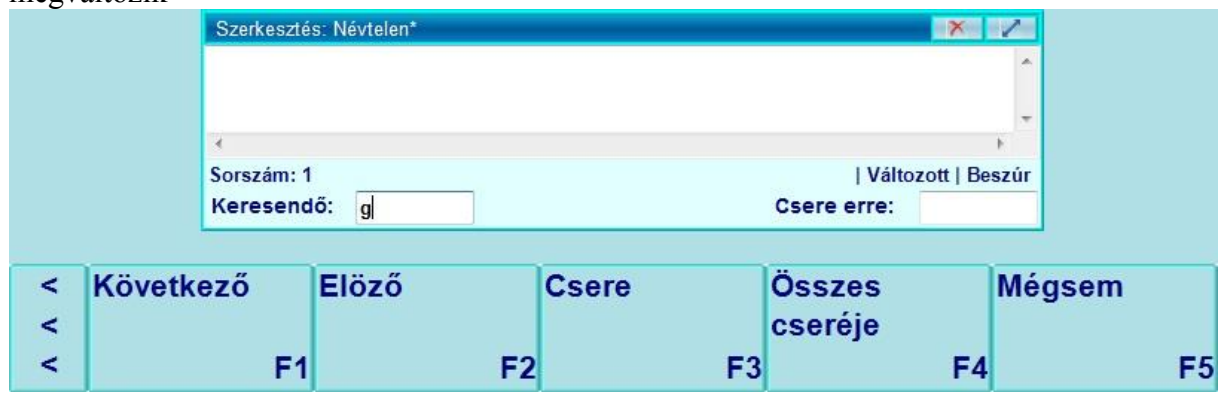

A "Keresendő" mezőbe írjuk be a keresendő kifejezést! Már a beírás közben is automatikusan zajlik a keresés, az első találathoz ugrik az ablak, és kijelöli a találat sorát. Több találat esetén a Softkey-en található "Következő" és "Elöző"gombok segítségével tudunk navigálni a találatok között.

A "Csere" gomb hatására az aktuálisan kijelölt találat lecserélődik a "Csere erre" szövegmezőben található szövegre. (Ehhez előre ki kell töltenie a "Csere erre"

szövegmezőt.)

Az "Összes cseréje" gomb hatására az összes találat a "Csere erre" szövegmezőben található szövegre cserélődik. (Ehhez előre ki kell töltenie a "Csere erre" szövegmezőt.)

## **6.2.4. Programvégrehajtás automata üzemmódban**

Miután létrehoztunk egy végrehajtható alkatrészprogramot, lehetőségünk van kijelölni azt automata végrehajtásra, azaz futtatásra.

- 1) A futtatni kívánt program kiválasztásához a SOFTKEY alapállapotában válassza a Program/Könyvtár1 vagy Könyvtár2 menüpontok valamelyikét. (Tetszőlegeset választhatja) Ennek hatására megjelenik egy könyvtár.
- 2) A kurzorral ráállunk a futtatni kívánt programra és megnyomjuk a Futtat nyomógombot.
- 3) A SOFTKEY mezőben nyomjuk meg az AUTO-ban gombot.
- 4) Több csatornás gép esetén a SOFTKEY mezőben válassza ki, melyik csatornán szeretné futtatni a programot. A program betöltődik az automata végrehajtás tárterületére.
- 5) Válasszuk ki az "AUTO" üzemmódot.

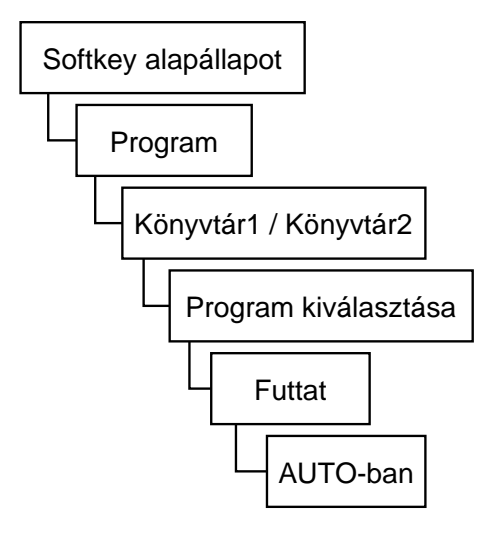

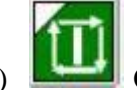

6) Ciklus start hatására a programvégrehajtás elkezdődik.

**Tipp:** Előfordulhat, hogy nincs engedélyezve a képernyő gépi panelje, ez esetben az üzemmód váltást vagy a fizikai gépi panelen teheti meg, vagy engedélyeznie kell a képernyő gépi paneljét is. Lásd paraméter leírás.

# **7. Eltolások**

## **7.1. Nullpontok**

## **7.1.1. Munkadarab nullpontok**

Az NCT201 programozása során lehetősége van több különböző nullpontot használni, így például ha egy munkadarab műhelyrajzról a megadott méretek nem programozhatók be közvetlenül egy bázisponthoz viszonyítva, akkor egyszerű segítséget nyújthat a nullpont eltolása. Egyszerre több nullpontot is eltárolhat és az alkatrészprogram futása során tetszőleges nullpontba átválthat. Lehetősége van az összes nullpontot egyszerre eltolni egy úgynevezett "közös" nullponttal. Lehetősége van a nullpont "elforgatására" is.

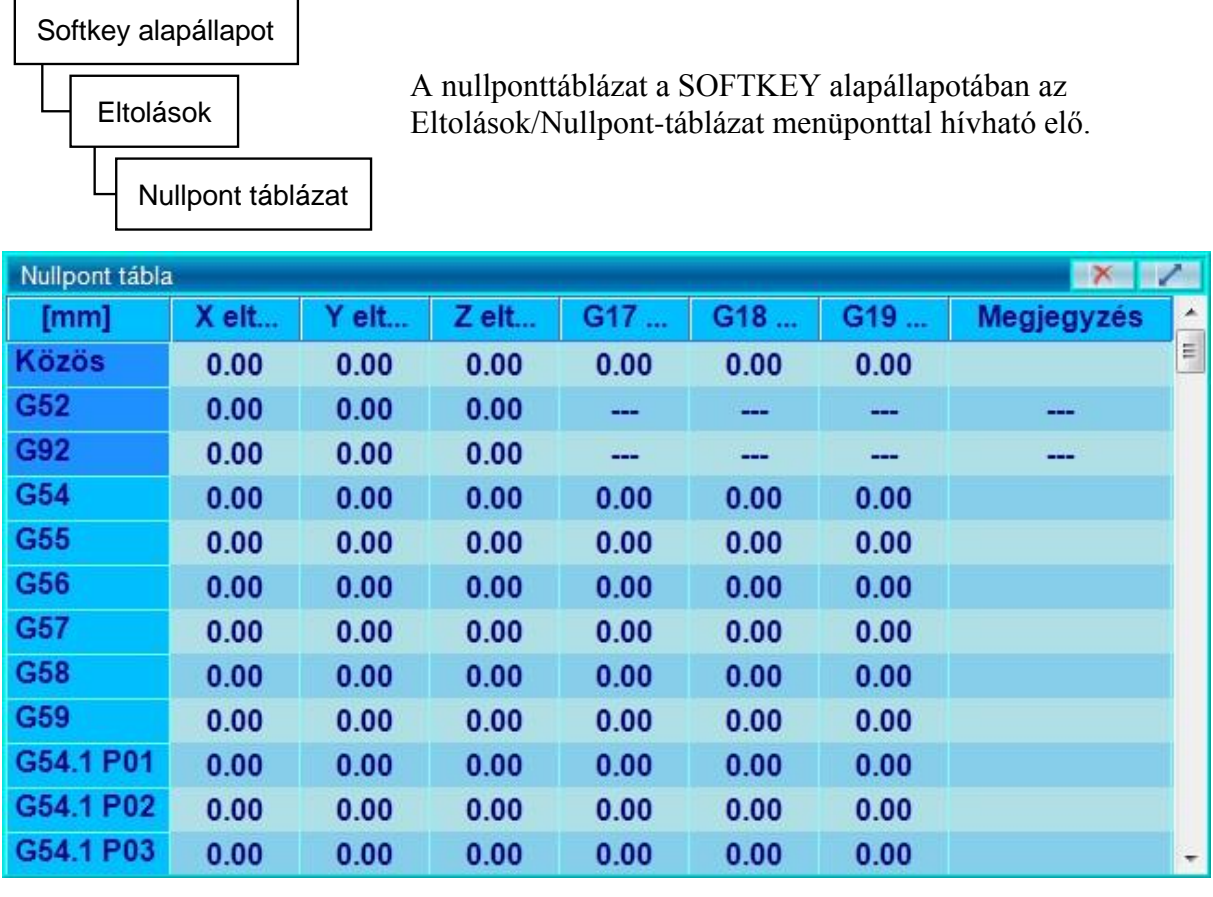

Hagyományosan hat különböző nullpontot menthetünk el,

ezen felül további, 99 darab nullpontot definiálhat a felhasználó: **G54.1 P01, G54.1 P02, G54.1 P03, G54.1 P04 … G54.1 P99**

A **G53** a gépi koordinátarendszer. Ezen nem lehet eltolási műveleteket végezni. A nullpont eltolás és a szerszámkorrekciós eltolás sem változtatja meg az értékét.

A **G54** a gép alapértelmezett koordinátarendszere, tehát a Reset gomb megnyomásának hatására ez állítódik be.

**G54 G55**

**G56 G57**

**G58 G59**

### **7.1.2. Nullpont bemérés**

A munkadarab nullpontok és a hosszkorrekciók bemérése során szükség van a tengelyek kézi mozgatására, hogy a munkadarab ismert méretű felületeit megérintsük. Ebből következik, hogy mindkét tevékenységre csak a kézi üzemmódok valamelyikében van lehetőség. Ha a bemérésnél szükség van szerszámváltásra, az egyedi mondat kiadásával végrehajtható.

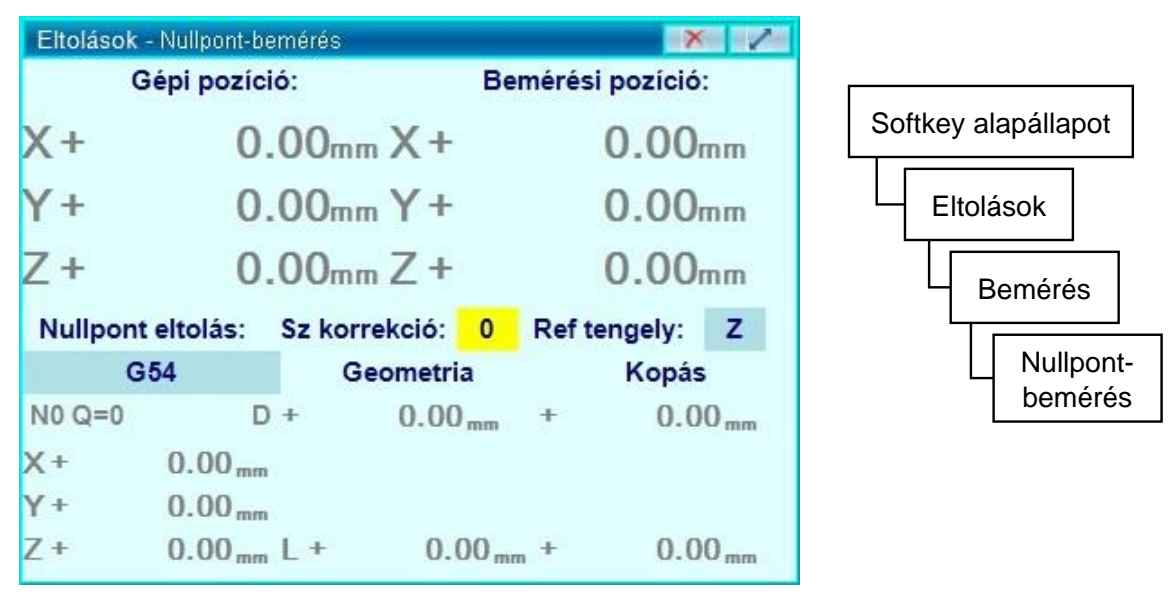

Nullpontbemérésre csak a kézi üzemmódok valamelyikében van lehetősége. Nullpontbeméréshez a SOFTKEY alapállapotában válassza az Eltolások/Bemérés/Nullpontbemérés menüpontot.

**1)** Válassza ki a bemérni kívánt nullpontot! (Válassza ki, hogy melyik nullpontot szeretné felülírni!)

Ehhez kattintson duplán a "Nullpont eltolás: " alatti sötétebb területre.

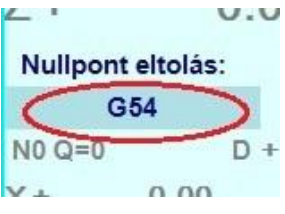

Ennek hatására megjelenik egy legördülő sáv a sötétebb terület helyén.

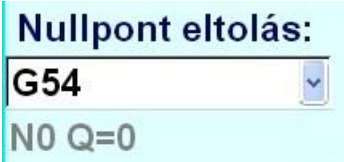

A legördülő sávban válassza ki (még egy kattintás), hogy melyik nullpontot szeretné bemérni.

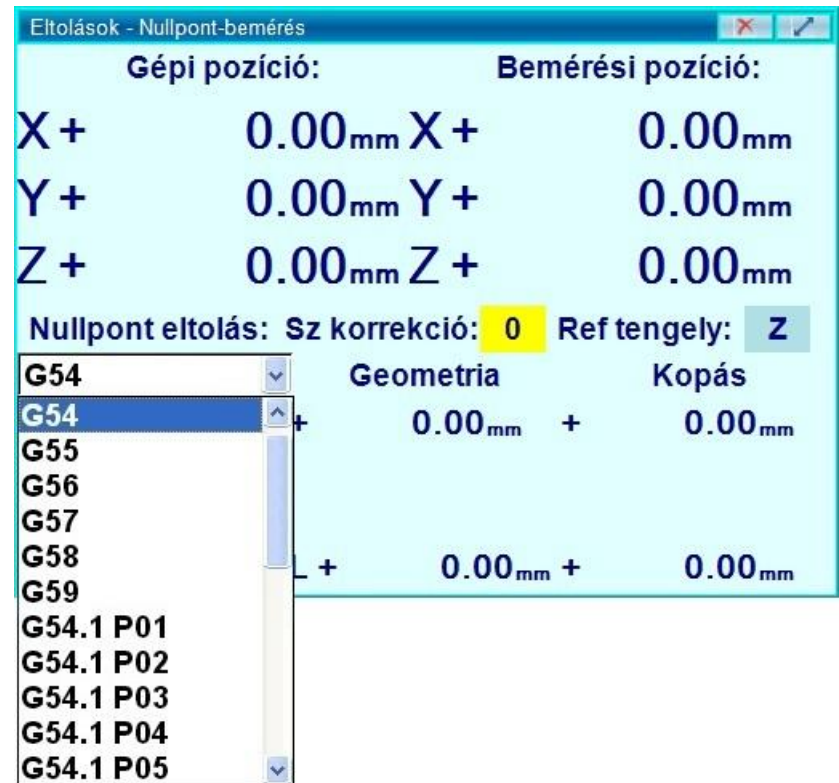

Az így kiválasztott koordinátarendszert a vezérlő nem váltja be (mint a megfelelő G54, G55, ... utasítás végrehajtása után), hanem csak a bemérésnél veszi figyelembe.

2) Válasza ki a referenciatengelyt, ami mentén figyelembe kell venni a szerszámok hosszkorrekcióját.

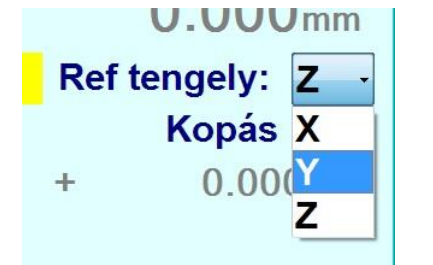

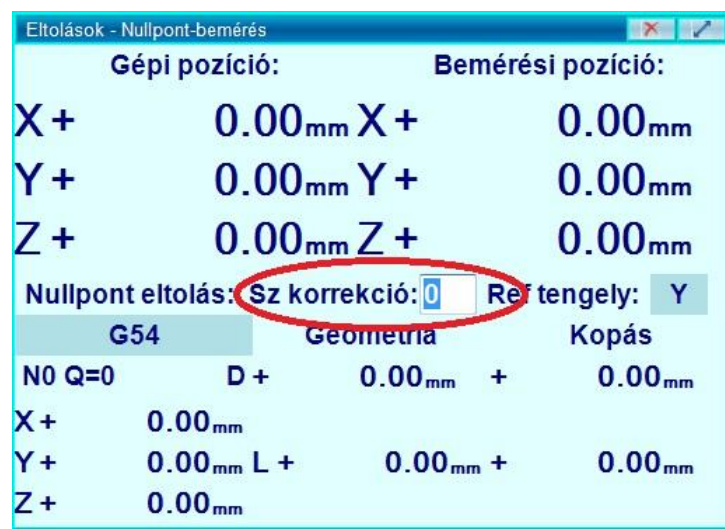

Nullpontbemérés a szerszámra merőleges tengelyeken (álltalában X ésY):

–Az X tengely mentén (a szerszámra merőleges tengelyek mentén) kézi mozgatással álljon egy olyan pozícióba, amely Ön számára jól definiált. Ezt megteheti például a munkadarab

megérintésével, amihez használhat raportert (mérőhasábot), vagy egyszerű papírlapot. Ehhez marjon egy tiszta felületet! A Főorsó indításához, fordulatszámának állításához használja a Gépi panelt, vagy az egyedi mondat ablakot!

Meglévő bázisfelületet is megérinthet, például a satu egyik felületét.

 $-A$ (z elkészült) bázisfelület megérintése után a "Bemérési pozíció:"-hoz írja be, hogy a kiválasztott nullpontban értelmezve milyen pozícióban áll most a gép. Ha azt szeretné, hogy a gép jelenlegi pozíciója legyen a bemérni kívánt nullpont X irányú origója, akkor írjon 0-t a bemérési pozíció X mezőjébe. A bemérésnél vegye figyelembe a szerszám átmérőjét is! Ha raportert vagy papírlapot használt a felület megérintéséhez, akkor vegye figyelembe annak vastagságát is!

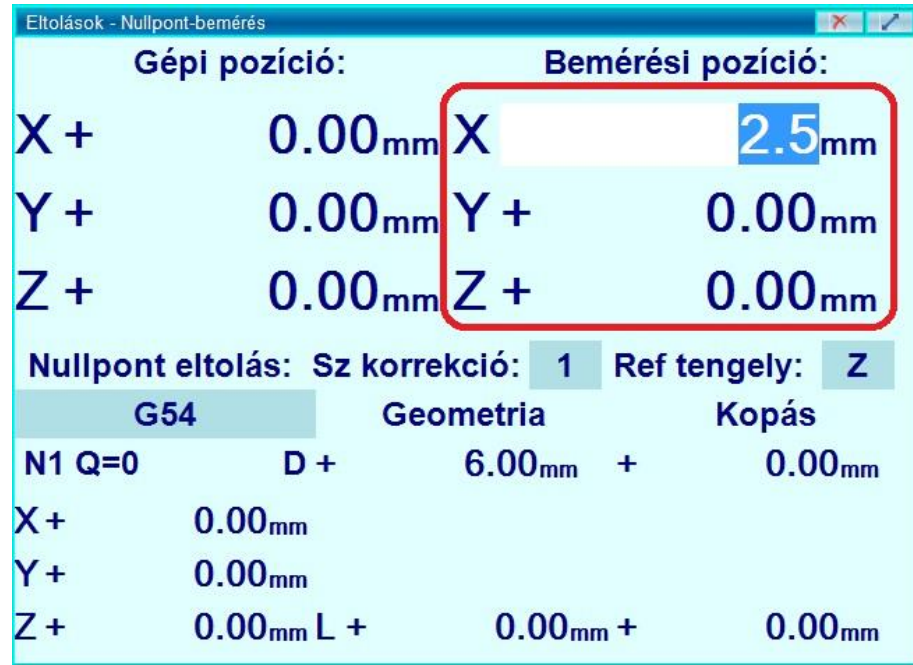

Ekkor a vezérlő a gépi pozícióból és a nullpont megadott Bemérési pozíciójából automatikusan kiszámítja a nullpont gépi pozícióját, az alábbi összefüggések alapján:

 $M_x = x - x_0$  $M_y = y - y_0$ 

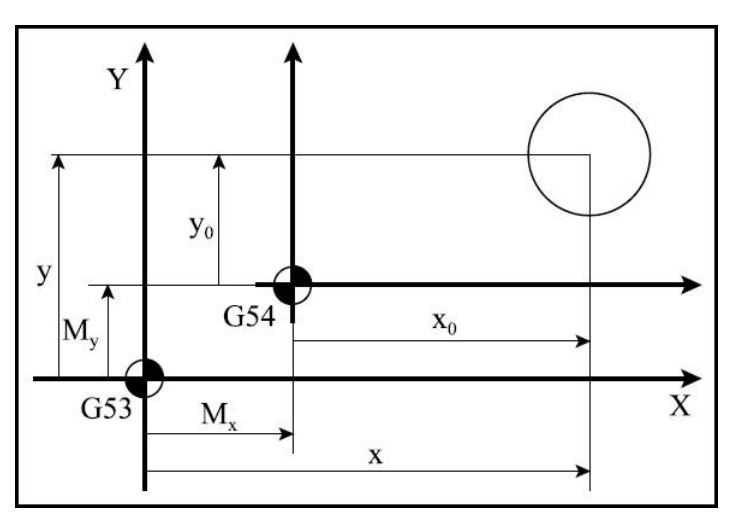

ahol:

 $-M_x$ : az X irányú nullponteltolás, a nullpont origójának X irányú gépi pozíciója – My: az Y irányú nullponteltolás, a nullpont origójának Y irányú gépi pozíciója – x: a szerszámnak a gépi koordinátarendszerben mért pozíciója X irányban – y: a szerszámnak a gépi koordinátarendszerben mért pozíciója Y irányban – x0: az X koordinátára bevitt bemérési pozíció, *"A nullpont helyezkedjék el úgy, hogy a szerszám jelenlegi állása a nullpont x0 pozíciójában legyen."* – y0: az Y koordinátára bevitt bemérési pozíció, *"A nullpont helyezkedjék el úgy, hogy a* 

*szerszám jelenlegi állása a nullpont x0 pozíciójában legyen."*

A módosítások azonnal bejegyzésre kerülnek a nullponttáblázatban is.

A kiválasztott nullpontnak láthatja is a gépi pozícióját, tehát a nullponttáblázat ezen nullpontra vonatkozó sorát. (Lásd az alábbi képen bekeretezve.)

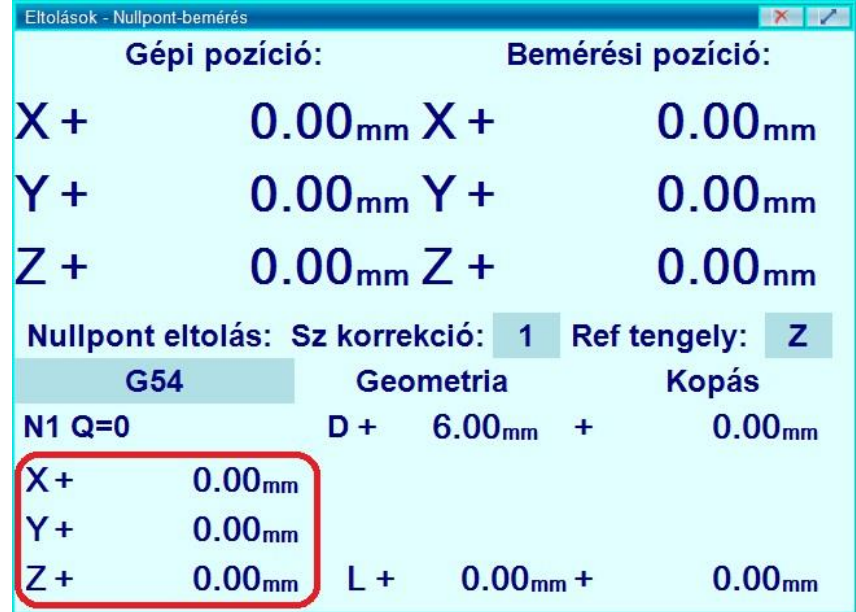

– A kiválasztott nullpont gépi pozícióját közvetlenül is beírhatja, ha korábban lejegyezte azt. (Ekkor a vezérlő a gépi pozícióból és a nullpont megadott gépi pozíciójából automatikusan kiszámítja a bemérési pozíciót, ami azt mutatja, hogy a kiválasztott nullpontban értelmezve hol áll a gép).

| Eltolások - Nullpont-bemérés                      |                    |                |                    |                   |                     |                    |
|---------------------------------------------------|--------------------|----------------|--------------------|-------------------|---------------------|--------------------|
| Gépi pozíció:                                     |                    |                |                    | Bemérési pozíció: |                     |                    |
| $X +$                                             |                    | $0.00_{mm}X +$ |                    |                   | 0.00 <sub>mm</sub>  |                    |
| $Y +$                                             | $0.00_{mm}Y +$     |                |                    |                   | 0.00 <sub>mm</sub>  |                    |
| $Z +$                                             | $0.00_{mm}$ Z +    |                |                    |                   | 0.00 <sub>mm</sub>  |                    |
| Nullpont eltolás: Sz korrekció:<br>$\blacksquare$ |                    |                |                    |                   | <b>Ref tengely:</b> | z                  |
| G54                                               |                    | Geometria      |                    |                   | Kopás               |                    |
| N1 Q=0                                            |                    | D +            | 6.00 <sub>mm</sub> |                   | $\ddot{}$           | 0.00 <sub>mm</sub> |
| $\overline{\mathsf{x}}$                           | 0.00 <sub>mm</sub> |                |                    |                   |                     |                    |
|                                                   | 0.00 <sub>mm</sub> |                |                    |                   |                     |                    |
|                                                   | 0.00 <sub>mm</sub> | $+$            |                    | $0.00mm +$        |                     | 0.00 <sub>mm</sub> |

Az itt beírt módosítások is azonnal bejegyzésre kerülnek a nullponttáblázatban.

**4)** Végezze el a 3) pontban leírt lépéseket az Y tengellyel is (a többi szerszámra merőleges tengellyel is)!

**5)** Nullpontbemérés a szerszám irányába eső tengelyeken (álltalában Z):

- Ha ismeri a szerszám hosszkorrekcióját (mert például külső mérőgépen megtörtént a szerszámok bemérése, és a korrekciók bejegyzésre kerültek a korrekciós táblázatba), akkor adja meg azt a vezérlő számára: Ehhez válassza ki a gépben lévő szerszám szerszámkorrekciós számát, ami a szerszámkorrekciós tábla azon sorát jelöli, amelyből a vezérlő a korrekció értéket kiveszi, hogy figyelembe vegye azt a nullpont bemérésénél. (Kattintson duplán a pirossal bekarikázott helyre, ekkor ott írható szövegmező jelenik meg.)

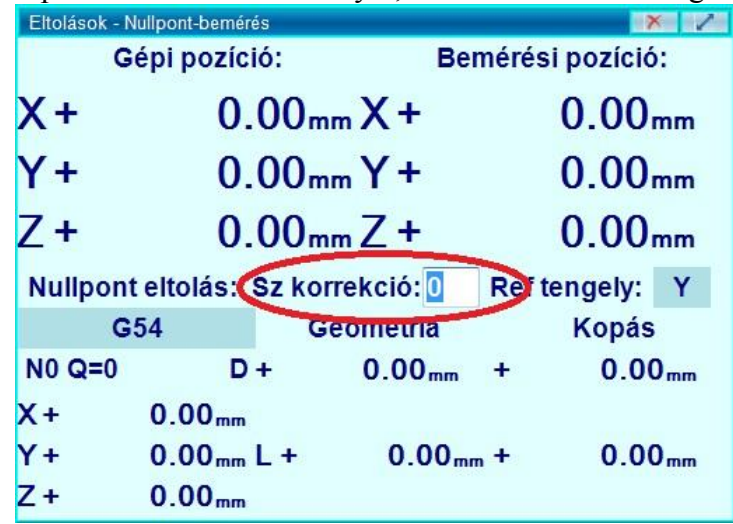

- Ha a nullpont beméréséhez nem szeretne szerszámot használni, csak a(z üres) főorsó síkját, akkor írjon be 0-s szerszámkorrekciós számot. Ez a hosz- és az átmérő geometriát nullának állítja be. A szövegmező sárga háttérszíne azt jelzi, hogy ha elfelejtette átírni a nullát, és mégis van valamekkora szerszám a főorsóban, akkor az hibás nullpontbeméréshez vezet, vagy pedig azt jelenti, hogy olyan nagy korrekciós számot adott meg, ami nagyobb, mint a szerszámkorrekciós táblázat paraméteren rögzített mérete.

- Az Z tengely mentén (a szerszám irányába eső tengely mentén) kézi mozgatással álljon egy olyan pozícióba, amely Ön számára jól definiált. Ezt megteheti például az asztal vagy a munkadarab megérintésével, amihez használhat raportert (mérőhasábot), vagy egyszerű papírlapot. A munkadarab megérintéséhez tiszta, mart felületet használjon! A Főorsó indításához, fordulatszámának állításához használja a Gépi panelt, vagy az egyedi mondat ablakot!

- A(z elkészült) bázisfelület megérintése után a "Bemérési pozíció:"-hoz írja be, hogy a kiválasztott nullpontban értelmezve milyen pozícióban áll most a gép. Ha azt szeretné, hogy a gép jelenlegi pozíciója legyen a bemérni kívánt nullpont Z irányú origója, akkor írjon 0-t a bemérési pozíció Z mezőjébe. Ha raportert vagy papírlapot használt a felület megérintéséhez, akkor vegye figyelembe annak vastagságát is!

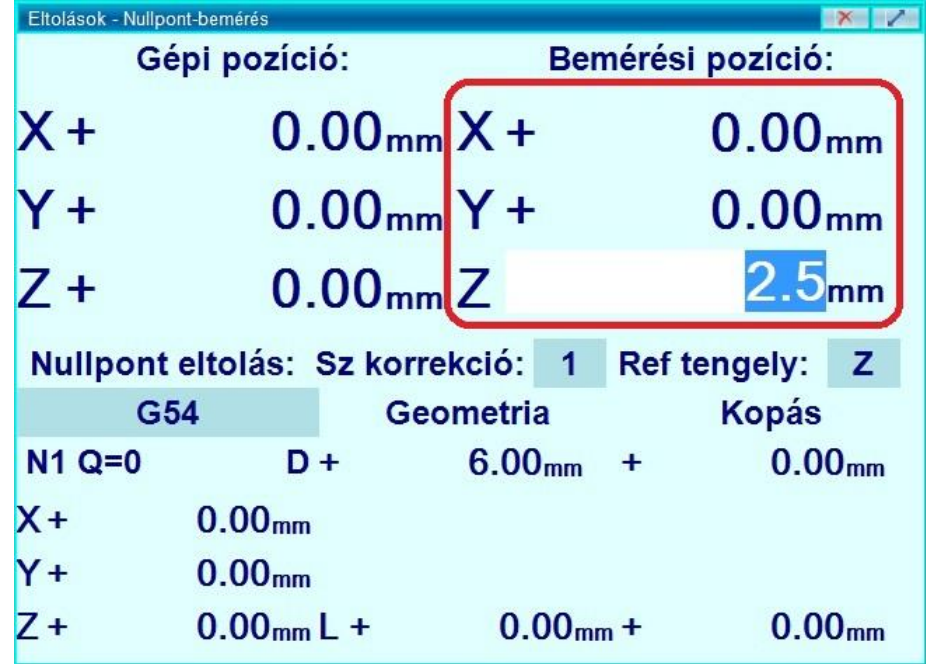

Ekkor a vezérlő a gépi pozícióból és a nullpont megadott Bemérési pozíciójából automatikusan kiszámítja a nullpont gépi pozícióját, az alábbi összefüggés alapján:

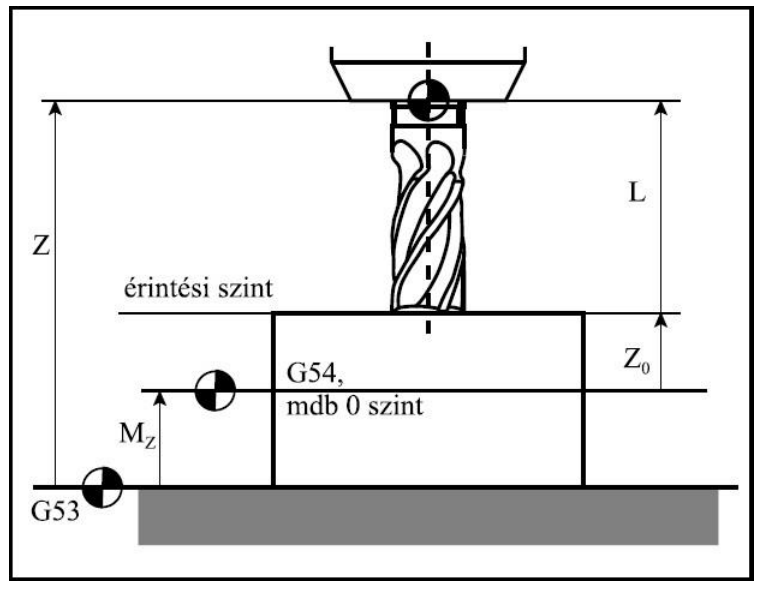

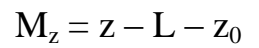

ahol:

– Mz: a Z irányú nullponteltolás, a nullpont origójának Z irányú gépi pozíciója

– z: a szerszámnak a gépi koordinátarendszerben mért (hosszkorrekció nélküli) pozíciója Z irányban

– L: A szerszám hosszkorrekciója (A megadott korrekciós szám alapján.)

– z0: az Z koordinátára bevitt bemérési pozíció, *"A nullpont helyezkedjék el úgy, hogy a szerszám jelenlegi állása a nullpont* z<sup>0</sup> *pozíciójában legyen."*

A módosítások azonnal bejegyzésre kerülnek a nullponttáblázatban is

## **7.1.3. Nullponttáblázat szerkesztési lehetőségei**

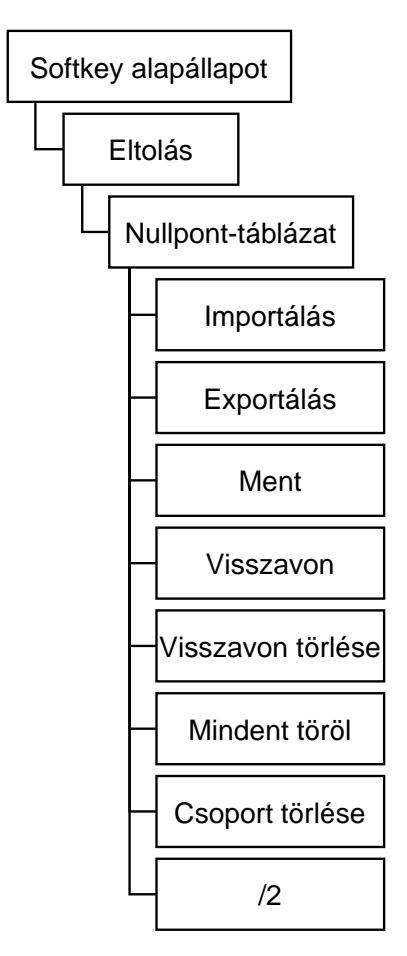

1.A nullponttáblázat a SOFTKEY alapállapotában az Eltolások/Nullpont-táblázat menüponttal hívható elő.

2. A táblázat szerkesztéséhez érintsünk az egyik cellára és a gépi billentyűzet vagy egy külső billentyűzet segítségével írjuk át tartalmát, majd nyomjunk entert.

Az alábbi szerkesztési funkciók találhatók ilyenkor a SOFTKEY soron:

**Mindent töröl:** Lehetőségünk van az összes érték gyors törlésére, a SOFTKEY soron található, "Mindent töröl" gomb segítségével. Ennek hatására minden eltolás 0 értékűvé válik.

**Csoport törlés:** Lehetőségünk van egy nullpont összes értékének gyors törlésére, a SOFTKEY soron található, "Csoport törlés" gomb segítségével. Ennek hatására az adott nullpont minden eltolása 0 értékűvé válik. **Ment:** A kívánt módosítások után mentsük el változtatásainkat\*\*\*, a SOFTKEY soron található, "Ment" gombbal. A vezérlőben egyszerre egy nullponttáblázat menthető el, viszont:

**Exportálás:** Ha több különböző nullponttáblázatot szeretnénk létrehozni akkor lehetőségünk van exportálni. Ehhez nyomjuk meg, a SOFTKEY soron található, "Exportálás" gombot, majd a megjelenő könyvtárban adjuk meg a kimentés helyét és nevezzük el a kimenteni kívánt

nullponttáblázatunkat.

**Importálás:** A már kimentett nullponttáblázatot beimportálhatjuk, a SOFTKEY soron található, "Importálás" gomb segítségével. Beimportálás után mentsünk.

**Visszavon:** Lehetőségünk van egy előző módosítást visszavonni. Ehhez választjuk a SOFTKEY soron található, "Visszavon" gombot, majd a megjelenő ablakban(amelyben felsorolva megtalálja az ezelőtti módosításokat) válasszuk ki a visszavonni kívánt módosításunkat, a SOFTKEY soron található, "Fel" és "Le" gombok segítségével pozícionáljunk oda, majd nyomjuk meg a SOFTKEY soron a "Visszavon" gombot. Ennek hatására megjelenik egy figyelmeztető ablak "Tényleg visszaállítja a kijelölt nullpont/eltolás értékét?" Nyomja meg az "Igen" gombot.

**Visszavon törlése:** Lehetőségünk van egy előző visszavonást törölni. Ehhez válasszuk a SOFTKEY soron található, "Visszavon törlése" gombot, majd a megjelenő ablakban(amelyben felsorolva megtalálja az ezelőtti törölt visszavonásokat) válasszuk ki a visszavonni kívánt módosításunkat, a SOFTKEY soron található, "Fel" és "Le" gombok segítségével pozícionáljunk oda, a törölni kívánt visszavonáshoz, majd nyomjuk meg, a SOFTKEY soron található, "Visszavon törlése" gombot. Ennek hatására megjelenik egy figyelmeztető ablak "Tényleg visszaállítja a kijelölt nullpont/eltolás értékét?" Nyomja meg az "Igen" gombot.

- **/2 Gomb:** Ennek segítségével például egy sziget közepére állíthatunk be egy nullpontot, egyszerűen a sziget két oldalának megérintésével:
	- **1)** Érintsük meg a sziget egyik oldalát!
	- **2)** Nullázzuk az adott tengely pozícióját az érintési ponton!
	- **3)** Érintsük meg a sziget másik oldalát!
	- **4)** Nyomjuk meg a '/2' gombot a második érintési ponton. Ezzel a nullpont beállításra kerül a két érintési pont közé, úgy hogy a szerszám a nullpontban állva szimmetrikusan, a sziget közepén helyezkedik el.

\*\*\* **Figyelem!** A munkadarab nullpontokon végzett műveletek azonnal átírják az eltolási regisztereket, azonban ezt a futó program csak akkor veszi figyelembe, ha a programot elölről újraindítjuk, vagy ha a programvégrehajtást felfüggesztjük. (FÜGG állapot kiváltása), majd újraindítjuk azt. Azaz hiába íródik át az aktuális koordinátarendszer, a módosított érték mindaddig figyelmen kívül lesz hagyva, amíg a végrehajtó újra le nem hívja a módosított koordinátarendszert. Ebből az is következik, hogy a koordinátarendszer meggondolatlan átírása programvégrehajtás alatt nem okoz azonnali problémát, hatása esetleg csak a program következő futtatásakor érzékelhető, éppen ezért átírásakor legyünk nagyon körültekintőek.

### **7.1.4. Nullpont kiválasztása, nullpontváltás programban**

Lásd NCT 201 Programozói leírást.

## **7.2. Szerszámkorrekciók**

Ahhoz, hogy az alkatrész programban a különféle szerszámokhoz tartozó kinyúlás értékeket, szerszámsugarakat stb. ne kelljen a koordináták megadásánál figyelembe venni, szerszámkorrekciót szoktunk használni, és a szerszámjellemzőket egy táblázatban, az ún. korrekciós táblázatban gyűjtjük össze. Ha valahányszor egy szerszámot lehívunk az alkatrész programban, meg kell adni, hogy az adott szerszám adatai hol találhatók a korrekciós táblázatban (melyik sorban). Ezek után a vezérlés már a hivatkozott korrekciók figyelembe vételével vezeti a szerszámot a programozott pályán. Ez tulajdonképpen egy speciális nullponteltolás, mely a szerszámvonatkoztatási ponthoz képesti szerszámkinyúlással egyenlő.

A korrekción kívül lehetősége van nyilvántartania a szerszám kopását is, egy külön rekeszben.

Marógépnél a szerszámkorrekció és kopás összetartozó szerszámjellemzők, ezekre együtt, a korrekciós számmal hivatkozunk.

### **7.2.1. Szerszámbemérés gépen belül**

A munkadarab nullpontok és a hosszkorrekciók bemérése során szükség van a tengelyek kézi mozgatására, hogy a munkadarab ismert méretű felületeit megérintsük. Ebből következik, hogy mindkét tevékenységre csak a kézi üzemmódok valamelyikében van lehetőség. Ha a bemérésnél szükség van szerszámváltásra, azt egyedi mondat kiadásával végrehajthatjuk.

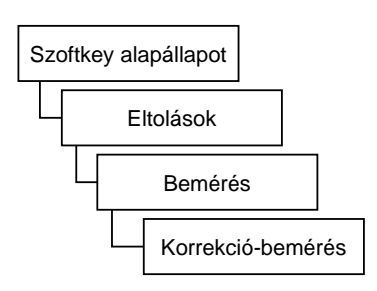

Szerszámbeméréshez a SOFTKEY alapállapotában válassza az "Eltolások/ Bemérés/ Korrekció-bemérés" menüpontot.

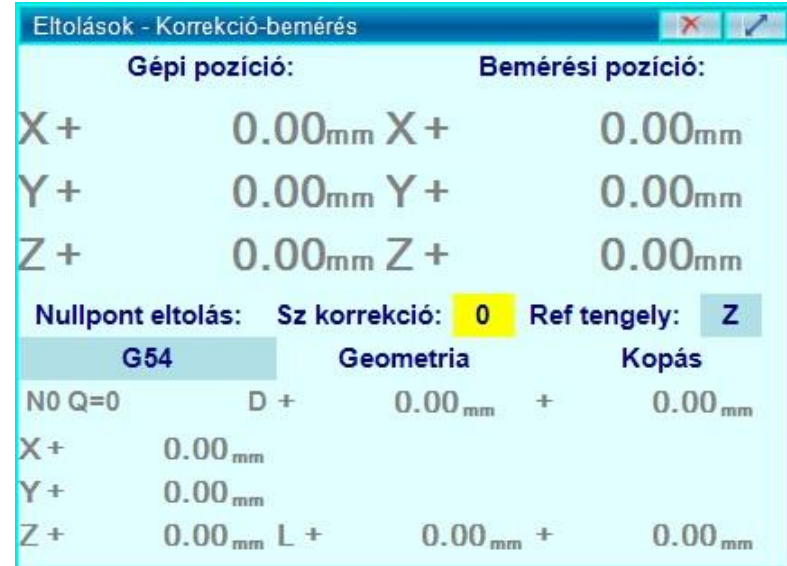

1) Válassza ki, hogy melyik nullpontban kívánja bemérni a szerszámot! Kattintson duplán a "Nullpont eltolás: " alatti sötétebb területre.

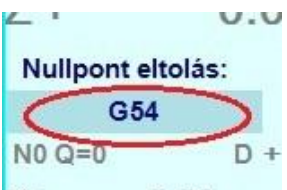

Ennek hatására megjelenik egy legördülő sáv a sötétebb terület helyén.

## **Nullpont eltolás:**

×

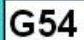

NO Q=0

A legördülő sávban tudja kiválasztani (még egy kattintás a megjelent legördülősávon), hogy melyik koordinátarendszerben szeretné bemérni a szerszámot.

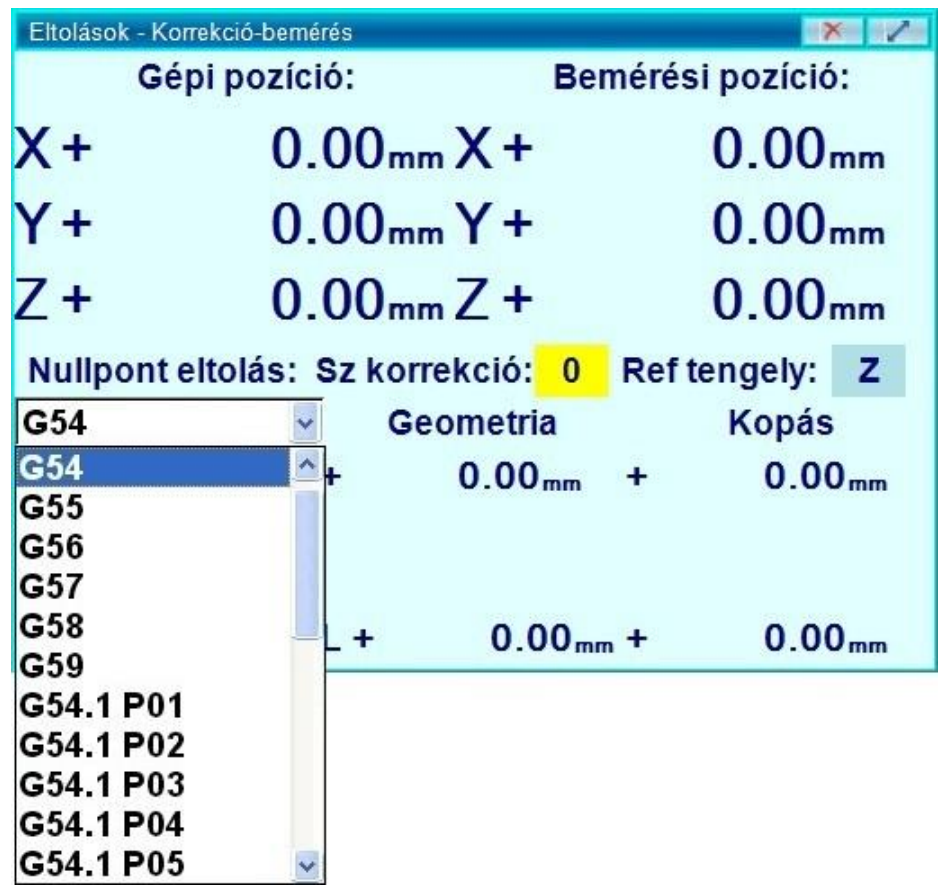

Az így kiválasztott koordinátarendszert nem váltja be a vezérlő (mint a megfelelő G54, G55, ... utasítás végrehajtása után), hanem csak a bemérésnél veszi figyelembe.

2) Válasza ki a referenciatengelyt, ami mentén figyelembe kell venni a szerszám hosszkorrekcióját.

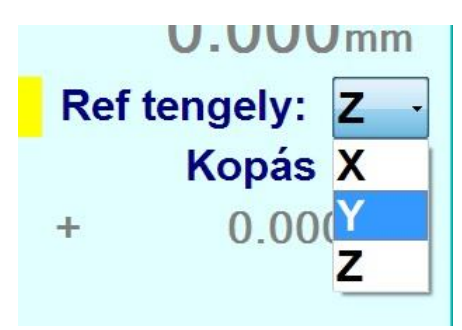

3) Válassza ki a gépben lévő szerszám szerszámkorrekciós számát, ami a szerszámkorrekciós tábla azon sorát jelöli, amelybe a vezérlő a hossz- és átmérő korrekciós illetve kopás értékeket el fogja tárolni. (Kattintson duplán a pirossal bekarikázott helyre, ekkor ott írható szövegmező jelenik meg.)

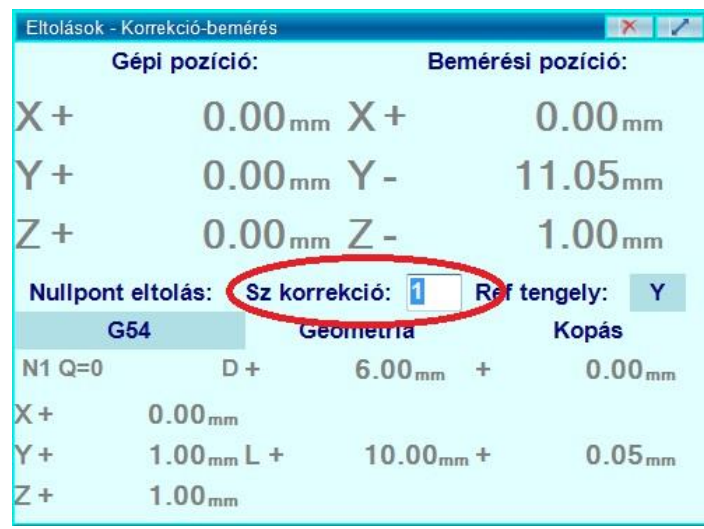

A szerszámkorrekciós táblázatnak nincs 0. sora. Egytől indul, és mérete paraméteren rögzített. A szövegmező sárga háttérszíne azt jelzi, hogy olyan korrekciós számot adott meg, amilyen sora nincs a szerszámkorrekciós táblázatnak.

- 4) A következő lépéseket hajtsa vére:
- $\triangle$  A "Geometria" és a "Kopás" címkék alatt közvetlenül, írja be a szerszám névleges átmérőjét és a kopását. (Kattintson duplán a pirossal bekarikázott helyekre, ekkor írható szövegmezők jelennek meg.)

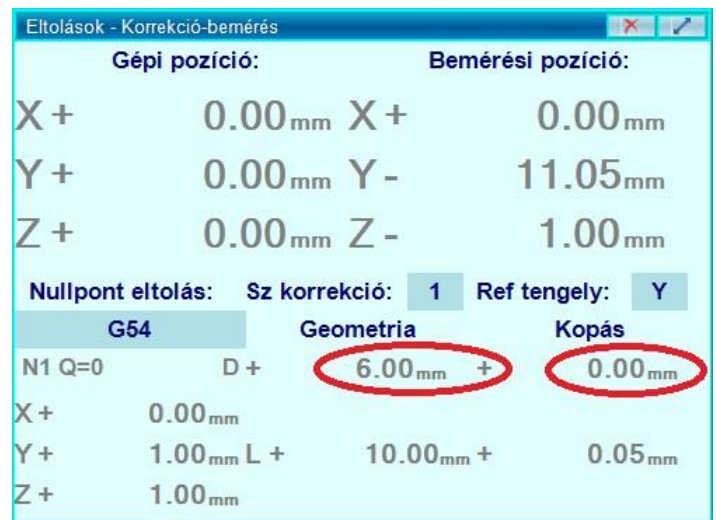

 A hosszkorrekció megadását csak a szerszámmal párhuzamos tengelyen - a kiválasztott referenciatengelyen- kell elvégezni (Általában a Z tengelyen).

Példa: Hosszkorrekció megadása a Z tengelyen: A hosszkorrekció megadásához két lehetőség közül választhat:

 A hosszkorrekció közvetlen megadása: Ha ismeri a szerszám pontos hosszát (mert például külső mérőgépen megtörtént a szerszám bemérése), akkor beírhatja az ablak alsó felén, az " $L^+$ " után, a kiválasztott referenciatengelynek megfelelő helyre.

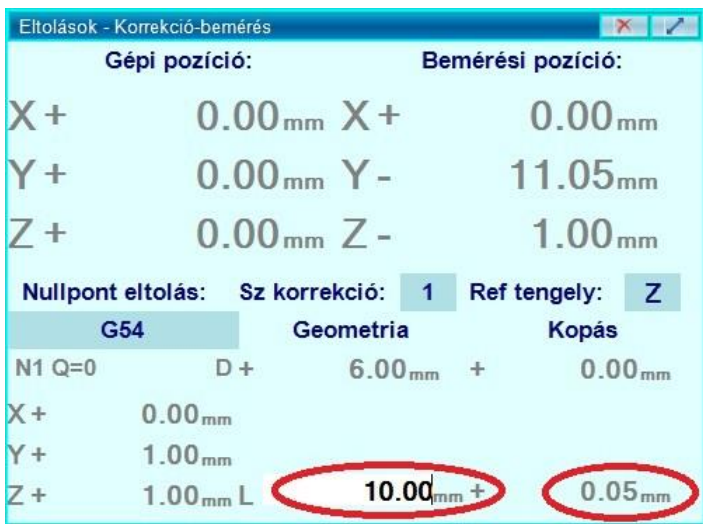

 A hosszkorrekció bemérése: Álljon a szerszámmal a kiválasztott referencia tengely mentén egy olyan pozícióba, amely Ön számára jól definiált. Ehhez marhat egy tiszta bázisfelületet a befogott munkadarabon, vagy megérinthet egy meglévő felületet. A megérintéshez használhat raportert (mérőhasábot) vagy egyszerű papírlapot. A Főorsó indításához, fordulatszámának állításához használja a Gépi panelt, vagy az egyedi mondat ablakot!

A(z elkészült) bázisfelület megérintése után a "Bemérési pozíció:"-hoz írja be, hogy a kiválasztott nullpontban értelmezve milyen pozícióban áll most a szerszám. Ha azt szeretné, hogy a szerszám -jelenlegi elhelyezkedésében- a kiválasztott nullpont origójában legyen, akkor írjon 0-t a bemérési pozíció Z mezőjébe. Ha raportert vagy papírlapot használt a felület megérintéséhez, akkor vegye figyelembe annak vastagságát is!

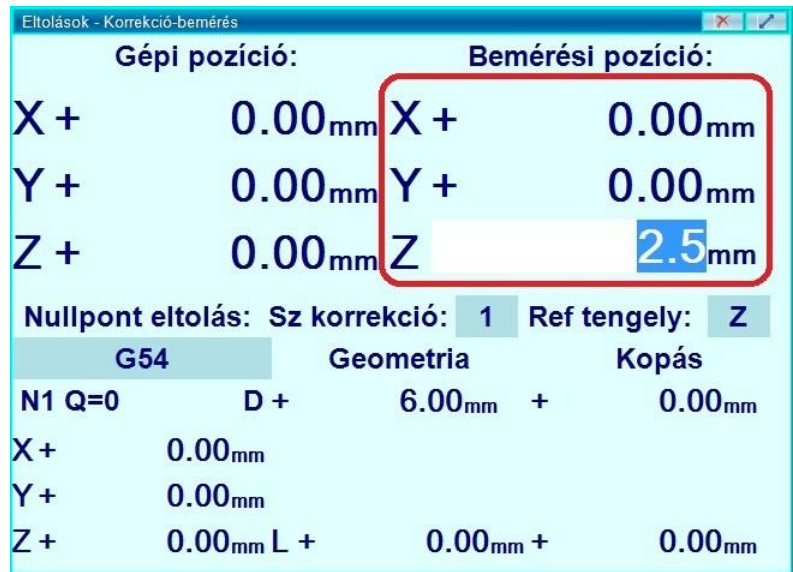
A vezérlő a gépi pozíció alapján látja, hogy a szerszám hol helyezkedik el a kiválasztott nullpontban; a beírt "Bemérési pozíció: -val meghatároztuk, hogy hol "kellene" lennie a kiválasztott nullpontban. Mindezek alapján a vezérlő kiszámolja a szerszám kinyúlását, az alábbi összefüggés alapján:

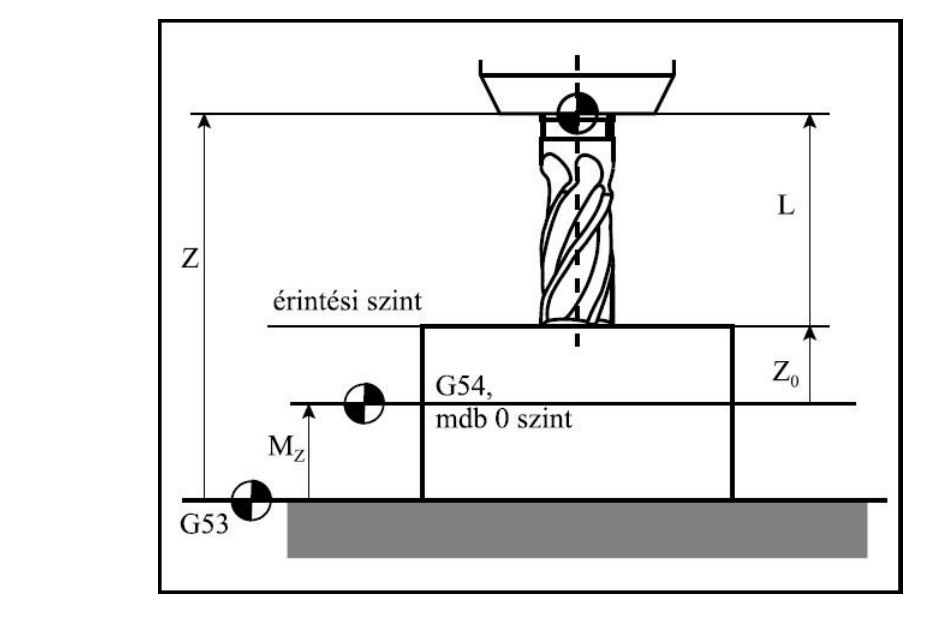

ahol:

 $L = Z - Z_0 - M_z$ 

– Mz: a Z irányú nullponteltolás, a nullpont origójának Z irányú gépi pozíciója

– Z: a szerszámvonatkoztatási pont gépi koordinátarendszerben mért (hosszkorrekció nélküli) pozíciója Z irányban

– L: A vezérlő által kiszámított hosszkorrekció

– Z0: az Z koordinátára bevitt bemérési pozíció, *"Legyen akkora a szerszám hosszkorrekciója, hogy a szerszám jelenlegi állása a nullpont z<sub>0</sub> pozíciójában legyen.*"

A módosítások azonnal bejegyzésre kerülnek a szerszámkorrekciós táblázatban is.

#### **7.2.2. A szerszámkorrekciós táblázat szerkesztési lehetőségei**

A szerszámkorrekciós táblázat a SOFTKEY alapállapotában az Eltolások/Korrekciós-táblázat menüponttal hívható elő.

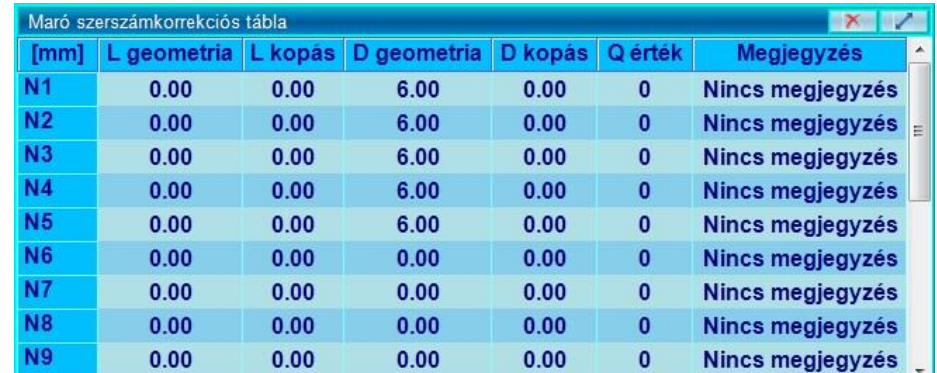

Ilyenkor az alábbi funkciók találhatók a SOFTKEY soron:

- 1. **Mindent töröl:** Lehetőségünk van az összes érték gyors törlésére, a SOFTKEY soron található, "Mindent töröl" gomb segítségével. Ennek hatására minden korrekció 0 értékűvé válik.
- 2. **Csoport törlés:** Lehetőségünk van egy korrekció összes értékének gyors törlésére, a SOFTKEY soron található, "Csoport törlés" gomb segítségével. Ennek hatására az adott korrekciós bejegyzés minden korrekciója 0 értékűvé válik.
- 3. **Ment:** A kívánt módosítások után mentsük el változtatásainkat\*\*\*, a SOFTKEY soron található, "Ment" gombbal.
- 4. **Exportálás:** Ha több különböző korrekciós-táblázatot szeretnénk létrehozni akkor lehetőségünk van exportálni. Ehhez nyomjuk meg, a SOFTKEY soron található, "Exportálás" gombot, majd a megjelenő könyvtárban adjuk meg a kimentés helyét és nevezzük el a kimenteni kívánt korrekciós-táblázatunk nevét.
- 5. **Importálás:** A már kimentett korrekciós-táblázatot beimportálhatjuk, a SOFTKEY soron található, "Importálás" gomb segítségével. Beimportálás után mentsünk!
- 6. **Visszavon:** Lehetőségünk van egy előző módosítást visszavonni. Ehhez válasszuk a SOFTKEY soron található, "Visszavon" gombot, majd a megjelenő

ablakban (amelyben felsorolva megtalálja az ezelőtti módosításokat) válasszuk ki a visszavonni kívánt módosításunkat, a SOFTKEY soron található, "Fel" és "Le" gombok segítségével pozícionáljunk oda, majd nyomjuk meg a SOFTKEY soron a "Visszavon" gombot. Ennek hatására megjelenik egy figyelmeztető ablak "Tényleg visszaállítja a kijelölt nullpont/eltolás értékét?" Nyomja meg az "Igen" gombot.

7. **Visszavon törlése:** Lehetőségünk van egy előző visszavonást törölni. Ehhez válasszuk a SOFTKEY soron található, "Visszavon törlése" gombot, majd a megjelenő ablakban(amelyben felsorolva megtalálja az ezelőtti törölt visszavonásokat) válasszuk ki a visszavonni kívánt módosításunkat, a SOFTKEY soron található, "Fel" és "Le" gombok segítségével pozícionáljunk oda, a törölni

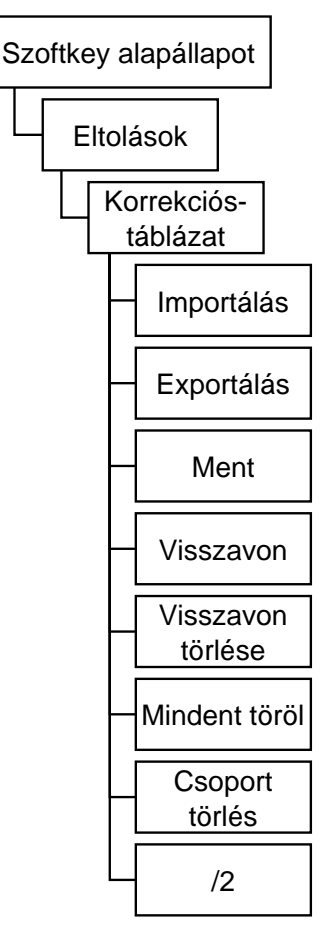

kívánt visszavonáshoz, majd nyomjuk meg, a SOFTKEY soron található, "Visszavon törlése" gombot. Ennek hatására megjelenik egy figyelmeztető ablak "Tényleg visszaállítja a kijelölt nullpont/eltolás értékét?" Nyomja meg az "Igen" gombot.

\*\*\* **Figyelem!** A szerszámkorrekciókon végzett műveletek azonnal átírják az eltolási regisztereket, azonban ezt a futó program csak akkor veszi figyelembe, ha a programot elölről újraindítjuk, vagy ha a programvégrehajtást felfüggesztjük. (FÜGG állapot kiváltása), majd újraindítjuk azt. Azaz hiába íródik át az aktuális szerszámkorrekció, a módosított érték mindaddig figyelmen kívül lesz hagyva, amíg a végrehajtó újra le nem hívja a módosított szerszámkorrekciót. Ebből az is következik, hogy a szerszámkorrekciós tábla meggondolatlan átírása programvégrehajtás alatt nem okoz azonnali problémát, hatása esetleg csak a program következő futtatásakor érzékelhető, éppen ezért átírásakor legyünk nagyon körültekintőek.

#### IST.

**Megjegyzés:** Az azonos számú korrekciós regiszterek egy-egy csoportot alkotnak, jóllehet a programban az átmérő- (D vagy R) és hosszkorrekciókra (L) külön-külön kell hivatkozni a D és H címbetűk után álló sorszámmal.

## **7.3. Orsók eltolása, orientálása**

Ezzel a funkcióval az orsó orientálási szögét állíthatjuk be, tehát az orsó azon szögállását, amely szögre az M19 parancs hatására az orsó beáll. Több orsós gépek esetén orsónként külön beállítható az orientációs szög.

#### **7.3.1. Orientálási pozíció beállítása**

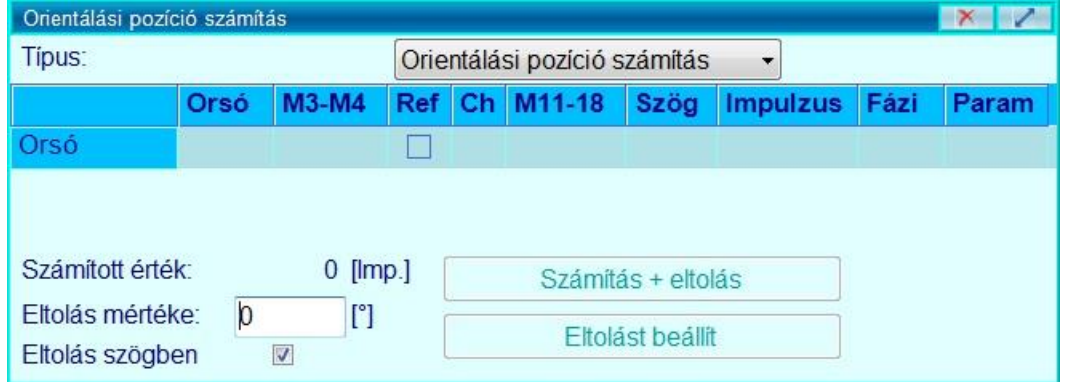

- 1. Orientálási pozíció beállításához a SOFTKEY alapállapotában válassza az Eltolások/Orsó eltolása menüpontot.
- 2. Az ennek hatására megjelenő ablakban a "Típus: " melletti legördülő sávban válassza a "Orientálási pozíció számítás" lehetőséget.
- 3. A táblázat első cellájában(az "Orsó" oszlop "Orsó" sorában) kétszer egymás után kattintva megjelenik egy legördülő sáv.

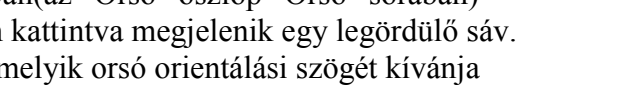

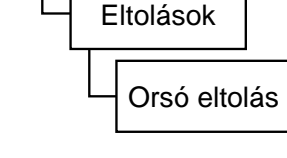

Szoftkey alapállapot

- 4. Ebben választhatja ki, melyik orsó orientálási szögét kívánja beállítani.
- 5. A "Számított érték: " mellett impulzus mértékegységben találja hogy az orsó milyen pozícióban áll éppen. Két lehetőség közül választhat:
	- 5.1. Megadhatja az orsó abszolút szögállását az orsó null-szög állásának ismeretében(Ezt keresse a gépkönyvben, vagy érdeklődjön a gépépítőjénél!). Ehhez írja be az abszolút szögállást az "Eltolás mértéke:" mellé, pipálja ki az "Eltolás szögben" négyszöget, majd nyomja meg a "Eltolást beállít" gombot. Ezek után az M19 parancs hatására az orsó a beállított szögbe orientálódik.
	- 5.2. Kézzel egy olyan állásba állíthatja az orsót, ami Önnek jól definiált(például az orsóban lévő szerszám vagy munkadarab egy síkját kiórázhatja valamelyik tengellyel párhuzamosra), majd ezt tetszőlegesen elforgathatja. Ehhez írja be az elforgatás szögét az "Eltolás mértéke:" mellé, pipálja ki az "Eltolás szögben" négyszöget, majd nyomja meg a "Számítás + eltolás" gombot.

# **Tipp:** Inkremensben is megadhatja az eltolás mértékét, ha ismeri az orsóban található jeladó felbontását)

#### **7.3.2. Orsók fázisban eltolt hajtása (egytengelyű munkadarab-átfogás)**

Ezzel a funkcióval több orsós gépeken tudjuk az egyes orsókat egymáshoz képest fázisban (szögben) eltoltan, de egyenlő fordulatszámmal forgatni. Ez például akkor hasznos, ha egy ellenorsós esztergagépen az egyik orsóból a másikba szeretnénk átfogni egy sokszög alakú munkadarabot. Ilyen esetben nem elegendő az egyenlő fordulatszám a biztonságos átfogáshoz, az ellenoldali orsó (tokmány) csak bizonyos fázisokban képes megfelelően rögzíteni a munkadarabot.

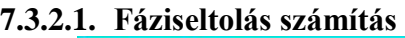

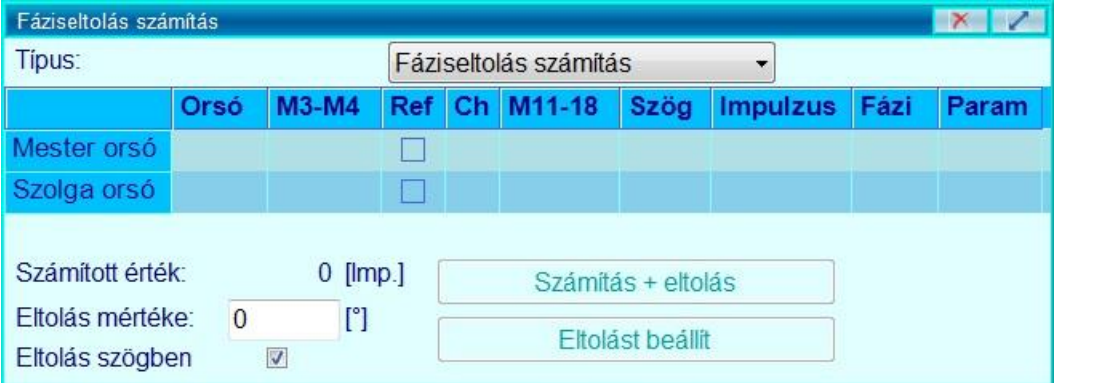

- 1. Fáziseltolás számításhoz a SOFTKEY alapállapotában válassza az Eltolások/Orsó eltolása menüpontot.
- 2. Az ennek hatására megjelenő ablakban a "Típus: " melletti legördülő sávban válassza a "Fáziseltolás számítás" lehetőséget.
- 3. A táblázat "Mester orsó" sorának első cellájában (az "Orsó" oszlopban) kétszer egymás után kattintva megjelenik egy legördülő sáv.

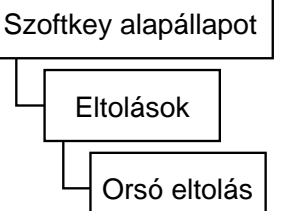

- 4. Ebben választhatja ki, melyik orsó legyen a "Mester", azaz melyik orsóhoz képest forogjon a többi (szolga) orsó fázistolásban (vagy fáziskésésben).
- 5. Ehhez hasonlóan a többi sorban válassza ki azokat az orsókat, amelyeket össze kíván kényszerezni a mester orsóval.
- 6. Ha kijelöl egy szolga orsót(a sorának tetszőleges oszlopában való érintéssel)a "Számított érték: " mellett – impulzus mértékegységben – találja hogy az adott orsó milyen pozícióban áll éppen. Két lehetőség közül választhat:
	- 6.1. Megadhatja a szolga orsó kívánt fázistolását a mester orsó állásához képest. Ehhez írja be a fázistolást szögét az "Eltolás mértéke:" melletti szövegmezőbe, pipálja ki az "Eltolás szögben" négyszöget, majd nyomja meg az "Eltolást beállít" gombot. Ezek után az M22 parancs hatására a szolga orsó felveszi a mester orsó fordulatát, és a beállított szöggel eltolva tartja azt. Ezután a szolga orsóra kiadott M3 és M4 parancsok hatástalanok, csak M5 hatására áll meg, így a szinkronizációnak vége.
	- 6.2. Kézzel a megfelelő állásba állíthatja az orsókat, majd ehhez egy tetszőleges szögértéket hozzá adathat. (Ha 0 fokot ad hozzá, akkor a kézzel beállított állásban fognak együtt forogni az orsók.) Ehhez az orsók beállítása után írja be a szögértéket az "Eltolás mértéke:" mellé, pipálja ki az "Eltolás szögben" négyszöget, majd nyomja meg a "Számítás + eltolás" gombot. Ekkor a vezérlő az orsók helyzetéből és a hozzáadni kívánt szögértékből automatikusan kiszámolja a fázistolást. Ezek után az M22 parancs hatására a szolga orsó felveszi a mester orsó fordulatát, és a fázistolással eltolva tartja. Ezután a szolga orsóra kiadott M3 és M4 parancsok hatástalanok, csak M5 hatására áll meg, így a szinkronizációnak vége.

**Tipp:** Inkremensben is megadhatja az eltolás mértékét, ha ismeri az orsóban található jeladó felbontását)

# **8. Szerszámkezelés**

**Fogalmak:** A szerszámok tárolására *szerszámtárat* használunk. (pl. Lánc/Dob/Mátrix tár) Több tár esetén a különálló tárakat *magazinoknak* hívjuk. Egy magazinon belől *zsebek* – szerszámzsebek helyezkednek el. A zsebekben helyezhetők el a szerszámok.

Az NCT 201-es vezérlő az alábbi szerszámkezelési lehetőségeket nyújtja:

- A szerszámok elhelyezése a tárban lehet változó (random tár), vagy fix (a szerszám mindig ugyanabba a zsebbe kerül vissza);
- Az alkatrészprogramból való hívás szempontjából a szerszámnyilvántartás lehet helykódolású, vagy szerszámkódolású. Utóbbi esetben a szerszámkód az ún. "T kód".
- A vezérlő képes kezelni a több zsebet elfoglaló, úgynevezett *túlméretes* szerszámokat. Mindezt aszimmetrikusan is, fél zseb pontossággal. Az irányfüggő félzsebes nyilvántartásnak helytakarékossági oka van: Ha egy szerszám félzsebnyire átlóg a következő zsebhez, óda már nem tehető szerszám, viszont például két félzsebnyivel túlméretes szerszám egy zseb kihagyásával egymásmellé helyezhető.
- A vezérlő képes mérni és nyilvántartani a szerszámok élettartamát. Szerszámkódolású szerszámnyilvántartás esetén képes az egymással csereszabatos szerszámokat *csoportokba* rendezni. Ilyenkor a csoportra, és minden szerszámára ugyanazon T kóddal hivatkozunk.

#### **8.1. Szerszám felvétele a tárba**

Szerszámfelvételre csak a szerkesztő üzemmódban van lehetősége.

**Megjegyzés:** A szerszámfelvétel pontos menetét a gépépítő határozza meg, az itt bemutatásra kerülő szerszámfelvétel csak egy példa, tipikusan így kerül kialakításra, ettől az Ön gépe eltérő lehet. A szerszámfelvétel pontos menetéről érdeklődjön a gép építőjénél. Először helyezze be a szerszámot a gépbe! A szerszám behelyezése történhet közvetlenül a tárba, egy orsón-, vagy egy készenléti táron keresztül. Az orsón keresztül történő szerszámbehelyezés például a következő módon történhet:

Példa: A gépi kezelői panelen nyomja meg a "T reg" (T regisztrálás) gombot! A gomb beragad (világítani kezd a háttere).

A SOFTKEY alapállapotában válassza a "Program/Egyedi mondat" menüpontot!

Ha olyan szerszámot szeretne definiálni, amely nem lesz tagja egyetlen meglévő szerszámcsoportnak sem, akkor írjon be az egyedi mondat ablakba egy még nem foglalt T kódot! (Pl. T1) Ha meglévő szerszámcsoportot szeretne bővíteni egy új szerszámpéldánnyal, akkor írja be a bővíteni kívánt csoport T kódját! Hajtsa végre az egyedi mondatot! (Nyomja meg a "Küld" gombot a Softkey soron, majd a START gombot a gépi kezelői panelen.)

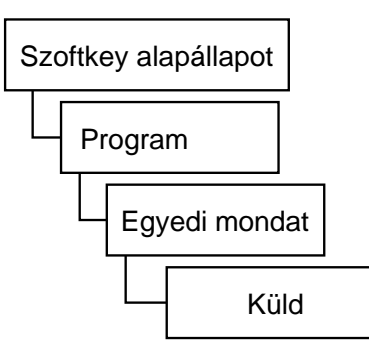

A vezérlő Stop állapotba kerül, és üzenetben rákérdez, hogy "Regisztrálja a T1 szerszámot?"

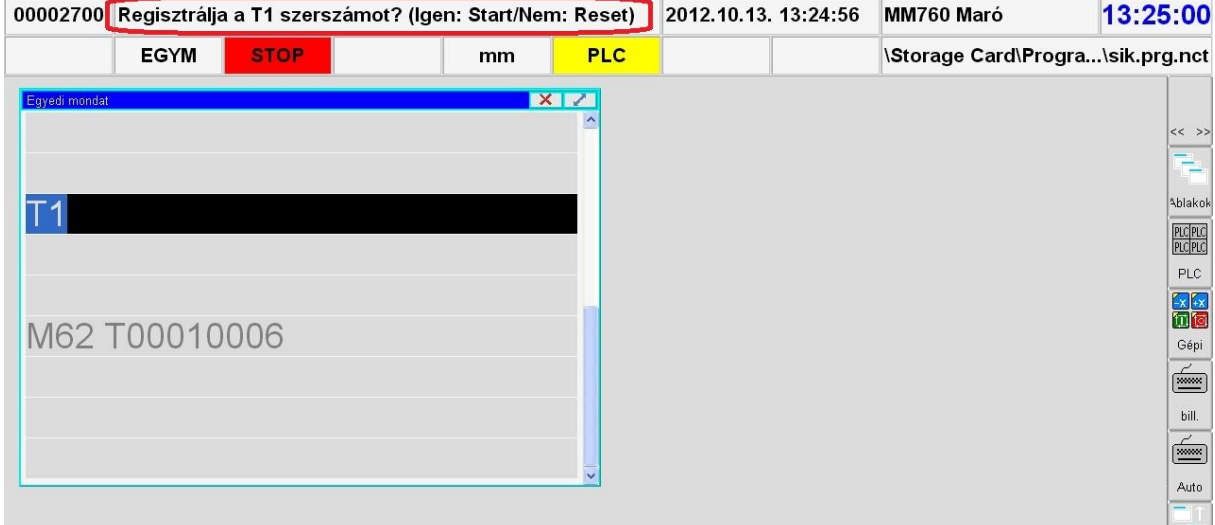

#### Nyomja meg a START gombot!

Főorsón keresztül történő szerszámfelvétel esetén, ha éppen van a főorsóban egy másik szerszám, akkor a vezérlő először elhelyezi azt a tárban, majd üzenetben kéri a regisztrálni kívánt szerszám orsóba helyezését.

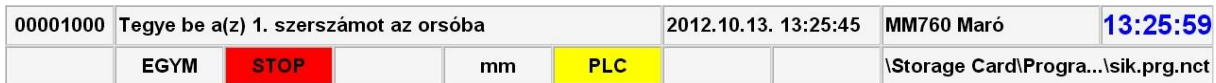

A gép kialakításának megfelelően helyezze be a szerszámot a főorsóba, majd ismét nyomja meg a START gombot.

Ekkor a vezérlő üzenetben figyelmeztet, hogy ne felejtsük el megadni a szerszámhoz tartozó adatokat: a korrekciós értékeket, a technológiai paramétereket, az alakszámot, az éltartamra vonatkozó, és egyéb adatokat.

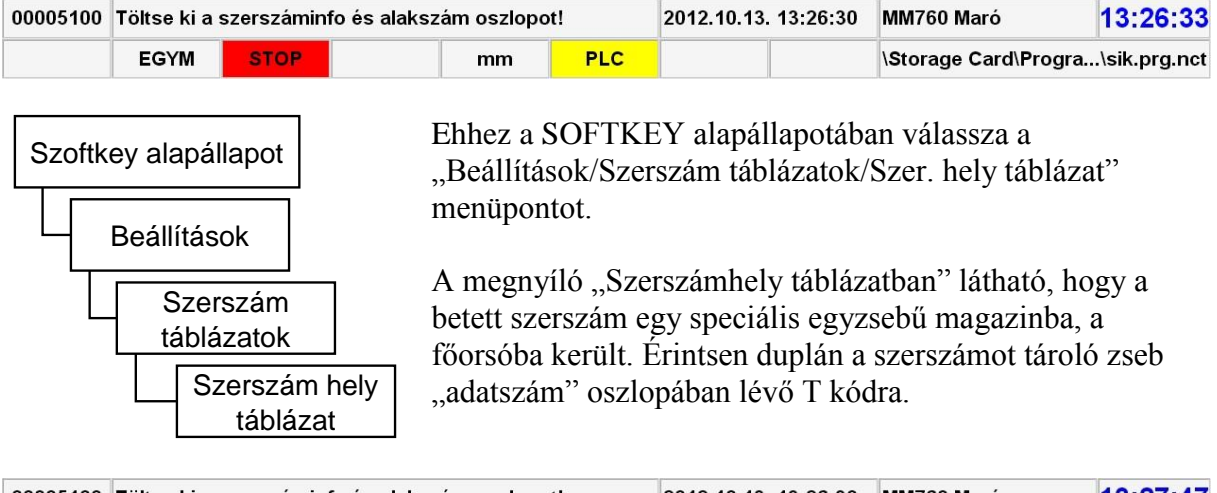

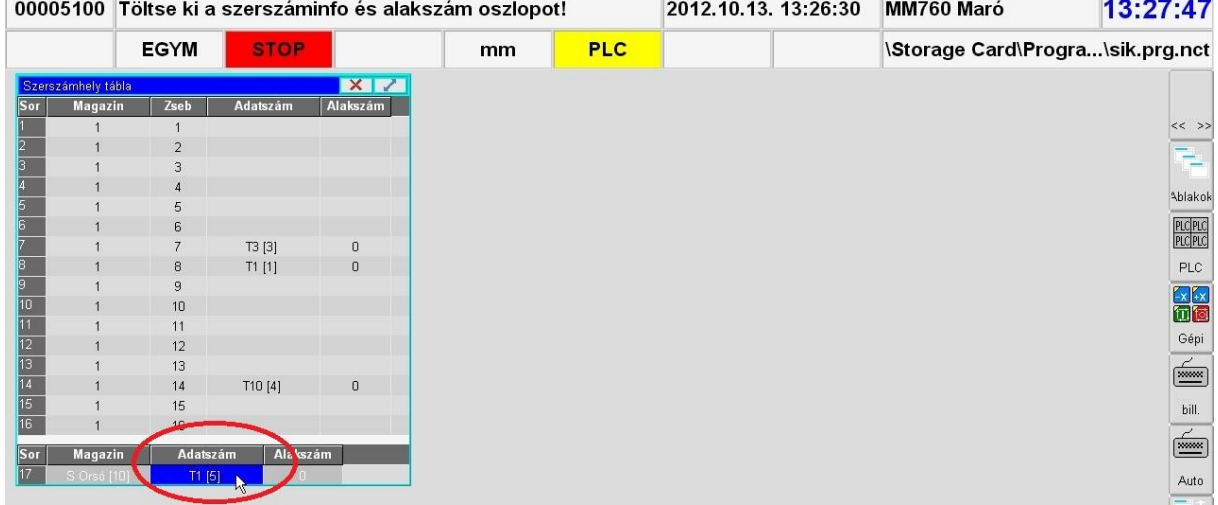

Ennek hatására megjelenik a "Szerszám szerkesztő" ablak.

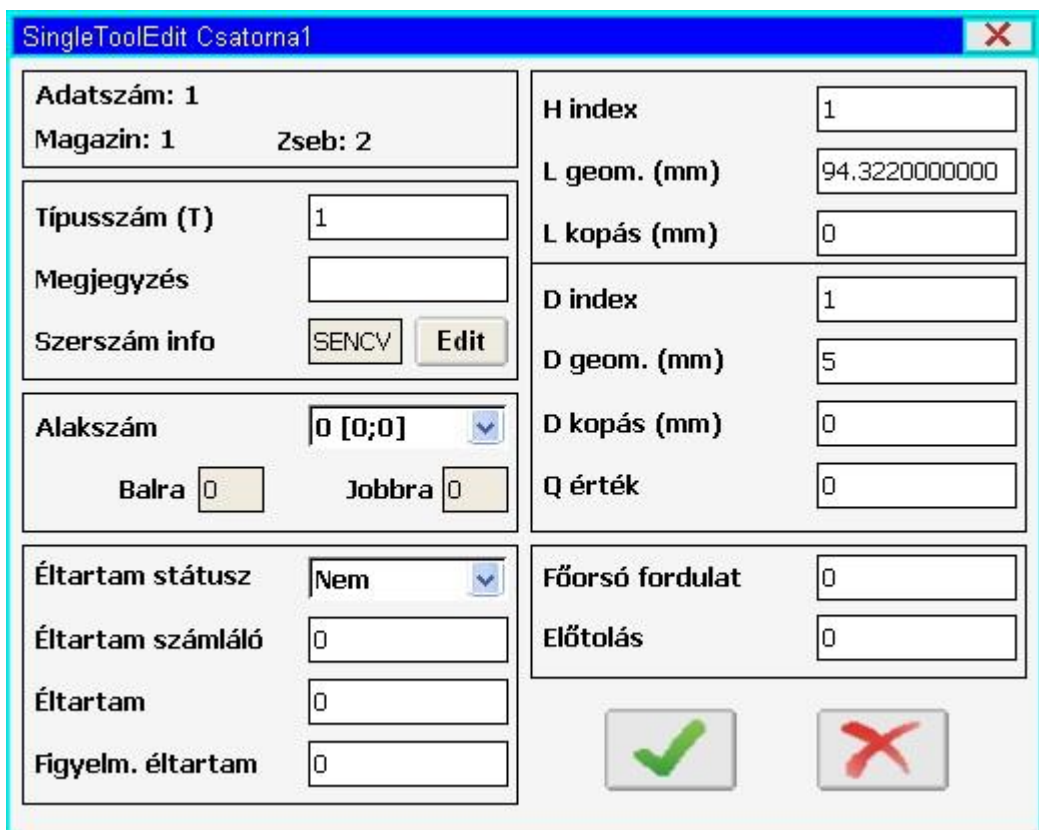

Itt először válassza az ablak közepén található "Edit" gombot.

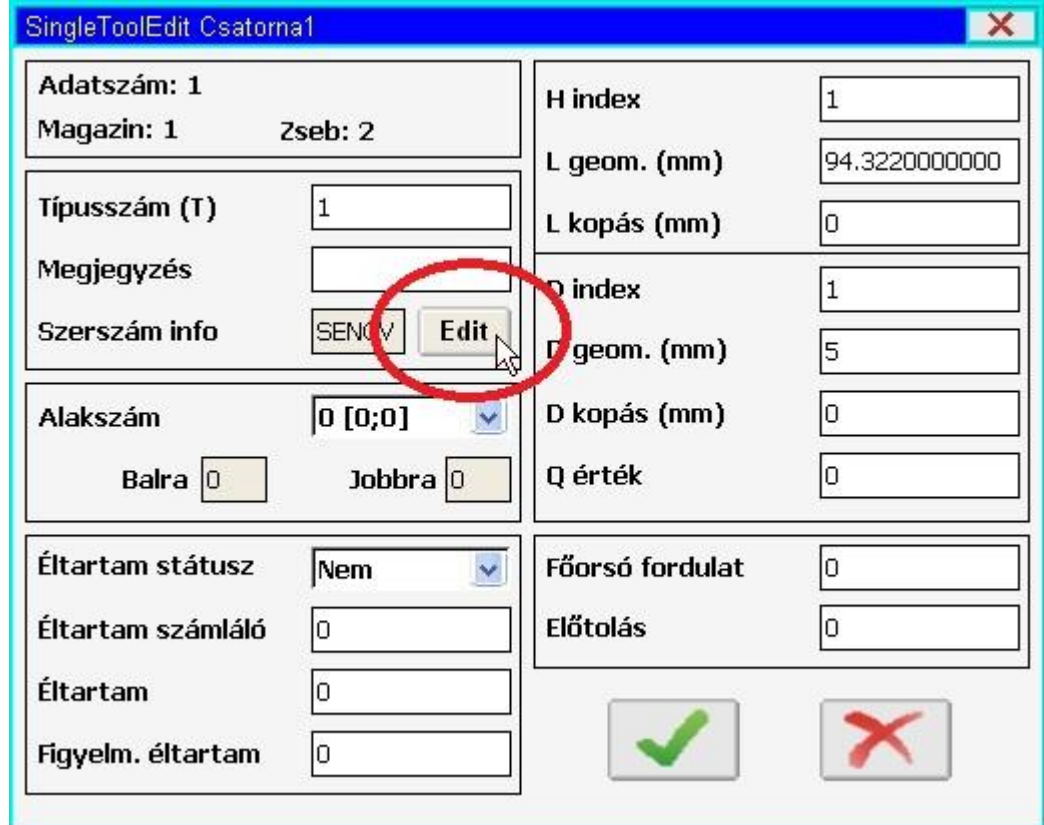

Ennek hatására az alábbi ablak jelenik meg:

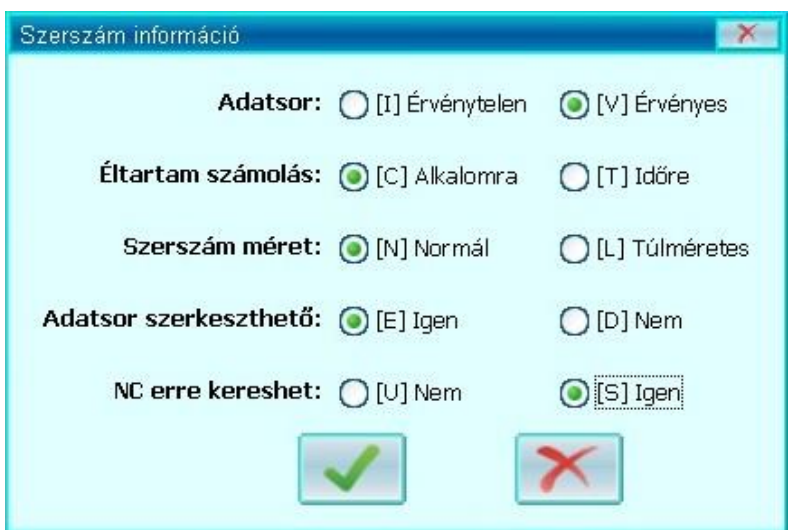

A következőket kell itt beállítani:

- Adatsor: Az "Érvénytelen" funkciót arra használjuk, hogy a gépből való kivétel nélkül használaton kívülinek nyilvánítsunk egy szerszámot.
- Éltartam számolás: Ha szeretnénk majd használni az éltartam kezelést, akkor válasszuk ki, hogy a szerszám beváltásainak "alkalomát", vagy a szerszám forgácsolással töltött "idejét" szeretnénk mérni.
- Szerszámméret: Ha a szerszám egy zsebnyi helyen elfér, akkor válasszuk a "normál" opciót. Ha csak félzsebnyivel kilóg bármely irányba, akkor válasszuk a "túlméretes" opciót. (A kinyúlás pontos beállítását lásd a "Túlméretes szerszám" fejezetben.)
- Adatsor szerkeszthető: Ezzel azt állítjuk be, hogy a szerszámhoz tartozó adatok szerkeszthetők e. Ha nem szerkeszthetőre van beállítva egy szerszám, akkor például a PLC sem tudja átírni a szerszám adatsorát.
- NC erre kereshet: Ha azt szeretnénk, hogy NC programban, csereszabatos szerszám átváltásakor, ez a szerszám hívható legyen, mint csereszerszám (mert pl. a másiknak lejárt az éltartama), akkor válasszuk az "Igen" opciót.

Ezután nyomja meg az ablak alján a zöld pipát, és térjen vissza az előző ablakhoz.

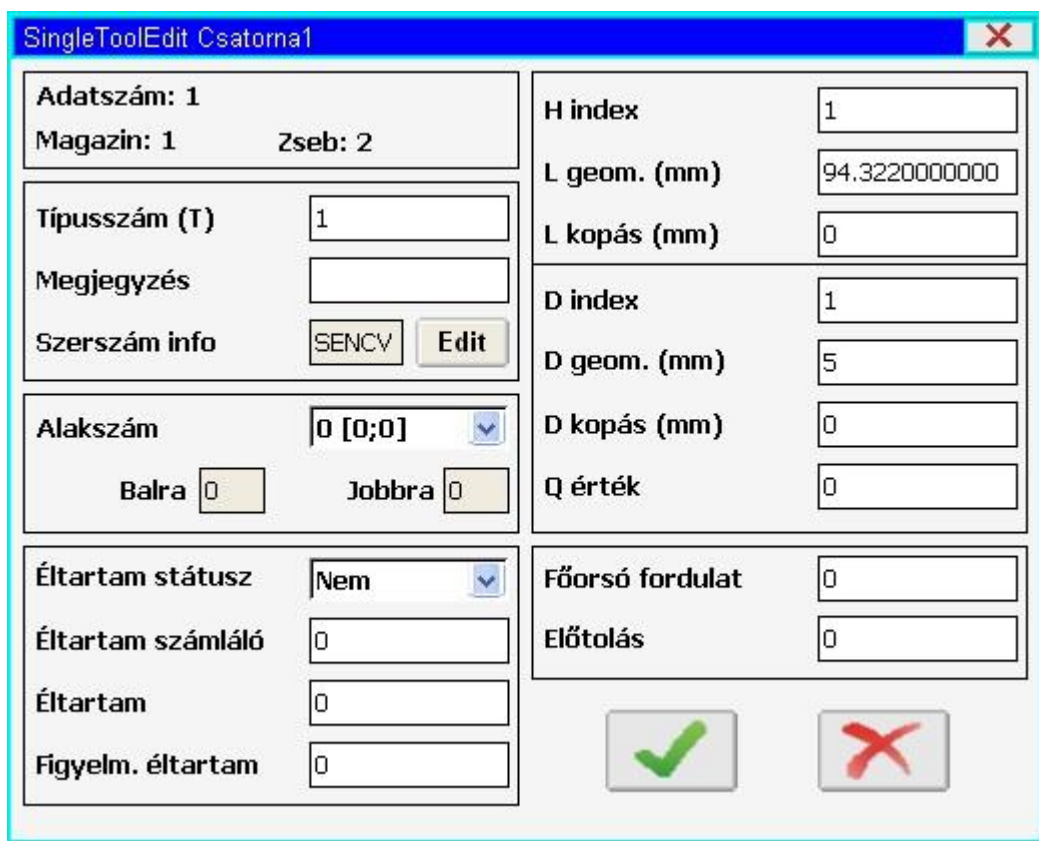

Ha külsőleg már bemérte a szerszámot, akkor az ablak jobb oldalán kitöltheti (például marógép esetén) az L geometria (Hossz geometria), L kopás, D geometria (Átmérő geometria), D kopás, és egyéb értékeket.

Szintén jobb oldalt, az ablak alján beírhatja a szerszámhoz tartozó technológiai értékeket (Főorsó fordulat, Előtolás). Ezek NC programból lehívhatók.

Az ablak bal alsó sarkában állíthatja be az élettartam kezelését. Egyelőre válassza a "Nem" opciót az "Élettartam státusza" legördülő menüben.

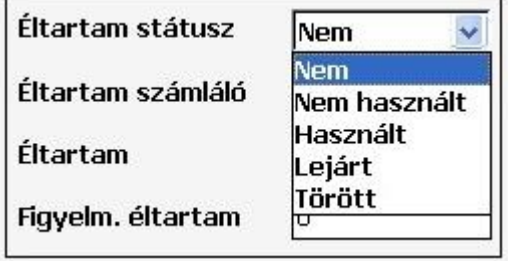

Részleteket lásd az "Éltartam kezelés" fejezetben.

Állítsa be a szerszám alakszámát, ha az túlméretes. Részleteket lásd az "Túlméretes szerszám" fejezetben.

Végezetül nyomja meg ismét a START gombot, minek hatására eltűnik a "Töltse ki a szerszáminfo és alakszám ablakot!" üzenet.

Kapcsolja ki a "T reg" gombot a gépi kezelői panelen.

## **8.2. Éltartam kezelés:**

A SOFTKEY alapállapotában válassza a "Beállítások/Szerszám táblázatok/Szer. hely táblázat" menüpontot. A megnyíló "Szerszámhely táblázatban" válasszon ki egy szerszámot, melynek kezelni szeretné az éltartamát; érintsen duplán a szerszám adatszám oszlopban lévő T kódjára.

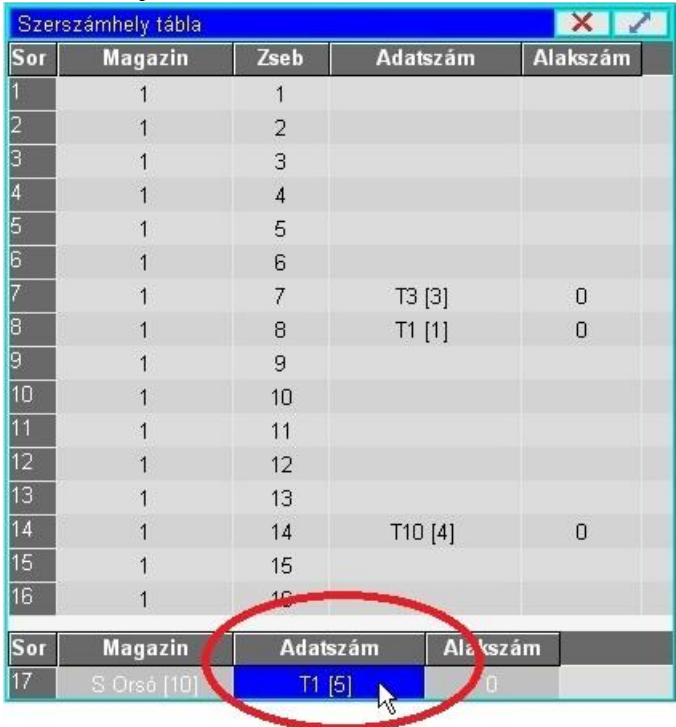

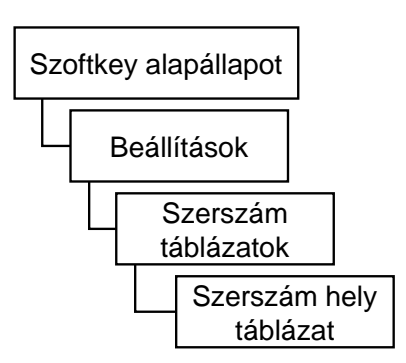

Válassza a megjelenő ablak közepén található "Edit" gombot.

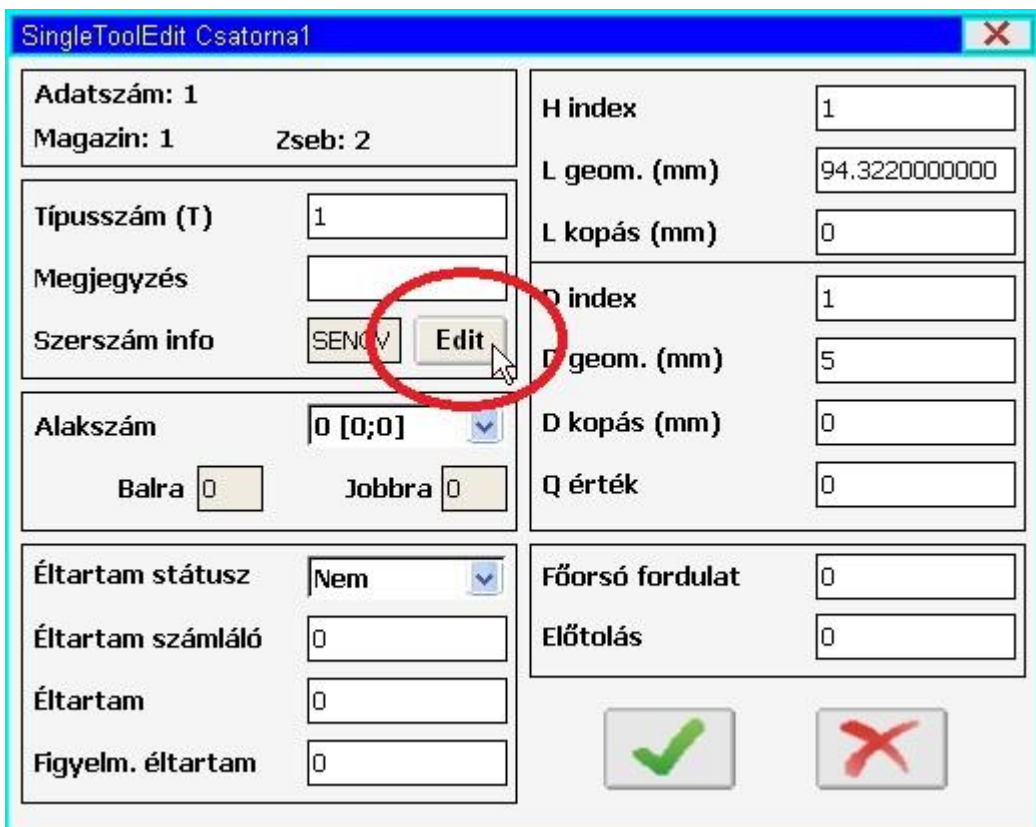

Ennek hatására az alábbi ablak jelenik meg:

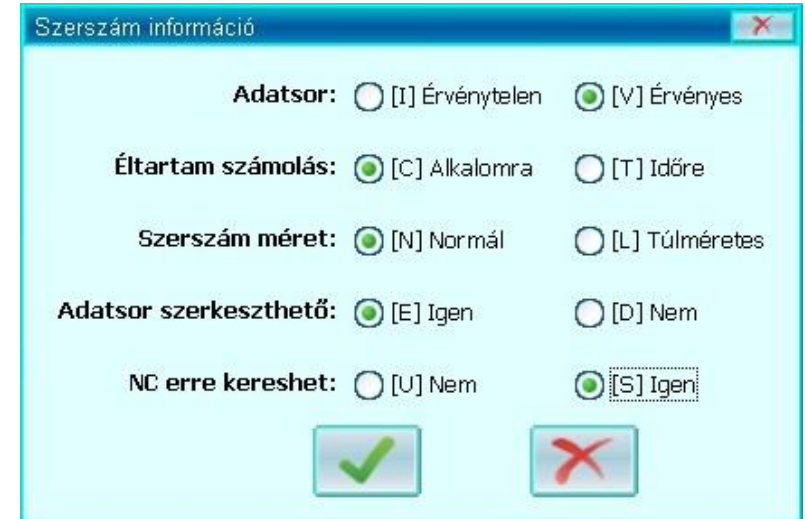

Válassza ki a megfelelő opciót az "Éltartam számolás" sorban:

- - Alkalomra: A szerszám beváltásainak "alkalomát" méri.<br>- Időre: A szerszám forgácsolással töltött "idejét" mé
- - Időre: A szerszám forgácsolással töltött "idejét" méri.

Ezután nyomja meg az ablak alján a zöld pipát, és térjen vissza az előző ablakhoz, melynek bal alsó sarkában beállíthatja a szerszám éltartamkezelését.

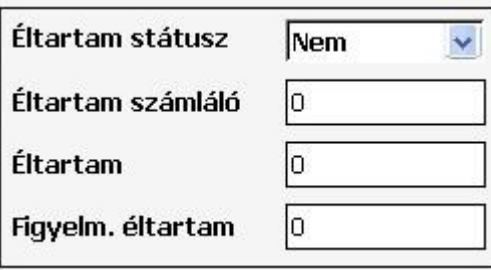

- Éltartam számláló: Ez számolja a szerszám forgácsolással eltöltött idejét, vagy a beváltásainak számát.
- Éltartam: Ekkora a szerszám éltartama. Ha az éltartam számláló értéke eléri a szerszám éltartamát, akkor a szerszám elhasználtnak, "Lejártnak" minősül.
- Figyelmeztető éltartam :Ha az éltartam számláló eléri a figyelmeztető éltartam értékét, akkor a vezérlő üzenetben jelzi, hogy az adott szerszám éltartama hamarosan le fog járni.

A következő állapotok találhatók meg az "Éltartam státusz" legördülő menüben és jelentésük a következő:

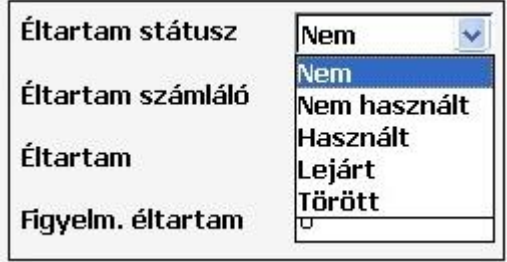

- Nem: Nem használjuk az éltartamkezelést.
- Nem használt: Az éltartam számláló értéke 0, még nem használták a szerszámot.
- Lejárt: A szerszám elhasználtnak, "Lejártnak" minősül, ha az éltartam számlálójának értéke eléri a szerszám éltartamát.
- Használt: Ekkor a szerszám élettartama már nem nulla, de még nem is járt le.
- Törött: Ezt az állapotot csak a gépkezelő tudja beállítani, így látható hogy a szerszám nem használható, de nem muszáj azonnal kiszedni a tárból.

A Nem használt, Használt, Lejárt állapotokat a vezérlő - az alkalmak, vagy a forgácsolással töltött idő növekedtével - automatikusan változtatja, viszont a Törött, és Nem állapotokat a gép kezelőjének kell itt beállítania.

Nyomja meg az ablak alján a zöld pipát, ezzel a módosítások mentésre kerülnek.

#### **8.3. Túlméretes szerszám**

A vezérlő képes kezelni a több zsebet elfoglaló, úgynevezett *túlméretes* szerszámokat. Mindezt aszimmetrikusan is, fél zseb pontossággal. A szerszámok túlmérete lánc és dobtár esetén egy dimenzióban (jobbra, balra) határozható meg;

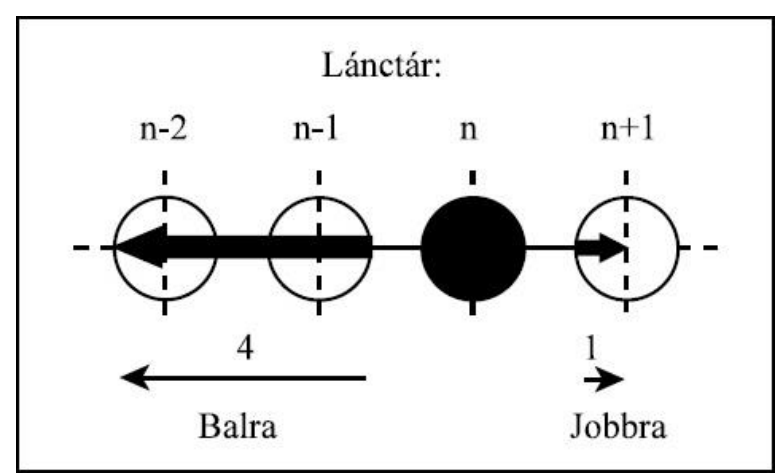

Ezen szerszámjellemzőket (kinyúlások jobbra, balra) egy ún. "szerszámalak táblázatban" gyűjtjük össze. Egy lánctáras gép szerszámalak táblázatára mutat példát az alábbi ábra:

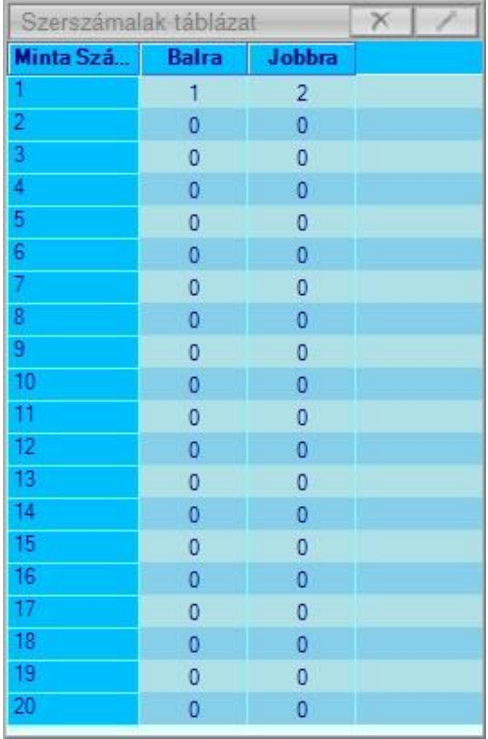

Minden szerszámhoz tartozik egy ún. "alakszám". Ez az alakszám a szerszámalak táblázat egy sorára mutat, ahol az adott alakszámhoz tartozó túlméretek találhatóak. A szerszámok túlméretének megadása előtt választanunk kell egy alakszámot, ahová az adott szerszám túlméreteit menteni kívánjuk. Ezután ki kell töltenünk a választott alakszám oszlopait a szerszámalak táblázatban. Ezek után a vezérlő a szerszámcserék során az alakszám által meghatározott túlméretek figyelembevételével kezeli a szerszámot.

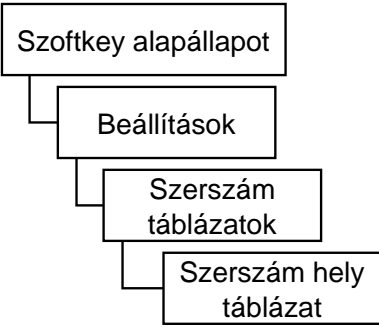

A SOFTKEY alapállapotában válassza a "Beállítások/Szerszám táblázatok/Szer. hely táblázat" menüpontot. A megnyíló "Szerszámhely táblázatban" válasszon ki egy szerszámot, melyet túlméretesre szeretne beállítani; érintsen duplán a szerszám adatszám oszlopban lévő T kódjára.

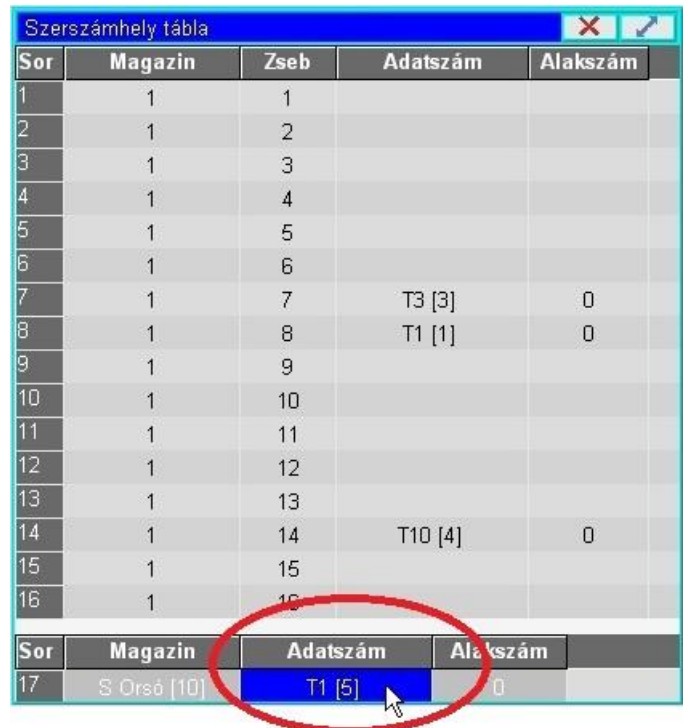

Válassza a megjelenő ablak közepén található "Edit" gombot.

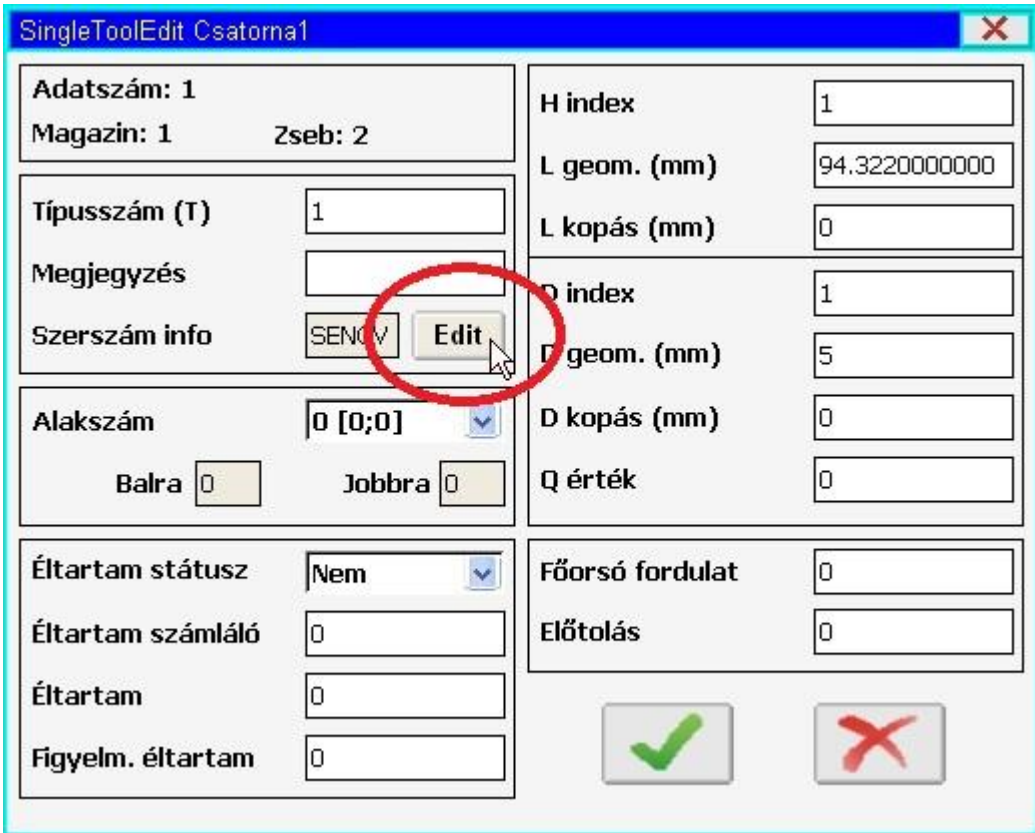

Ennek hatására az alábbi ablak jelenik meg:

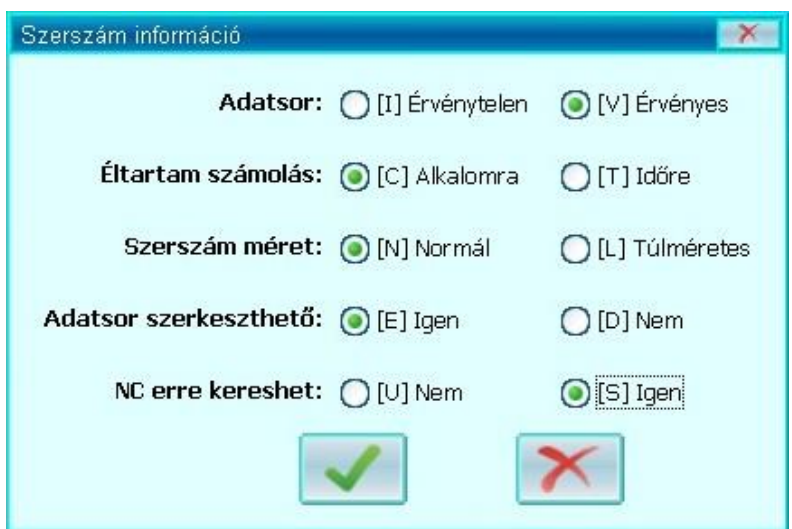

A "Szerszám mérete" sorban válassza a "Túlméretes" opciót.

Ezután nyomja meg az ablak alján a zöld pipát, és térjen vissza az előző ablakhoz, melynek bal oldalán beállíthatja a szerszám túlméretét.

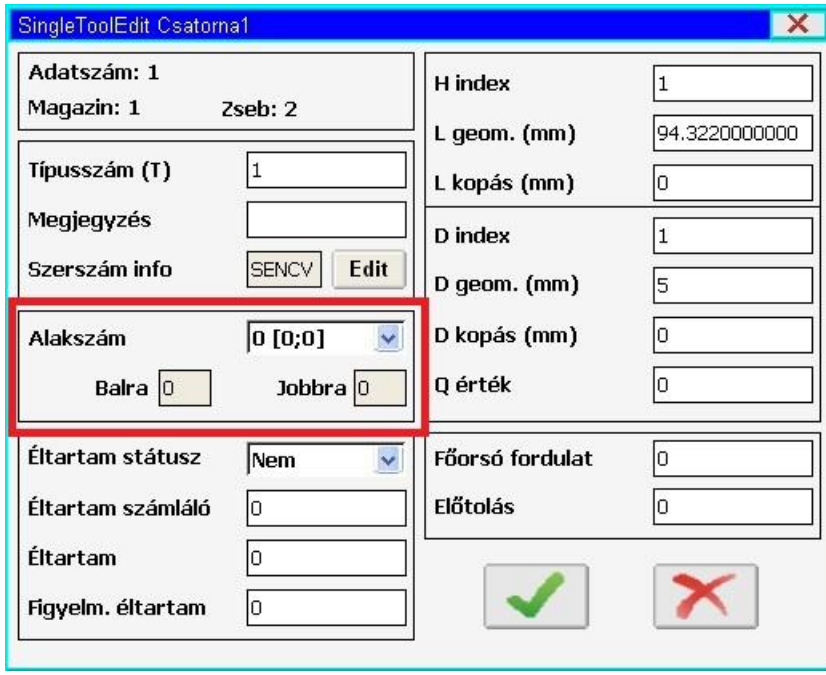

Az "Alakszám" mezőben található legördülő menüben válasszon ki egy alakszámot, amely a szerszám túlnyúlását tartalmazza, vagy ahová menteni szeretné azt.

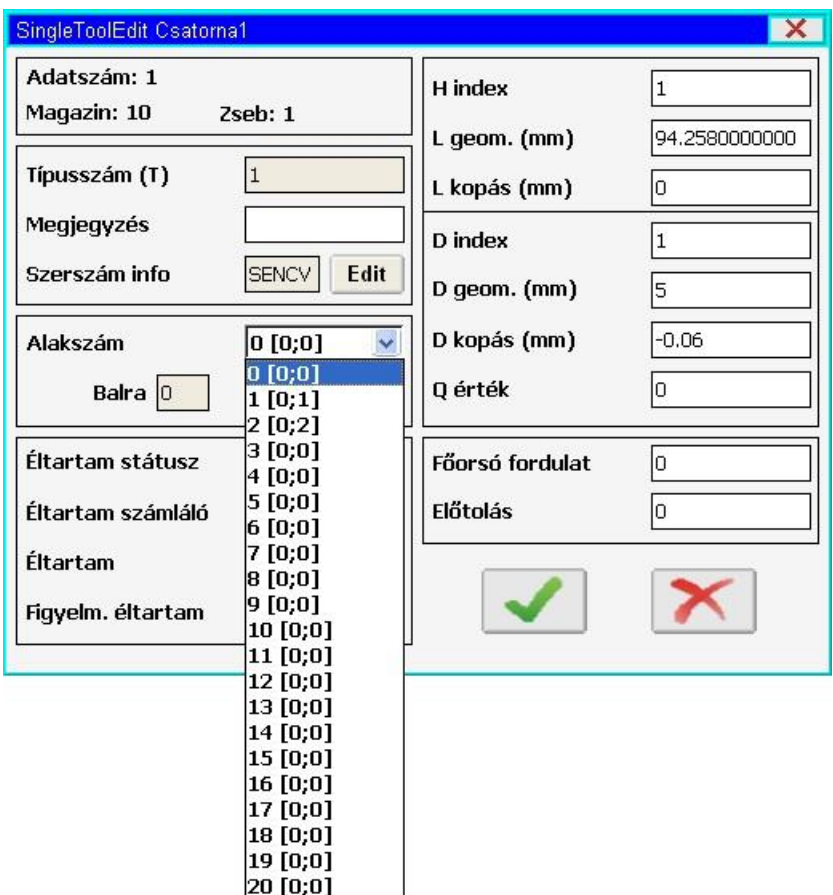

A számok mögött szögletes zárójelben láthatók a túlnyúlás értékek fél zseb mértékegységben. [Bal, Jobb]

A "0"-ás alakszám nem módosítható, beállítása azt jelzi, hogy a szerszám normál méretű.

A már használt alakszámokat, amiket már hozzárendeltük szerszámokhoz, nem lehet felülírni. Egy ilyen alakszámot csak úgy lehet szerkeszteni, ha már egyetlen szerszám sem hivatkozik rá, tehát ha már egyetlen szerszámnak sem ez az alakszáma.

Először keressen egy olyan alakszámot, amely a felvenni kívánt szerszám túlméreteit tartalmazza, vagy válasszon egy új, eddig nem használt [0;0] alakszámot.

Új, eddig nem használt [0; 0] alakszám esetén a "Balra" és a "Jobra" szövegmezőkbe írja be a szerszám túlméretét.

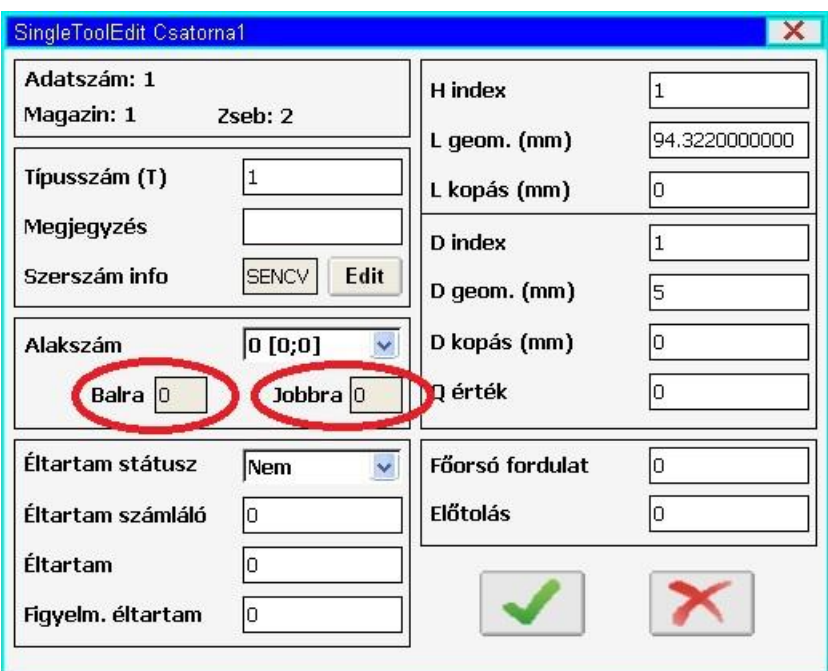

A balra és jobbra irányok értelmezése: **Balra:** csökkenő zsebszámok

**Jobbra:** növekvő zsebszámok

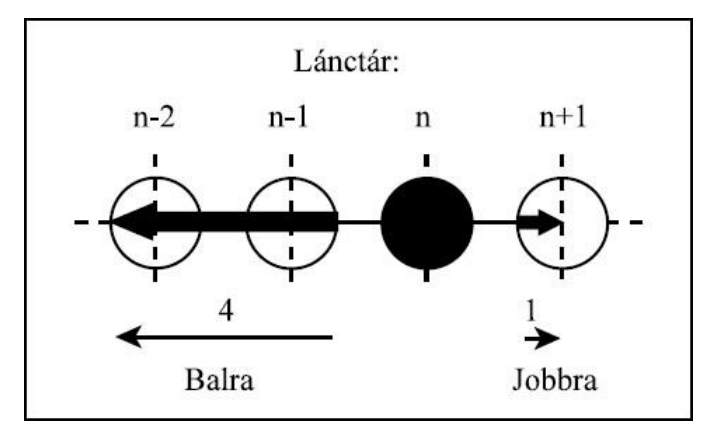

Nyomja meg az ablak alján a zöld pipát, ezzel a módosítások mentésre kerülnek.

*Figyelem!* Egyes gépkonstrukcióknál a szerszám jellemzőit csak a szerszámfelvétel menete alatt van mód beállítani!

### **8.4. Szerszám törlése a tárból**

**Megjegyzés:** A szerszámtörlés pontos menetét a gépépítő határozza meg, az itt bemutatásra kerülő szerszámtörlés csak egy példa, tipikusan így kerül kialakításra, ettől az Ön gépe eltérő lehet. A szerszámtörlés pontos menetéről érdeklődjön a gép építőjénél.

Először a gépi kezelői panelen nyomja meg a "T del" (T törlése) gombot! A gomb beragad (világítani kezd a háttere.)

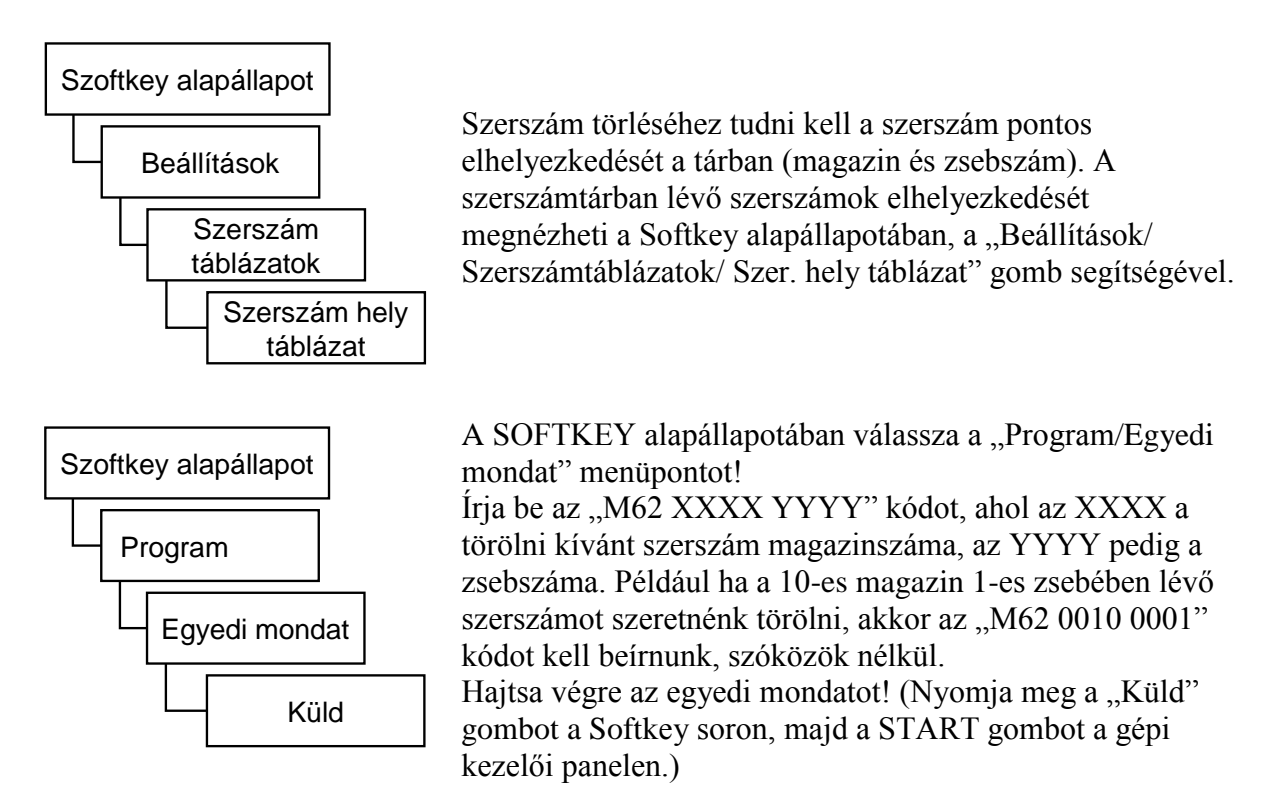

Általában a főorsón keresztül történik a szerszámok kivétele, ezért ha a főorsóban van egy másik szerszám, akkor azt a vezérlő először kicseréli a törlendő szerszámra.

A vezérlő ezután STOP állapotba kerül, és üzenet formájában megkérdezi, hogy "Törli az X szerszámot?", ahol X helyén a törlendő szerszám T kódja olvasható. Például T1000-es szerszám törlésekor az alábbi üzenet fogad minket:

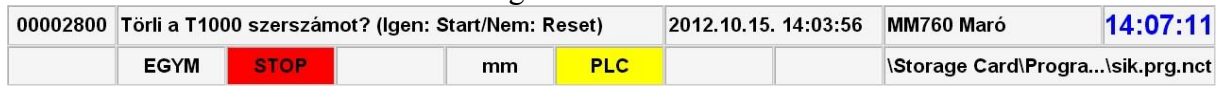

Nyomja meg a START gombot a gépi kezelői panelen! Ekkor a vezérlő üzenetben kér a szerszám kivételére.

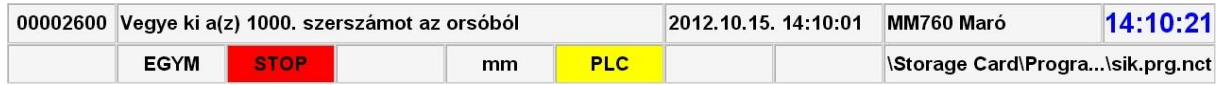

A gép kialakításának megfelelően vegye ki a törlendő szerszámot, majd ismét nyomja meg a START gombot.

Kapcsolja ki a gépi kezelői panelen a "T del" (T törlése) gombot!

# **9. A program végrehajtás indítása és leállítása**

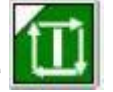

A program végrehajtása a START gomb hatására indul.

A program végrehajtása az alábbi funkciók és gombok használatával állítható le:

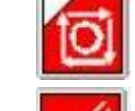

- STOP gomb megnyomásának hatására,

RESET gomb hatására,

- mondatonkénti végrehajtás módban a mondat végén,
- **M00** programozott megállás funkció végrehajtása után,
- **M01** feltételes megállás funkció hatására, ha a feltételes állj kapcsoló be van kapcsolva,
- **M02, M30** program vége kódok végrehajtása után.

### **9.1. A program végrehajtás indítása: START**

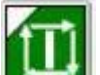

A START **gramb megnyomásának hatására az alábbi esetekben indul** 

programvégrehajtás:

- mozgatás, léptetés, vagy kézikerék üzemmódban, ha egyedi mondatot adtunk ki,
- automata üzemmódban, ha van automata futtatásra kijelölt program,
- kézi adatbeviteli üzemmódban, ha van kézi adatbevitelre kijelölt program.

A START állapotot a vezérlő státusz képernyőjén a 3. státuszmezőben az **START** felirat jelzi.

#### **9.2. Előtolás STOP**

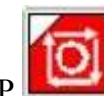

Programfutás közben a STOP gomb megnyomásának hatására törlődik a START állapot.

A tengelyek lelassítanak és megállnak. Az adott mondatban lévő funkciók (M, S, T, B) végrehajtása folytatódik a mondat végéig. A STOP állapotot a vezérlő státusz képernyőjén a 3. státuszmezőben a **STOP** felírat jelzi.

A következő esetekben hatástalan a STOP gomb megnyomása:

- G63, azaz a százalék kapcsolók tiltásának állapotában,
- a #3004 változónak a programozási leírásban közölt értékeinél, és
- G33 menetvágás, illetve G74 és G84 menetfúró ciklusok közben.

### **9.3. RESET**

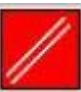

Ha **programfutás közben** megnyomjuk a **gombot a START**, vagy a STOP állapot törlődik. A tengelyek lassítás után megállnak, még akkor is, ha a vezérlő olyan műveletet hajt végre, ahol a százalékkapcsoló és a STOP gomb használata hatástalan (G33, G74, G84). Ezzel egyidejűleg meghatározott globális üzenetek is törlődnek az üzenetmezőből. A PLC (általában) leállítja a főorsó forgást és felfüggeszti a végrehajtás alatt álló tevékenységet. Ezen túlmenően a különböző üzemmódokban a RESET gombnak egyéb hatása is van.

#### **Automata üzemben:**

Ha a RESET gombot automata üzemben nyomtuk, akkor a korábbi vezérlőkkel ellentétben nem lesz FÜGG állapot, a programvégrehajtás teljesen megszakad, a programvégrehajtó a futtatásra kiválasztott program első sorára ugrik, vagyis START hatására elölről kezdődik a megmunkálás. A vezérlő paraméteren rögzített alapállapotot vesz fel.

Ezután a program végrehajtása *már csak* "keresd" parancs segítségével *folytatható a megszakított mondattól*. Lásd "Automata üzemmód indítása mondatkeresés után" című fejezetet!

**Kézi adatbeviteli üzemben:** Ha a RESET gombot kézi adatbeviteli üzemben nyomtuk, a program végrehajtása megszakad, és a program *nem indítható újra a megszakítási ponttól*, csak elölről.

**Egyedi mondat végrehajtása esetén:** Ha a RESET gombot egyedi mondat végrehajtása közben nyomtuk, akkor törli a mondatot a pufferből. Ha újra ki akarjuk adni ugyanazt a mondatot, a kijelölt mondatra ismét meg kell nyomni a "küld" gombot a SOFTKEY soron.

## **9.4. Programozott STOP: M00**

Ha a vezérlés a programvégrehajtás során M00 kódra fut, az M00 kódot tartalmazó mondatot

végrehajtja, majd STOP állapotot vesz fel és leáll a megmunkálás. START megmunkálás folytatódik.

## **9.5. Feltételes megállás: M01**

Ha a vezérlés a programvégrehajtás során M01 kódra fut, akkor a FELTÉTELES ÁLLJ

kapcsoló bekapcsolt állapotában az M01 kódot tartalmazó mondatot végrehajtja, majd

STOP állapotot vesz fel és leáll a megmunkálás. START hatására a megmunkálás

folytatódik. A FELTÉTELES ÁLLJ kapcsoló kikapcsolt állapotában nem történik semmi.

## **9.6. Program vége: M02, M30**

Az M02, M30 kódok a főprogram végét jelölik. Hatására leáll a megmunkálás, a START állapot törlődik. Memóriából történő programfutás során a listázás a főprogram első

mondatára ugrik, ahonnan START hatására elölről kezdődhet a megmunkálás.

Ha program vége kódot nem írunk a főprogram végére, akkor is a % jel hatására a fentebb leírtak fognak lejátszódni, kivéve, hogy az M02, M30 kódokhoz tartozó PLC tevékenységek, mint például a főorsó leállítása és a hűtővíz kikapcsolása, nem kerülnek végrehajtásra.

# **10. Beavatkozási lehetőségek programfutás közben**

#### **10.1. A feltételes mondatkihagyás**

Ha a mondat elején /n feltételes mondatkihagyást programozunk, ahol n az n-edik feltételes mondat kapcsoló számát jelenti, akkor,

- ha az n-edik kapcsoló **bekapcsolt** állapotban van, **kihagyja** a végrehajtásból a mondatot,
- ha az n-edik kapcsoló **kikapcsolt** állapotban van, **végrehajtja** a mondatot.

Ha azt akarjuk, hogy a feltételes mondat kapcsolót akár a mondat végrehajtása előtti mondatban is figyelembe vegye a vezérlő, állítsuk a Program/Execution Config (N1337) paraméter CBB bitjét 0-ba. Ekkor a feltételes mondat utasítás ( / jellel kezdődő mondatok) **elnyomja** a mondat előreolvasást. Ebben az esetben **G41, G42** esetén a kontúr torzul, viszont a feltételes mondat kapcsolót elég az **előző mondat végrehajtása közben kapcsolni**, hogy hatásos legyen.

Ha azt akarjuk, hogy a / utasítás ne nyomja el a mondat előreolvasást, állítsuk a Program/Execution Config (N1337) paraméter CBB bitjét 1-be. Ekkor a feltételes mondat utasítás ( / jellel kezdődő mondatok) **nem nyomja el** a mondat előreolvasást. Ebben az esetben **G41, G42** esetén a kontúr nem torzul, viszont a feltételes mondat kapcsolót a biztos hatás miatt **a program végrehajtása előtt be kell állítani**.

A funkció bekapcsolásához a szoftveres gépi panelen vagy az NCT gépi kezelőpanelen

válasszuk a  $\Box$  nyomógombot.

További 8 (összesen 9 db.) feltételes mondat kapcsolót tud a vezérlő lekezelni. Ezeknek a kapcsolóknak a kiépítése opcionális.

#### **10.2. Az előtolás növelése a gyorsmeneti gombbal**

Ha programvégrehajtás közben előtolással mozognak a tengelyek és megnyomjuk a

gyorsmenet gombot, akkor a vezérlés felgyorsítja az előtolás sebességét, ha elengedjük a gyorsmeneti gombot visszaállítja a programozott előtolást. A gyorsítás mértékét az N0313 Feed Mult paraméteren rögzített érték határozza meg. A programozott értéket a paraméterre írt számmal szorozza meg, és az így képzett előtolást érvényesíti. Ha a paraméter értéke 1, változatlan marad az előtolás értéke a gyorsmeneti gomb megnyomásakor, ha a paraméter értéke pl. 2, akkor a kétszeresére nő.

# **11. Az alkatrészprogram belövését segítő funkciók**

Az alkatrészprogram tesztelését, belövését az alábbi funkciók segítik:

- a mondatonkénti végrehajtás,
- a száraz futás.
- a zárási lehetőségek.
- a teszt futás,
- a vágósebesség számítás ablak, és
- G és M kódok leírása.

Ezek a funkciók nem önálló üzemmódok, hanem automata üzemben a program végrehajtását befolyásoló feltételek.

## **11.1. Mondatonkénti végrehajtás**

Mondatonkénti végrehajtás automata és kézi adatbeviteli üzemmódban lehetséges. Minden mondat végrehajtása után a vezérlés megáll, és STOP állapotot vesz fel.

Kivételt képez, ha G33 menetvágó mondatok következnek egymás után, vagy a mondatonkénti végrehajtás elnyomását programoztuk a #3003=1 értékadással. START hatására folytatódik a megmunkálás.

## **11.2. Száraz futás (minden előtolás emelt sebességgel)**

A funkció bekapcsolásához a szoftveres gépi panelen vagy az NCT gépi kezelőpanelen

válasszuk a nyomógombot. A kapcsoló bekapcsolt állapotában minden előtoló mozgás emelt, paraméteren rögzített sebességgel mozog. Minden mozgást percenkénti dimenzióban értelmezett előtolással végez, függetlenül attól, hogy G94, vagy G95 állapot van-e programozva.

■全面

**Megjegyzés:** *A SZÁRAZ FUTÁS gombot általában csak valamelyik kézi üzemmódban, a tengelyek álló állapotában lehet kapcsolni. Kérjen tájékoztatást a gép építőjétől.*

## **11.3. A gép zárva funkció**

A funkció bekapcsolt állapotában:

- az interpolátor nem ad ki elmozdulást egyik tengelyen sem a mérőrendszer felé, illetve
- a PLC semmilyen funkciót nem hajt végre.

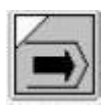

Ha az NCT gépi kezelőpanelt használjuk, a funkció bekapcsolásához válasszuk a nyomógombot. A gép lezárt állapotát a 8. státuszmezőbe írt **GÉP ZÁR** felirat jelzi.

A gép zárása és a száraz futás funkciók kombinálhatók, azaz együtt is be lehetnek kapcsolva. A pozíciókijelzés és a grafikus pozíciókijelzés a megtett utat mutatja. A sebesség a programozott előtolás, ha a száraz-futás kapcsoló ki van kapcsolva, illetve emelt sebesség, ha be van kapcsolva. Ha a gép zárva gombot kikapcsoljuk, akkor a vezérlés pozíciókijelzőjén újra a pillanatnyi szánpozíciók lesznek láthatók.

*A GÉP ZÁRVA gombot általában csak valamelyik kézi üzemmódban, a tengelyek álló állapotában lehet kapcsolni. Kérjen tájékoztatást a gép építőjétől.*

## **11.4. Funkció zárása**

Ez azt jelenti, hogy a vezérlő semmilyen, a PLC felé kiadott, funkciót (M, S, T, B stb.) nem hajt végre.

A funkció bekapcsolásához a szoftveres gépi panelen vagy az NCT gépi kezelőpanelen

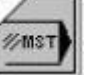

válasszuk a  $\sim$  nyomógombot.

## **11.5. Tengelyek zárása**

A tengelyeket külön-külön is lehet zárni. Ekkor a lezárt tengely(ek) nem mozog(nak), a többi viszont igen. A különböző funkció és tengely zárási lehetőségeket tetszés szerint lehet kombinálni. Párhuzamosan lezárhatunk egy tengelyt, pl. a Z tengelyt és a funkciókat.

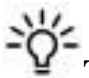

**Tipp:** A különböző zárási lehetőségek felől kérjen tájékoztatást a gép építőjétől!

## **11.6. A tesztfutás**

A funkció bekapcsolásához a szoftveres gépi panelen vagy az NCT gépi kezelőpanelen

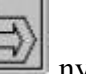

válasszuk a  $\sim$  nyomógombot.

A TESZT állapotot a 8. státuszmezőbe írt **TEST** felirat jelzi.

A gomb bekapcsolt állapotában:

- az interpolátor nem ad ki elmozdulást egyik tengelyen sem a mérőrendszer felé, illetve
- a PLC semmilyen funkciót nem hajt végre.

A TESZT állapot a programok szintaktikai és grafikai tesztelésére használható. A program végrehajtása (az interpoláció) sokkal gyorsabb, mint a GÉP ZÁRVA és a SZÁRAZ FUTÁS egyidejűleg bekapcsolt állapota esetén.

A pozíciókijelzés és a grafikus pozíciókijelzés a megtett utat mutatja.

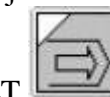

Ha a TESZT gombot kikapcsoljuk, akkor a vezérlés pozíciókijelzőjén újra a pillanatnyi szánpozíciók lesznek láthatók.

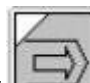

*A TESZT gombot általában csak valamelyik kézi üzemmódban, a tengelyek álló állapotában lehet kapcsolni. Kérjen tájékoztatást a gép építőjétől.*

### **11.7. Vágósebesség számítás**

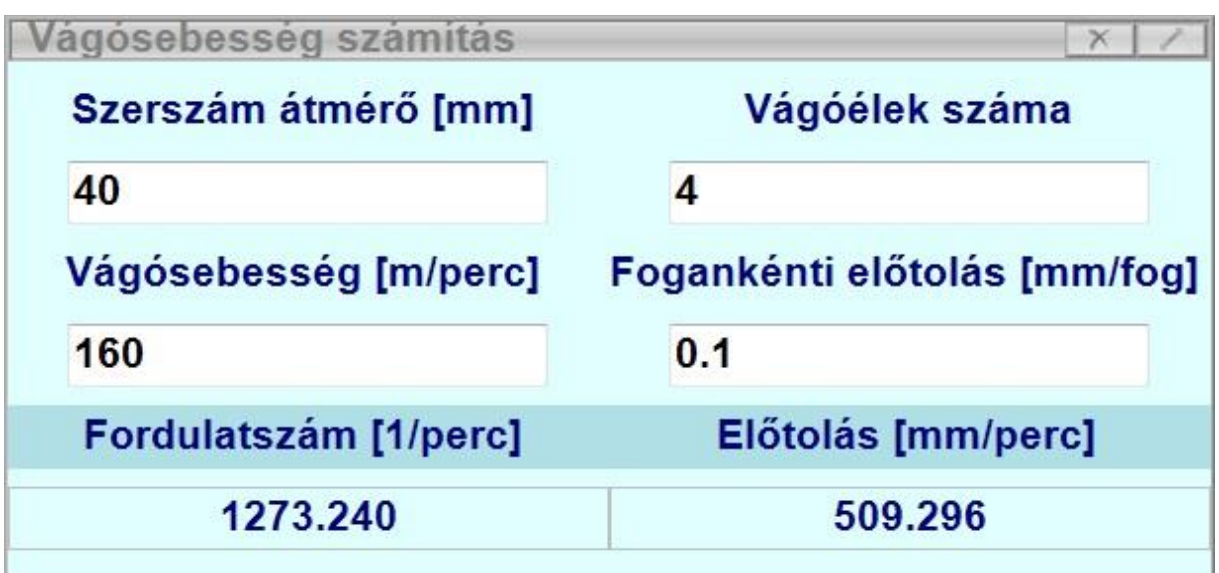

Ez az ablak segít kiszámolni a különböző sebesség és előtolás értékeket.

Elérhető a Softkey alapállapotában a Vegyes/Vágósebesség számítás menüpont alatt.

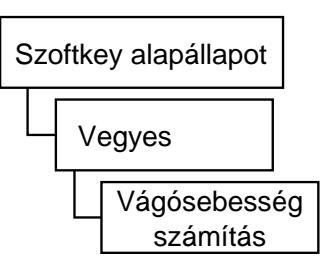

#### **11.7.1. A konstans vágósebesség megadása (G96, G97)**

A konstans vágósebesség számítási funkció használatánál a vezérlés a főorsó fordulatszámát úgy változtatja, hogy a szerszámnak a darab felületéhez viszonyított sebessége mindig állandó legyen, és egyenlő a programozott értékkel. A "Vágósebesség számítás" ablak segít abban, hogy programozás során milyen értéket adjunk meg vágósebességnek. (A programozás részleteivel itt nem foglalkozunk, azt a programozási leírásban tárgyaljuk részletesen.)

Ha a "Vágósebesség számítás" ablak van fókuszban (Amikor a fejléce világosabb, mint a többi ablaké. Ehhez érintsünk a fejlécére.) akkor a SOFTKEY soron a következő három gomb található:

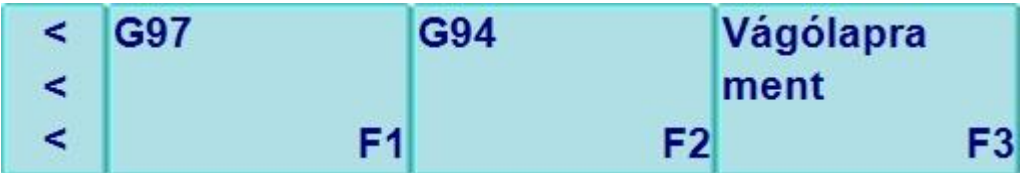

Konstans vágósebesség számításhoz nyomjuk meg a "G97" gombot, minek hatására annak háttere elsötétül, és a felirata megváltozik "G96" -ra. (A gomb nem kapcsolgatja a G96, G97 funkciókat.)

Ekkor az ablak tartalma is megváltozik; a fordulatszám válik szerkeszthetővé, és a

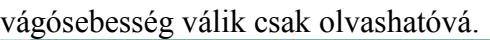

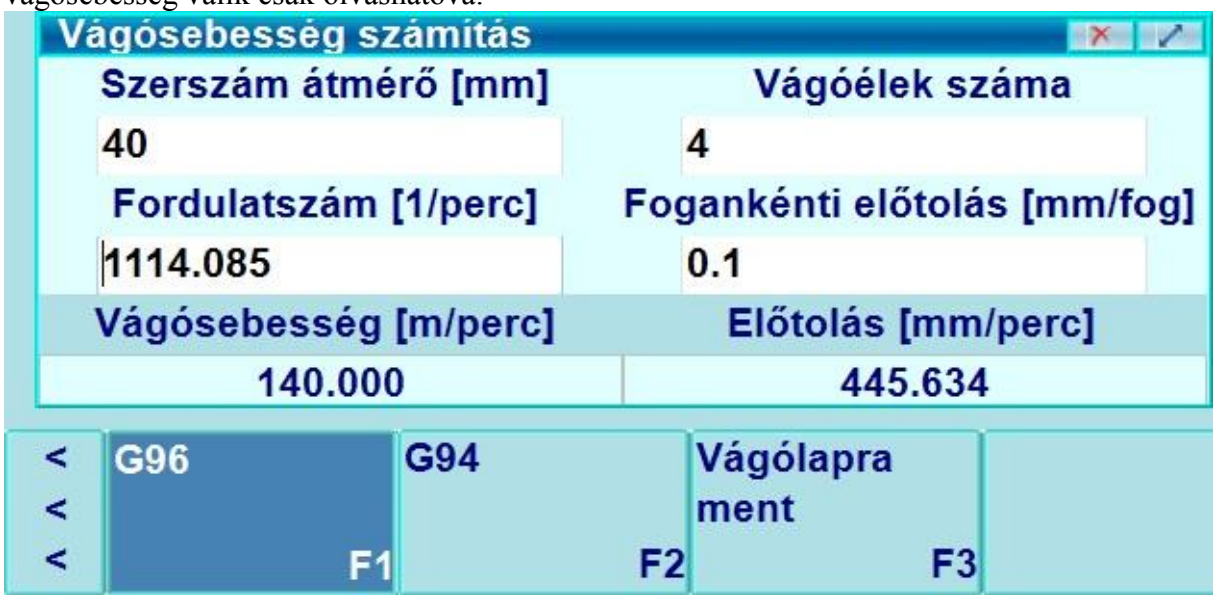

Töltsük ki az ablak alábbi mezőit:

- Szerszámátmérő: Eszterga esetén ez igazából a darabátmérő, pontosabban a forgácsolási átmérő.
- Fordulatszám

A két értékből a vezérlő kiszámítja vágósebességet.

**Tipp:** A kiszámolt vágósebességet a Softkey soron található "Vágólapra ment" gomb segítségével könnyedén átmásolhatjuk pl. a programszerkesztő ablakunkba, a G96 parancs megfelelő paraméterhelyére.

A G96 gomb ismételt megnyomásának hatására annak háttere világosabb lesz, és a felirata visszaváltozik "G97" -re. Az ablakban ekkor a "Vágósebesség" és a "Szerszámátmérő" megadásával számíttatható ki a fordulatszám.

#### **11.7.2. A percenkénti (G94) és a fordulatonkénti (G95) előtolás**

Az előtolás mértékegységét a G94 és G95 kódokkal lehet megadni a programban:

G94: percenkénti előtolás

G95: fordulatonkénti előtolás

Percenkénti előtoláson a mm/perc, inch/perc, vagy fok/perc dimenzióban megadott előtolást értjük. Fordulatonkénti előtoláson az egy főorsó fordulatra végzett előtolást értjük mm/ford, inch/ford, vagy fok/ford dimenzióban.

## **11.8. G és M kódok leírása**

A különböző G és M kódok csoportokba vannak rendezve. A csoporton belül egyszerre csak egy kód lehet aktív. Ez az ablak tartalmazza a kódok leírását, megmutatja a G és M kódok csoportbeosztását, és azt, hogy aktuálisan melyik kód aktív a csoportból (az aktív kód sötétebb hátterű).

Elérhető a Softkey alapállapotában a "Vegyes/G kódok" menüben.

A Softkey soron található gombok:

**M kódok/G kódok** váltógomb: Ezzel a gombbal válthatunk a G és M kódok ablaka között. G kódok figyelése esetén a gomb "M kódok" felirattal jelenik meg, M kódok figyelése esetén pedig "G kódok" felirattal.

**Új ablak:** Segítségével egy második G/M kód ablak is nyitható, a régit beállítva a G kódok leírására, az újat pedig az M kódok leírására, a két ablak egyszerre látható. (Több G/M kód leírás ablak esetén a gombok csak az aktuálisan "fókuszban" lévő G/M kód ablakra vonatkoznak.)

**Összes:** A gomb bekapcsolt állapotában (sötétebb háttér) megjelenítésre kerül a kódok csoport-beosztása, kikapcsolt állapotában csoportoktól függetlenül, sorban jelennek meg a kódok.

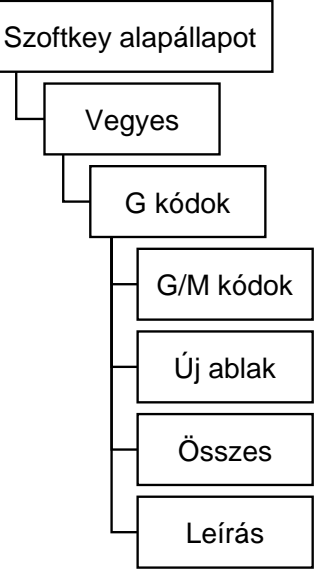

**Leírás:** A gomb bekapcsolt állapotában (sötétebb háttér) megjelenítésre kerül a kódok leírása.

# **12. Az automata üzemmód megszakítása és újraindítása**

Sok esetben szükség van az automata üzemmód megszakítására, majd a megszakítás után a megmunkálás folytatására. Ilyen esetek lehetnek például:

- forgácsolás közben felmerül a programjavítás szükségessége, például a programban történő elírás miatt,
- szerszámtörés esetén a törött szerszámot el kell távolítani, ki kell cserélni, majd az új szerszámmal és az új korrekciós értékekkel folytatni a forgácsolást,
- a megmunkálás bizonyos szakaszaiban elállni a darabtól az eredményt szemügyre venni, ellenőrizni, majd visszatérés után folytatni a megmunkálást,
- ha a szerszám útjába a megmunkálás során akadály, például egy leszorító vas kerül, azt ki kell kerülni, majd folytatni a forgácsolást,
- ha a munkát abba kell hagyni, például áramszünet esetén, majd folytatni a megszakítási ponttól.

A fenti esetek különböző jellegű beavatkozást igényelnek a kezelőtől. Az itt leírt, a vezérlő által biztosított szolgáltatások segítségével kell a fenti problémákat elhárítani.

### **12.1. Az automata üzemmód megszakítása**

Az automata üzemmódot programfutás közben a következő beavatkozások hozzák megszakított állapotba:

- vész állapot előállása, pl. a vészstop gomb megnyomásának hatására,
- üzemmód váltás.

A megszakított állapotot a 3. az automata üzemmód működési állapotát jelző státuszablak **FÜGG** felirata jelzi. Megszakított állapotban számos kézi beavatkozás történhet a vezérlésen, amelyet újraindításkor figyelembe lehet venni, vagy törölni.

#### **12.2. Az automata üzemmód újraindítása**

Az automata üzemmódot FÜGG állapotból háromféleképpen indíthatjuk újra:

- feltétel nélkül,
- MONDAT ÚJRA feltétellel, vagy
- MONDAT VISSZA feltétellel.

Az első esetben, ha elmozogtunk a megszakítási ponttól, akkor a mondat végpontjára áll, kivéve, ha inkrementális parancsokat programoztunk, ez esetben a megszakítást követő első abszolút pozicionálás után tér vissza az eredeti pályára. A második esetben a megszakított mondat kezdőpontjára áll és újra végrehajtja az egész mondatot, míg a harmadik esetben a megszakítási pontra mozog vissza, és onnan folytatja a megmunkálást.

िके

**Megjegyzés:** A korábbi NCT vezérlőkkel ellentétben az NCT 201 vezérlőcsaládban nincsenek öröklődő funkciók. Az automata és kézi vezérlés funkciói egymástól teljesen külön kezeltek.

### **12.3. Az automata üzemmód feltétel nélküli újraindítása**

Ha az automata üzemmódot felfüggesztett állapotból (FÜGG) feltétel nélkül indítjuk el

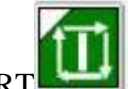

START után a vezérlés a megszakított mondat végpontjára áll, és innen folytatja a megmunkálást. A funkció tipikus alkalmazási területei a következők:

- a mondatelőkészítőtől, vagy a PLC-től jövő hibajelzések után a hibát el kell hárítani, majd a megmunkálást folytatni,
- megmunkálás közben felmerül a forgácsolási paraméterek javításának szükségessége, például kézi adatbevitellel át kell írni a főorsó fordulatszámot (S), vagy az előtolást (F), majd a megmunkálást folytatni,
- egyszerűbb esetekben az alkatrészprogram javítása nélkül módosítani akarunk végponti, vagy méretadatokat,
- ha a szerszám útjába a megmunkálás során akadály, például egy leszorítóvas kerül, azt ki kell kerülni, majd folytatni a forgácsolást.

#### **12.3.1. Egyszerű mozgások megszakítása**

*1. eset: G40 állapotban tengellyel párhuzamos mozgás megszakítása*  Tekintsük az alábbi mintaprogramokat: Program:

... N60 G90 G0 X30 Y10 N70 Y60 N80 X60

Program:

...

N60 G90 G0 X30 Y10 N70 G91 Y50 N80 X30

...

Az 1. és a 2. program ugyanazon a pályán mozog, csak az egyik abszolút, a másik inkrementáslis adatmegadással van leírva. A beavatkozás az N70 mondatban történik. Az X=30, Y=30 pontban megállítjuk a mozgást, kilépünk automatából, és kézzel az X=10, Y=40 pontra visszük a szánokat kézi mozgatással. Ha ezek után automatába visszatérünk, és START-ot nyomunk befejeződik az N70 mondatban programozott mozgás. Az Y tengely a programozott Y=60 pozíciójú pontra mozog, akár abszolút adatmegadással (1. program), akár inkrementális adatmegadással (2. program) írtuk le a pályát. Az X tengely nem mozog az N70 mondatban, a programozott eredeti pályára csak az

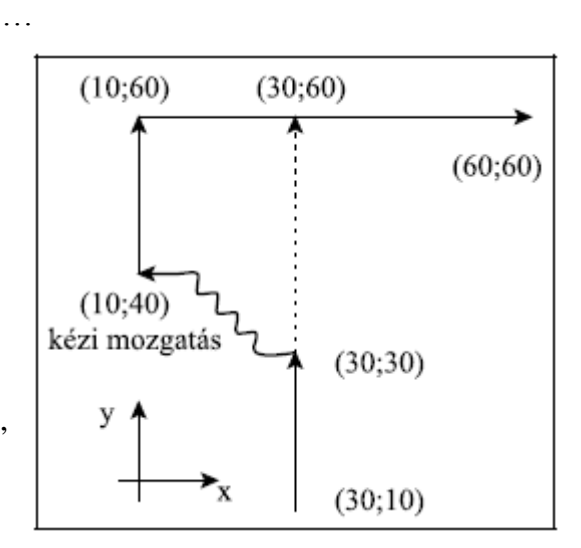

N80 mondatban áll vissza, ahol X mozgás van programozva. Ha több mondatban egymás után nincs az X tengelyre hivatkozás, az X tengely csak abban a mondatban tér vissza a pályára, amelyik mondatban az X címre hivatkozás történt.

A mozgás hasonlóképpen játszódik le, ha mondatonkénti üzemben az N70 mondat kezdőpontján kilépünk automatából, kézi mozgatással elállunk, majd visszatérés után START-ot nyomunk.

*2. eset: G40 állapotban ferde egyenes megszakítása* Tekintsük az alábbi mintaprogramokat: program: ... program:

N40 G90 G0 X20 Y10 N50 X95 Y55 N60 X120

...

Az 1. és a 2. program ugyanazon a pályán mozog, csak az egyik abszolút a másik inkrementális adatmegadással van leírva. A beavatkozás az N50 mondatban történik. Az X=45, Y=25 pontban megállítjuk a mozgást, kilépünk automatából, és kézzel az X=45, Y=70 pontra visszük a szánokat kézi mozgatással. Ha ezek után automatába visszatérünk, és STARTot nyomunk, befejeződik az N50 mondatban programozott mozgás. Az X és az Y tengely a pillanatnyi

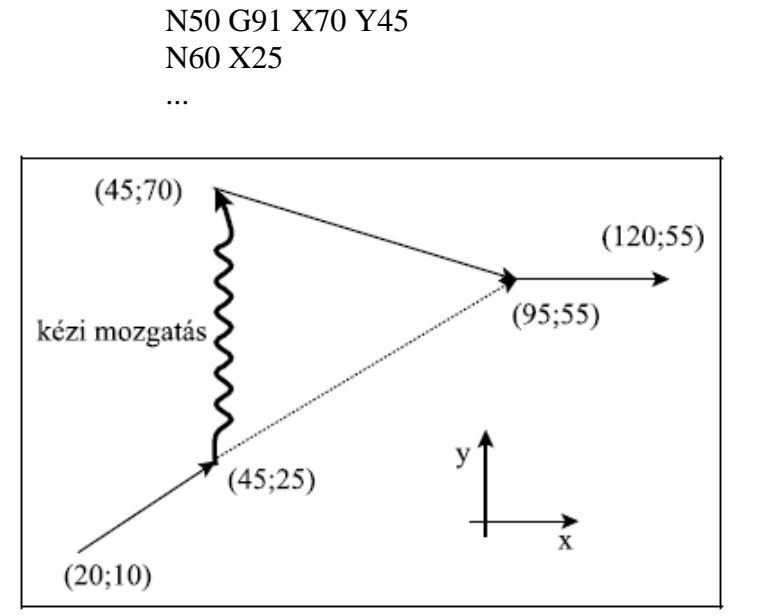

N40 G90 G0 X20 Y10

helyzetéből kiindulva ferde egyenes mentén mozog a programozott X=95, Y=55 pozíciójú pontra, akár abszolút adatmegadással (1. program), akár inkrementális adatmegadással (2. program) írtuk le a pályát. A mozgás hasonlóképpen játszódik le, ha mondatonkénti üzemben az N50 mondat kezdőpontján kilépünk automatából, kézi mozgatással elállunk, majd visszatérés után START-ot nyomunk.

...

#### **12.3.2. Fúróciklusok megszakítása**

Tekintsük a következő ciklust:

...

G17 G90 G81 X100 Y70 Z–60 R2 F200

...

Megszakítás szempontjából a fúróciklus 3 részmondatból áll:

1. részmondat:

a kiválasztott síkban történő pozícionálás. Ezt a részmondatot megszakítás szempontjából olyan mondatnak tekinti a vezérlő, ahol csak egy, vagy két koordináta (példánkban X és Y) van programozva: G0 X100 Y70

2. részmondat:

az R pontra történő pozícionálás. Ez a részmondat megszakítás szempontjából egy tengely mentén történő pozícionálás. Példánkban Z tengely mozog az R címen megadott értékre: G0 Z2

3. részmondat:

fúrás és visszahúzás a kezdőpontra (G98), vagy az R pontra (G99). Ebben az esetben tehát a részmondat végpontja a kezdőpont, vagy az R pont.

Mind a három részmondat végén mondatonkénti üzemben megáll a vezérlő.

*3. eset: Fúróciklus megszakítása a kijelölt síkban történő pozícionálás közben*

Ha a mintapélda szerinti ciklusban a mozgást az X=100, Y=70 pozíciójú pontra történő mozgás közben szakítjuk meg, majd kézi mozgatással elállunk, automatába történő visszatérés és START után a mozgás a 2. eset szerint történik, vagyis az X100 Y70 pontra mozognak a tengelyek. Ha a kijelölt síkban valamelyik tengely címét nem programoztuk (pl. Y-t) és elmozogtunk ebben az irányban is, vagy Z irányban is elmozdultunk, a mozgás az 1. esetre vezethető vissza, vagyis

#### *4. eset: Fúróciklus megszakítása az R pontra való pozícionálás közben*

Ha a fenti példában a ciklust az  $R=2$  Z irányú koordinátára való pozícionálás közben szakítjuk meg és kézzel elmozgunk, automatába való visszatérés és START után az 1. eset szerint az R=2 Z irányú pontra mozog a szán.

Ha a kézi mozgatás során X, Y síkban is mozogtunk, automatába való visszatérés és START után X, Y irányban visszaállás nem történik. Így a furat X, Y koordinátáját a kezelő kézi beavatkozással megmunkálás közben is módosítani tudja.

*5. eset: Fúróciklus megszakítása fúrási művelet közben* Ha a fúróciklust a fúrási művelet közben szakítottuk meg, START-tal történő újraindítás után a kezdőszintre mozog G98-as állapotban, illetve az R szintre G99-es állapotban. Ezután a következő mondat végrehajtásával folytatja a megmunkálást. Ha a ciklusban ismétlési szám is van programozva és nem az utolsó fúrási műveletet szakítottuk meg, a kezdő-, vagy az R szintre történő visszaállás után a következő furat fölé történő pozícionálással folytatja a megmunkálást. A fentiek figyelembe vételével kétféleképp avatkozhatunk be a fúrási műveletbe.

Ha a kezelő a fúró visszahúzása közben észreveszi, hogy pl. átmenő furatnál a szerszám nem szakította át a darabot STOP-ot ad kilép valamelyik kézi üzembe és kézi mozgatással végzi el a műveletet. Automatába való visszatérés és START után a vezérlő visszahúzza a szerszámot és folytatja a megmunkálást. Ha a kezelő még a talppont elérése előtt megállítja a fúrást és kézi üzemben a szerszámot kihúzza a furatból, majd visszatér automatába, START után a szerszám a kezdő, vagy az R szintre mozog és onnan folytatódik a megmunkálás. Ezzel a beavatkozással a furat mélységét lehet kézzel korrigálni.

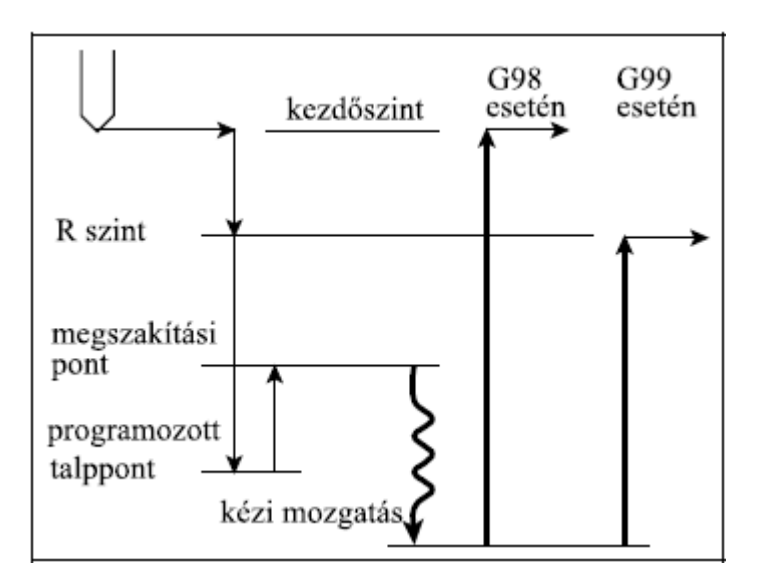

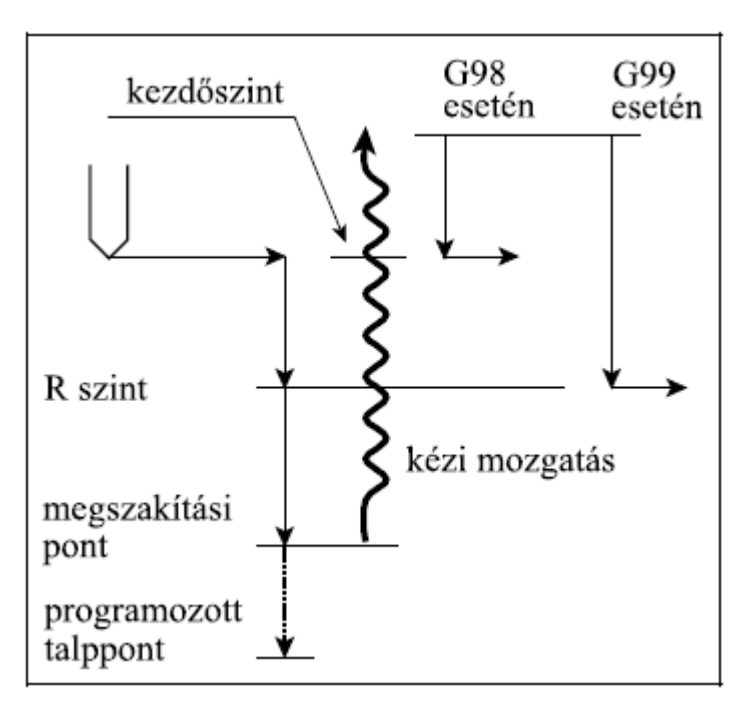

#### **12.3.3. A kontúrkövetés megszakítása**

Az alább feltüntetett esetek a kontúrkövetés bekapcsolt állapotában, a kiválasztott síkban lévő tengelyekre vonatkozik. A kiválasztott síkon kívüli tengelymozgások megszakítására a G40 állapot ban történő megszakítási esetek vonatkoznak.

*6. eset: G41, vagy G42 állapotban tengellyel párhuzamos egyenes megszakítása* Tekintsük a következő két programrészletet:

program G41 G17 G90 G1 D1...

... N80 Y90 N90 X20

...

Mindkét program ugyanazt a pályát írja le, azzal a különbséggel, hogy az első program, abszolút a második inkrementális hivatkozásokat tartalmaz. Ha a megmunkálást az  $X=-50$ , Y=40 ponton megszakítjuk. kilépünk automatából, kézzel elmozgunk, majd automatába való visszatérés után START-ot adunk, mindkét, a kontúrkövetésben részt vevő tengely mozog a programozott végpontra az ábrán látható módon. A mozgás független attól, hogy a pályát inkrementálisan, vagy abszolútban programoztuk. Ha a fenti példában Z irányban is elmozgunk kézzel,

program G41 G17 G91 G1 D1... ...

N80 Y90 N90 X70 ...

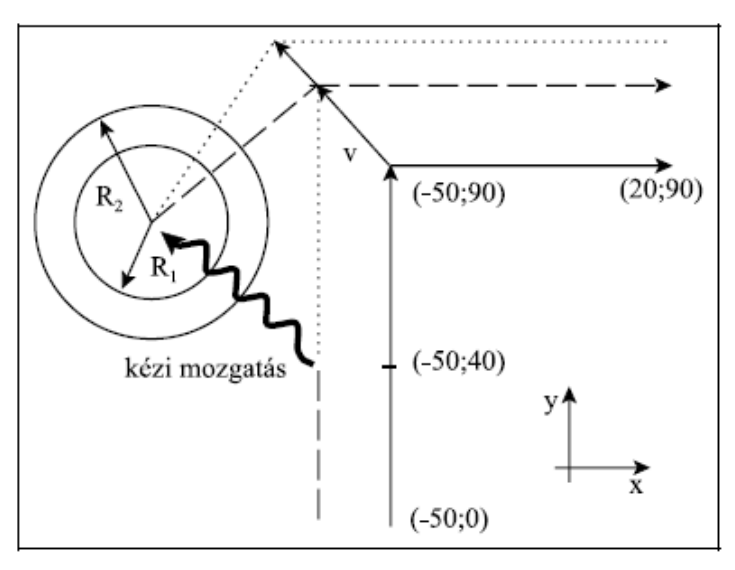

START után Z irányú mozgás nem történik az 1. eset kapcsán leírtak szerint. Ha mondatonkénti üzemben az N80 mondat elején STOP állapotban függesztjük fel az automata végrehajtást, visszatérés és START után a szerszámpályája a fentiekhez hasonlóan kerül újraszámolásra. Ha közben megváltoztattuk a szerszámsugár korrekció értékét az új korrekció figyelembe vételével forgácsol tovább.

#### *7. eset: G41, vagy G42 állapotban ferde egyenes megszakítása*

Ha kontúrkövetés során ferde egyenes interpolációja közben szakítjuk meg az automata üzemet visszatérés és START után a szerszám pályája a 6. pontban leírtak szerint kerül újraszámolásra.

#### *8. eset: G41, vagy G42 állapotban kör megszakítása*

Ha a kontúrkövetés bekapcsolt állapotában körinterpoláció közben lépünk ki automatából és kézzel elmozgatjuk a tengelyeket, automatába való visszatérés és START után a szerszám változó sugarú kör mentén közelíti meg a mondatban programozott végpozíciót. A változó sugarú kör középpontja megegyezik a programozott kör középpontjával. Kezdősugarát a kör középpontjának és a szerszám pillanatnyi pozíciójának távolsága határozza meg. A kör végponti sugara megegyezik a programozott végponti sugárral.

Abban az esetben, ha a kézi mozgatással egy olyan pontra mozgunk, amely ábránk szerint a kör középpontját és végpontját összekötő egyenestől jobbra esik a vezérlés szintén a fent leírtak szerint jár el. Ekkor azonban a változó sugarú körpálya szögíve az ábra szerinti a G02 irány miatt közel 360° lesz.

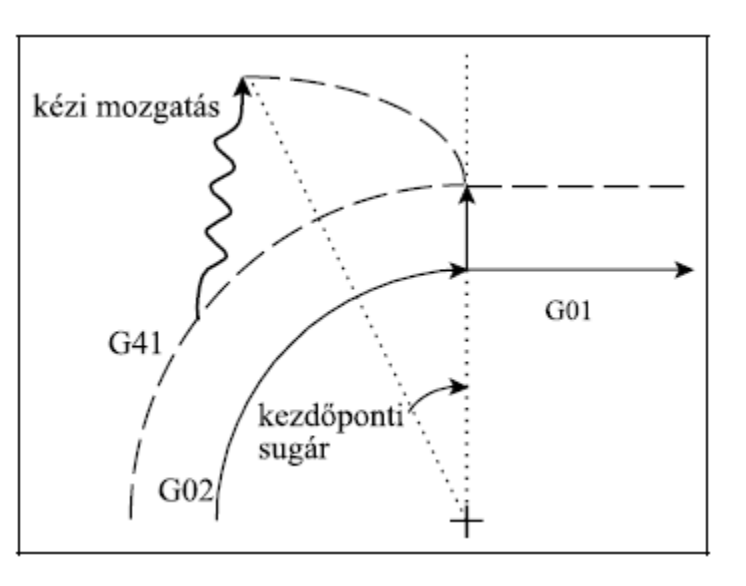

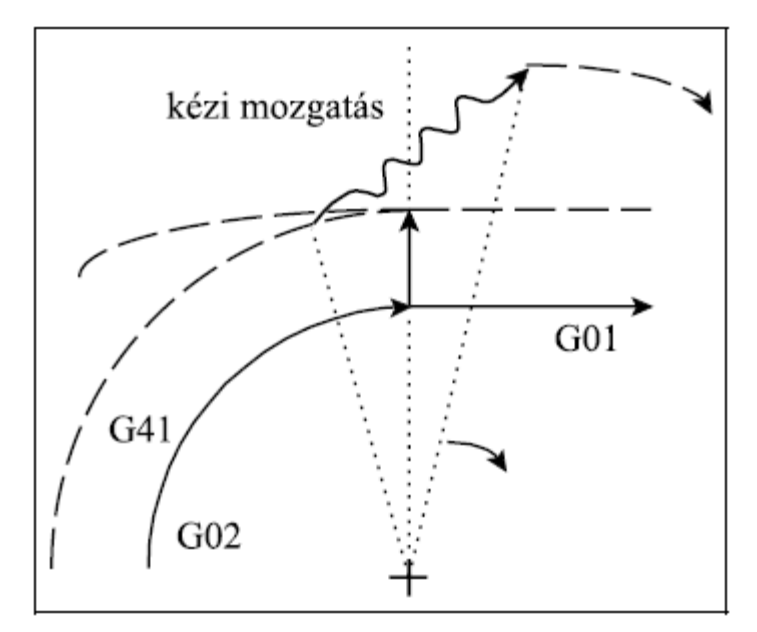
# **12.4. Automata üzemmód indítása MONDAT ÚJRA feltétellel**

Ha az automata üzemmódba való visszatérés után bekapcsoljuk a MONDAT ÚJRA feltételt,

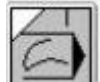

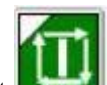

és így adunk START-ot , a vezérlés a megszakított mondat kezdőpontjára áll és innen folytatja a megmunkálást, vagyis újra végrehajtja a megszakított mondatot. Ez a funkció tipikusan szerszámtörés utáni újraindulás céljára való. A szerszám kicserélése után megváltoztathatjuk a nullponteltolási, és/vagy szerszámkorrekciós értékeket. START után az új koordinátaeltolási és szerszámkorrekciós értékekkel áll a megszakított mondat kezdőpontjára.

A funkció bekapcsolásához a szoftveres gépi panelen vagy az NCT gépi kezelőpanelen

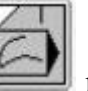

válasszuk a nyomógombot.

A program végrehajtása ezután az alább leírt esetek szerint folytatódik.

### **12.4.1. Visszatérés a mondat kezdőpontjára kézi mozgatással**

Az automata üzem megszakított (FÜGG) állapotában a kézi mozgatási üzemmódok (MOZGATÁS, LÉPTETÉS, KÉZIKERÉK) bármelyikében is bekapcsolható a MONDAT

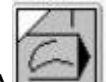

ÚJRA kapcsoló. A kapcsoló bekapcsolása után a MARADÉK út kijelzőn

tengelyenként a visszaálláshoz szükséges távolság kerül kiírásra. A tengelyek folyamamtosan mozgathatók bármely (+/–) irányban addig a pontig, amíg a maradék út értéke 0 nem lesz. A mozgatott tengely automatikusan lelassít és megáll a visszatérési ponton. Ezután ez a tengely

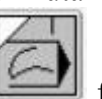

már nem mozgatható el ebből a pozícióból, csak ha a MONDAT ÚJRA feltételt kikapcsoljuk.

Nem szükséges a visszatérési pontra teljesen visszaállni, hanem automatába átlépve START hatására folytatható a visszatérés. Ezzel a funkcióval a kívánatos úton, az esetleges akadályok kikerülésével térhetünk vissza a mondat kezdőpontjára.

### **12.4.2. Visszatérés a mondat kezdőpontjára automata üzemmódban**

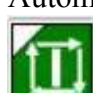

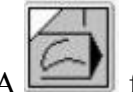

Automata üzemben a MONDAT ÚJRA **feltétel bekapcsolt állapotában START** 

hatására egyenes mentén az összes tengelyt egyszerre mozgatva visszaáll a mondat kezdőpontjára. Ha a visszatérés útjában akadályt észlelünk STOP-pal megszakíthatjuk a mozgást. Ezután valamelyik kézi üzembe kilépve kézzel is folytathatjuk a visszatérést.

### **12.4.3. A visszatérés esetei MONDAT ÚJRA feltételnél**

**Visszatérés a mondat kezdőpontjára egyszerű mozgásmondat megszakítása után**

*1. eset: G40 állapotban egyenes interpoláció megszakítása és újrándítása*

Az ábra azt az esetet mutatja, amikor egy X, Y síkbeli egyenes interpolációt megszakítunk, kilépünk valamelyik kézi üzembe és elmozgunk mindhárom tengely mentén. Ha ezek után automatá ba visszatérünk, és a

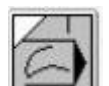

MONDAT ÚJRA feltétel bekapcsolása után START-ot nyomunk, vagy valamelyik kézi üzemmódban a

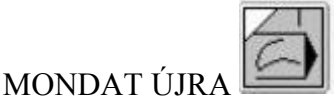

kapcsoló bekapcsolt állapotában mozgunk, a mondat kezdőpontjára áll a vezérlő.

**A visszaállásban az összes**, tehát a megszakított mondatban nem programozott **tengely**ek is **részt vesznek**.

Ha valamelyik tengelyen korrekciót módosítottunk, mint pl. ábránkon a Z tengely mentén, vagy megvátoztatjuk a nullponteltolást az új korrekció, vagy nullponteltolás figyelembe vételével áll vissza a mondat

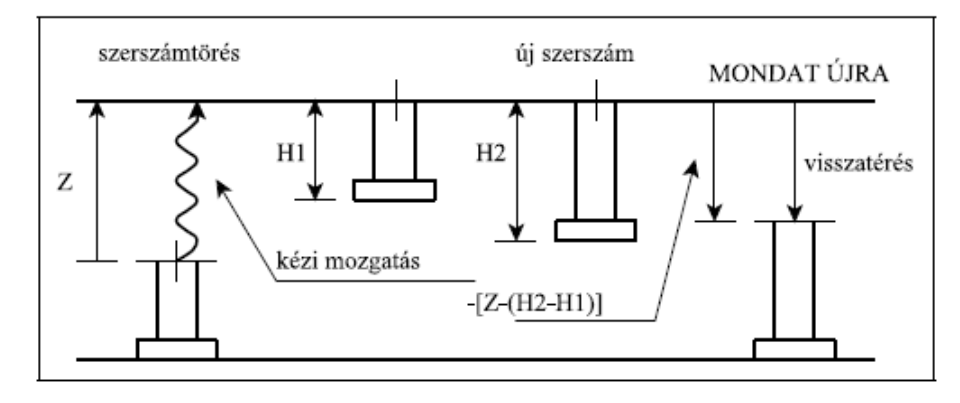

kezdőpontjában érvényes Z pozícióra. (Ábránkon feltételeztük, hogy a megszakított mondatban Z irányban nincs elmozdulás programozva)

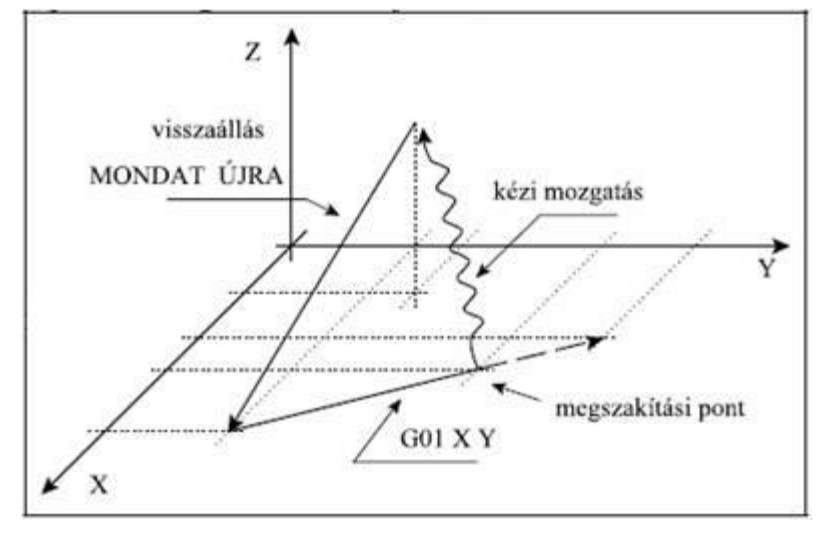

#### **Visszatérés a mondat kezdőpontjára fúróciklusok megszakítása után**

Tekintsük a következő ciklust:

G0 X50 Y20 Z10 G17 G90 G81 X100 Y70 Z–60 R2 F200

...

...

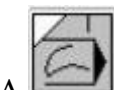

a MONDAT ÚJRA feltétellel újraindított fúróciklus 3 részmondatból áll:

- 1. részmondat: a kiválasztott síkban történő pozícionálás. Ebben a részmondatban a kezdőpont az X=50, Y=20, Z=10 koordináta.
- 2. részmondat: az R pontra történő pozícionálás. Ebben a részmondatban a kezdőpont az X=100, Y=70, Z=10 koordináta.
- 3. részmondat: fúrás és visszahúzás a kezdőpontra (G98), vagy az R pontra (G99). Ebben a részmondatban a kezdőpont az X=100, Y=70, Z=2 koordináta. Mind a három részmondat végén mondatonkénti üzemben megáll a vezérlő. Ha a fúróciklus L ismétlési számmal van programozva a fenti részmondatok ismétlődnek.

*2. eset: Fúróciklus megszakítása és újraindítása a kijelölt síkban történő pozícionálás közben* Ha a mintapélda szerinti ciklusban a mozgást az X=100, Y=70 pozíciójú pontra történő mozgás

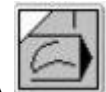

közben szakítjuk meg, és MONDAT ÚJRA  $\Box$  feltétellel állunk a mondat kezdőpontjára (a

fenti mintapélda szerint az X=50, Y=20, Z=10 koordinátára) a mozgás az 1. esetre vezethető vissza.

*3. eset: Fúróciklus megszakítása és újraindítása az R pontra való pozícionálás közben* Ha a fenti példában a ciklust az  $R=2$  Z irányú koordinátára való pozícionálás közben szakítjuk

meg, és MONDAT ÚJRA feltétellel állunk a mondat kezdőpontjára (a fenti mintapélda szerint az X=100, Y=70, Z=10 koordinátaára) a mozgás szintén az 1. esetre vezethető vissza.

*4. eset: Fúróciklus megszakítása és újraindítása fúrási művelet közben*

Ha a fúróciklust a fúrási művelet közben szakítottuk meg, és MONDAT ÚJRA

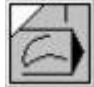

feltétellel állunk a mondat kezdőpontjára (a fenti mintapélda szerint az X=100, Y=70, Z=2 koordinátára) START után újra végrehajtja a fúrási műveletet.

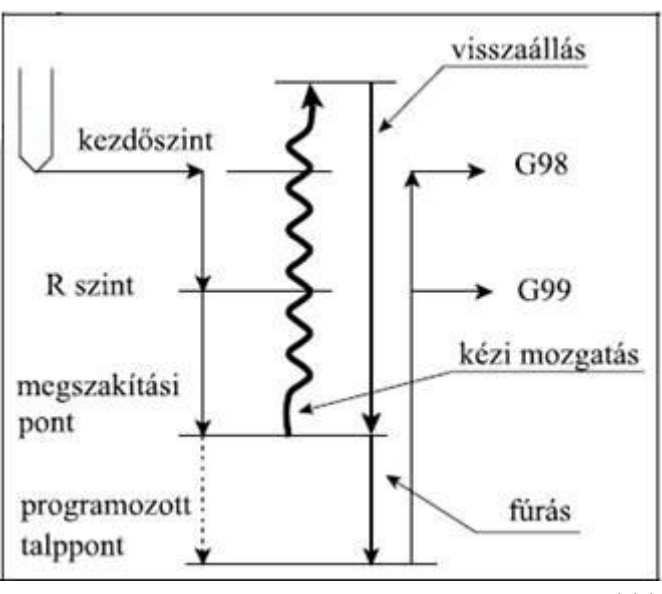

#### **Visszatérés a mondat kezdőpontjára kontúrkövetés megszakítása után**

Az alább feltüntetett esetek a kontúrkövetés bekapcsolt állapotában, a kiválasztott síkban lévő tengelyekre vonatkoznak. A kiválasztott síkon kívüli tengelymozgások megszakítására és újraindítására a G40 állapotban leírt esetek alkalmazhatók.

*5. eset: Visszaállás a mondat kezdőpontjára kontúrkövetés közben külső sarkok kerülésénél* A MONDAT ÚJRA

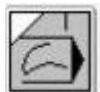

feltétel hatására a megszakított mondat kezdőpontjára eső korrekciós vektorból indul ki, amelynek a hosszát megszorozza az új szerszámsugár hosszával és elosztja a régivel:

$$
L_2 = L_1 \cdot \frac{R_2}{R_1}
$$

Ezután a megmunkálás az új korrekciós értékre átszámolt pályán folytatódik.

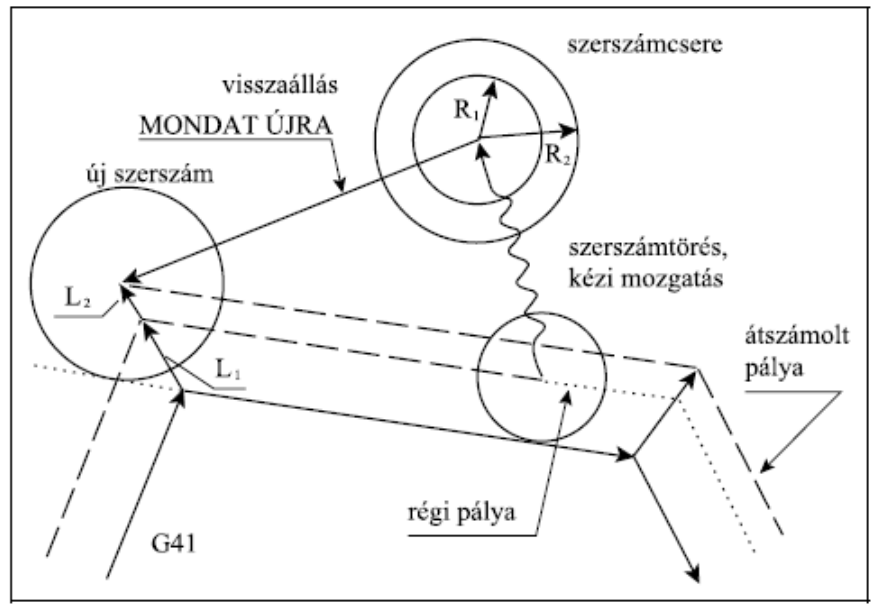

A mondat kezdőpontjára való visszaállásnál a többi tengelyen is visszaáll a vezérlő. Tehát pl. Z irányban is, ha ebben az irányban történt elmozdulás. Ha szerszámcsere után a hosszkorrekció is módosításra került, és a hosszkorrekció a Z irányban volt bejegyezve a Z irányú visszaállásnál az új hosszkorrekciót veszi figyelembe (lásd 1. eset leírása).

*6. eset: Visszaállás a mondat kezdőpontjára kontúrkövetés közben belső sarkok* Megmunkálásánál

Belső sarkok megmunkálásánál a

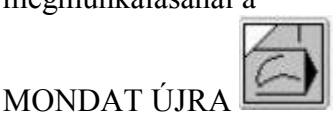

feltétel bekapcsolt állapotában ugyanúgy jár el, mint külső sarkok esetén. Ekkor azonban, mint az az ábrán is látható ha az egyik görbe másodfokú (kör), akkor belevág az anyagba. Ezt úgy tudjuk áthidalni, hogy a szerszámot nem vezetjük vissza egész a kezdőpontig, hanem előbb megállunk, és kikapcsoljuk a MONDAT

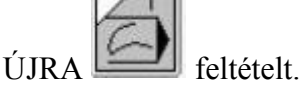

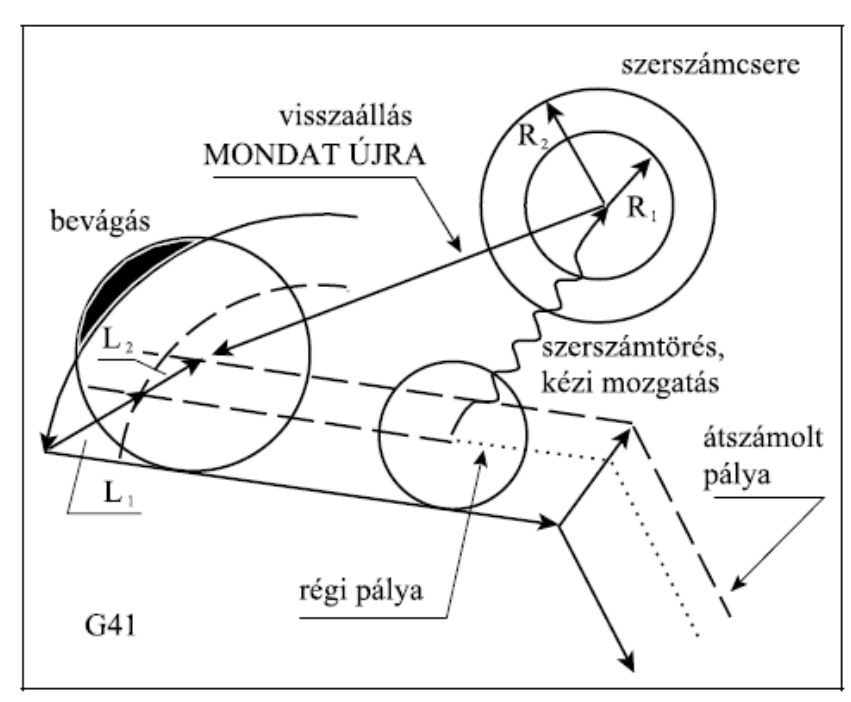

Ezután már "Az automata üzemmód feltétel nélküli újraindítása" című fejezetben leírtak szerint járhatunk el. A másik lehetőség mondatkeresés indítása a megszakított mondatra, azonban ennek a leírása már nem ennek a fejezetnek a tárgya.

# **12.5. Automata üzemmód indítása MONDAT VISSZA feltétellel**

Ha az automata üzemmód működését megszakítottuk, elálltunk a darabtól kézi mozgatással és a megszakítási pontra vissza akarunk térni a MONDAT VISSZA funkciót használjuk. A funkció bekapcsolásához a szoftveres gépi panelen vagy az NCT gépi kezelőpanelen

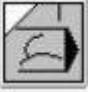

válasszuk a  $\Box$  nyomógombot.

A visszatérési pozíciót úgy számítja ki a vezérlés, hogy az esetlegesen megváltozott koordinátaeltolási és korrekciós értékek figyelembe vételével újraszámolja a visszatérési pontot.

A maradék utat jelző kijelzőn a visszatérési pozíció és a pillanatnyi pozíció közötti különbség jelenik meg.

Ez után eldönthető, hogy a visszatérési pontra kézi mozgatással, vagy automata üzemben automatikusan akarunk visszaállni.

### **12.5.1. Visszatérés a megszakítási pontra kézi mozgatással Fejlesztés alatt!**

### **12.5.2. Visszatérés a megszakítási pontra automata üzemmódban**

Automata üzemben a MONDAT VISSZA feltétel bekapcsolt állapotában START

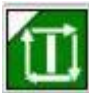

hatására egyenes mentén az összes tengelyt egyszerre mozgatva visszaáll a

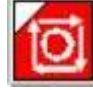

megszakítási pontra. Ha a visszatérés útjában akadályt észlelünk STOP-pal megszakíthatjuk a mozgást. Ezután valamelyik kézi üzembe kilépve kézzel is folytathatjuk a visszatérést.

### **12.5.3. A visszatérés esetei MONDAT VISSZA feltételnél**

A visszatérés esetei MONDAT VISSZA feltétel esetén megegyeznek a MONDAT

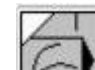

ÚJRA feltételnél leírtakkal, kivéve, hogy nem a mondat kezdőpontjára áll vissza, hanem a megszakítási pontra.

Visszatérés a megszakítási pontra egyszerű mozgásmondat megszakítása után

*1. eset (*Fejlesztés alatt!*): G40 állapotban egyenes interpoláció megszakítása és újraindítása*

Az ábra azt az esetet mutatja, amikor egy X, Y síkbeli egyenes interpolációt megszakítunk, kilépünk valamelyik kézi üzembe és elmozgunk mindhárom tengely mentén. Ha ezek után automatába visszatérünk, és a

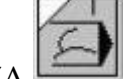

MONDAT VISSZA feltétel bekapcsolása után START-ot nyomunk, vagy valamelyik kézi üzemmódban a

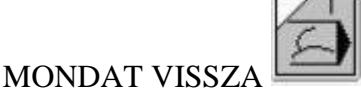

kapcsoló bekapcsolt állapotában mozgunk, a megszakítási pontra áll vissza a vezérlő.

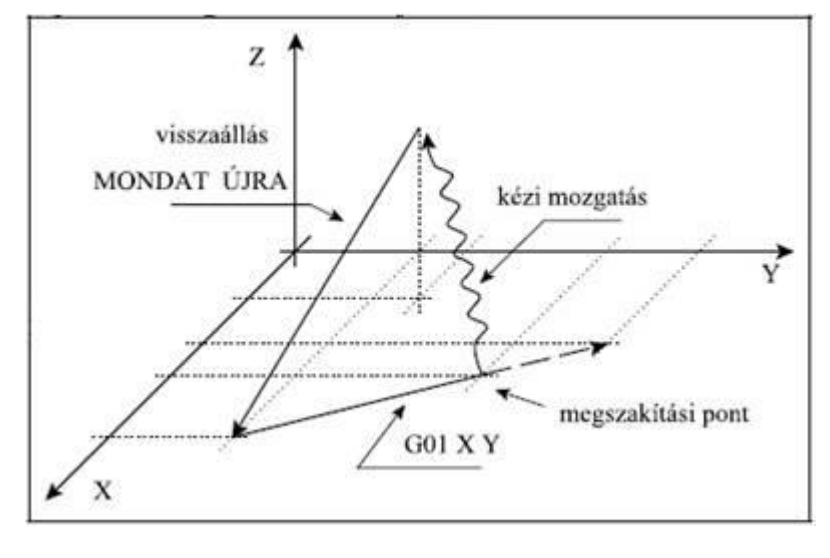

A visszaállásban az összes, tehát a megszakított mondatban nem programozott tengelyek is részt vesznek.

Ha valamelyik tengelyen korrekciót módosítottunk, mint pl. ábránkon a Z tengely mentén, vagy megváltoztattuk a nullponteltolást az új korrekció, vagy nullponteltolás figyelembe vételével áll vissza a megszakításkor érvényes Z pozícióra.

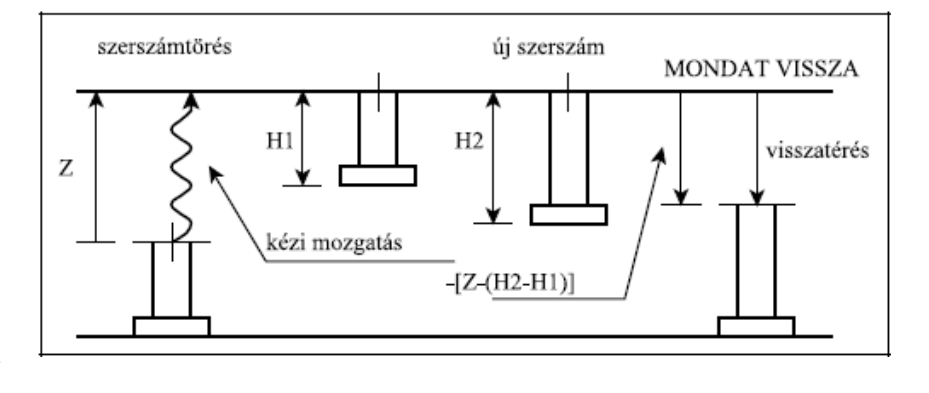

# **Visszatérés a mondat kezdőpontjára fúróciklusok megszakítása után**

Tekintsük a következő ciklust:

...

... G17 G90 G81 X100 Y70 Z–60 R2 F200

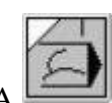

a MONDAT VISSZA feltétellel újraindított fúróciklus 3 részmondatból áll:

1. részmondat: a kiválasztott síkban történő pozícionálás. (G0 X100 Y70)

2. részmondat: az R pontra történő pozícionálás. (G0 Z2)

3. részmondat: fúrás és visszahúzás a kezdőpontra (G98), vagy az R pontra (G99).

Mind a három részmondat végén mondatonkénti üzemben megáll a vezérlő. Ha a fúróciklus L ismétlési számmal van programozva a fenti részmondatok ismétlődnek.

*2. eset: Fúróciklus megszakítása és visszatérés a kijelölt síkban történő pozícionálás közben* Ha a mintapélda szerinti ciklusban a mozgást az X=100, Y=70 pozíciójú pontra történő

mozgás közben szakítjuk meg, és MONDAT VISSZA feltétellel állunk vissza a megszakítási pontra a mozgás az 1. esetre vezethető vissza, vagyis az összes tengely visszaáll a megszakításkor érvényes pozícióra.

*3. eset: Fúróciklus megszakítása és visszatérés az R pontra való pozícionálás közben* Ha a fenti példában a ciklust az  $R=2$  Z irányú koordinátára való pozícionálás közben szakítjuk

meg, és MONDAT VISSZA feltétellel állunk vissza a megszakítási pontra a mozgás szintén az 1. esetre vezethető vissza.

*4. eset: Fúróciklus megszakítása és újraindítása fúrási művelet közben*

Ha a fúróciklust a fúrási művelet közben szakítottuk meg, és MONDAT VISSZA feltétellel indítjuk újra a fúrási műveletet a mozgás szintén az 1. esetre vezethető vissza.

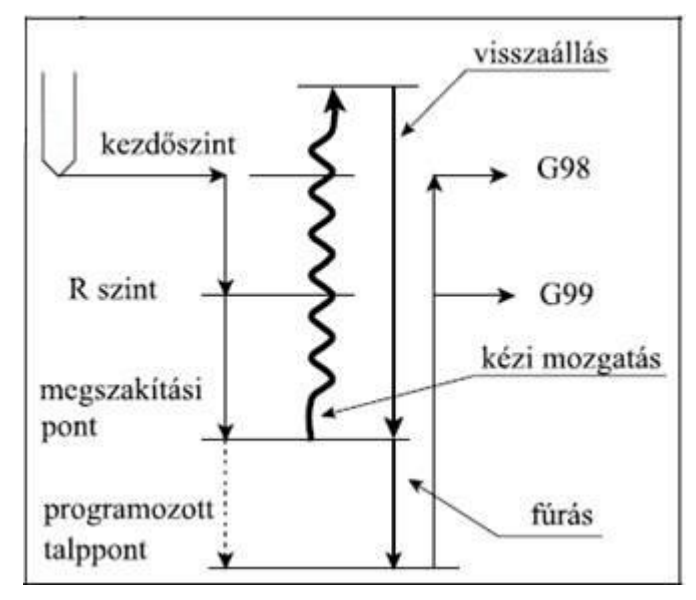

#### **Visszatérés a megszakítási pontra kontúrkövetés megszakítása után**

Az alább feltüntetett esetek a kontúrkövetés bekapcsolt állapotában, a kiválasztott síkban lévő tengelyekre vonatkoznak. A kiválasztott síkon kívüli tengelymozgások megszakítására és visszatérésére a G40 állapotban leírt esetek alkalmazhatók.

*5. eset: Visszaállás a megszakítási pontra kontúrkövetés közben külső sarkok kerülésénél* A MONDAT VISSZA

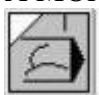

feltétel hatására a megszakítási pontra merőleges vektort állít, amelynek hossza megegyezik az új szerszámsugár hosszával (feltéve, hogy a sugárkorrekción változtattunk). Ezután a megmunkálás az új korrekciós értékre átszámolt pályán a megszakítási ponttól folytatódik. A

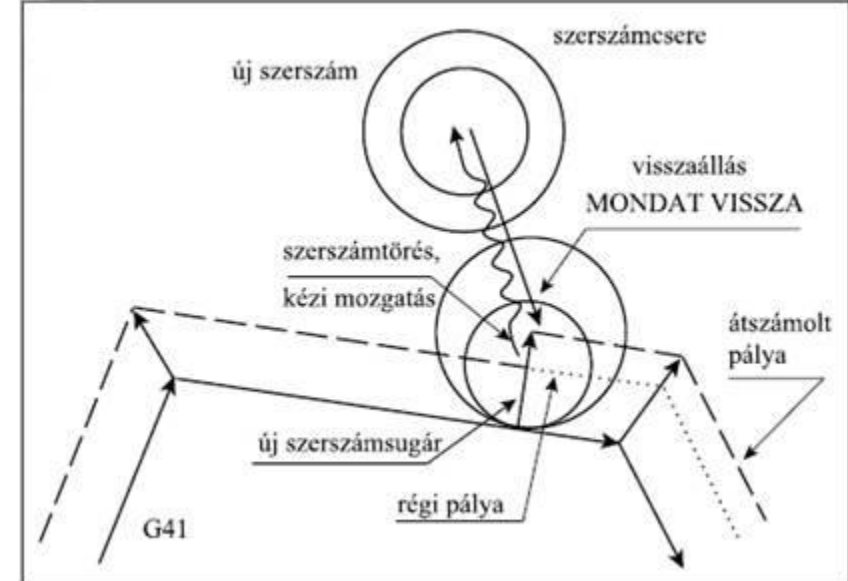

megszakítási pontra való visszaállásnál a többi tengelyen is visszaáll a vezérlő. Tehát pl. Z irányban is, ha ebben az irányban történt elmozdulás. Ha szerszámcsere után a hosszkorrekció is módosításra került, és a hosszkorrekció a Z irányban volt bejegyezve a Z irányú visszaállásnál az új hosszkorrekciót veszi figyelembe (lásd 1. eset leírása).

*6. eset: Visszaállás a megszakítási pontra kontúrkövetés közben belső sarkok kerülésénél* Belső sarkok kerülésénél a

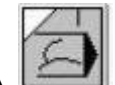

MONDAT VISSZA feltétel bekapcsolt állapotában ugyanúgy jár el, mint külső sarkok esetén. Ekkor azonban, mint az az ábrán is látható, ha a megszakítás a sarok közelében történt és az új szerszám sugara nagyobb, mint a régi szerszámé, belevághat az anyagba. Ezt úgy tudjuk áthidalni, hogy a szerszámot nem vezetjük vissza egész a megszakítási pontig, hanem előbb megállunk, és

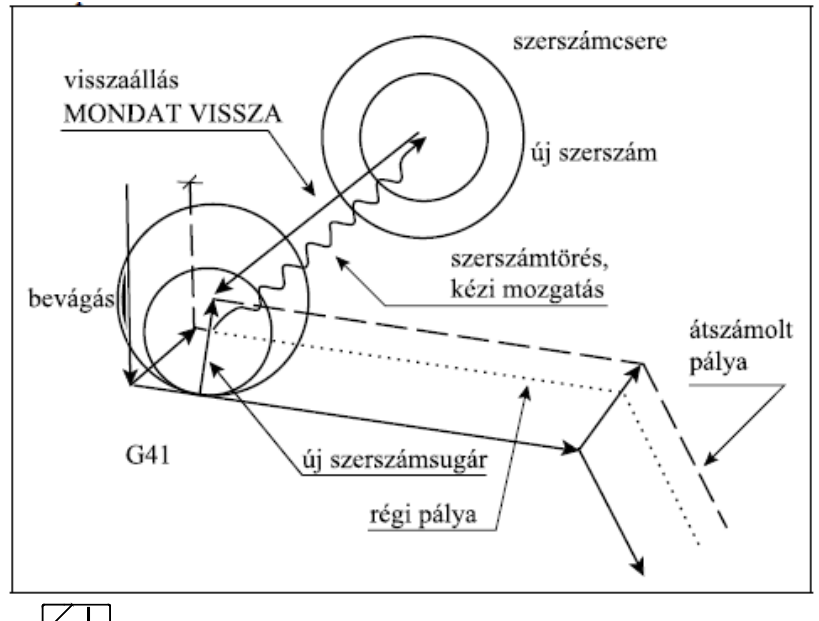

kikapcsoljuk a MONDAT VISSZA  $\Box$  feltételt. Ezután már "Az automata üzemmód feltétel nélküli újraindítása" című fejezetben leírtak szerint járhatunk el. A másik lehetőség mondatkeresés indítása a megszakított mondatra, azonban ennek a leírása már nem ennek a fejezetnek a tárgya.

### **12.6. Automata üzemmód indítása mondatkeresés után**

A megmunkálás során szükség lehet arra, hogy az automata végrehajtásra kijelölt programot ne az első, hanem valahonnan a program belsejében lévő mondattól kezdve hajtsuk végre.

A mondatkeresés feltételei:

- automata üzemmód legyen beváltva, de ne legyen START állapot,
- ne legyen FÜGG, vagy STOP állapot, vagyis a program végrehajtása ne legyen megszakított állapotban,
- a program megfelelő mondatára rá kell mutatni.

Ha bármely feltétel nem teljesül, akkor a "Mondat keresés" menü elemei inaktívak, azokat megnyomni nem lehet.

#### **12.6.1. Rámutatás a megfelelő mondatra**

A program megfelelő mondatára való rámutatást a következőképpen tehetjük meg:

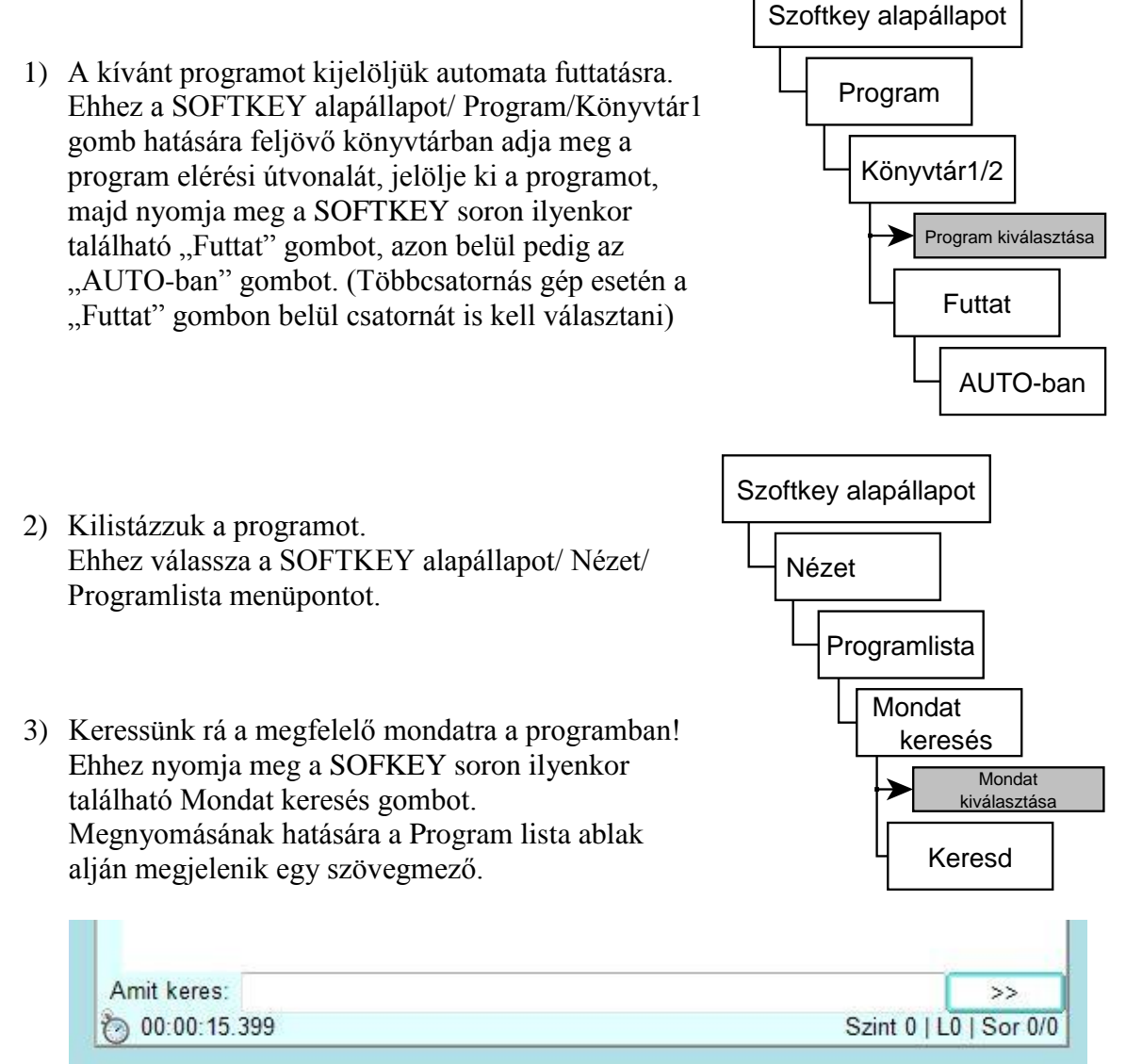

Ide írion be egy kulcsszót, ami benne van a keresendő mondatban. Több találat esetén a szövegmező melletti >> gombbal tud előreugrani a találatok között. A SOFTKEY

soron ilyenkor található gombok működése magától értetődő: A "Sorszám" gombbal mondatsorszám alapján lehet keresni, a "Kisbetű számít" gomb a kisbetű-nagybetű megkülönböztetést vezérli, a "Következő" gomb funkciója megegyezik a szövegmező melletti >> gombjáéval, továbbá itt visszafelé is lehet ugrani az "Előző" gomb segítségével.

4) Egyszerűen oda is görgethetünk a programban, és ki is jelölhetjük a megfelelő mondatot az ablakban található görgető sávval.

### **12.6.2. Rámutatás alprogramban lévő mondatra**

Ha olyan mondatra kell rámutatni, amely alprogramban van, akkor először a hívó programban kell duplán érinteni a hívás helyén, minek hatására kilistázódik az alprogram. (Az alprogram tetszőleges, nem még egy alprogramot hívó sorára duplán érintve bezáródik az alprogram, és újra a hívó program listája látható.) A programlista ablak jobb alsó sorában leolvasható, hogy éppen milyen mély szinten van kilistázva a program.

### **12.6.3. A KERESD parancs**

Ha a kívánt mondatra ráállunk, és megnyomjuk a SOFTKEY soron ilyenkor található "Keresd" gombot, a vezérlő a főprogram elejétől a kijelölt mondat elejéig (a kijelölt mondatot megelőző mondat végéig) a programlista ablak aljába kigyűjti az összes olyan információt a programból, amely a kijelölt mondat végrehajtásának megkezdése pillanatában (az előző mondat végrehajtása végén) előállna, ha a programot elejétől futtattuk volna le. A Státusz mezőn megjelenik a mondatkeresés állapotát jelző KERES felirat. Tekintsük az alábbi programrészletet:

```
N010 G54 G15 G17 G40 G49 G80 G90 T1
N020 G0 X150 Y0 B90 M6
N030 T2
N040 G43 Z-5 H1 S500 M11 M3 M8
N050 G1 X-100 F200
                                   Program lista > : C:\Users\fejer\Desktop\MONDAT KERES.prg | X
N060 Y50
                                    >N010 G54 G15 G17 G40 G49 G80 G90 T1
N070 X100
                                    >N020 G0 X150 Y0 B90 M6
N080 Y100
                                    >N030 T2
N090 X-100
                                    >N040 G43 Z-5 H1 S500 M11 M3 M8
N100 G0 Z5 M5 M9
                                    >N050 G1 X-100 F200
N110 X150 Y0 M6
                                    >N060 Y50
N120 T3
                                    >N070 X100
N130 G43 Z-10 H2 S1000 
                                    >N080 Y100
M12 M3 M8
                                    >N090 X-100
N140 G1 G42 X100 F300
                                    >N100 G0 Z5 M5 M9
N150 Y100
                                    >N110 X150 YO M6
N160 X0
                                    > N120 T3…
                                    >N130 G43 Z-10 H2 S1000 M12 M3 M8
                                    >N140 G1 G42 X100 F300
Indítsuk a mondatkeresést az N150 
                                    >N150 Y100
számú mondatra. Ekkor a vezérlő 
                                    >N<sub>160</sub>X<sub>0</sub>
kigyűjti az N140 mondat végrehajtása 
után kialakult állapotot meghatározó 
                                     Szerszám:
elemeket, mint pl. forgás iránya és 
                                       Τ2
                                                   M6
nagysága, szánok pozíciója, beváltott 
                                     M-kódok:
szerszám, stb. 
Mintaprogramunkból például az 
                                      M8
                                                   MO
alábbi információkat gyüjti ki a 
                                     Orsó SSS:
vezérlő:
                                       SSS=1000
                                                   M<sub>3</sub>A beváltandó szerszám száma:
                                     Pozíciók:
T2.
                                      X100.00
                                                   Z-10.00
Az N110 mondatban programozott
M6 az N030 mondatban
megadott T2 beváltására vonatkozik.
Ezért START hatására először
megkeresi a magazinban a
T2 szerszámot.
                                    Amit karas
                                                                               \overline{\phantom{1}}Szerszámcsere: M600:00:00.000Szint 0 | L1 | Sor 15/16
```
A T2 szerszám előkészítése után az N110 mondatban programozott M6 hatására beváltja azt.

#### **Előkészítendő szerszám: T3**

Az N120 mondatban T3-at programoztunk, hogy amíg a T2 dolgozik, addig a vezérlő keresse elő a magazinban a T3-at. Mondatkeresés, START és T2 beváltása után elkezdi keresni T3-at.

A fenti példa azt illusztrálta, hogy mondatkeresés során hogyan gyűjti ki a vezérlő a szerszámcserére vonatkozó adatokat, ha a gépen a szerszámcsere az M6 parancsra van beállítva.

Abban az esetben, amikor a szerszámcsere pusztán T funkció hatására történik, akkor csak egy, az utolsó T kód kerül kigyűjtésre. Azt, hogy a vezérlő a mondatkeresés során milyen stratégia szerint gyűjtse a szerszámcserére vonatkozó adatokat, azt a **1338 M06 paraméter**en (Program/Block No Search) adhatjuk meg. Ha a paraméter értéke 1 az M06 funkció szerinti kigyűjtést végzi.

```
Figyelem! Az NCT 200-as vezérlőcsaládban a T1
```
M6 T2 mondatok

hatására a T2 szerszám kerül beváltásra az orsóba, ellentétben a korábbi NCT vezérlőkkel, ahol a fenti mondatok hatására a T1 beváltódott, a T2 pedig előkészítésre került. Ha szerszámelőkészítés céljából szeretne T funkciót hívni, akkor az előkészítendő szerszámot egy - M06 parancsot nem tartalmazó - sorban kell meghívnia. Tehát helyesen:

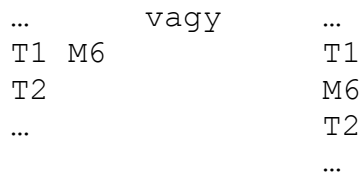

#### **Főorsó tartománykód: M12**

Az N150 mondatban az N130 mondatban programozott M12 tartománykód van érvényben. Ez kerül beváltásra.

#### **Főorsó fordulatszámkód: S1000**

Az N150 mondatban az N130 mondatban programozott S1000 fordulatszámkód van érvényben. Ez kerül beváltásra.

#### **Főorsó forgásállapot: M3**

Kigyűjti az utolsó főorsó forgatásra vonatkozó parancsot, esetünkben az N130 mondatban programozott M3-at.

#### **Hűtővíz kód: M8**

Kigyűjti az utolsó hűtővíz kezelésre vonatkozó parancsot, esetünkben az N130 mondatban programozott M8-at.

#### **Egyéb funkciók: M50, M51**

A fentiektől különböző, egyéb M funkciók külön sorban kerülnek felsorolásra. Mintaprogramunk egy Hirth tárcsás asztalú marógépre íródott. Az N010 mondatban az asztalt beforgattuk a B90 pozícióba. Az asztalforgatáshoz meghívódik az O9031 számú makró. A makróban az alábbi programrészlet található: %O9031(ASZTALFORGATAS)

```
...
M50G0 B#196
M51
...
M99
%
```
Mivel az asztal Hirth tárcsás, forgatás előtt fel kell lazítani. Erre szolgál az M50 funkció. A mozgás befejezése után rögzíteni kell, ami M51-gyel történik.

Ha a N1338 számú, "Block No Search" nevű paraméter #1-es, DSM nevű bitje 1-re van állítva, akkor a mondatkeresés során a makrókba is beleolvas a vezérlő, és onnan is kigyűjti a szükséges információkat, egyébként – a DSM bit 0-ás állapotában – nem olvas bele a makróba, és nem gyűjt ki semmilyen információt. Többcsatornás gép esetén ez a paraméter csatornánként külön állítható.

**Tipp***:* Az NCT 200-as vezérlőcsaládban már a felhasználó is definiálhat M-kód csoportokat.

Ha van a programban olyan M-kód, amely egy felhasználó által definiált M-kód csoport tagja, akkor a vezérlés mondatkeresés esetén a keresett mondat előtti utolsó, csoportbéli M-kódot keresi ki. Az M-kód csoport definiálás részleteit keresse a paraméter leírásban!

### **Pozíciók**

A kigyűjtött pozíciók mindig annak a pontnak az abszolút pozícióját mutatják, ahová a szánok a START után mozogni fognak.

Az N130 mondat egy G1-gyel történő marási művelet az Y tengellyel párhuzamosan az X100 koordinátán Y0-tól Y100-ig. A mondatkeresés során erre a mondatra mutattunk rá, tehát ez lesz az első mondat, amit a vezérlő végre fog hajtani a mondatkeresés után. Ezért a vezérlő mielőtt az N130 mondatot végrehajtaná az X100, Y0, Z–10 koordinátájú pontra áll. Ugyanez a helyzet az egyéb interpolációs (G2, G3, G33) mozgásoknál is, vagyis a kijelölt mondat kezdőpontjára mutat a táblázat. Ha gyorsmeneti pozícionálást (G0, mondat) tartalmaz a kijelölt mondat, a kijelölt mondat végpontjára mutatnak a táblázat pozíciói. Ha fúróciklust jelöltünk ki, a síkbeli pozícionálás végpontjára mutatnak ugyanezek a pozíciók.

*Ezek után a kezelőnek kell dönteni, hogy a vezérlő a szükséges állapotot milyen sorrendet követve vegye fel.*

#### **Beavatkozás nélküli indítás START-tal**

Ha a kezelő ebben az állapotban START-ot nyom, a vezérlő a következő sorrendet követve veszi fel a szükséges állapotot:

- elsőként a kijelölt funkciókat hajtja végre, a táblázatba való felvétel sorrendjében (tehát esetünkben: T2, M6, T3, M12, S1000, M3, M8, M50, M51),
- ezután azokon a tengelyeken hajtja végre a pozícionálást, amelyekre felhasználói makrohívás van kijelölve. Esetünkben a B tengelyre vonatkozó elmozdulást, mert ennek végrehajtására makrohívás generálódik,

 legvégül pedig az összes többi tengelyen egyszerre mozogva pozícionál egy n dimenziós egyenes mentén. A pozícionálás gyorsmenettel történik a végpozíciótól vektorosan visszamért 1000 inkremens távolságig, majd az érvényes előtolással teszi meg a hátralévő utat.

#### **Kézi mozgatással történő beavatkozás START előtt**

Ha a START kiadása előtt átlépünk valamelyik kézi üzemmódba (MOZGATÁS, LÉPTETÉS, KÉZIKERÉK), akkor a MARADÉK kijelzőn látható maradék utat kézi mozgatással leléptethetjük a MONDAT ÚJRA, ill. MONDAT VISSZA feltételnél leírtakhoz hasonlóan.

Nem szükséges a keresett pontra teljesen visszaállni, hanem automata üzemmódba átlépve, START hatására folytatható a művelet. Ezek után a műveletek végrehajtásának sorrendje megegyezik az előző pontban leírtakkal.

Így a kívánt úton, az esetleges akadályok kikerülésével közelíthetjük meg a mondatkeresés során kiszámított pozíciót.

*Megjegyzés:* Ha más üzemmódba lépünk (Ref. / MDI), a mondatkeresés állapotot (KERES) a vezérlő eldobja, és újra rá kell keresni a mondatra.

#### **Végrehajtás sorrendjének megadása**

Mielőtt automata üzemmódban a kigyűjtött adatok végrehajtását elstartolnánk, lehetőségünk van a végrehajtás sorrendjének megváltoztatására, illetve egyes M kódok végrehajtásának törlésére.

Érintsünk egyszer arra a parancsra, amelynek végrehajtását ki akarjuk venni az első START utáni végrehajtásból. Ekkor ennek a parancsnak a kijelzése zöldről sárgára vált. (Egymás után érintve a színek ciklikusan váltják egymást.)

**START** után a sárga parancsok nem hajtódnak végre, csak azok, amelyeket nem vettünk ki a végrehajtásból (zölden hagyottakat). Miután a kijelölt parancsokat (zöldek) végrehajtotta, a vezérlés STOP állapotot vesz fel, és az első körben végre nem hajtott parancsokat újra a képernyőre teszi zöld színnel. Ekkor a fent említett módon újra kiválogathatjuk azokat a parancsokat, amelyeket nem kívánunk a következő START után sem végrehajtani.

A kigyűjtött egyéb M funkciók vonatkozásában szükség lehet egyes parancsok törlésére. Ekkor érintsünk kétszer a törölni kívánt funkcióra, minek hatására az piros lesz. A START hatására ezen funkciók nem kerülnek végrehajtásra, viszont nem törlődnek teljesen, a következő körben újra megjelennek pirosként, ha esetleg meggondolnánk magunkat, egyszeri érintéssel zöldre változtathatóak, így a következő START-tal végrehajtódnak.

#### 暗

**Megjegyzés***:* Pozíciónálásra, szerszámcserére, főorsóra, vonatkozó parancsokat nem lehet törölni.

Ezt az eljárást addig folytathatjuk, amíg az összes törölhetetlen parancs el nem fogy. Ekkor a piros színű, kitörlésre szánt, parancsok is eltűnnek, a végrehajtás a szokásos automata üzemmód szerint folytatódik.

A fenti példát tekintve a végrehajtás első köréből kivehetjük az M3 parancsot, illetve a Z-10 mozgást, hogy a rápozícionáláskor a szerszám ne üssön el semmit. Ekkor a START után végrehajtja az összes funkciót a főorsó forgatás kivételével, illetve végrehajthatja a rápozícionálást a Z irányú mozgást kivéve. Ha ezután START-ot nyomunk, akkor a vezérlő megforgatja a főorsót, majd Z irányban rááll a munkadarabra.

A fenti példánál maradva két egyéb M funkció került kigyűjtésre: M50 asztal lazít és M51 asztal rögzít. Mint említettük ez abból adódik, hogy a keresés során a B mozgásra indított O9031 makrót is végigolvassa, és az ott szereplő parancsokat is kigyűjti. Ha elindítjuk a végrehajtást, sorrendben az asztalt kiemeli (M50), majd rögzíti (M51), majd mikor utána a B90 parancsra ér, amely meghívja az O9031 makrót, újra kiemeli az asztalt, elforgatja 90 fokra, majd újra leülteti azt. Mint látható ebben az esetben az M50, M51 végrehajtása fölösleges mozgással jár, tehát törölhető.

*Mindig a kezelő felelőssége, hogy az egyéb M funkciók közül melyeket hagy meg, illetve melyeket töröl ki.*

### **12.6.4. Az UGORJ parancs**

Ha a kívánt mondatra ráálltunk, és megnyomjuk az **UGORJ** gombot, akkor a vezérlő, a START gomb megnyomása után, a kijelölt mondattól kezdve hajtja végre a programot. Szemben a KERESD paranccsal, nem gyűjti ki a program elejétől a funkciókat és pozíciókat. A kezelőnek kell gondoskodni arról, hogy a gép a megfelelő állapotban és pozícióban legyen. Egy N sorszámú mondatra kiadott ugorj parancs hatása megegyezik azzal, mintha a program elejére egy GOTO N utasítást írtunk volna.

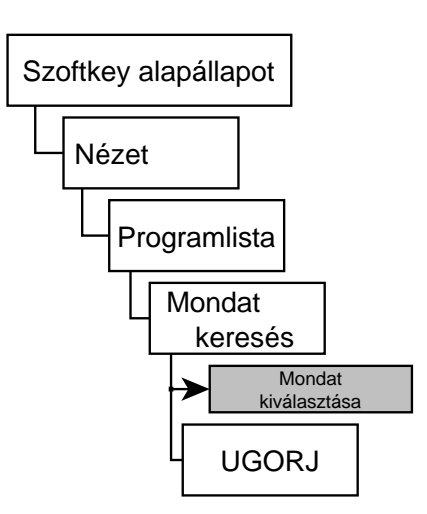

### **12.6.5. Az ismétlési szám megadása**

Alprogram hívásakor megadható egy ismétlési szám, ami azt adja meg, hogy az alprogram hányszor hívódjon meg egymás után.

Ha a programunk tartalmaz alprogramhívást, és egy alprogramban lévő mondatra szeretnénk rákeresni, akkor lehetőségünk van megadni, hogy az alprogram a START megnyomása után még hányszor fusson le.

Az alprogramban lévő mondatra kiadott Keresd vagy Ugorj parancs hatására megjelenik egy ablak, a több szintű alprogramhívás áttekinthetősége végett.

Minden szint mellett található egy Lx kifejezés, ahol x az ismétlési szám. Szintenként sorra egymás alatt láthatjuk a(z al) programok elérési útvonalát és nevét; a "**Sor:**" címke mögött azt a mondatsorszámot, ahol az alprogramhívás történik (a legalacsonyabb szinten a rákeresni kívánt mondat sorszáma olvasható); az "Lmax:" címke mögött pedig az látható, hogy normálisan hányszor futna le egymás után az alprogram. (Értelemszerűen ennél többször nem is hívhatjuk meg mondatkeresés esetén.)

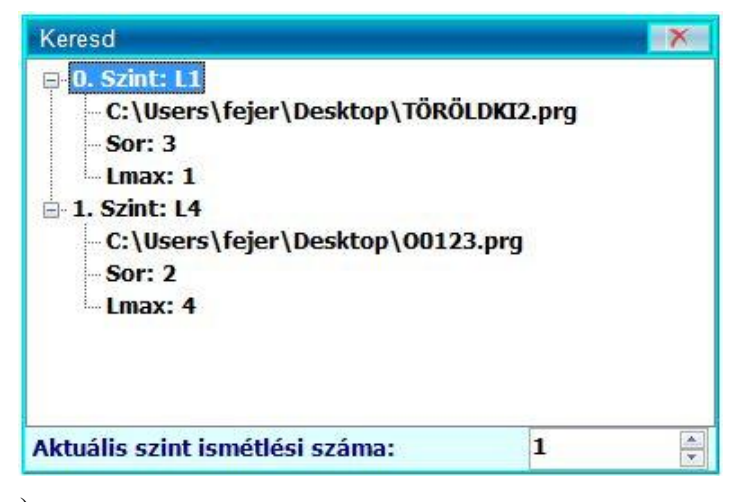

Jelöljünk ki egy szintet, majd a SOFTKEY soron ilyenkor található L++ , L- - gombok segítségével, vagy az ablak alján található "Aktuális szint száma:" meletti számléptetőben, állítsuk be, hogy még hányszor hívódjon meg az alprogram. A főprogramnak nem lehet ily módon ismétlési számot adni.

A SOFTKEY soron ismét található egy Keresd/Ugorj gomb, mellyel az ismétlési számok megadása után véglegesíthető az ismétlési számok beállítása. A további teendők megegyeznek "A KERESD parancs" és "Az UGORJ parancs" fejezeteknél leírtakkal.

# **13. Beállítások**

### **13.1. Program beállításai**

Itt a színek, a felbontás, az idő beállítására, valamint nyelvi, hálózati és egyéb beállításokra van lehetőség.

A Szoftkey alapállapotában, a "Beállítások/Prog.beállítás" menüpontot választva megjelenik a "Prog. beállítás" ablak.

Az ablak neve után kötőjellel kiírásra kerül az éppen aktív felhasználó neve is. (Lásd "Felhasználói fiók" című fejezet)

Az ablak felső részén az alábbi fülek találhatóak:

- Styles: A vezérlőfelület stílusának beállítása
- Keyboard: az USB billentyűzet és a gépi panel beállításai
- Display: A kijelző felbontásának beállítása és egyéb beállítások
- Date/Time: Dátum és idő beállítása
- Memory: Információk a foglalt és a szabad memória nagyságáról.
- IP: Hálózati beállítások

#### **13.1.1. Stílus beállítás**

A stílus beállításához válasszuk a Szoftkey alapállapot/Beállítások/Prog.beállítás menüpontot. Az ennek hatására megjelenő "Prog. beállítás – NCTuser" ablakban válaszuk a Styles fület.

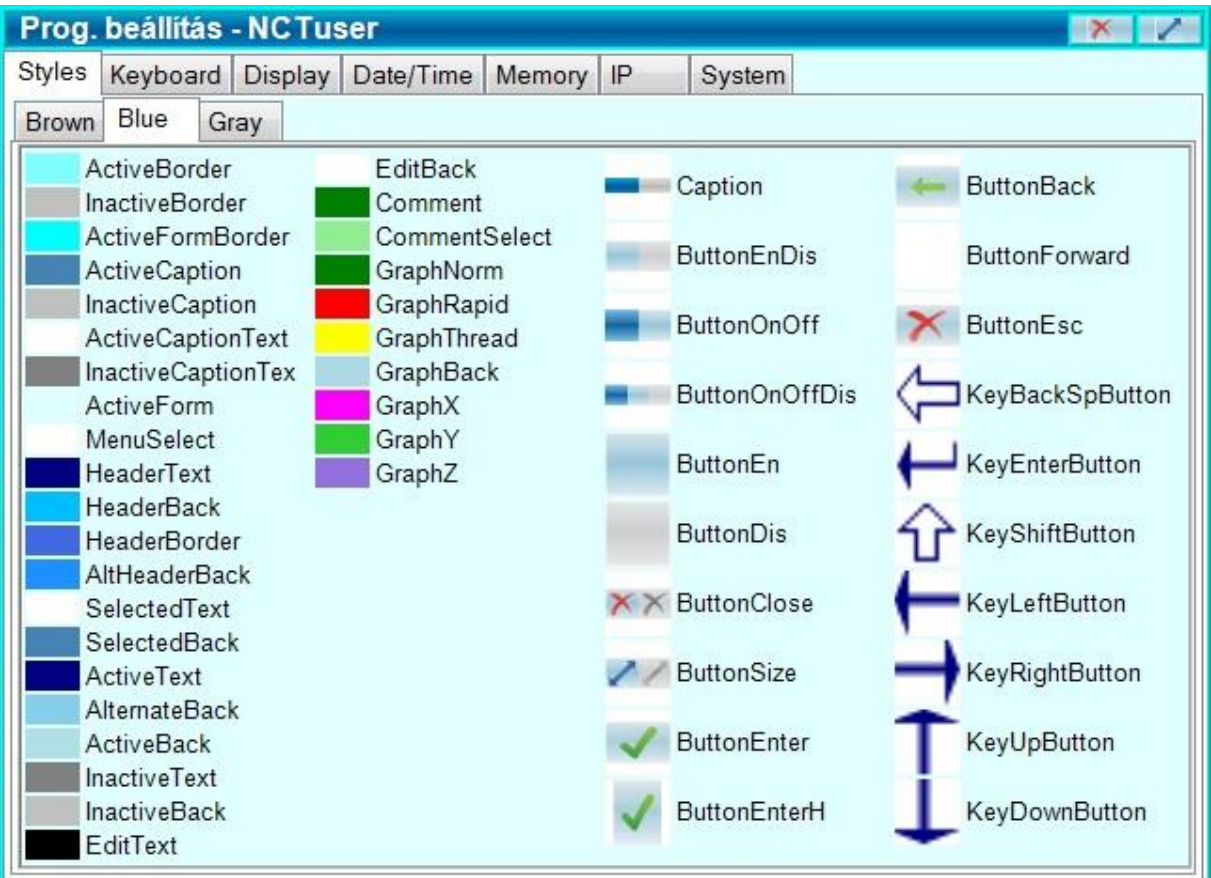

Három színvilág közül választhatunk: Brown, Blue és Gray.

A stílus beállítása a megfelelő fül kiválasztásával történik. Az ablak további területén látható a különböző gombok, szövegek háttérszíne, jelek és piktogramok kinézete az aktuálisan kiválasztott stílus esetén.

**Változtatások mentése:** Ezután nem kell semmilyen gombot megnyomnia a mentéshez, a beállítások egyből érvényre jutnak.

### **13.1.2. A hibaüzenetek hangjelzése**

A Szoftkey alapállapot/Beállítások/Prog.beállítás menüpont hatására megjelenő a "Prog. beállítás – NCTuser" ablak Keyboard füle alatt három, kerettel elszeparált beállítási mező található.

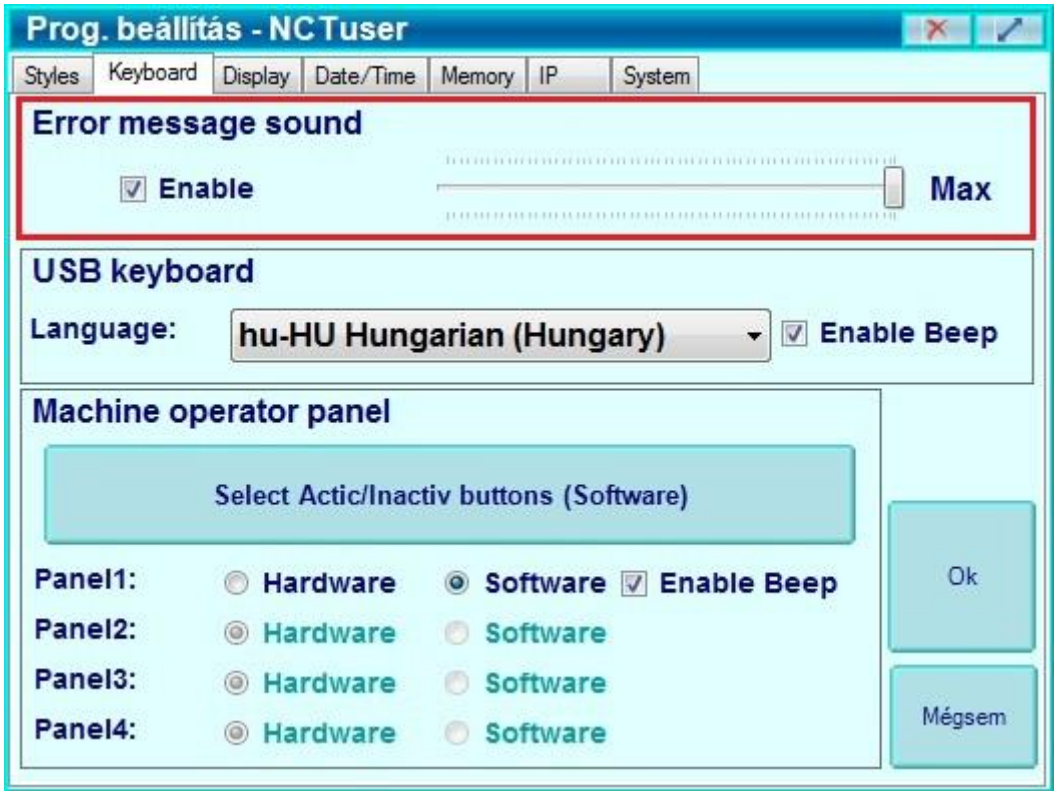

A legfelső, "Error message sound" mezőben a hibaüzenetek megjelenésekor keletkező hangjelzést letilthatjuk, vagy engedélyezhetjük az "Enable"(Engedélyezve) kapcsolóval, illetve beállíthatjuk a hangerejét a mellette található csúszka segítségével. Kipipált állapotában engedélyezve van, egyébként tiltva.

**Változtatások mentése:** A változtatások érvényre jutásához meg kell nyomni az ablak sarkában található Ok gombot.

### **13.1.3. USB billentyűzet nyelve**

A Szoftkey alapállapot/Beállítások/Prog.beállítás menüpont hatására megjelenő a "Prog. beállítás – NCTuser" ablak Keyboard füle alatt három, kerettel elszeparált beállítási mező található.

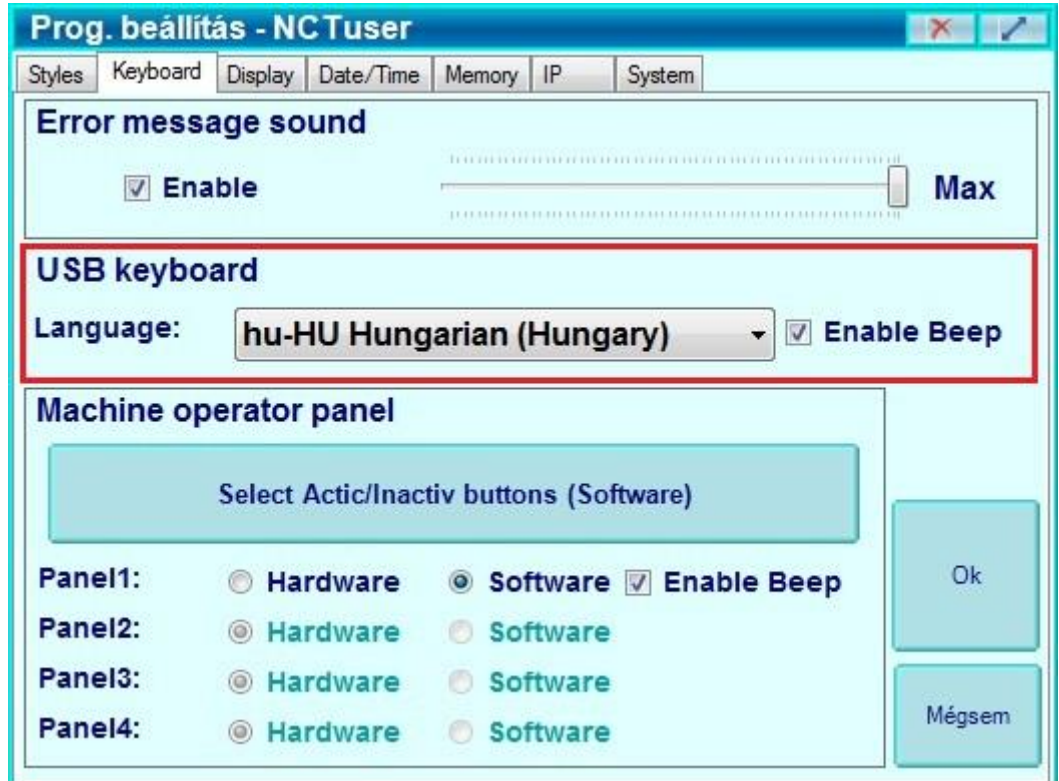

A középső, "USB keyboard" mezőben az USB-re csatlakoztatott billentyűzet nyelvét állíthatjuk be egy legördülő sávban. Az "Enable Beep" kapcsolóval engedélyezhetjük, vagy tilthatjuk a billentyűlenyomások szoftveres hangját. Kipipált állapotában engedélyezve van, egyébként tiltva.

**Változtatások mentése:** A változtatások érvényre jutásához meg kell nyomni az ablak sarkában található Ok gombot.

### **13.1.4. Melyik gépi billentyűzet aktív?**

Egy vezérlőn egyszerre csak egy gépi panel lehet aktív, vagy a fizikai, vagy a szoftveres. Ha Ön az alábbi ábra szerint az első konfigurációval rendelkezik, akkor lehetősége van beállítani, hogy a vezérlőhöz csatlakoztatott fizikai gépi kezelői panel vagy a szoftveres gépi kezelői panel legyen engedélyezve.

- 
- 1. Konfiguráció: 2. Konfiguráció: Menütérkép:

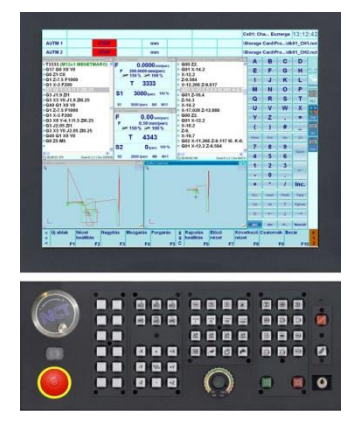

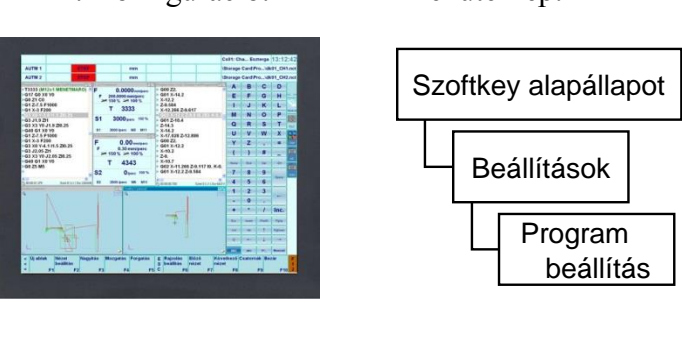

A Szoftkey alapállapot/Beállítások/Prog.beállítás menüpont hatására megjelenő "Prog. beállítás – NCTuser" ablak Keyboard füle alatt három, kerettel elszeparált beállítási mező található.

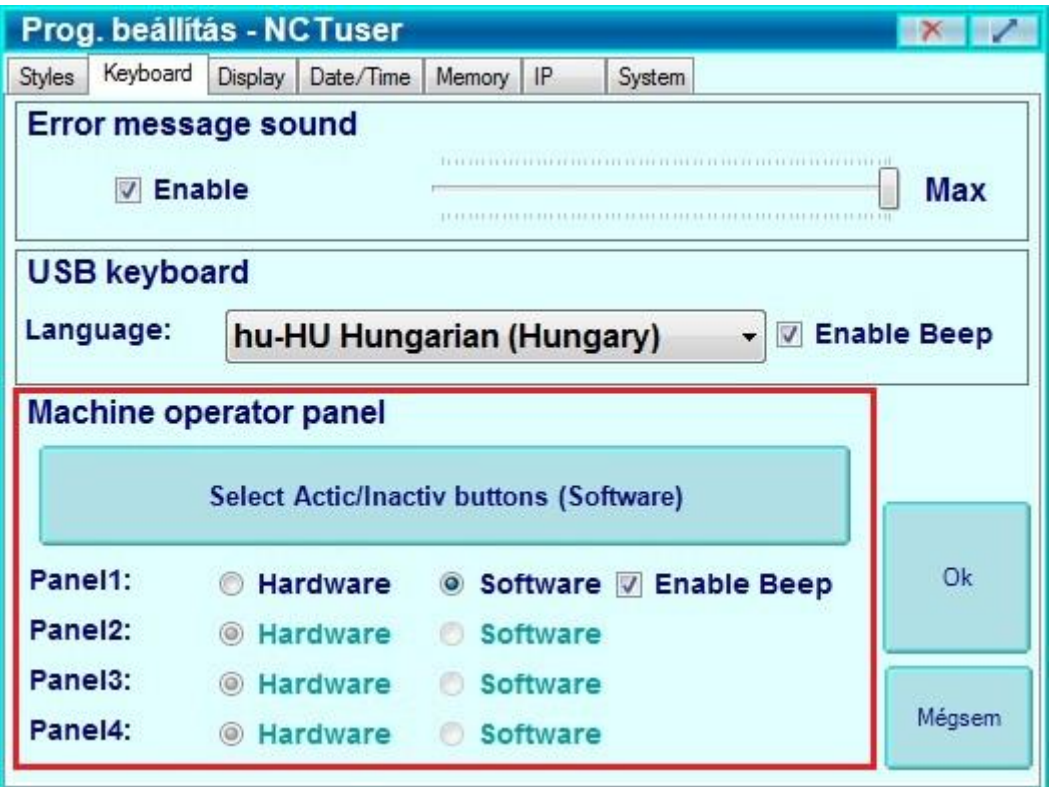

A legalsó, "Machine operator panel" mezőben állítható be, hogy a vezérlőhöz csatlakoztatott gépi kezelői paneleken a fizikai, vagy a szoftveres gépi billentyűzet legyen engedélyezve.

Az "Enable Beep" kapcsolóval engedélyezhetjük, vagy tilthatjuk a gépi, és szoftveres billentyűzet, vagy bármely, a vezérlőben előforduló gomb lenyomásának szoftveres hangját. Kipipált állapotában engedélyezve van, egyébként tiltva.

**Változtatások mentése:** A változtatások érvényre jutásához meg kell nyomni az ablak sarkában található Ok gombot.

### **13.1.5. Az ablakok rögzítése**

Lehetősége van rögzíteni az ablakok méretét és elhelyezkedését. Ilyenkor az ablakok jobb felső sarkában lévő átméretező gombok elszürkülnek, vagy el is tűnnek, nem lehet őket mozgatni és átméretezni, viszont a fejlécen való dupla érintéssel továbbra is teljes képernyősre terjeszthetők ki.

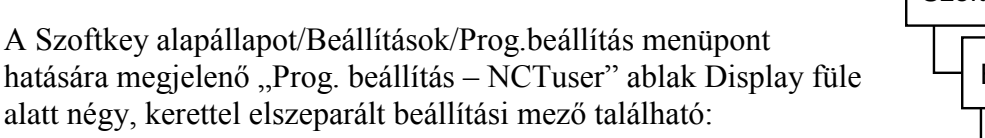

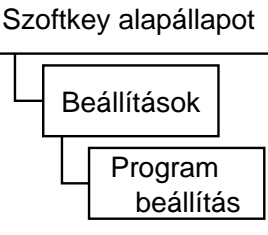

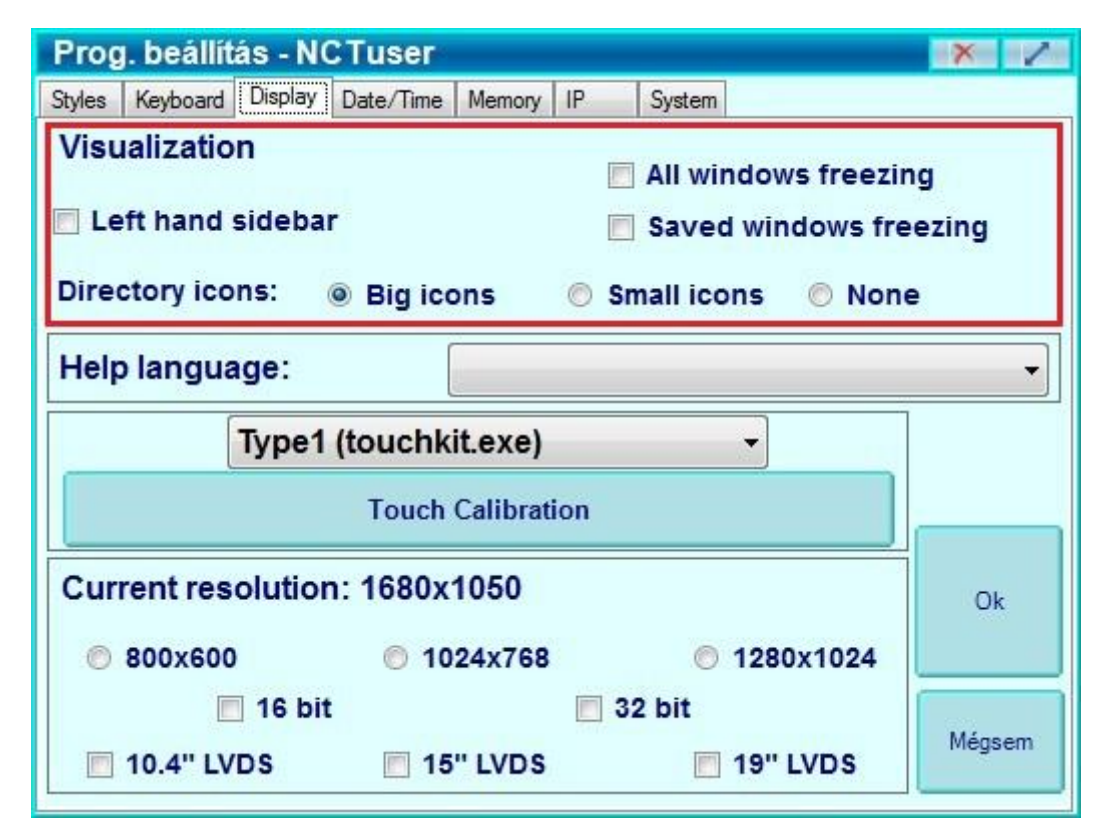

A legfelső, "**Visualization**" mezőben van lehetőségünk az ablakméretek rögzítésére. Kétféleképpen tehetjük ezt meg:

- Az "All windows freezing" kapcsoló kipipálásával az összes ablakot rögzítjük.
- Ha az ablakoknak csak egy részét szeretnénk rögzíteni, akkor a "Saved windows freezing" kapcsolót kell kipipálnunk, és el kell mentenünk a rögzíteni kívánt ablakok listáját, amit a következőképpen tehetünk meg:
	- Nyissuk meg a rögzíteni kívánt ablakokat és állítsuk be a megfelelő méretűre és elhelyezkedésűre őket.

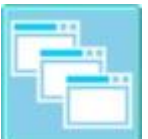

Válasszuk az oldalsávon az Ablakok/"Ablakok listája" menüpontot! megjelenő alakban felsorolva is megtekinthetjük a *nyitva lévő* ablakokat. A Softkey soron válasszuk az "Ablakok mentse" gombot.

**Változtatások mentése:** Ezután a változtatások érvényre jutásához válasszuk a Softkey alapállapot/Beállítások/Prog.beállítás menüpontot. Az ennek hatására megjelenő "Prog. beállítás – NCTuser" ablakban nyomjuk meg az ablak sarkában található Ok gombot.

### **13.1.6. Súgó (Help) nyelvének beállítása**

A kezelést segítő leírások – a nyomtatott formán túl – a vezérlőből is elérhetőek.

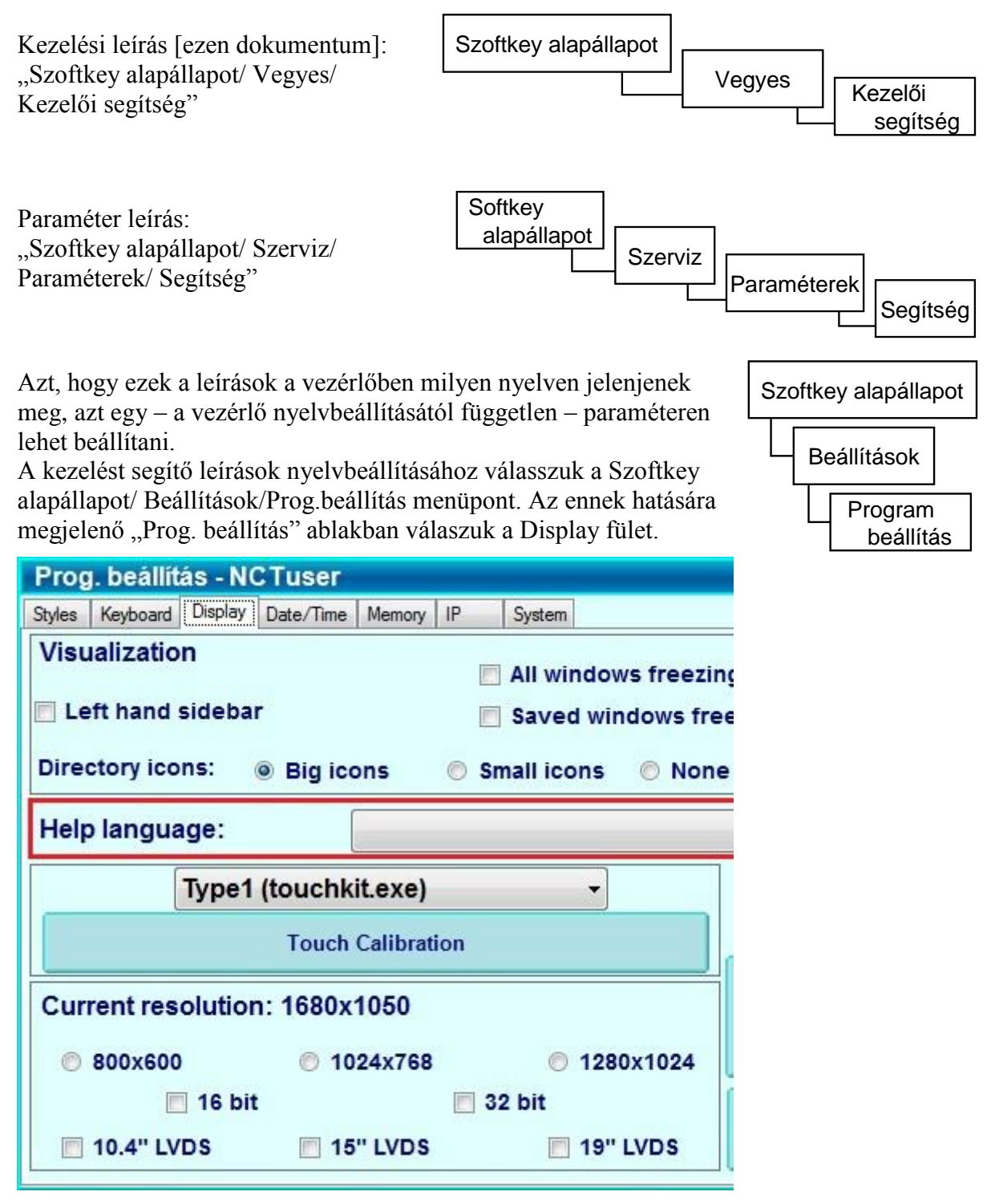

A Display fül alatt négy, kerettel elszeparált beállítási mező található.

Felülről a második, "Help language" mezőben lévő legördülő sávban tudja a kívánt nyelvet kiválasztani.

**Változtatások mentése:** A változtatások érvényre jutásához meg kell nyomni az ablak sarkában található Ok gombot. Ezután a kezelést segítő leírások megnyitásakor azok az itt beállított nyelven fognak megjelenni.

### **13.1.7. Érintő képernyő kalibrálása**

1. A SOFTKEY alapállapotában válassza a Beállítások/Prog. beállítás gombot!

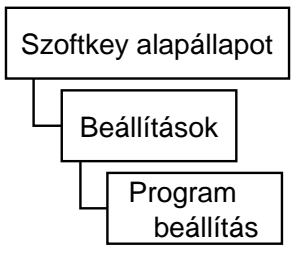

2. Az ennek hatására megjelenő ablakban válassza a Display fület!

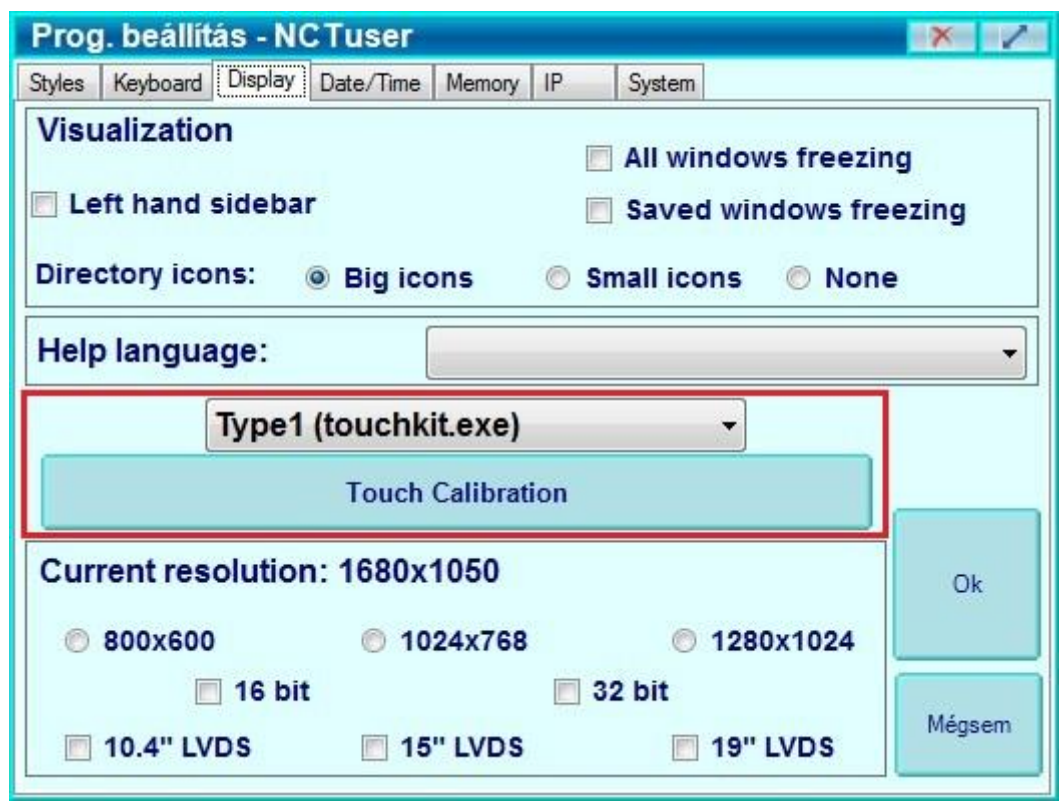

- 3. Az alulról a második mezőben található legördülő menüben, válassza ki a Type1 kalibrálási módot, majd nyomja meg a nagy kék "Touch Calibration" gombot!
- 4. A felugró menüben a következő beállításokat kell elvégezni:

- A felső legördülő menüben válasszuk ki a TUB1: csatornát!

- Az érintőképernyő kalibrálása a képernyőn sorban megjelenő pontok megérintésével történik. Beállítható, hogy a pontok megérintésekor legyen-e hangjelzés. A bal oladalon található "Sound" mezőben 3 opció közül választhat: A "No Sound" opciót választva nem lesz hangjelzés, a "Touch Down" opcióval az érintőképernyő megérintésekor lesz hangjelzés, a "Lift Up" opciót beállítva pedig a képernyő elengedése jelződik majd ki kalibrálás közben.

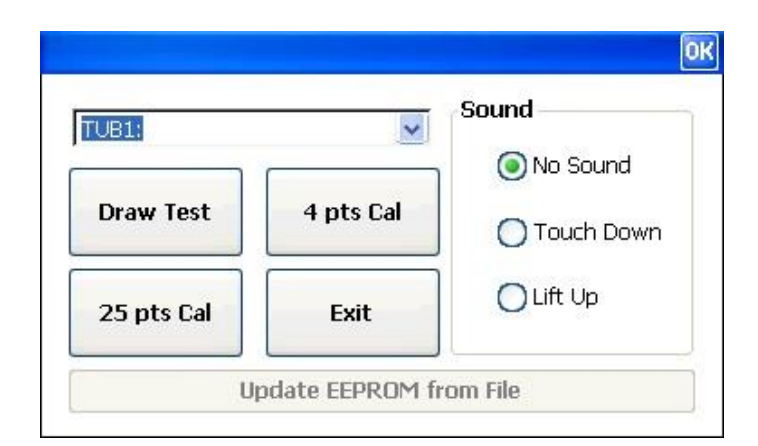

- 5. Válasszuk ki, hogy 4 ponttal, vagy pontosabban 25 ponttal szeretnénk bekalibrálni az érintőképernyőt. Négy ponttal történő kalibráláshoz válasszuk a "4 pts Cal" gombot, a 25 pontos kalibráláshoz nyomjuk meg a "25 pts Cal" gombot. A gombok megnyomásával indul a kalibráció.
- 6. A kalibrálási pontszám kiválasztása után a képernyőn megjelenő villogó piros X-et érintsük meg, majd engedjük el, mindaddig, amíg a villogás megáll és a kereszt színe zöldre változik. Valamennyi kereszt zöldre kapcsolása után újra előjön a menü. A kalibrálás pontossága az érintések pontosságán múlik.
- 7. A bal felső sarokban található Ok gomb megérintésével kiléphetünk a kalibrálásból.

### **13.1.8. A kijelző felbontásának beállítása**

A kijelző felbontásának beállításához válasszuk a Softkey alapállapot/ Beállítások/Prog.beállítás menüpont. Az ennek hatására megjelenő "Prog. beállítás" ablakban válaszuk a Display fület.

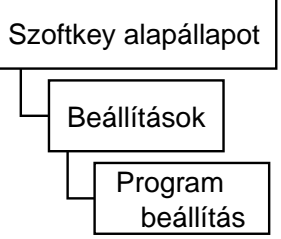

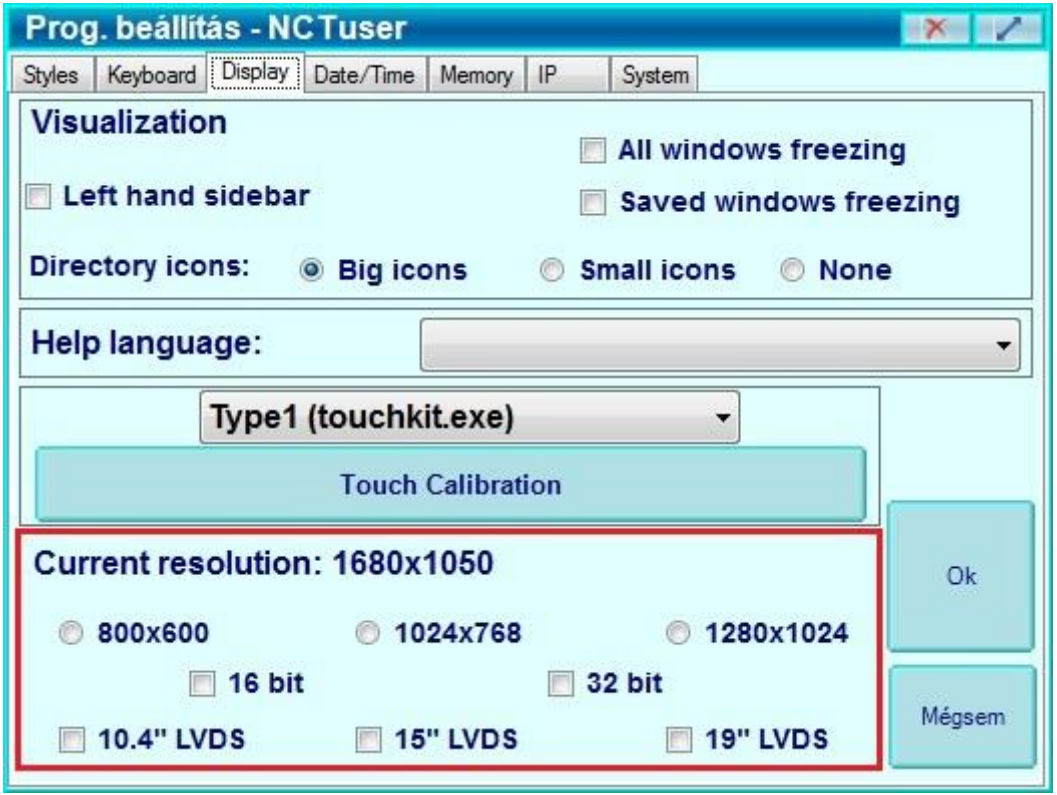

A Display fül alatt négy, kerettel elszeparált beállítási mező található.

A legalsó, "Current resolution:" mezőben állítható be a megjelenítő monitor mérete. A felbontás módosításához teljes körű jogosultság szükséges.

### **13.1.9. Dátum és idő beállítása**

A dátum és az idő beállításához válasszuk a Softkey alapállapot/ Beállítások/Prog.beállítás menüpont! Az ennek hatására megjelenő "Prog. beállítás" ablakban válaszuk a Date/Time fület!

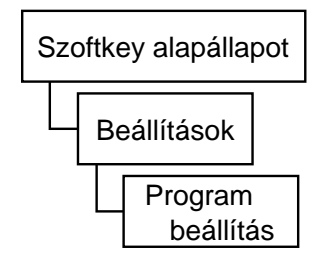

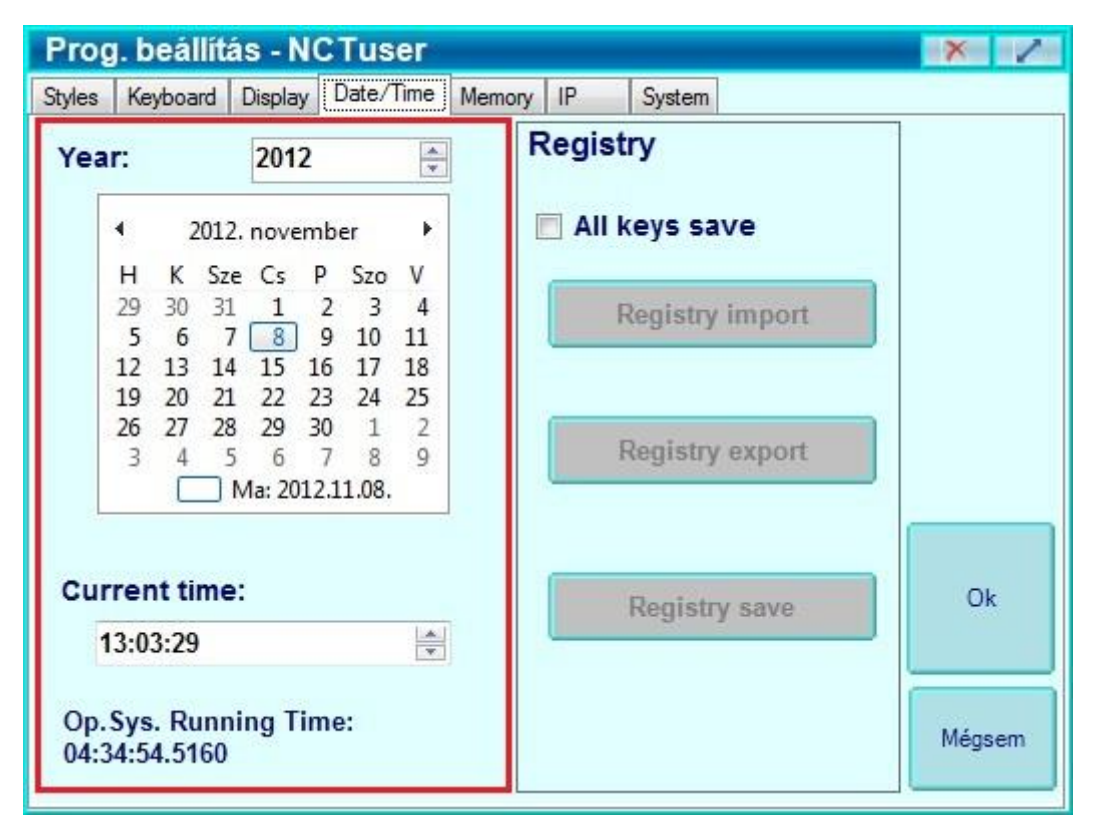

A Date/Time fül alatt kettő, kerettel elszeparált beállítási mező található.

A baloldali mezőben állítható be a dátum és az idő. A "Year:" mezőbe állítható be az évszám, a "Current time:" mezőben pedig az idő, óra:perc:másodperc formátumban. A beállításhoz használhatjuk a mezők oldalán található fel-le – csökkentő-növelő nyilakat, vagy a számokra érintve (ezzel kijelölve a számot) közvetlenül átírhatjuk azokat. Az időt beállító mezőben az óra, perc, másodperc külön kijelölhető. Ilyenkor a kijelölt részt állíthatjuk a mező oldalán lévő nyilakkal.

# **14. Csatornák**

Az NCT 2xx vezérlőcsalád egyik fő erőssége a többcsatornás vezérlés támogatása. A csatornák maximális száma 8, de ez szoftver verziónként eltérhet.

A több csatorna valójában több logikai CNC vezérlőt jelent egy fizikai egységben. Minden csatorna egy önálló CNC vezérlő, amely a saját technológiai programját hajtja végre, természetesen a többi csatornával történő egyeztetés lehetősége mellett.

Csatornánként külön van szerszámkorrekciós és nullpont táblázat, makrováltozó-táblázat, időés munkadarab számláló, Pozíciókijelző, Egyedi mondat ablak, Programlista, és FST ablak. Csatornánként közösek a programvégrehajtás feltételeit módosító kapcsolók (Mondatonkénti végrehajtás, Feltételes mondatkihagyás, Feltételes megállás, Program tesztelés, Gép zárva funkció, Száraz futás, Mondat újra feltétel, Mondat vissza feltétel, MST funkciók zárva).

Többcsatornás szerszámgép esetén az alábbi kiegészítések szükségesek a kezelési ismeretekhez:

# **14.1. Ablakok kezelése**

Egyes ablakok tartalma csatornafüggő, tehát minden egyes csatornához tartozhat egy ugyanilyen ablak. Például minden csatornához tartozik egy Pozíciókijelző. Az ilyen ablakok fejlécében az ablak neve mellett olvasható, hogy éppen melyik csatornára vonatkozik az ablak tartalma. Természetesen lehetőség van különböző csatornák ablakait egyszerre megjeleníteni. A következő pont egy példán keresztül mutatja be a pontos kezelést.

# **14.2. Csatornák pozíciókijelzése**

Egy többcsatornás gépre szerelt NCT 2xx vezérlőben a különböző pozíciók, koordináták és egyéb adatok csatornánként külön ablakban gyűjthetők össze.

1) A Pozíció ablak továbbra is a SOFTKEY alapállapotában, a "Pozícó" gombbal hívható elő. A "Pozícó" gomb megnyomásának hatására annak a csatornának a pozícióablaka jelenik meg, amelyik a státuszkijelző legfelső sorának 4. mezőjében olvasható.

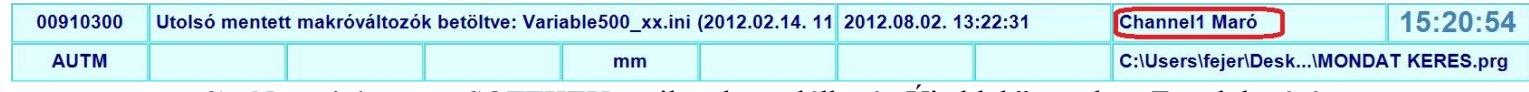

2) Nyomjuk meg a SOFTKEY-en ilyenkor található "Új ablak" gombot. Ennek hatására megjelenik egy új ablak, esetleg a régit elfedve, a régivel megegyező tartalommal.

- 3) Nyomjuk meg az Oldalsáv legalján található, "CH ++"  $\frac{CH + 1}{gombot!}$
- 4) Az újonnan megnyitott ablak tartalma a következő csatorna tartalmára vált.
- 5) Az új ablak a fejlécénél fogva a régi mellé mozgatható, így a két csatorna pozíciói egyszerre láthatóak.
- 6) Bármelyik ablakot kijelölve a csatorna léptető gombbal tetszőleges csatornára váltható az ablak tartalma, illetve az "Új ablak" gombbal tetszőlegesen sok csatorna pozíciója látható egyszerre.
- 7) Más, csatornafüggő ablakok ehhez hasonlóan jeleníthetők meg egyszerre.

# **14.3. A START gomb**

Egy többcsatornás gépre szerelt NCT 2xx vezérlőben továbbra is egy darab START gomb található. Megnyomásának hatására az összes olyan csatorna egyszerre elindul, amelyik automata üzemmódban van, és érvényes alkatrész program van rajta futtatásra kijelölve.

# **14.4. A STOP gomb**

A STOP gomb hatására valamennyi előtoló mozgás megáll, és az automata üzemmódban lévő csatornák STOP állapotba kerülnek.

## **14.5. Többcsatornás programvégrehajtás automata üzemmódban**

Miután létrehoztunk több végrehajtható alkatrészprogramot, csatornánként ki kell azokat jelölni automata végrehajtásra, azaz futtatásra. Ez hasonlóan zajlik, mint az egycsatornás alapesetben.

- 1) Az első futtatni kívánt program kiválasztásához a SOFTKEY alapállapotában, válassza a Program/Könyvtár1 vagy Könyvtár2 menüpontok valamelyikét. (Tetszőlegeset választhatja) Ennek hatására megjelenik egy könyvtár.
- 2) Érintéssel jelöljük ki a futtatni kívánt programot majd lépjünk a SOFTKEY soron ilyenkor található **Futtat / AUTO-ban** / menüpontba. Ekkor a SOFKEY soron megjelennek a gép csatornái.
- 3) Válasszuk ki, hogy melyik csatornán szeretnénk futtatni az adott programot!
- 4) A program betöltődik az adott csatorna automata végrehajtási tárterületére. A kiválasztott csatornának megfelelő státusz sor legvégén megjelenik a program elérési útvonala és neve.
- 5) A SOFTKEY soron nem tűnnek el a csatornák, további csatornákra is ki lehet jelölni ugyanazt a programot.
- 6) A többi programot ehhez hasonlóan rendeljük hozzá a kívánt csatornákhoz!

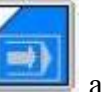

- 7) Állítsuk automata üzemmódba a futtatni kívánt csatornákat!
- 8) Ciklus start hatására az összes, automata üzemmódban lévő, érvényes alkatrész programmal rendelkező csatorna elkezdi a programvégrehajtást.

# **14.6. Üzemmód váltás**

Csatornánként külön meghatározható hogy az adott csatorna milyen üzemmódban legyen. Alapesetben egy üzemmód gomb megnyomásakor valamennyi csatorna beváltja azt az üzemmódot, de ezt főleg a gépépítő határozza meg. Gyakori, hogy ha egyszerre nyomunk meg egy csatornakiválasztó gombot, és egy üzemmód kiválasztó gombot, akkor csak az adott csatorna tér át arra az üzemmódra. Az Ön gépének pontos működéséről kérdezze gépépítőjét!